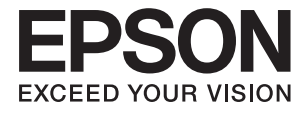

# **DS-790WN Посібник користувача**

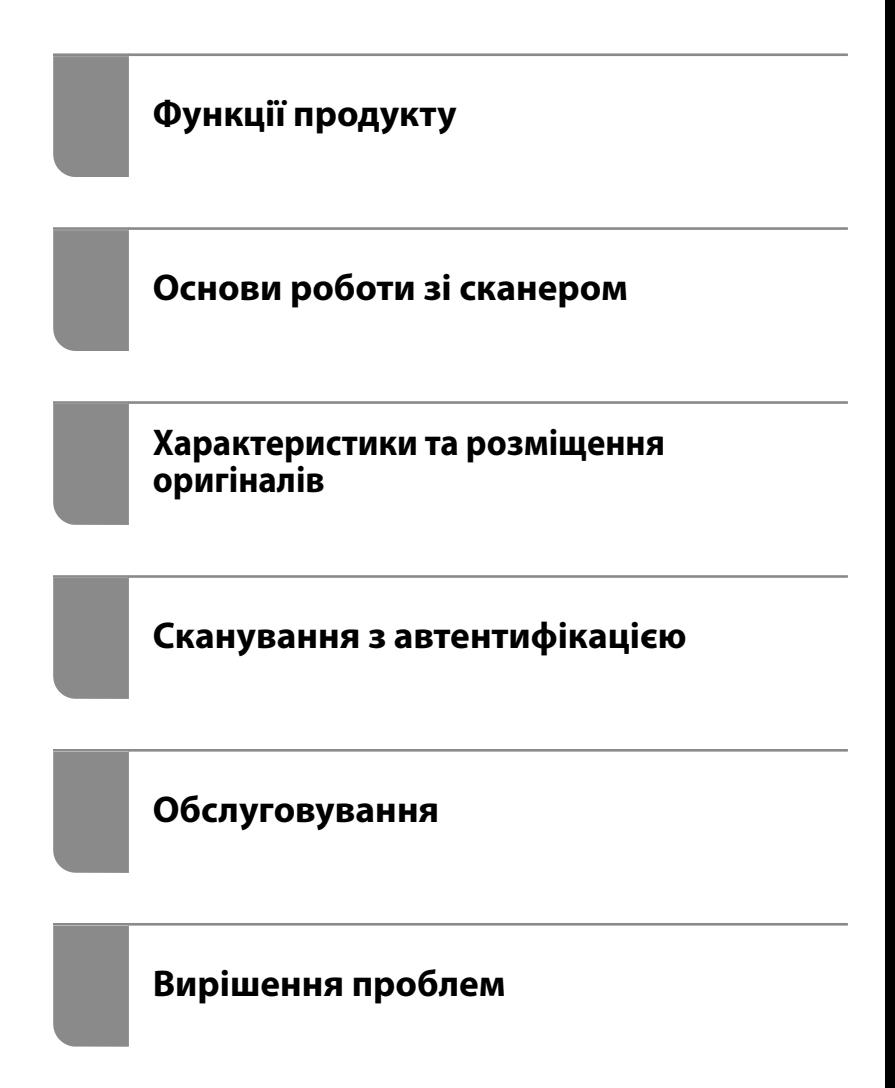

# *Зміст*

## *[Про цей посібник](#page-5-0)*

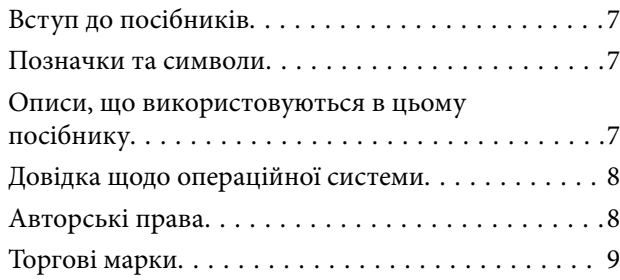

## *[Важливі вказівки](#page-9-0)*

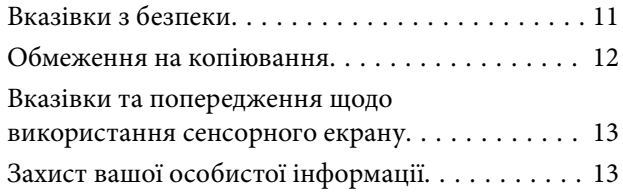

## *[Функції продукту](#page-13-0)*

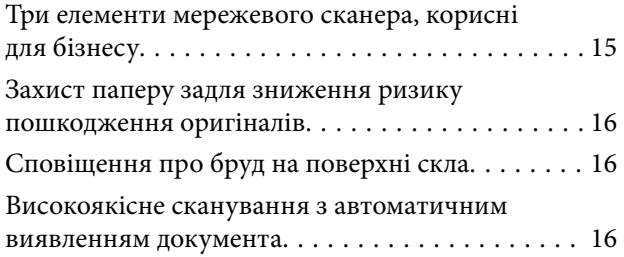

## *[Основи роботи зі сканером](#page-17-0)*

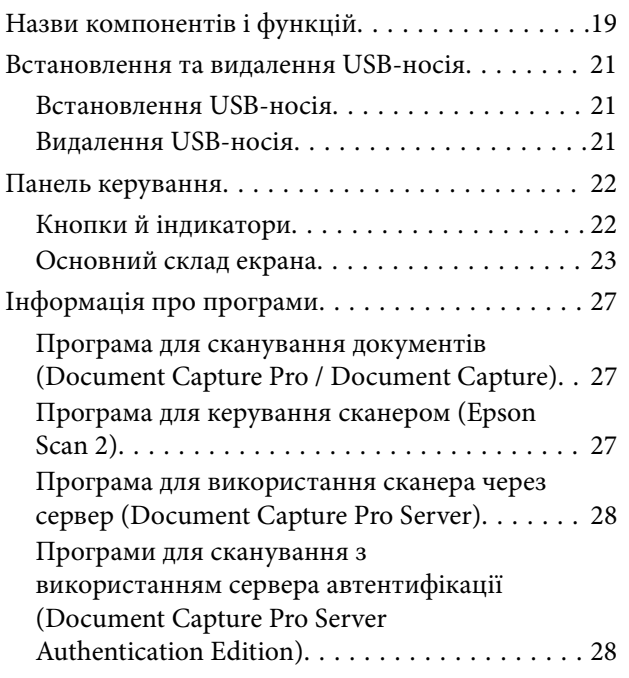

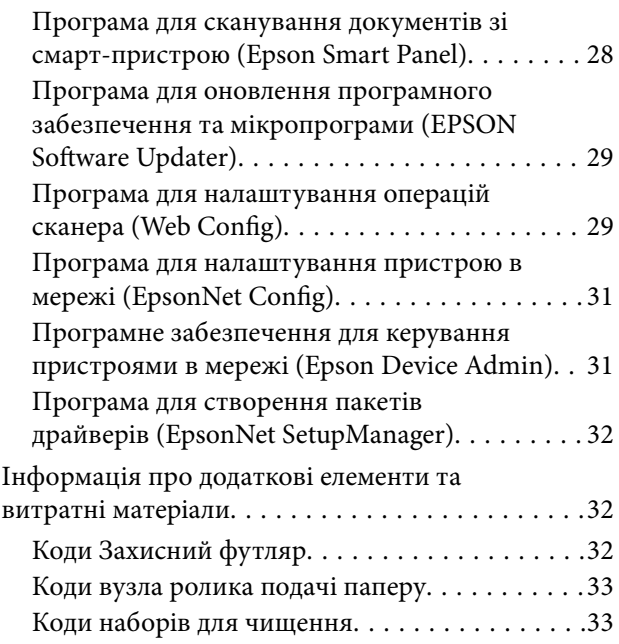

## *[Характеристики та розміщення](#page-33-0)  [оригіналів](#page-33-0)*

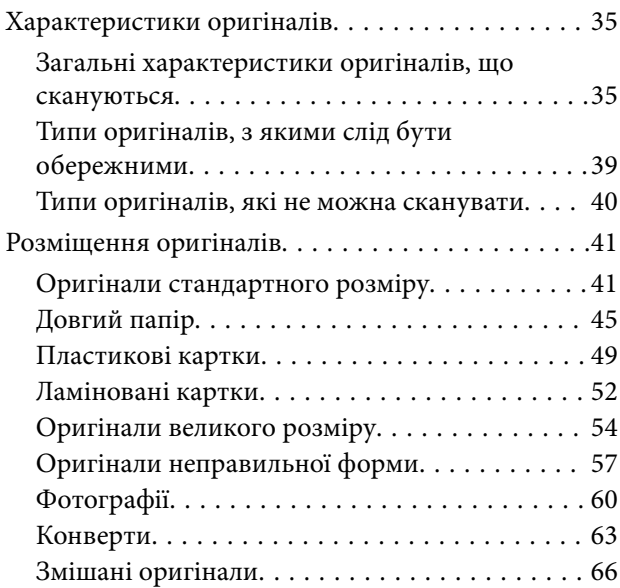

### *[Сканування](#page-69-0)*

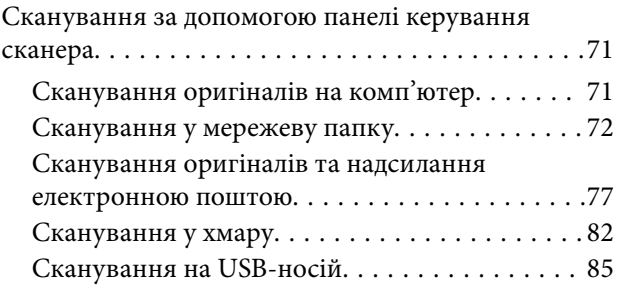

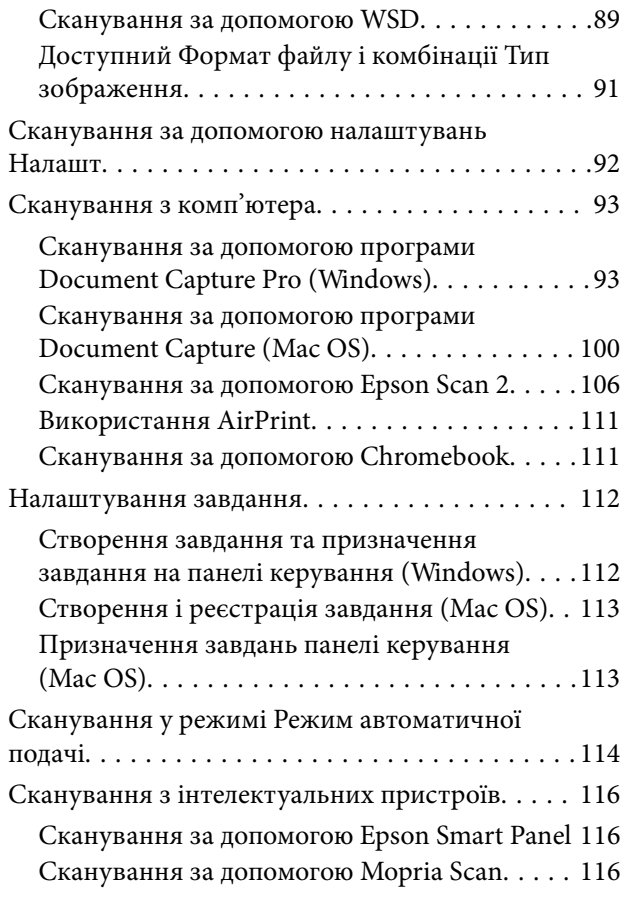

## *[Необхідні налаштування для](#page-116-0)  [сканування](#page-116-0)*

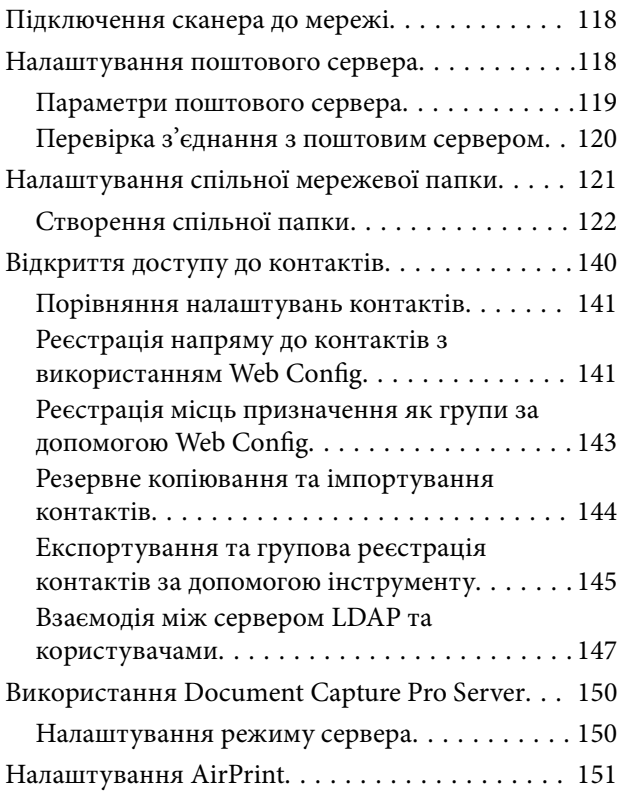

## *[Настроювання відображення](#page-151-0)  [панелі керування](#page-151-0)*

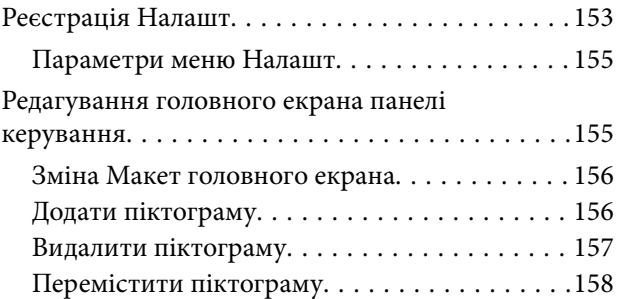

# *[Сканування з автентифікацією](#page-159-0)*

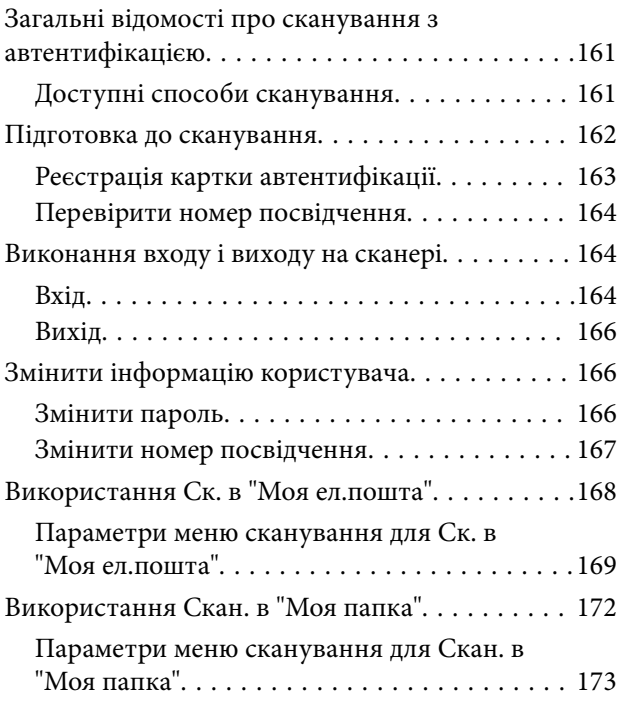

## *[Параметри меню для настройки](#page-176-0)*

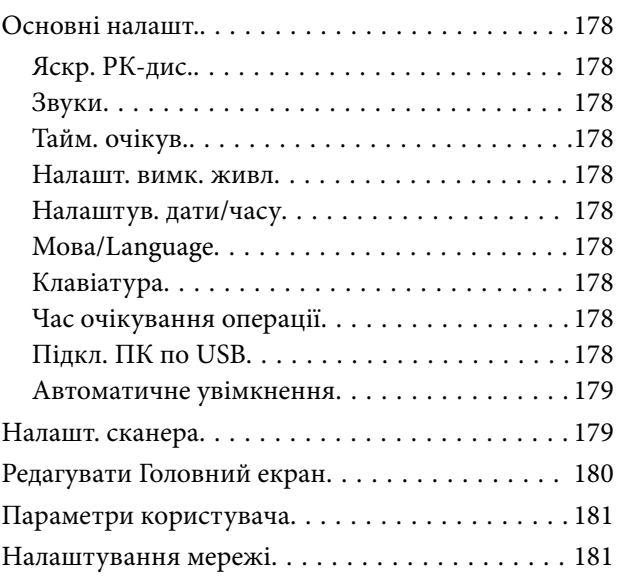

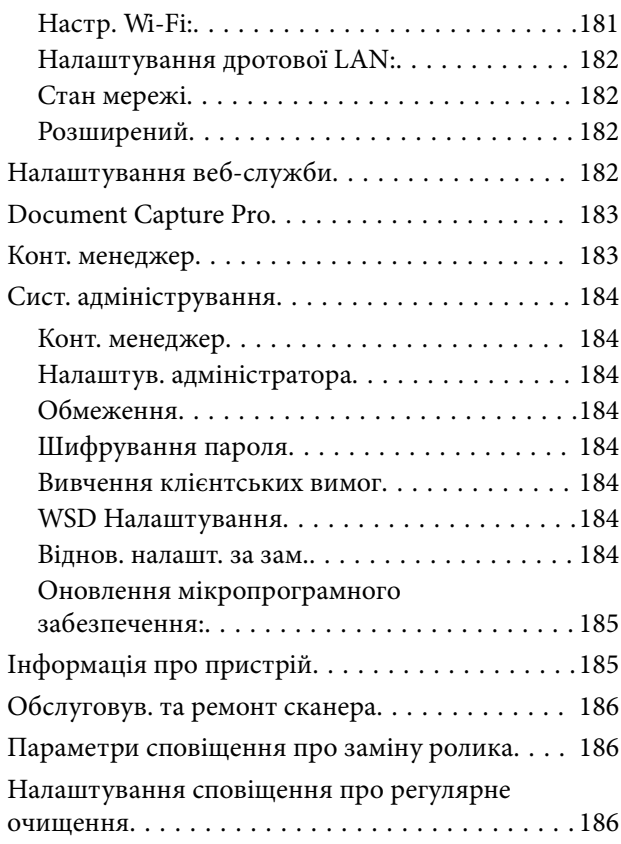

## *[Обслуговування](#page-186-0)*

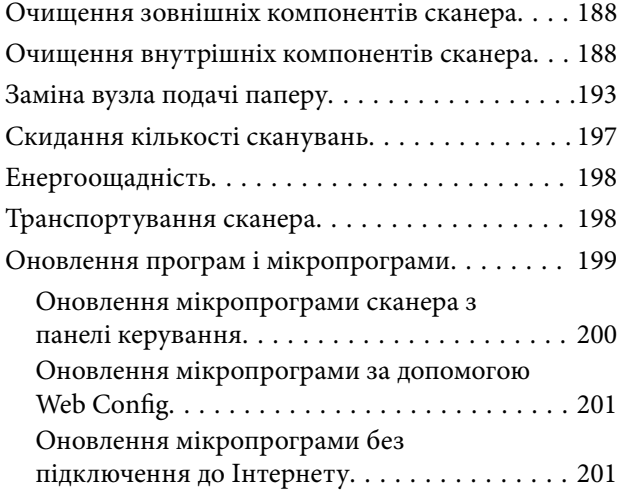

## *[Вирішення проблем](#page-202-0)*

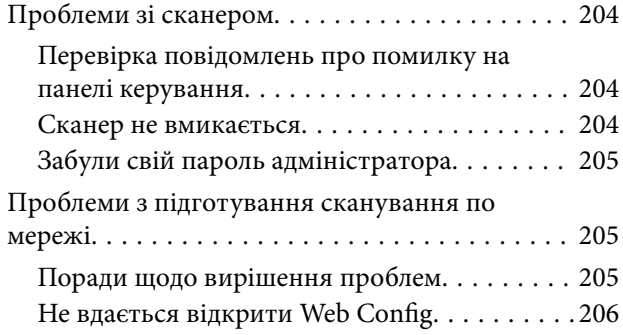

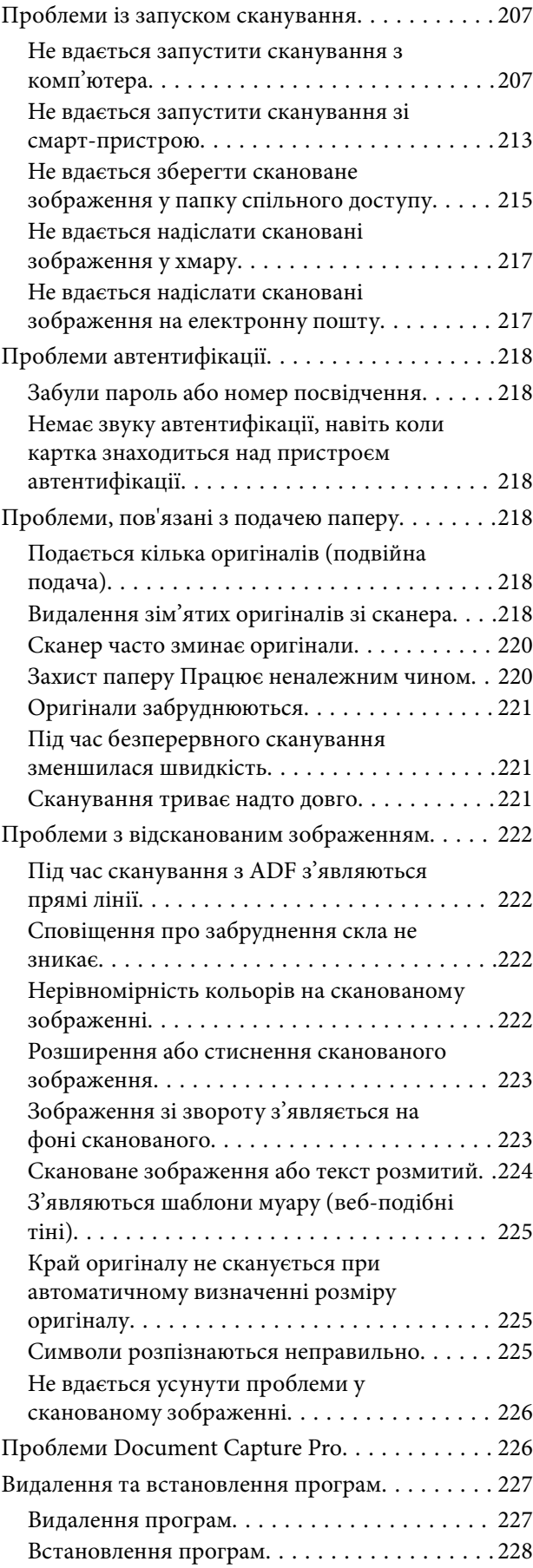

## *[Додавання або заміна](#page-228-0)  [комп'ютера або пристроїв](#page-228-0)*

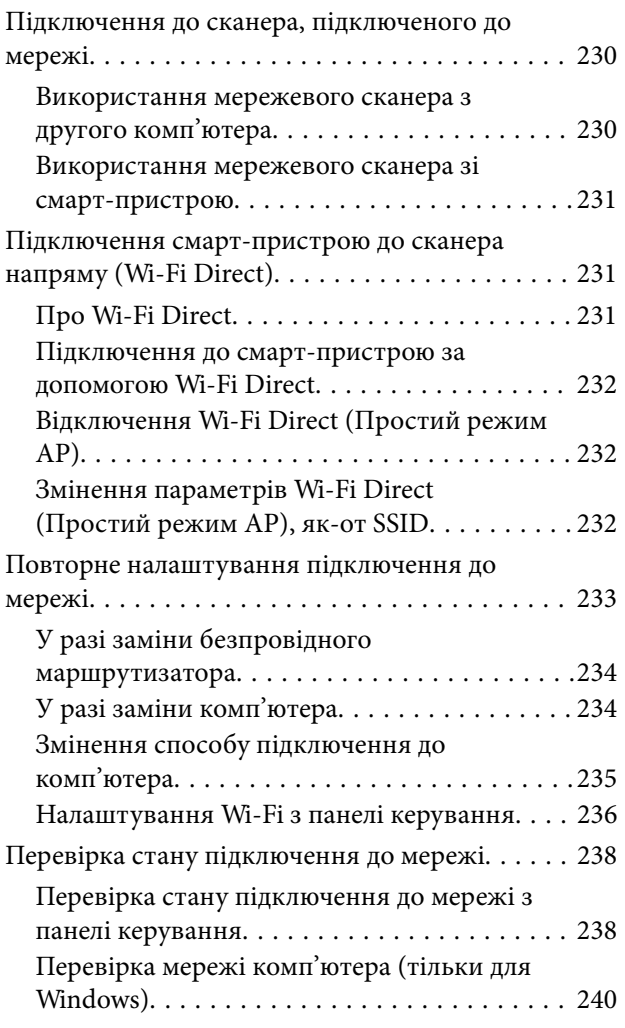

## *[Технічні характеристики](#page-241-0)*

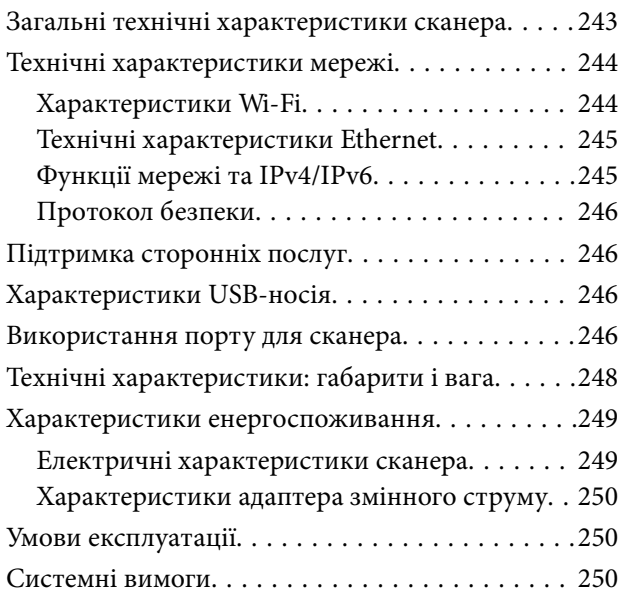

## *[Стандарти та підтвердження](#page-251-0)  [відповідності](#page-251-0)*

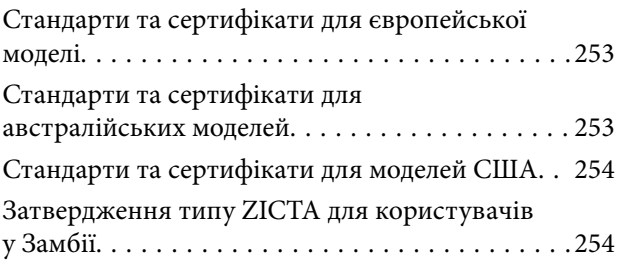

## *[Джерела довідкової інформації](#page-254-0)*

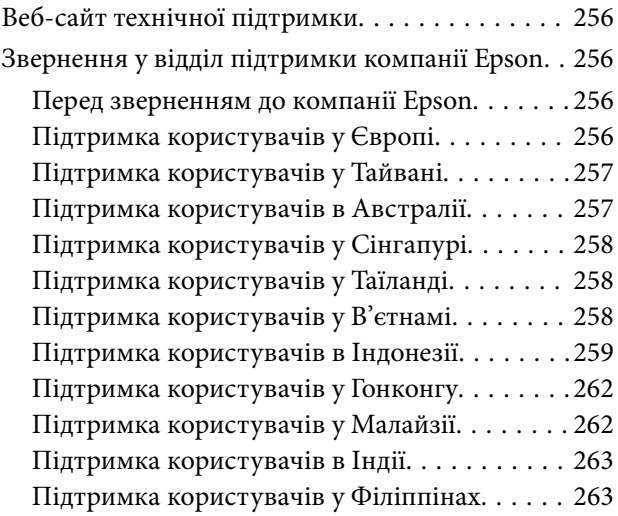

# <span id="page-5-0"></span>**Про цей посібник**

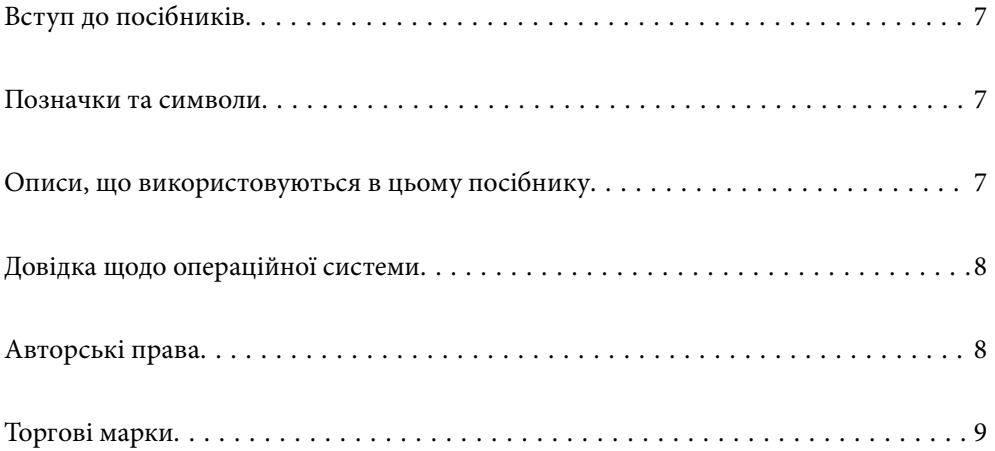

# <span id="page-6-0"></span>**Вступ до посібників**

Останні версії перелічених нижче посібників доступні на сайті підтримки Epson.

<http://www.epson.eu/support> (Європа)

<http://support.epson.net/> (за межами Європи)

❏ Встановлення (друкований посібник)

Надає інформацію про налаштування продукту та встановлення програми.

❏ Посібник користувача (цифровий посібник)

Тут наведено вказівки з користування пристроєм, обслуговування й усунення несправностей.

❏ Посібник адміністратора (цифровий посібник)

Тут наведено вказівки з установлення продукту у вашому мережевому середовищі, виконання налаштувань безпеки, увімкнення налаштувань автентифікації та адміністрування продукту.

Окрім вказаних вище посібників можна користуватися довідкою у різних програмах Epson.

## **Позначки та символи**

#### !*Застереження.*

Вказівки, яких необхідно ретельно дотримуватись, щоб уникнути травмування.

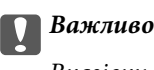

Вказівки, яких необхідно дотримуватись, щоб уникнути пошкодження пристрою.

#### *Примітка.*

Надає додаткову та довідкову інформацію.

#### **Пов'язані відомості**

& Посилання, що пов'язані з розділами.

## **Описи, що використовуються в цьому посібнику**

- ❏ Подані тут знимки екранів зроблені у програмах на ОС Windows 10 або macOS High Sierra. Відображений на екрані вміст може відрізнятися в залежності від моделі пристрою та ситуації.
- ❏ Використані тут ілюстрації подаються тільки для довідки. Способи керування пристроєм однакові, хоча вони можуть злегка відрізнятися від фактичного функціонування продукту.

# <span id="page-7-0"></span>**Довідка щодо операційної системи**

#### **Windows**

У цьому посібнику терміни «Windows 10», «Windows 8.1», «Windows 8», «Windows 7», «Windows Server 2019», «Windows Server 2016», «Windows Server 2012 R2», «Windows Server 2012» та «Windows Server 2008 R2» відносяться до операційних систем, перелічених нижче. Крім цього, термін «Windows» використовується для позначення всіх версій, а термін «Windows Server» використовується для позначення «Windows Server 2019», «Windows Server 2016», «Windows Server 2012 R2», «Windows Server 2012» і «Windows Server 2008 R2».

- ❏ Операційна система Microsoft® Windows® 10
- ❏ Операційна система Microsoft® Windows® 8.1
- ❏ Операційна система Microsoft® Windows® 8
- ❏ Операційна система Microsoft® Windows® 7
- ❏ Операційна система Microsoft® Windows Server® 2019
- ❏ Операційна система Microsoft® Windows Server® 2016
- ❏ Операційна система Microsoft® Windows Server® 2012 R2
- ❏ Операційна система Microsoft® Windows Server® 2012
- ❏ Операційна система Microsoft® Windows Server® 2008 R2

#### **Mac OS**

У цьому посібнику термін «Mac OS» використовується для позначення macOS Big Sur, macOS Catalina, macOS Mojave, macOS High Sierra, macOS Sierra, OS X El Capitan та OS X Yosemite.

# **Авторські права**

Без попереднього письмового дозволу корпорації Seiko Epson жодну частину цього документа не можна відтворювати, зберігати в пошуковій системі або передавати в будь-якому вигляді й будь-якими засобами: електронними, механічними, фотографічними, шляхом відеозапису або іншим способом. Використання інформації, яка тут міститься, не пов'язане з жодними патентними зобов'язаннями. Крім того, не передбачається жодної відповідальності за шкоду, завдану в результаті використання цієї інформації. Інформація, що міститься в цьому документі, призначена виключно для використання з цим виробом Epson. Epson не несе відповідальності за будь-яке використання цієї інформації стосовно інших продуктів.

Ні корпорація Seiko Epson, ні її філіали не несуть відповідальності за шкоду, збитки, витрати або видатки покупця цього продукту або третіх сторін, завдані в результаті аварій, неправильного використання цього продукту або зловживання ним, його несанкціонованих модифікацій, виправлень або змін, або (за винятком США) недотримання інструкцій з експлуатації і технічного обслуговування, розроблених корпорацією Seiko Epson.

Ані корпорація Seiko Epson, ані її філіали не несуть відповідальності за будь-яку шкоду або проблеми, що виникнуть у результаті використання будь-яких параметрів або будь-яких витратних продуктів, відмінних від тих, які призначені корпорацією Seiko Epson як Original Epson Products оригінальні продукти Epson або продукти, затверджені корпорацією Epson.

Корпорація Seiko Epson не несе відповідальності за будь-які збитки в результаті електромагнітних втручань, які трапляються через використання будь-яких інтерфейсних кабелів, відмінних від тих, які призначені корпорацією Seiko Epson як продукти, затверджені корпорацією Epson.

#### <span id="page-8-0"></span>© 2021 Seiko Epson Corporation

Зміст цієї інструкції та характеристики цього продукту можуть бути змінені без попереднього повідомлення.

## **Торгові марки**

- ❏ EPSON, EPSON EXCEED YOUR VISION, EXCEED YOUR VISION і їхні логотипи є зареєстрованими товарними знаками або товарними знаками Seiko Epson.
- ❏ Microsoft®, Windows®, and Windows Server® are registered trademarks of Microsoft Corporation.
- ❏ Apple, Mac, macOS, OS X, Bonjour, Safari, and AirPrint are trademarks of Apple Inc., registered in the U.S. and other countries.
- ❏ Use of the Works with Apple badge means that an accessory has been designed to work specifically with the technology identified in the badge and has been certified by the developer to meet Apple performance standards.
- ❏ Chrome, Chromebook, Google Play and Android are trademarks of Google LLC.
- ❏ The SuperSpeed USB Trident Logo is a registered trademark of USB Implementers Forum, Inc.
- ❏ Mopria® and the Mopria® Logo are registered and/or unregistered trademarks and service marks of Mopria Alliance, Inc. in the United States and other countries. Unauthorized use is strictly prohibited.
- ❏ Firefox is a trademark of the Mozilla Foundation in the U.S. and other countries.
- ❏ Загальне зауваження: інші назви продуктів, використані тут, призначені лише для ідентифікації та можуть бути товарними знаками відповідних власників. Компанія Epson відмовляється від усіх прав на ці товарні знаки.

# <span id="page-9-0"></span>**Важливі вказівки**

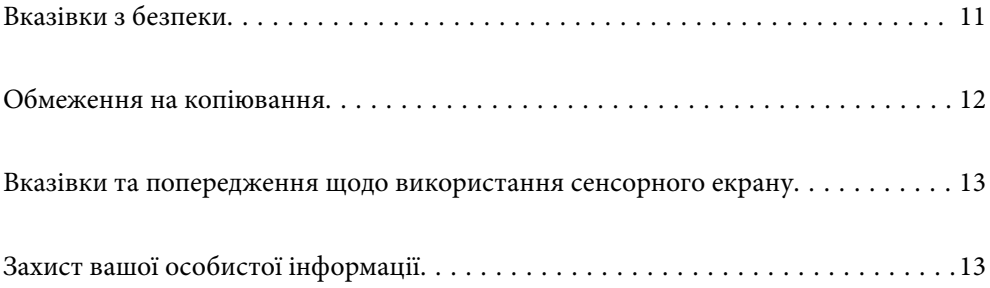

# <span id="page-10-0"></span>**Вказівки з безпеки**

Ознайомтеся і дотримуйтеся цих вказівок, щоб гарантувати безпечне користування цим пристроєм та приладдям до нього. Обов'язково залиште собі цей посібник на майбутнє для довідки. Крім того, дотримуйтеся усіх попереджень та вказівок, нанесених на пристрій або додаткове приладдя.

- ❏ Деякі символи, нанесені на пристрій і додаткове приладдя, вказують на безпечне користування та правильне використання пристрою. Значення символів можна дізнатися на вказаному нижче веб-сайті. <http://support.epson.net/symbols>
- ❏ Розмістіть пристрій і приладдя до нього на пласкій стійкій поверхні, так щоб вони не виступали за її межі в жодному напрямку. Якщо пристрій і приладдя установлюються біля стіни, ставте їх на відстані більше 10 см до стіни.
- ❏ Розмістіть пристрій і приладдя до нього на такій відстані від комп'ютера, щоб вистачило довжини інтерфейсного кабелю. Не розміщуйте й не зберігайте пристрій і його приладдя або адаптер змінного струму на відкритому повітрі, у брудних, запилених і вологих місцях, поряд із джерелами тепла або в місцях, які зазнають впливу ударів, вібрації, високої температури або вологості, прямих сонячних променів, потужних джерел світла або швидких змін температури й вологості.
- ❏ Не торкайтеся пристрою вологими руками.
- ❏ Розташуйте пристрій і приладдя до нього біля електричної розетки, щоб адаптер можна було легко відключити.
- ❏ Шнур живлення адаптера змінного струму слід розташовувати таким чином, щоб запобігти його стиранню, порізам, зношуванню, стисканню та утворенню вузлів. Не ставте на шнур адаптера змінного струму предмети та не допускайте того, щоб на адаптер змінного струму або шнур живлення наступали або спіткалися об них. Особливо уважно стежте за тим, щоб кінець шнура був рівним.
- ❏ Використовуйте тільки той шнур живлення, що постачається з продуктом, і не використовуйте цей шнур для іншого обладнання. Використання інших шнурів живлення для цього приладу або використання цього шнура для іншого обладнання може призвести до пожежі або ураження електричним струмом.
- ❏ Користуйтеся лише тим адаптером змінного струму, який постачався разом із пристроєм. Використання інших адаптерів може спричинити пожежу, ураження електричним струмом або травмування.
- ❏ Адаптер змінного струму призначений для використання із пристроєм, до комплекту постачання якого він входить. Не використовуйте його з іншими електронними пристроями, якщо це не вказано в інструкції.
- ❏ Використовуйте лише такий тип джерел живлення, який зазначено на ярлику адаптера змінного струму, та підключайтеся лише до стандартних побутових електричних розеток через адаптер змінного струму, який задовольняє вимоги відповідних місцевих стандартів з безпеки.
- ❏ Підключаючи пристрій та його приладдя до комп'ютера або іншого пристрою за допомогою кабелю, переконайтеся у правильній орієнтації роз'ємів. Кожен роз'єм має лише одну правильну орієнтацію. Неправильне підключення роз'єму може призвести до пошкодження обох пристроїв, з'єднаних кабелем.
- ❏ Не використовуйте електричні розетки, до яких підключені фотокопіювальні пристрої або кондиціонери, які постійно вмикають і вимикають.
- ❏ Якщо для підключення пристрою використовується подовжувач, перевірте, чи загальний струм у пристроях, увімкнутих у цей подовжувач, не перевищує максимально дозволений струм подовжувача. Також переконайтеся, що загальний номінальний струм пристроїв, увімкнутих у розетку, не перевищує номінальний струм розетки.
- <span id="page-11-0"></span>❏ Не розбирайте пристрій, адаптер змінного струму та додаткові пристрої, не вносьте в них жодних змін та не намагайтеся самостійно їх відремонтувати, за винятком випадків, описаних у документації до пристрою.
- ❏ Не вставляйте предмети в отвори пристрою, оскільки вони можуть торкнутися ділянок під напругою або призвести до короткого замикання. Стережіться ураження електричним струмом.
- ❏ У разі пошкодження штепселя замініть шнур повністю або зверніться за консультацією до кваліфікованого електрика. Якщо штепсель має запобіжники, замінюйте їх лише на запобіжники відповідного розміру та номіналу.
- ❏ У разі виникнення перелічених нижче проблем відключіть пристрій і його приладдя та адаптер змінного струму від мережі й зверніться по допомогу до кваліфікованих спеціалістів: пошкодження адаптера змінного струму чи штепселя; потрапляння рідини в пристрій, приладдя чи адаптер змінного струму; падіння пристрою чи адаптера змінного струму або пошкодження їхніх корпусів; пристрій, приладдя чи адаптер змінного струму працюють не так, як слід, або їхні робочі характеристики значно змінилися. (Не намагайтеся виконати налаштування, які не описані в інструкції з експлуатації.)
- ❏ Перед чищенням від'єднайте пристрій і адаптер змінного струму від джерела живлення. Для чищення пристрою використовуйте лише вологу ганчірку. Не використовуйте рідкий або аерозольний очисник, окрім випадків, коли це чітко вказано у посібнику до пристрою.
- ❏ Якщо планується тривала перерва у використанні пристрою, відключіть шнур живлення від електричної мережі.
- ❏ Після заміни витратних матеріалів правильно утилізуйте їх, дотримуючись місцевих законів. Не розбирайте їх.
- ❏ Зберігайте цей пристрій на відстані щонайменше 22 см від електрокардіостимуляторів. Радіохвилі, які випромінює цей пристрій, можуть негативно вплинути на роботу кардіостимуляторів.
- ❏ Не використовуйте цей пристрій всередині медичних закладів або поблизу медичного обладнання. Радіохвилі, які випромінює цей пристрій, можуть негативно вплинути на роботу електричного медичного обладнання.
- ❏ Не використовуйте цей пристрій біля пристроїв з автоматичним керуванням, таких як автоматичні двері чи пожежна сигналізація. Радіохвилі, які випромінює цей пристрій, можуть негативно вплинути на роботу вказаних пристроїв, що може призвести до нещасних випадків через їх несправність.
- ❏ Зверніться до дилера, якщо РК-екран пошкоджено. Якщо розчин рідких кристалів потрапив на руки, слід ретельно вимити їх водою з милом. Якщо розчин рідких кристалів потрапив в очі, слід негайно промити їх водою. Якщо після ретельного промивання неприємні відчуття залишаються, або погіршився зір, слід негайно звернутись до лікаря.

# **Обмеження на копіювання**

Користувачі продукту мають дотримуватися наведених нижче обмежень для того, щоб використання продукту було відповідальним і законним.

Копіювання перелічених нижче документів заборонено законом:

- ❏ Банкові векселі, грошові одиниці, видані урядом ринкові цінні папери, облігації державних позик і муніципальні цінні папери;
- ❏ Непогашені поштові марки, поштові листівки з марками та інші офіційні поштові документи, призначені для оплати поштових витрат;
- ❏ Видані урядом гербові марки та цінні папери, видані відповідно до норм судочинства.

Будьте обережними під час копіювання наступних документів:

- <span id="page-12-0"></span>❏ Приватні ринкові цінні папери (сертифікати акцій, векселі, чеки тощо), місячні перепустки, пільгові квитки тощо;
- ❏ Паспорти, водійські права, сертифікати відповідності, дорожні перепустки, продовольчі талони, квитки тощо.

#### *Примітка.*

Копіювання цих документів може бути заборонене законом.

Відповідальне використання матеріалів, захищених авторськими правами.

Зловживання продуктом можуть виражатися в неприпустимому копіюванні матеріалів, захищених авторськими правами. Виявляйте відповідальність і пошану, отримуючи дозвіл на копіювання опублікованих матеріалів у власника авторських прав або дійте за порадою досвідченого юриста.

# **Вказівки та попередження щодо використання сенсорного екрану**

- ❏ РК-екран може містити кілька маленьких яскравих або темних точок, і через свої особливості він може мати неоднорідну яскравість. Це нормально, тому не варто вказувати, що він пошкоджений.
- ❏ Використовуйте тільки суху м'яку тканину для очищення. Не використовуйте рідкі або хімічні очисники.
- ❏ Зовнішня кришка сенсорного екрану може зламатись від важкого удару. Якщо скло трісне або розіб'ється, зверніться до вашого дилера. Не слід торкатись розбитого скла або намагатись його вийняти.
- ❏ Сенсорного екрану слід обережно торкатись пальцем. Не слід натискати надто сильно або натискати нігтями.
- ❏ Не використовуйте гострих предметів, таких як кулькова ручка чи гострі олівці, для виконання роботи.
- ❏ Конденсат, що збирається всередині сенсорного екрану через раптові зміни температури або вологи, може призвести до погіршення робочих характеристик.

# **Захист вашої особистої інформації**

Коли ви даєте сканер комусь іншому або вирішили позбавитись його, необхідно стерти всю особисту інформацію, що зберігається в пам'яті сканера, вибравши меню на панелі керування, як описано нижче.

**Налаш.** > **Сист. адміністрування** > **Віднов. налашт. за зам.** > **Всі налаштування**

# <span id="page-13-0"></span>**Функції продукту**

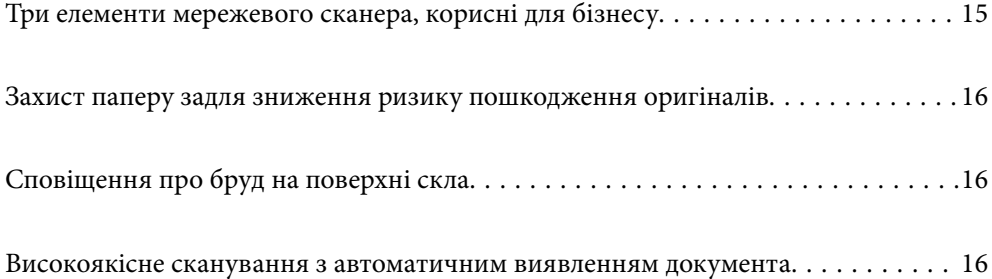

# <span id="page-14-0"></span>**Три елементи мережевого сканера, корисні для бізнесу**

Цей сканер — мережевий і має три елементи: «безкомп'ютерність», «спільний доступ» і «захист».

#### **«Безкомп'ютерність»**

- ❏ Ви можете надіслати скановане зображення до вибраного місця призначення (як-от мережевої папки, адреси електронної пошти, хмарної служби або USB-носія), виконавши операції на сенсорному екрані. [«Сканування за допомогою панелі керування сканера» на сторінці 71](#page-70-0)
- ❏ Ви також можете скористатися програмою для смарт-пристрою Epson Smart Panel для налаштування сканера, сканування та збереження зображень на пристрій.

[«Програма для сканування документів зі смарт-пристрою \(Epson Smart Panel\)» на сторінці 28](#page-27-0)

#### **«Спільний доступ»**

- ❏ Сканер постачається з легким у користуванні 4,3-дюймовим сенсорним екраном.
- ❏ Ви можете налаштувати екран відповідно до ваших потреб. Змінюючи піктограму та кольори на екрані, можна легко знайти улюблені налаштування сканування. Ця функція стане у пригоді при потребі надавати спільний доступ до сканера кільком особам.

[«Настроювання відображення панелі керування» на сторінці 152](#page-151-0)

#### **«Захист»**

❏ Сканер постачається із функцією автентифікації, яка забезпечує автономну автентифікацію без сервера. Передбачено різні способи автентифікації, зокрема піднесення до сканеру ідентифікаційної картки. Для забезпечення безпеки середовища сканування можна запобігати випадкам несанкціонованого використання шляхом реєстрації різних попередніх налаштувань на панелі кожного користувача, а також застосування функції керування журналом використання.

Див. меню Посібник адміністратора, щоб увімкнути налаштування автентифікації.

❏ Крім того, побудувати системи автентифікації можна з використанням серверу автентифікації. Для цього скористайтеся Document Capture Pro Server Authentication Edition (скорочена назва — Document Capture Pro Server AE).

Для отримання додаткової інформації зверніться до місцевого представництва Epson.

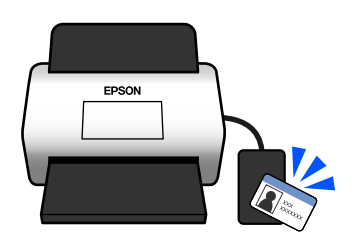

# <span id="page-15-0"></span>**Захист паперу задля зниження ризику пошкодження оригіналів**

Сканер постачається з функцією захисту паперу. За допомогою цієї функції можна знизити ризик пошкодження оригіналів шляхом зупинки сканування в разі виявлення помилки подачі, наприклад, при помилковому скануванні документів, скріплених скобами.

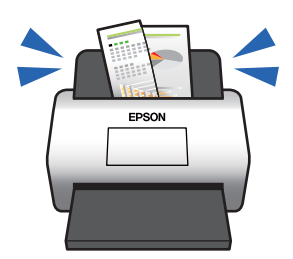

# **Сповіщення про бруд на поверхні скла**

Сканер може виявляти бруд на поверхні скла і повідомляти про необхідність її очищення, перш ніж бруд може спричинити появу ліній на сканованих зображеннях.

Ви можете легко підтримувати поверхню скла чистою та уникнути погіршення якості зображення.

За замовчуванням цю функцію вимкнено.

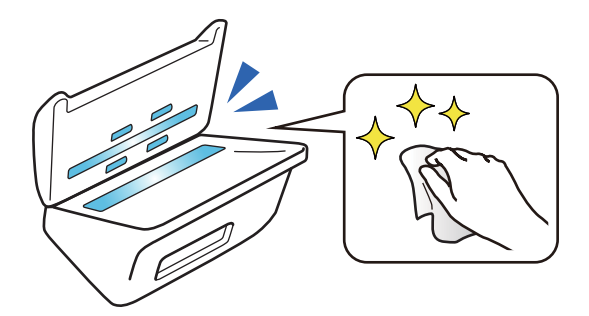

# **Високоякісне сканування з автоматичним виявленням документа**

Для автоматичного визначення кольору оригіналів під час сканування можна встановити такі кольорові схеми для визначення кольору: Color (Кльорові), Grayscale (Відтінки сірого) або Black & White (Чорнобілі). У разі сканування оригіналів, які одночасно містять як кольорові зображення, так і зображення у відтінках сірого, ця функція виконує сканування у найбільш відповідному режимі: кольорові оригінали як кольорові зображення, монохромні оригінали — як чорно-білі бінарні зображення, а монохромні оригінали з градацією кольору — як зображення у відтінках сірого.

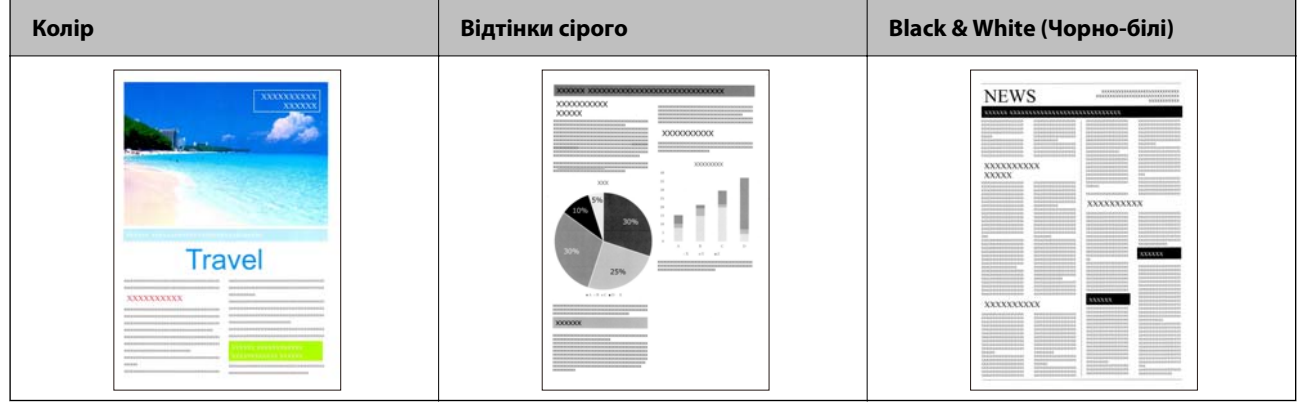

# <span id="page-17-0"></span>**Основи роботи зі сканером**

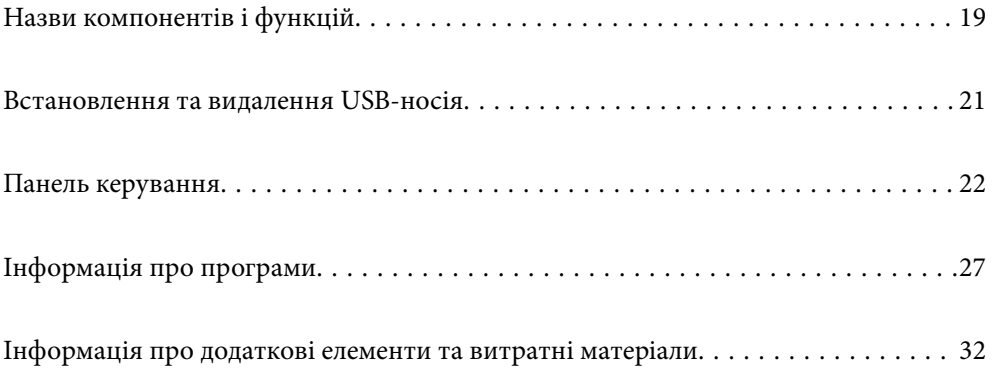

# <span id="page-18-0"></span>**Назви компонентів і функцій**

**Перед**

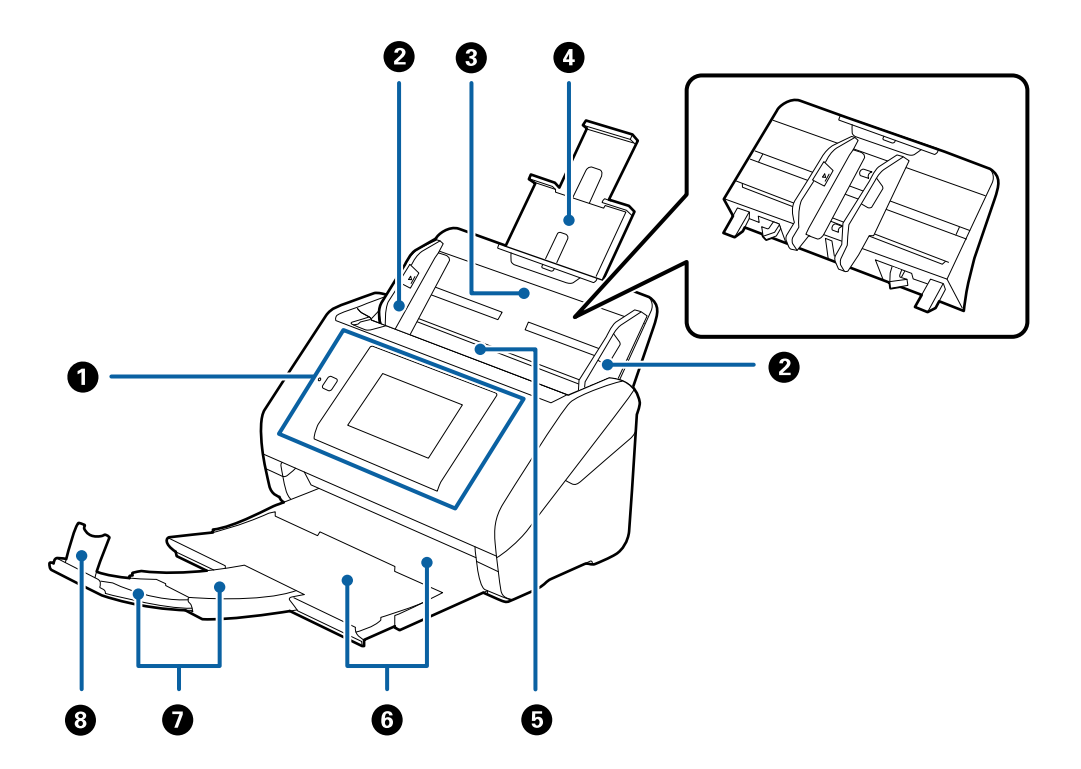

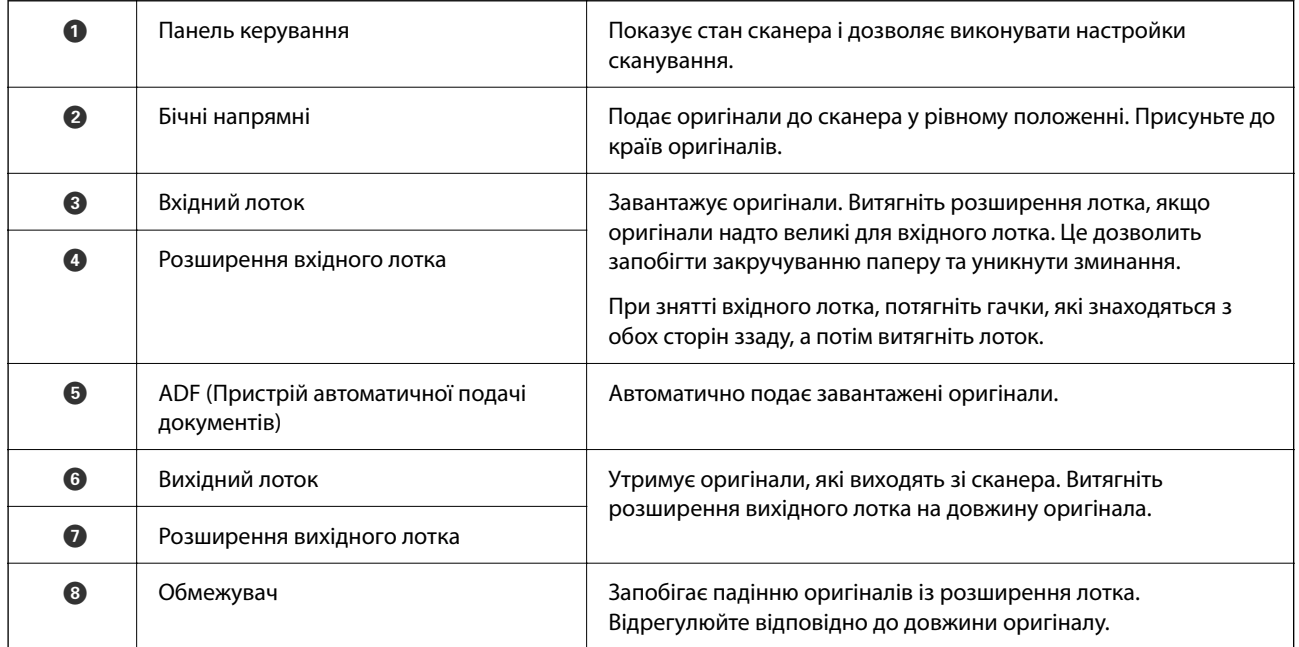

#### **Задній бік**

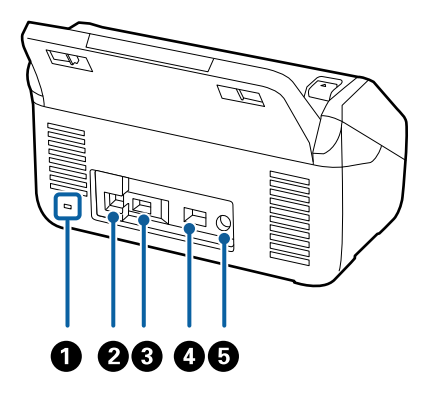

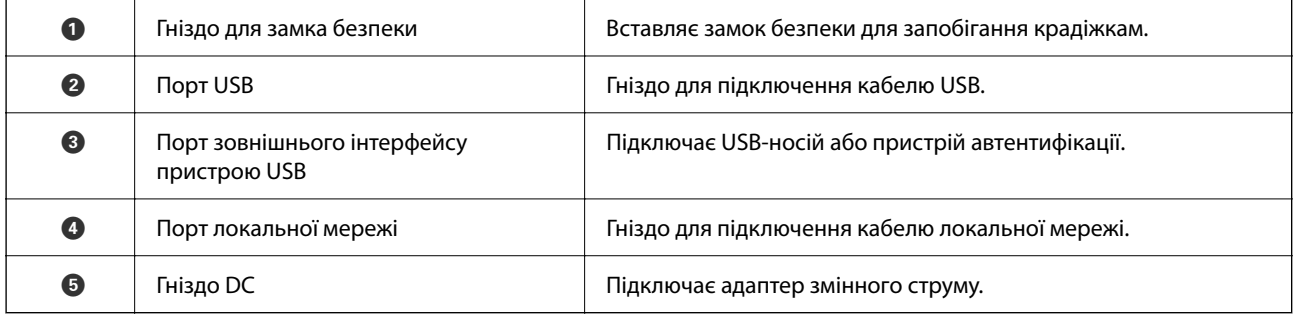

#### **Всередині**

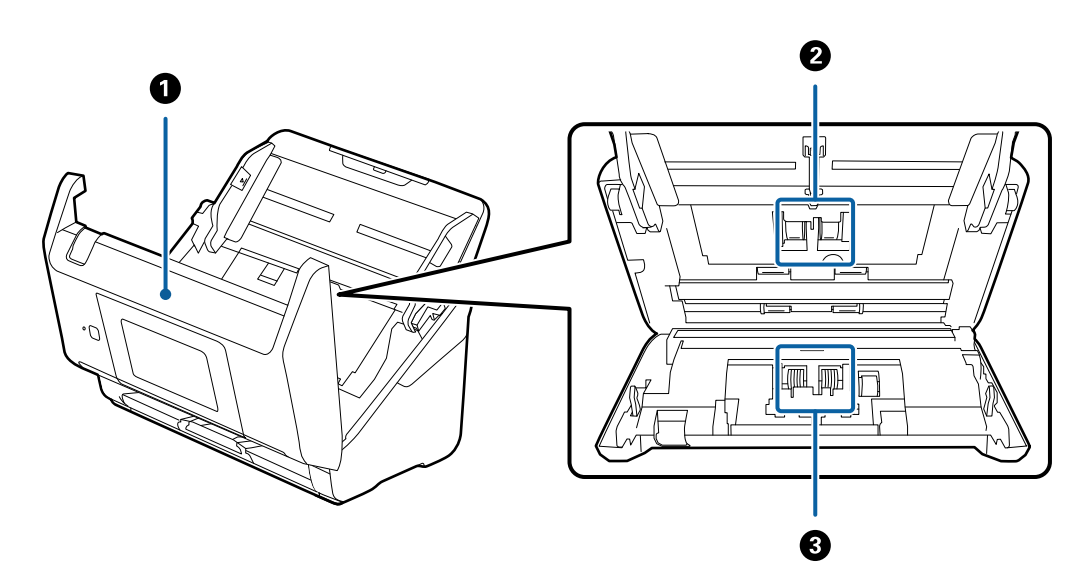

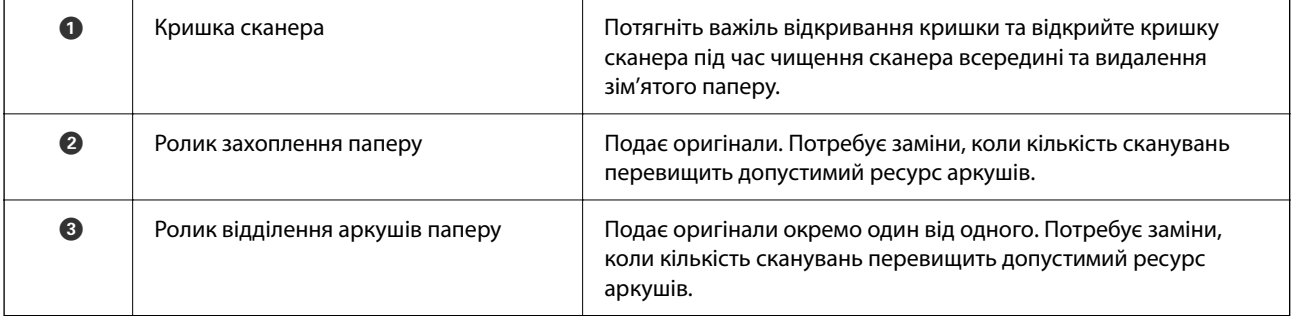

#### <span id="page-20-0"></span>**Пов'язані відомості**

- & [«Очищення внутрішніх компонентів сканера» на сторінці 188](#page-187-0)
- & [«Заміна вузла подачі паперу» на сторінці 193](#page-192-0)

## **Встановлення та видалення USB-носія**

#### *Примітка.*

У разі підключення пристрою автентифікації до порту зовнішнього інтерфейсу пристрою USB не можна використовувати порт, щоб підключити USB-носій для збереження сканованих зображень.

## **Встановлення USB-носія**

Вставте носій у порт зовнішнього інтерфейсу пристрою USB.

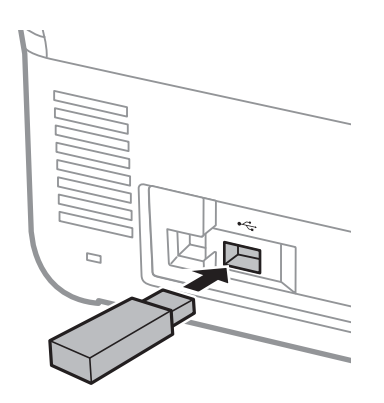

## **Видалення USB-носія**

Видаліть USB-носій.

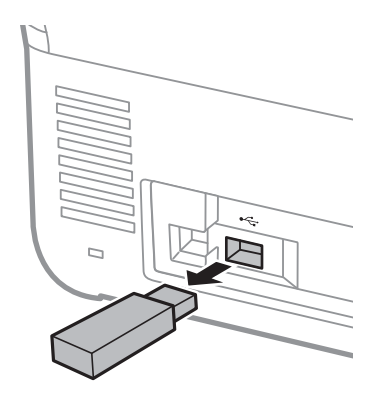

#### c*Важливо*

Якщо видалити USB-носій під час передавання даних на сканер, дані на USB-носії може бути втрачено.

<span id="page-21-0"></span>Крім того, зробіть резервну копію даних, що зберігаються на USB-носії, і скопіюйте її за потреби на інший носій.

Дані може бути втрачено або зіпсовано у нижчезазначених ситуаціях:

- ❏ У разі дії статичної електрики або електричних шумів
- ❏ У разі неправильного використання
- ❏ У разі виходу з ладу або ремонту
- ❏ У разі пошкодження в наслідок стихійного лиха

# **Панель керування**

## **Кнопки й індикатори**

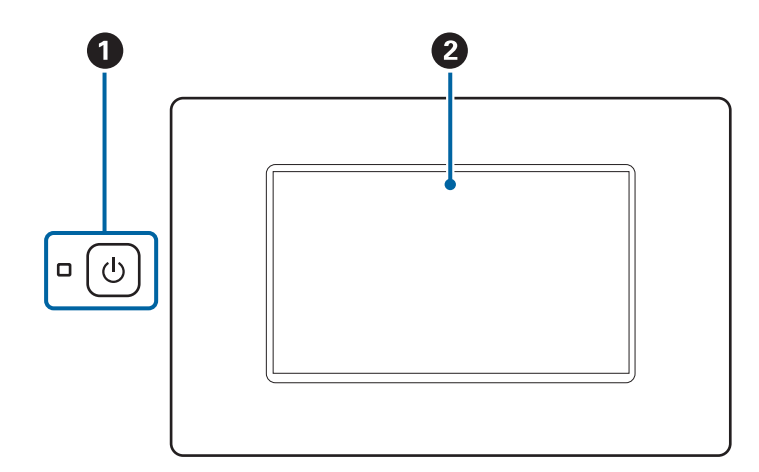

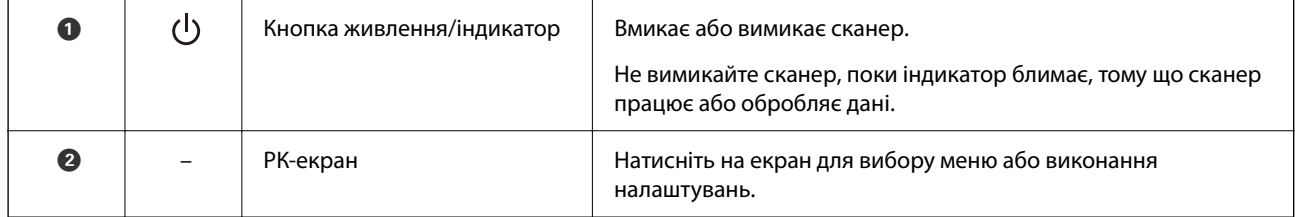

## <span id="page-22-0"></span>**Основний склад екрана**

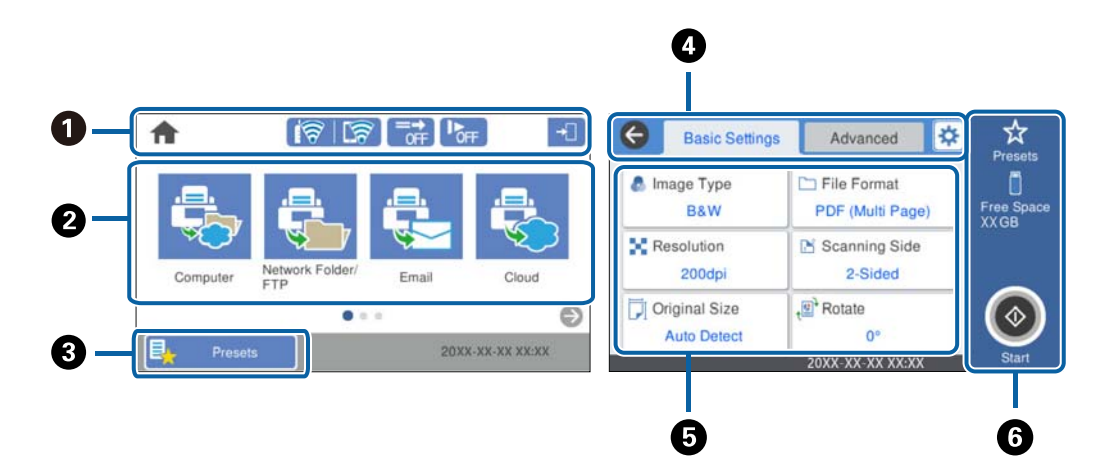

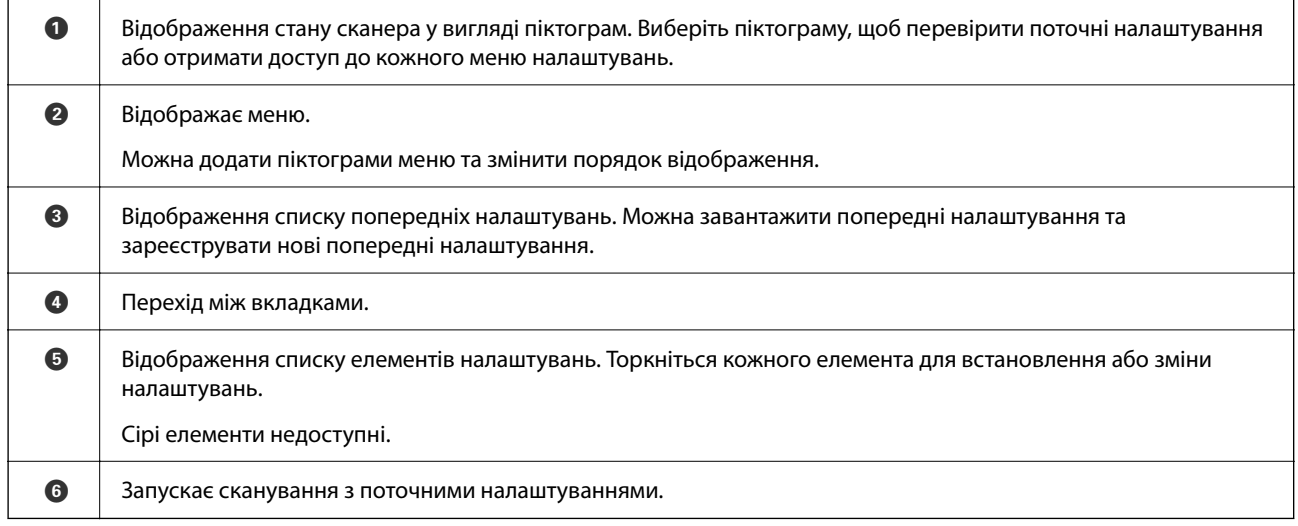

### **Значки, що відображаються на РК-екрані**

Нижченаведені піктограми відображаються, залежно від стану сканера.

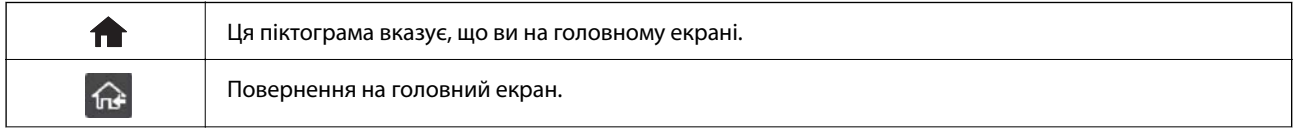

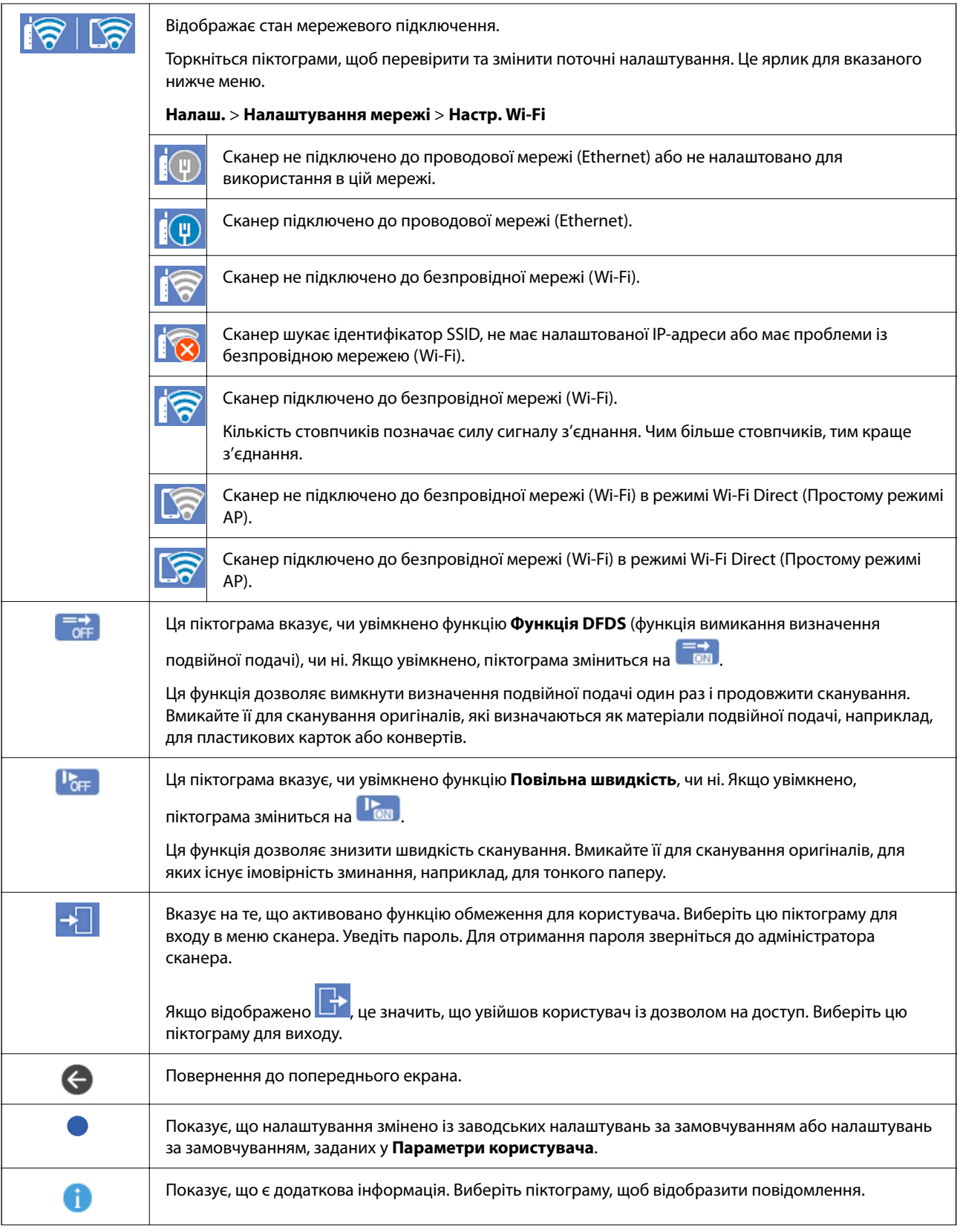

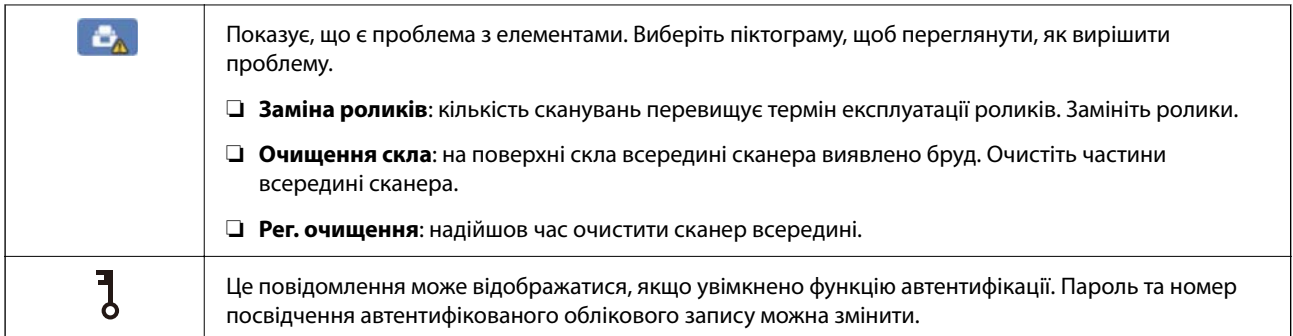

#### **Операції із сенсорним екраном**

На сенсорному екрані можливо виконувати зазначені нижче операції.

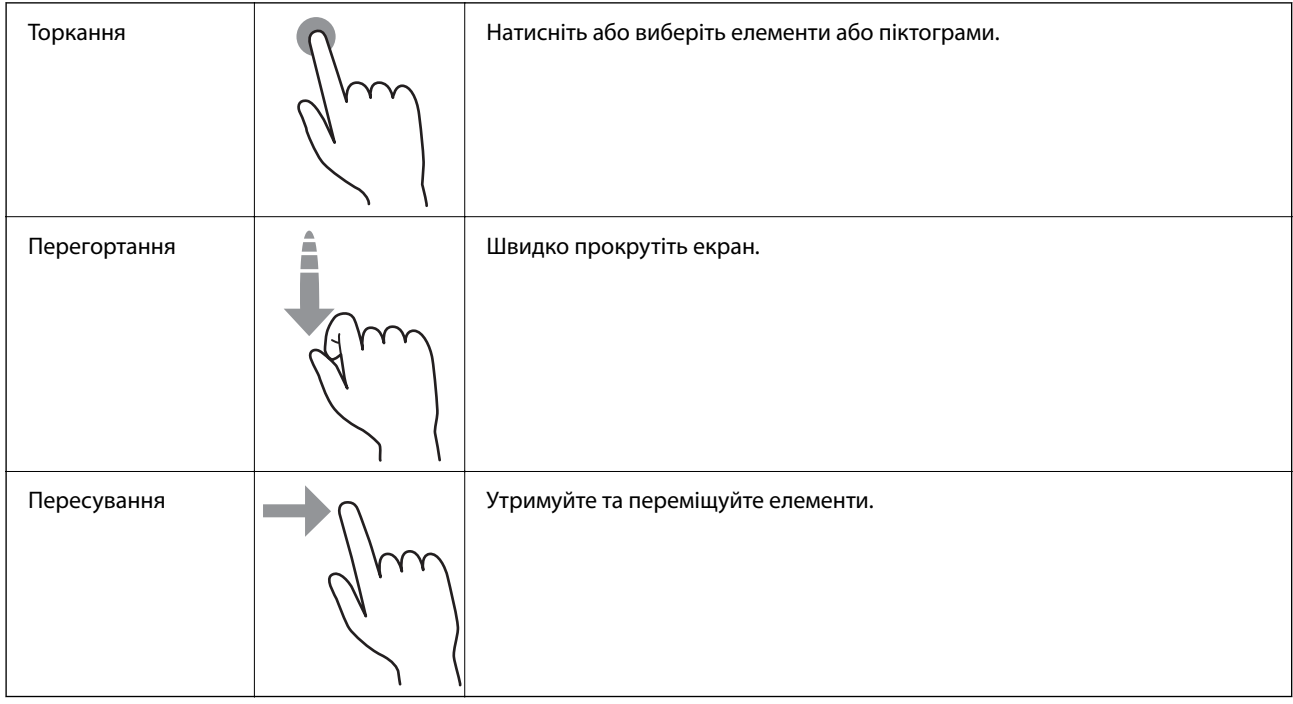

#### **Введення символів**

Для реєстрації контакту, виконання мережевих налаштувань тощо вводити символи можна за допомогою екранної клавіатури.

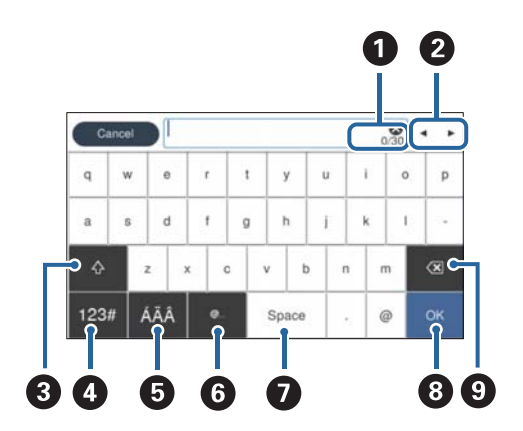

#### *Примітка.*

Доступні піктограми змінюються в залежності від параметрів налаштування.

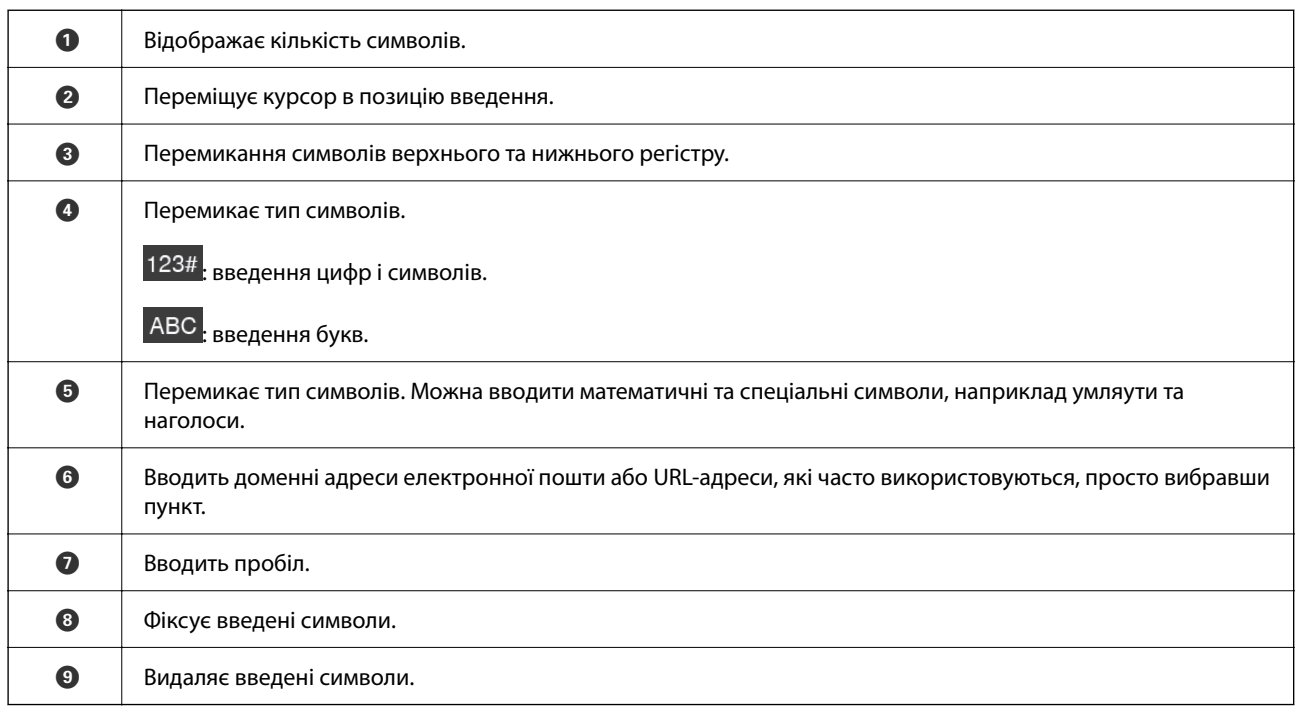

#### **Перегляд анімацій**

Ви можете завантажити різні види оригіналів шляхом перегляду довідкових анімацій на панелі керування.

- ❏ Виберіть **Допомога** на головному екрані панелі керування: відображення головного екрана. Виберіть розділ **Як** і виберіть елементи, які необхідно переглянути.
- ❏ У нижній частині робочого екрана виберіть розділ **Як**. Відобразиться анімація із сенсорним контекстом. Увага: анімація залежить від моделі сканера.

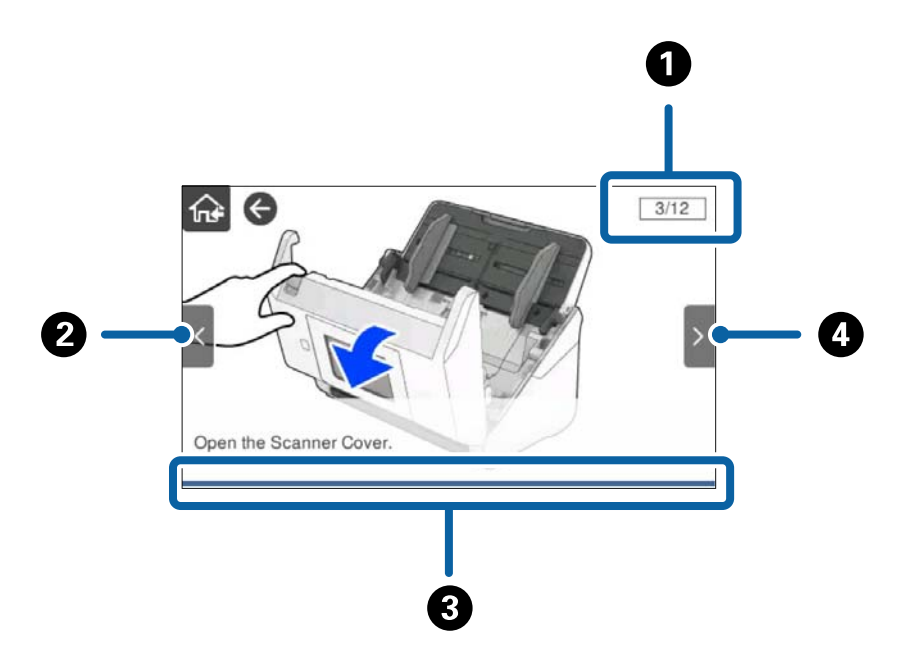

<span id="page-26-0"></span>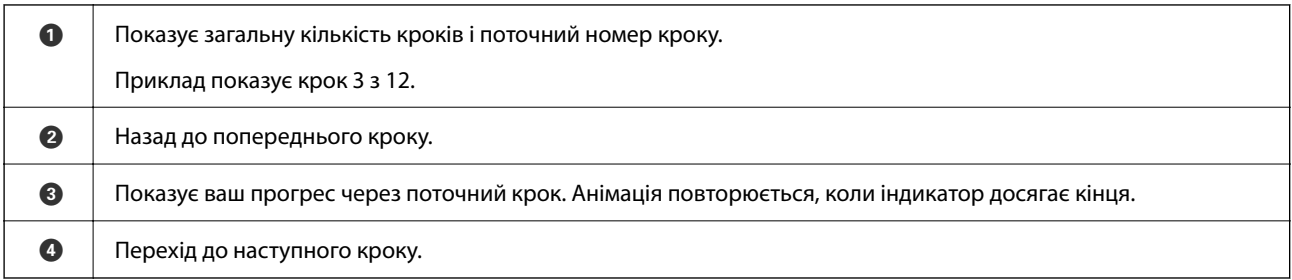

# **Інформація про програми**

У цьому розділі представлено програмні продукти, доступні для вашого сканера. Найновіші версії програм можна встановити через веб-сторінку Epson.

## **Програма для сканування документів (Document Capture Pro / Document Capture)**

Document Capture Pro $^*$  — програма, що дає змогу ефективно сканувати оригінали, наприклад, документи.

Можна зареєструвати набір операцій, як-от Сканувати — Зберегти — Надіслати як одне «завдання». Реєструючи ряд операцій заздалегідь як завдання, ви можете виконувати всі операції, просто вибравши потрібне завдання. Призначаючи завдання панелі керування сканера, ви можете почати роботу з панелі керування (Кнопка Призначення).

Див. Document Capture Pro довідку (Windows) або Document Capture (Mac OS) для отримання докладних відомостей про використання програмного забезпечення.

\* Назву вказано для Windows. У Mac OS програма має назву Document Capture.

#### **Початок роботи у Windows**

❏ Windows 10

Натисніть кнопку «Пуск», а тоді виберіть **Epson Software** > **Document Capture Pro**.

❏ Windows 8.1/Windows 8

Введіть назву програми в пошуковий рядок і виберіть відображену піктограму.

❏ Windows 7

Натисніть кнопку «Пуск», а тоді виберіть **Усі програми** > **Epson Software** > **Document Capture Pro**.

#### **Початок роботи у Mac OS**

Виберіть **Перейти** > **Програми** > **Epson Software** > **Document Capture**.

### **Програма для керування сканером (Epson Scan 2)**

Epson Scan 2 — це драйвер сканера, який дає змогу керувати сканером. Ви можете налаштовувати розмір, роздільну здатність, яскравість, контрастність та якість зображення, що сканується. Ви також можете запустити цю програму із сумісної з TWAIN програми для сканування.

Див. довідку Epson Scan 2 для отримання докладних відомостей про використання програмного забезпечення.

#### <span id="page-27-0"></span>**Початок роботи у Windows**

#### *Примітка.*

Для операційних систем Windows Server вам необхідно встановити функцію *Сумісність з робочим столом*.

❏ Windows 10/Windows Server 2016/Windows Server 2019

Натисніть кнопку «Пуск», а тоді виберіть **EPSON** > **Epson Scan 2**.

❏ Windows 8.1/Windows 8/Windows Server 2012 R2/Windows Server 2012 Введіть назву програми в пошуковий рядок і виберіть відображену піктограму.

❏ Windows 7/Windows Server 2008 R2/Windows Server 2008 Натисніть кнопку «Пуск», оберіть **Усі програми** або **Програми** > **EPSON** > **Epson Scan 2** > **Epson Scan 2**.

#### **Початок роботи у Mac OS**

Виберіть **Перейти** > **Програми** > **Epson Software** > **Epson Scan 2**.

## **Програма для використання сканера через сервер (Document Capture Pro Server)**

Document Capture Pro Server являє собою додаток для Windows Server, який дозволяє керувати до 100 сканерами в мережі через сервери.

За допомогою веб-браузера, ви можете зареєструвати і відстежувати сканери або зареєстровані завдання: **1. Сканувати** > **2. Зберегти** > **3. Надіслати** і призначати їх окремим сканерам. Ви можете сканувати просто обравши завдання на сканері, яким керуєте з Document Capture Pro Server.

Для отримання додаткової інформації зверніться до місцевого представництва Epson.

## **Програми для сканування з використанням сервера автентифікації (Document Capture Pro Server Authentication Edition)**

Додаток для Windows Server, який додає функцію аутентифікації для Document Capture Pro Server.

Це дозволяє запобігти неправильному використанню і підвищити ефективність за рахунок обмеження функцій, до яких можуть отримати доступ окремі користувачі. Аутентифікація необхідна для використання сканера.

Для отримання додаткової інформації зверніться до місцевого представництва Epson.

#### *Примітка.*

Додатково до автентифікації з використанням Document Capture Pro Server Authentication Edition можна також використовувати функцію автентифікації, яка працює тільки із самим сканером. Детальнішу інформацію див. у Посібник адміністратора.

## **Програма для сканування документів зі смарт-пристрою (Epson Smart Panel)**

Epson Smart Panel — це програма, яка дає змогу сканувати документи за допомогою смарт-пристроїв, як-от смартфонів або планшетів. Можна зберегти скановані дані на смарт-пристроях або хмарних сервісах і надсилати електронною поштою.

<span id="page-28-0"></span>Якщо у вас немає безпровідного маршрутизатора, ви можете підключити смарт-пристрої з функцією Wi-Fi до сканера за допомогою Wi-Fi Direct.

## **Програма для оновлення програмного забезпечення та мікропрограми (EPSON Software Updater)**

EPSON Software Updater — це програма, що встановлює нове програмне забезпечення та оновлює мікропрограму та посібники по Інтернету. Якщо інформацію про оновлення потрібно перевіряти регулярно, можна налаштувати інтервал перевірки оновлень у налаштуваннях автоматичного оновлення EPSON Software Updater.

#### *Примітка.*

Операційні системи Windows Server не підтримуються.

#### **Початок роботи у Windows**

❏ Windows 10

Натисніть кнопку «Пуск», а тоді виберіть **Epson Software** > **EPSON Software Updater**.

❏ Windows 8.1/Windows 8

Введіть назву програми в пошуковий рядок і виберіть відображену піктограму.

❏ Windows 7

Натисніть кнопку «Пуск», а тоді виберіть **Усі програми** > **Epson Software** > **EPSON Software Updater**.

#### **Початок роботи у Mac OS**

Виберіть **Перейти** > **Програми** > **Epson Software** > **EPSON Software Updater**.

### **Програма для налаштування операцій сканера (Web Config)**

Web Config — це програма, яка працює у веб-браузері, як-от Internet Explorer та Safari, встановленому на комп'ютері чи смарт-пристрої. Можна підтвердити стан сканера або змінити мережеву службу та налаштування сканера. Щоб використовувати Web Config, підключіть сканер і комп'ютер чи пристрій до однієї мережі.

Підтримуються вказані нижче веб-браузери.

Microsoft Edge, Windows Internet Explorer 8 або новішої версії, Firefox\*, Chrome\*, Safari\*

\* Використовуйте найновішу версію.

Якщо отримати доступ не вдається, див. відповідну інформацію. Web Config.

#### **Пов'язані відомості**

& [«Не вдається відкрити Web Config» на сторінці 206](#page-205-0)

#### **Запуск конфігурації мережі у веб-браузері**

1. Перевірте IP-адресу сканера.

На панелі керування сканера виберіть **Налаш.** > **Налаштування мережі** > **Стан мережі**. Далі виберіть активний стан способу підключення (**Стан підкл. до LAN/Wi-Fi** або **Стан Wi-Fi Direct**) для підтвердження IP-адреси сканера.

2. Запустіть веб-браузер із комп'ютера або смарт-пристрою, а тоді введіть IP-адресу сканера.

Формат:

IPv4: http://IP-адреса сканера/

IPv6: http://[IP-адреса сканера]/

Приклади:

IPv4: http://192.168.100.201/

IPv6: http://[2001:db8::1000:1]/

#### *Примітка.*

Оскільки у сканері під час доступу до HTTPS використовується цифровий сертифікат із власним підписом, під час запуску Web Config у браузері з'являється повідомлення; повідомлення не свідчить про проблему, тому його можна сміливо ігнорувати.

3. Для зміни налаштувань сканера увійдіть як адміністратор.

Клацніть **Вхід в систему адміністратора** у правій верхній частині екрана. Введіть **Ім'я користувача** і **Поточний пароль**, після чого клацніть **OK**.

#### *Примітка.*

❏ Нижче наведено початкові значення для інформації адміністратора Web Config.

Ім'я користувача: немає (пусто)

Пароль: серійний номер сканера

Серійний номер зазначено на етикетці на задній панелі сканера.

❏ Якщо у верхній правій частині екрана відображено *Вихід із системи адміністратора*, це значить, що ви вже увійшли як адміністратор.

#### **Запуск Web Config у Windows**

Під час підключення комп'ютера до сканера за допомогою WSD, дотримуйтеся перелічених нижче вказівок щоб запустити Web Config.

- 1. Відкрийте список сканерів на комп'ютері.
	- ❏ Windows 10

Натисніть кнопку «Пуск» та виберіть **Система Windows** > **Панель керування** > **Переглянути принтери та пристрої** у меню **Устаткування та звук**.

❏ Windows 8.1/Windows 8

Виберіть **Робочий стіл** > **Налаштування** > **Панель керування** > **Перегляд пристроїв та принтерів** у меню **Устаткування та звук** (або **Устаткування**).

❏ Windows 7

Натисніть кнопку «Пуск» та оберіть **Панель керування** > **Перегляд пристроїв та принтерів** у меню **Устаткування та звук**.

- <span id="page-30-0"></span>2. Правою кнопкою миші клацніть на сканері та виберіть **Властивості**.
- 3. Виберіть вкладку **Веб-служба** і натисніть URL-адресу.

Оскільки у сканері під час доступу до HTTPS використовується цифровий сертифікат із власним підписом, під час запуску Web Config у браузері з'являється повідомлення; повідомлення не свідчить про проблему, тому його можна сміливо ігнорувати.

#### *Примітка.*

❏ Нижче наведено початкові значення для інформації адміністратора Web Config.

Ім'я користувача: немає (пусто)

Пароль: серійний номер сканера

Серійний номер зазначено на етикетці на задній панелі сканера.

❏ Якщо у верхній правій частині екрана відображено *Вихід із системи адміністратора*, це значить, що ви вже увійшли як адміністратор.

## **Програма для налаштування пристрою в мережі (EpsonNet Config)**

EpsonNet Config — це програма, що дозволяє встановити адреси мережних інтерфейсів та протоколів. Див. подробиці в посібнику з використання EpsonNet Config або довідці програми.

#### **Початок роботи у Windows**

- ❏ Windows 10/Windows Server 2019/Windows Server 2016
	- Натисніть кнопку «Пуск», а тоді виберіть **EpsonNet** > **EpsonNet Config**.
- ❏ Windows 8.1/Windows 8/Windows Server 2012 R2/Windows Server 2012

Введіть назву програми в пошуковий рядок і виберіть відображену піктограму.

❏ Windows 7/Windows Vista/Windows Server 2008 R2/Windows Server 2008/Windows Server 2003 R2/Windows Server 2003

Натисніть кнопку «Пуск», виберіть **Всі програми** (або **Програми**) > **EpsonNet** > **EpsonNet Config SE** > **EpsonNet Config**.

#### **Початок роботи у Mac OS**

**Перейти** > **Програми** > **Epson Software** > **EpsonNet** > **EpsonNet Config SE** > **EpsonNet Config**.

## **Програмне забезпечення для керування пристроями в мережі (Epson Device Admin)**

Epson Device Admin — багатофункціональна програма для керування пристроєм у мережі.

Доступні такі функції.

- ❏ Моніторинг і керування до 2000 принтерів або сканерів у сегментів
- ❏ Складання докладного звіту, як-от про стан витратних матеріалів або стан продукту
- ❏ Оновлення мікропрограми продукту
- ❏ Упровадження пристрою в мережу

<span id="page-31-0"></span>❏ Застосування уніфікованих налаштувань у кількох пристроях.

Epson Device Admin можна завантажити з веб-сайту підтримки Epson. Докладніше див. документацію або довідку Epson Device Admin.

## **Програма для створення пакетів драйверів (EpsonNet SetupManager)**

EpsonNet SetupManager — це програмне забезпечення для створення пакета для простого встановлення сканера, як-от установлення драйвера тощо. Це програмне забезпечення дозволяє адміністратору створювати унікальні програмні пакети й розподіляти їх між групами.

Для отримання докладнішої інформації відвідайте веб-сайт Epson свого регіону.

[http://www.epson.com](http://www.epson.com/)

# **Інформація про додаткові елементи та витратні матеріали**

## **Коди Захисний футляр**

За допомогою Захисний футляр можна сканувати оригінали незвичайної форми або фотографії, які можуть бути пошкоджені. Можна сканувати оригінали більші за формат A4, використовуючи захисний футляр і складаючи папір удвічі.

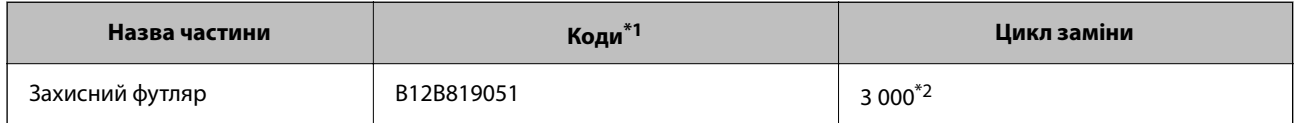

- \*1 Можна використовувати тільки той захисний футляр, який містить цей код.
- \*2 Це число використовується в якості орієнтира для цикла заміни. Не використовуйте подряпаний Захисний футляр.

#### *Примітка.*

Захисний футляр можна використовувати лише в разі сканування з комп'ютера або з панелі керування сканера, якщо увімкнено функцію *ПК*.

Захисний футляр не можна використовувати в разі сканування з панелі керування, якщо увімкнено нижченаведені функції:

- ❏ Мереж. пап./FTP
- ❏ Ел. адреса
- ❏ Cloud
- ❏ USB-накопичувач
- ❏ WSD
- ❏ Ск. в "Моя ел.пошта"
- ❏ Скан. в "Моя папка"

#### <span id="page-32-0"></span>**Пов'язані відомості**

- & [«Загальні характеристики оригіналів, що скануються» на сторінці 35](#page-34-0)
- & [«Розміщення оригіналів великого розміру» на сторінці 55](#page-54-0)
- & [«Розміщення оригіналів неправильної форми» на сторінці 58](#page-57-0)
- & [«Розміщення фотографій» на сторінці 61](#page-60-0)

#### **Коди вузла ролика подачі паперу**

Частини (ролик захоплення та ролик розділення аркушів паперу) повинні бути замінені, коли кількість сканувань перевищить допустимий ресурс. Кількість сканувань можна побачити на панелі керування або в службовій програмі Epson Scan 2.

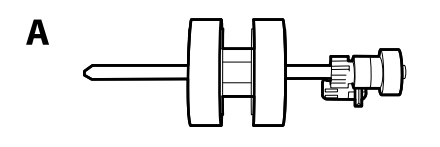

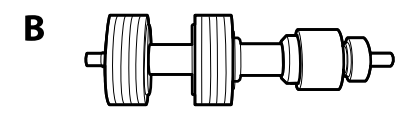

A: ролик захоплення, B: ролик розділення аркушів паперу

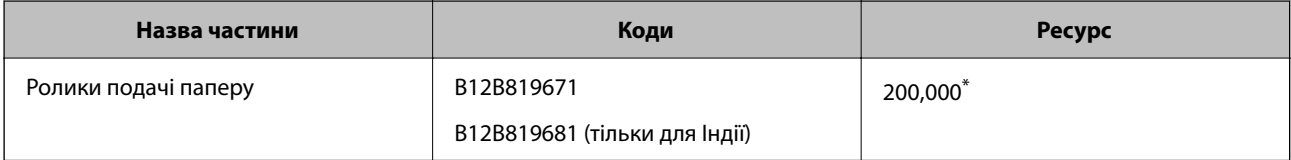

Ця кількість була визначена послідовним скануванням за допомогою оригінального паперу Epson і є рекомендованою для циклу заміни. Цикл заміни може відрізнятися в залежності від різних типів паперу, таких як папір, що створює багато пилу або папір з жорсткою поверхнею, що може скоротити ресурс обладнання.

#### **Пов'язані відомості**

- & [«Заміна вузла подачі паперу» на сторінці 193](#page-192-0)
- & [«Скидання кількості сканувань» на сторінці 197](#page-196-0)

### **Коди наборів для чищення**

Використовуйте його для очищення сканера всередині. У цей комплект входить рідина та тканина для чищення.

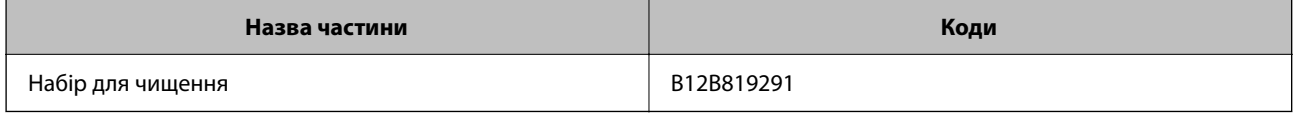

#### **Пов'язані відомості**

& [«Очищення внутрішніх компонентів сканера» на сторінці 188](#page-187-0)

# <span id="page-33-0"></span>**Характеристики та розміщення оригіналів**

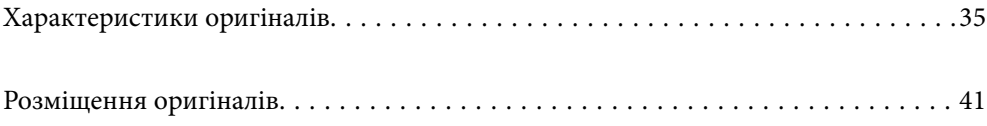

# <span id="page-34-0"></span>**Характеристики оригіналів**

У цьому розділі описано характеристики та умови, за яких оригінали можна завантажувати у пристрій ADF.

## **Загальні характеристики оригіналів, що скануються**

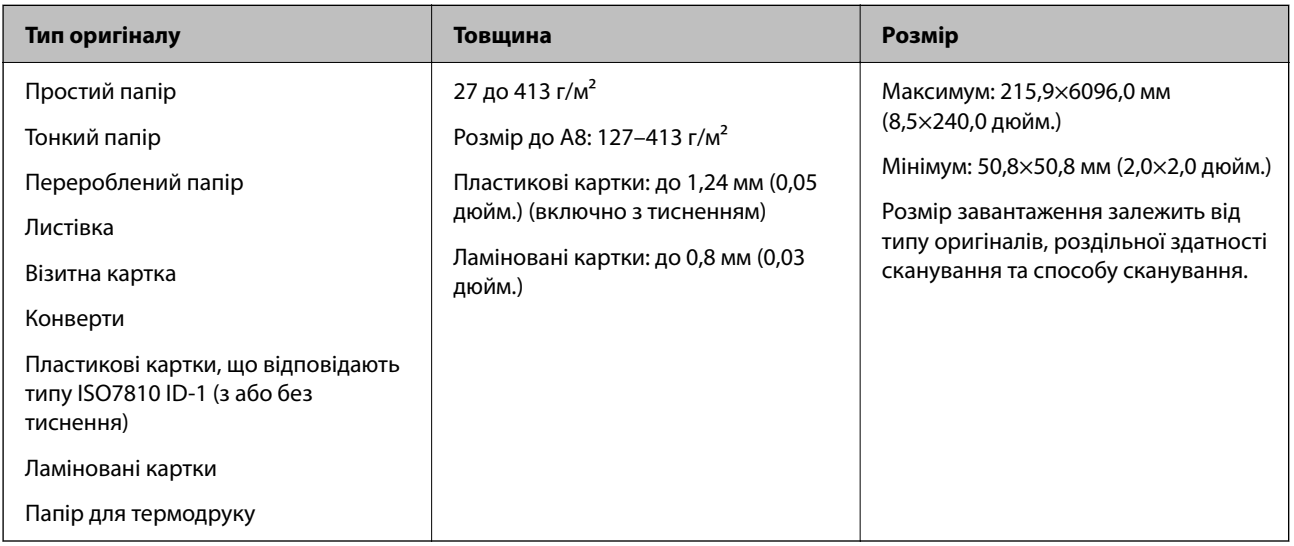

#### *Примітка.*

- ❏ Усі оригінали мають бути рівні на стороні подачі.
- ❏ Слід переконатися, що закручення на стороні подачі оригіналів не перевищуватимуть вказані нижче допустимі межі.

Сторона A не повинна перевищувати 3 мм.

Сторона  $\Omega$  не повинна перевищувати 1 мм, тоді як сторона  $\Omega$  може бути рівна або менша за  $\Omega$ . Якщо сторона  $\bf{3}$  рівна або більша у 10 разів за  $\bf{2}, \bf{2}$  може перевищувати 1 мм.

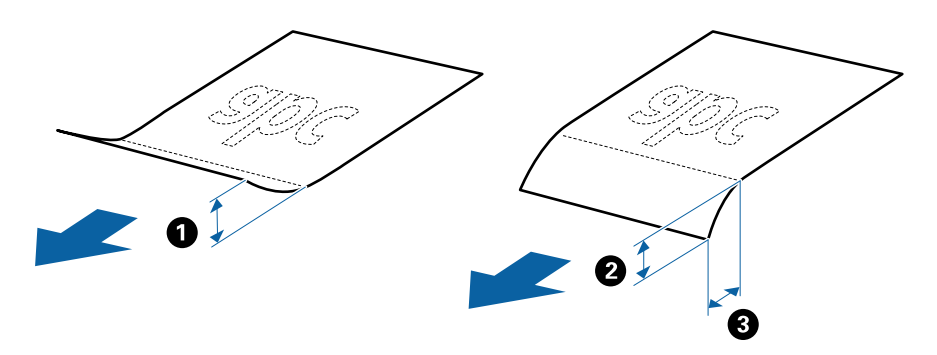

❏ Навіть якщо оригінал відповідає специфікаціям оригіналів, які можна розмістити ADF, можливо, не вдасться виконати подачу з ADF або якість сканування може знизитися в залежності від властивостей паперу або якості.

#### **Характеристики оригіналів стандартного розміру**

Список оригіналів стандартного розміру, які можна завантажувати у сканер.

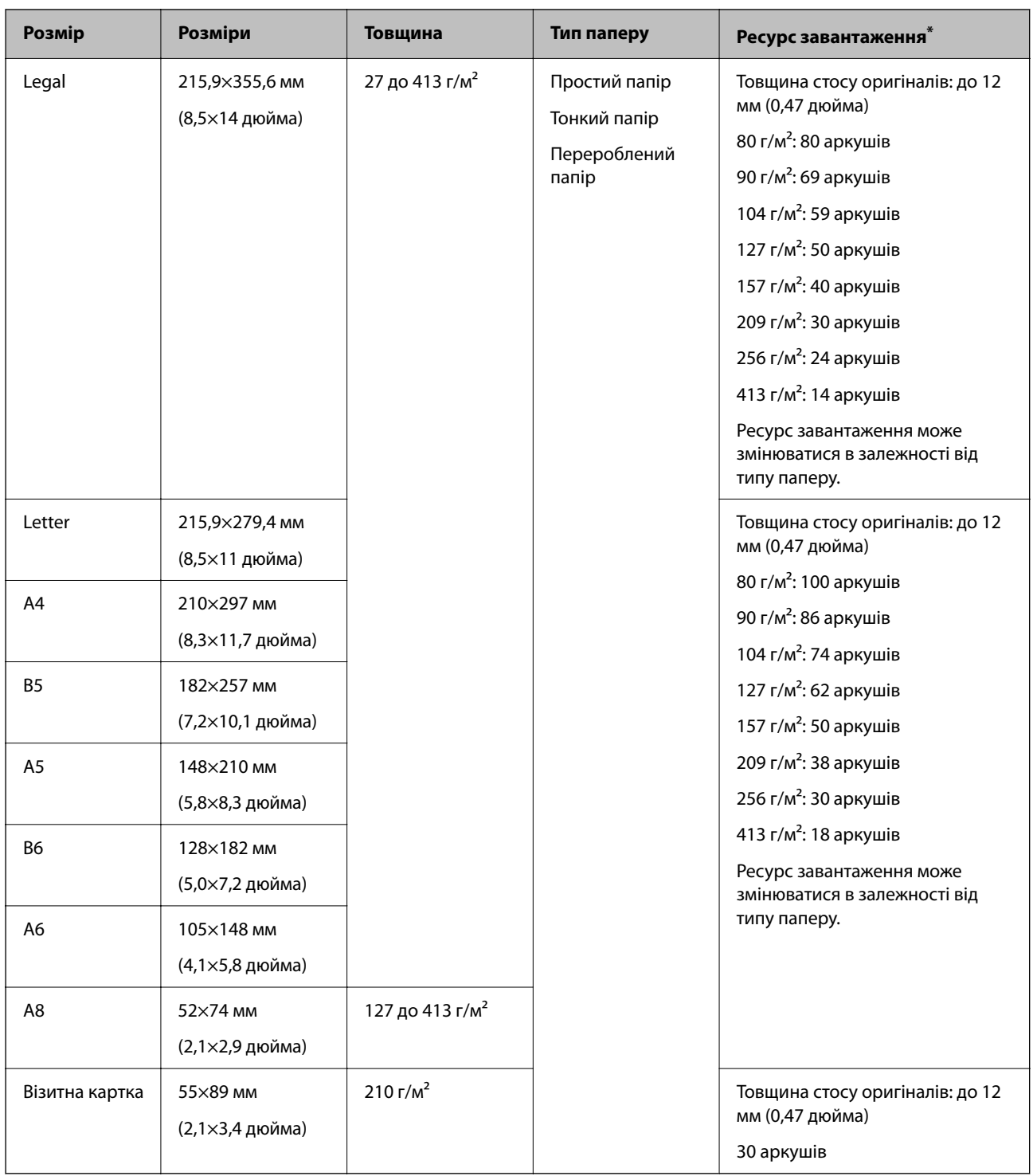

\* Можна додати оригінали до максимальної кількості завантаження під час сканування.

## **Характеристики довгого паперу**

Характеристики довгого паперу, який можна завантажувати у сканер.

#### *Примітка.*

- ❏ Довгий папір це оригінали довжиною не менше 393,8 мм (15,5 дюйм.).
- ❏ При скануванні довгого паперу, швидкість сканування падає.
<span id="page-36-0"></span>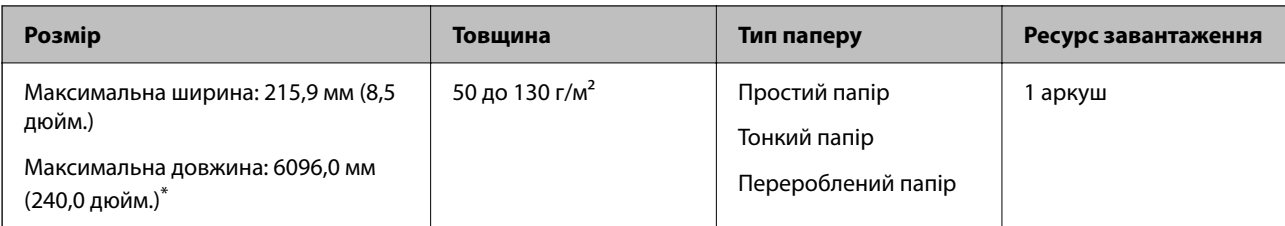

## *Максимальна довжина довгого паперу*

Нижче наведено максимальне значення довжини відповідно до роздільної здатності сканування та способу сканування.

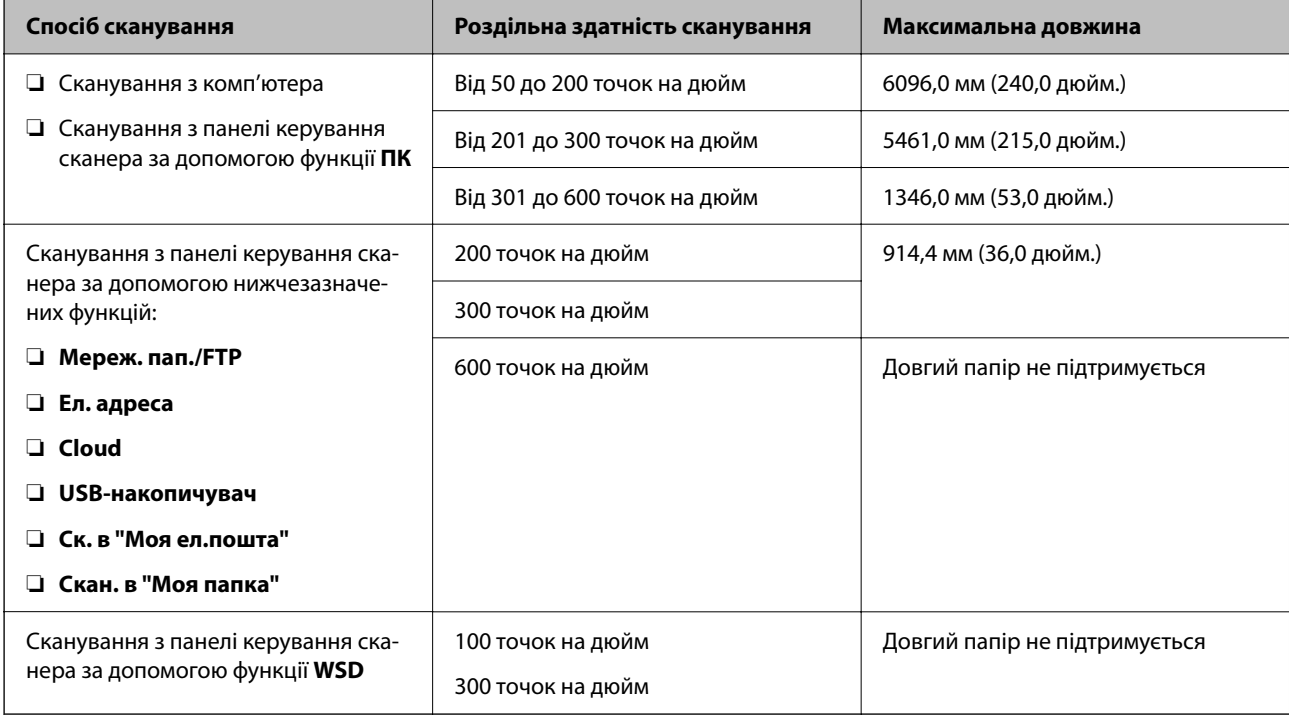

## *Примітка.*

Ви не зможете сканувати довгий папір за допомогою Epson Smart Panel.

## **Характеристики пластикових карток**

Характеристики пластикових карток, які можна завантажувати у сканер.

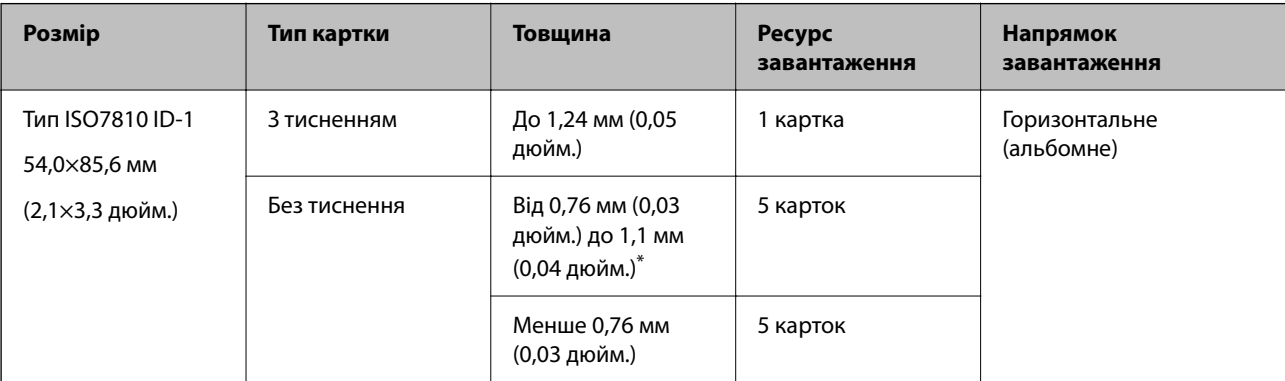

\* Такі картки можна сканувати тільки за роздільної здатності не більше 300 точок на дюйм за вимкненого режиму **Повільна швидкість**.

## **Характеристики ламінованих карток**

Характеристики ламінованих карток, які можна завантажувати у сканер.

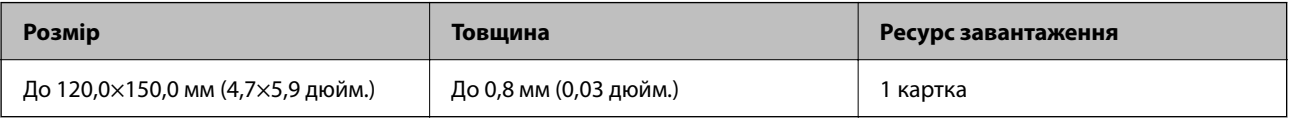

#### *Примітка.*

Ви не зможете сканувати ламіновані картки за допомогою Epson Smart Panel.

## **Особливості оригіналів для використання Захисний футляр**

Додаткове приладдя Захисний футляр — це аркуш, створений для транспортування оригіналів через сканер. Можна сканувати оригінали, що перевищують розмір A4/Letter, важливі документи чи фотографії, які не можна пошкодити, тонкий папір, оригінали неправильної форми тощо.

У таблиці нижче подано особливі показники оригіналів, які можна використовувати з Захисний футляр.

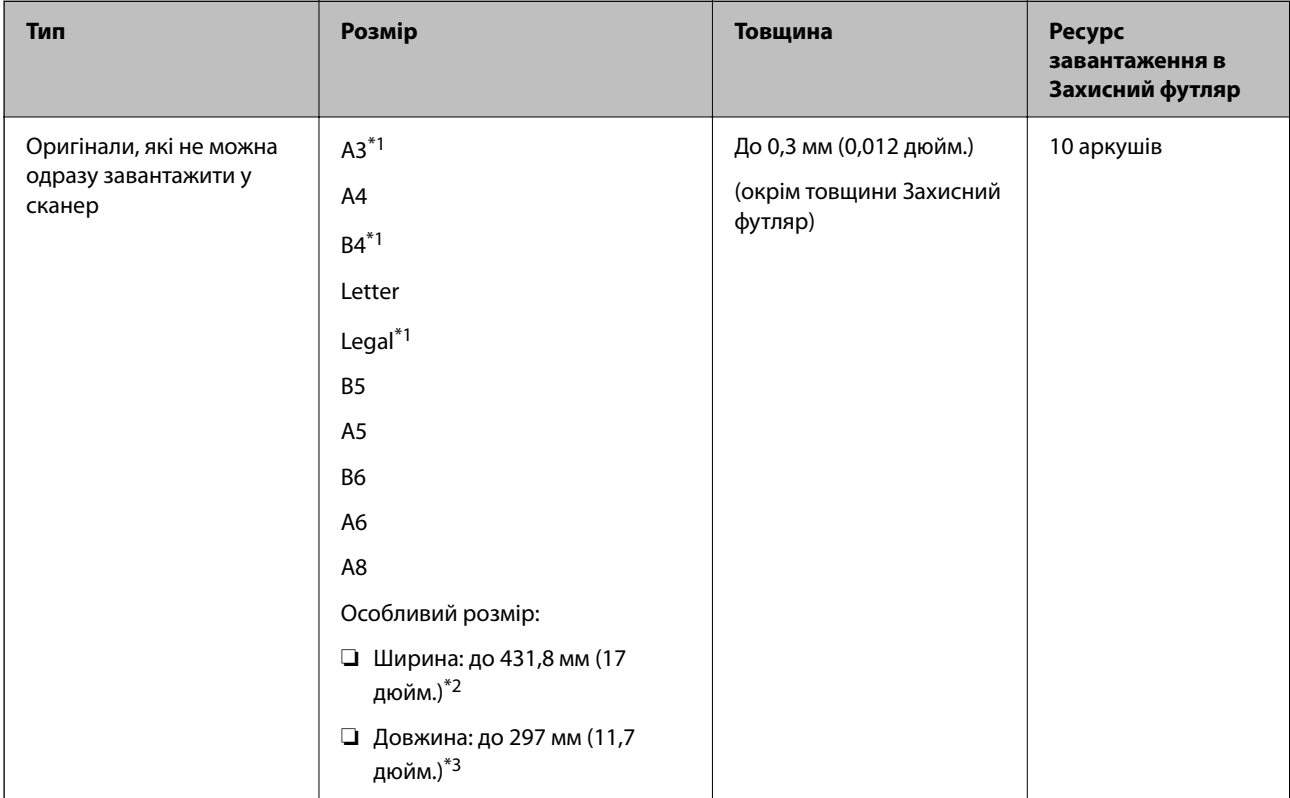

\*1 Щоб вкласти, складіть удвоє.

- \*2 Оригінали, ширина яких перевищує 215,9 мм (8,5 дюйм.), потрібно складати удвоє.
- \*3 У разі сканування оригіналу, довжина якого складає приблизно 297 мм (11,7 дюйм.), край подачі оригіналу має розміщуватися на стороні зшивання у Захисний футляр. Інакше довжина сканованого зображення може перевищувати фактичну довжину зображення, оскільки сканер сканує до краю Захисний футляр, якщо у програмі вибрано значення **Автовизначення** для параметра **Розмір документа**.

Ви не зможете сканувати оригінали за допомогою Захисний футляр, із використанням Epson Smart Panel на смарт-пристрої.

## **Пов'язані відомості**

& [«Коди Захисний футляр» на сторінці 32](#page-31-0)

## **Характеристики конвертів**

Характеристики конвертів, які можна завантажувати у сканер.

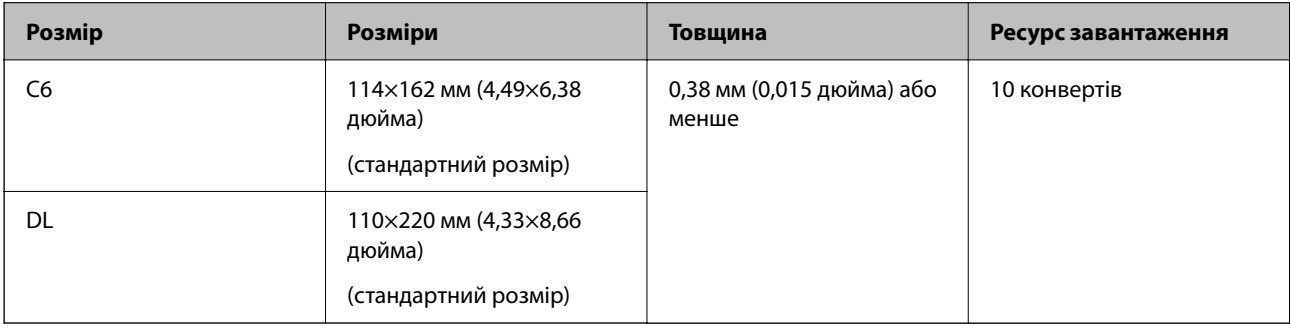

## **Типи оригіналів, з якими слід бути обережними**

Перелічені нижче типи оригіналів можуть не скануватися так, як слід.

- ❏ Оригінали з нерівною поверхнею, наприклад папір із шаблонною шапкою.
- ❏ Оригінали з нерівностями або згинами
- ❏ Оригінали з перфорацією
- ❏ Оригінали, що містять етикетки або наклейки
- ❏ Самокопіювальний папір
- ❏ Закручені оригінали
- ❏ Крейдований папір

## c*Важливо*

Самокопіювальний папір містить хімічні речовини, що можуть пошкодити ролики. При скануванні самокопіювального паперу регулярно чистьте ролик захоплення та ролик відділення аркушів паперу. Крім того, у разі сканування самокопіювального паперу, термін експлуатації роликів добіжить кінця швидше, ніж при скануванні звичайного паперу.

- ❏ Нерівні оригінали можуть скануватися краще, якщо сповільнити швидкість подачі під час сканування або вирівняти нерівності перед завантаженням.
- ❏ Щоб сканувати тонкі оригінали або такі, що можуть легко зім'ятися, використовуйте приладдя Захисний футляр (продається окремо).
- ❏ Щоб сканувати оригінали, які визначаються як подвійна подача, виберіть для параметра *Функція DFDS* (функція вимикання визначення подвійної подачі) значення *Увімк* на панелі керування, перш ніж відновити сканування або виберіть *Викл.* у *Виявляти подвійні аркуші* на вкладці *Основні настройки* у вікні Epson Scan 2.

У разі використання Document Capture Pro, вікно можна відкрити, натиснувши кнопку *Детальні настройки* на екрані *Настройки сканування*.

- ❏ Етикетки або наклейки повинні щільно прилягати до оригіналу, без випирання клейких частин.
- ❏ Перш ніж сканувати, спробуйте вирівняти закручені оригінали.

#### **Пов'язані відомості**

- & [«Основи роботи зі сканером» на сторінці 18](#page-17-0)
- & [«Обслуговування» на сторінці 187](#page-186-0)

## **Типи оригіналів, які не можна сканувати**

Перелічені нижче типи оригіналів заборонено сканувати.

- ❏ Фотографії
- ❏ Буклети
- ❏ Банківські книжки
- ❏ Паспорти
- ❏ Непаперові оригінали (наприклад, прозорі файли, тканини або металеву фольгу)
- ❏ Оригінали зі скобами або скріпками
- ❏ Оригінали з клеєм
- ❏ Порвані оригінали
- ❏ Сильно зім'яті або закручені оригінали
- ❏ Прозорі оригінали, такі як прозора плівка для проектора
- ❏ Оригінали із самокопіювальним папером на звороті
- ❏ Оригінали з мокрим чорнилом
- ❏ Оригінали з клейким папером для нотаток

#### *Примітка.*

- ❏ Не завантажуйте у сканер фотографії, цінні мистецькі роботи або важливі документи, які ви боїтеся пошкодити. Неправильна подача може зім'яти чи пошкодити оригінал. У разі сканування таких оригіналів використовуйте Захисний футляр (продається окремо).
- ❏ Порвані, зім'яті або закручені оригінали також можна сканувати, якщо використовувати Захисний футляр (продається окремо).

#### **Пов'язані відомості**

& [«Фотографії» на сторінці 60](#page-59-0)

# <span id="page-40-0"></span>**Розміщення оригіналів**

## **Оригінали стандартного розміру**

## **Характеристики оригіналів стандартного розміру**

Список оригіналів стандартного розміру, які можна завантажувати у сканер.

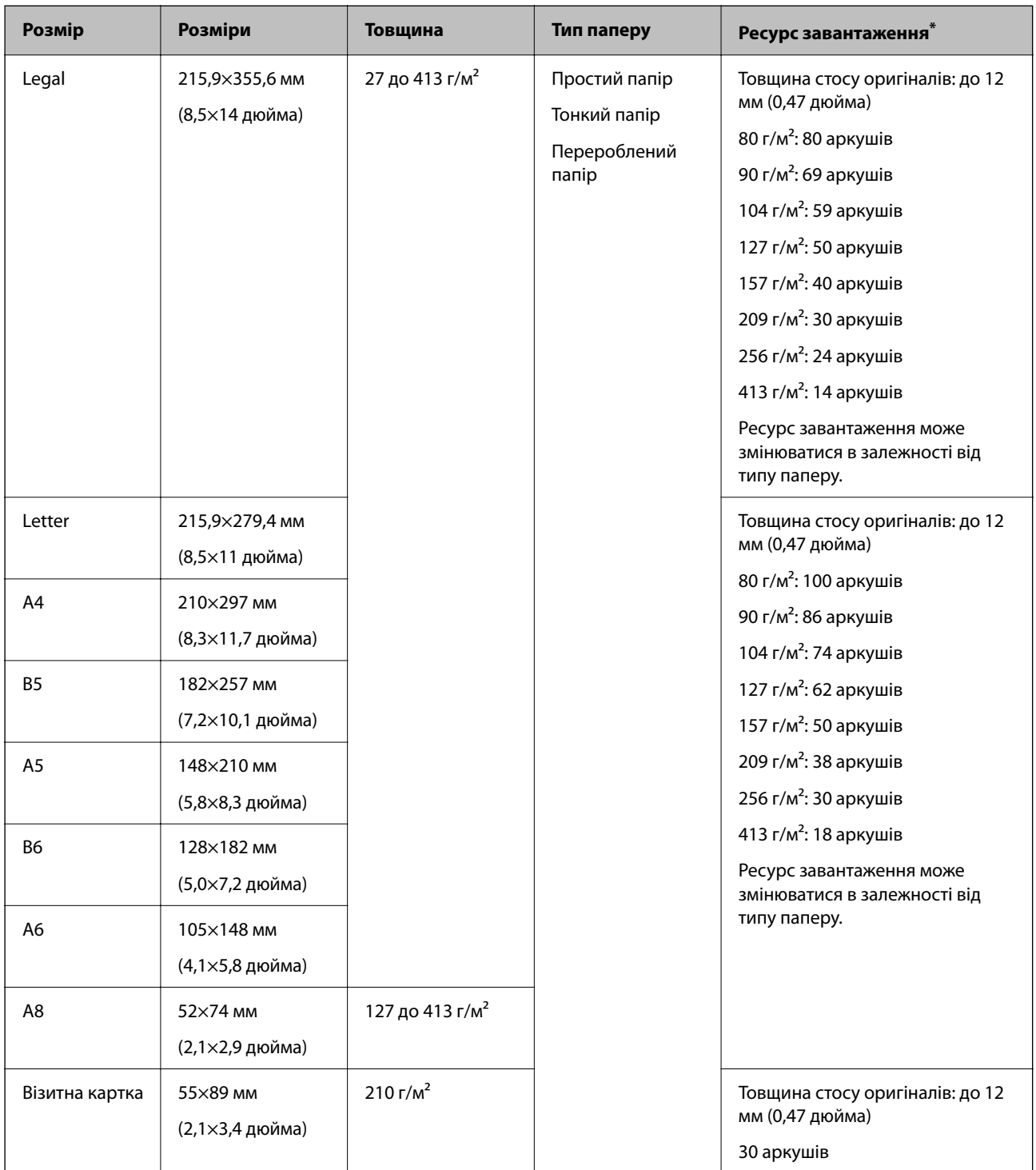

Можна додати оригінали до максимальної кількості завантаження під час сканування.

## **Розміщення оригіналів стандартного розміру**

1. Витягніть розширення вхідного лотка. Витягніть вихідний лоток, відкрийте розширення вихідного лотка, а тоді підніміть обмежувач.

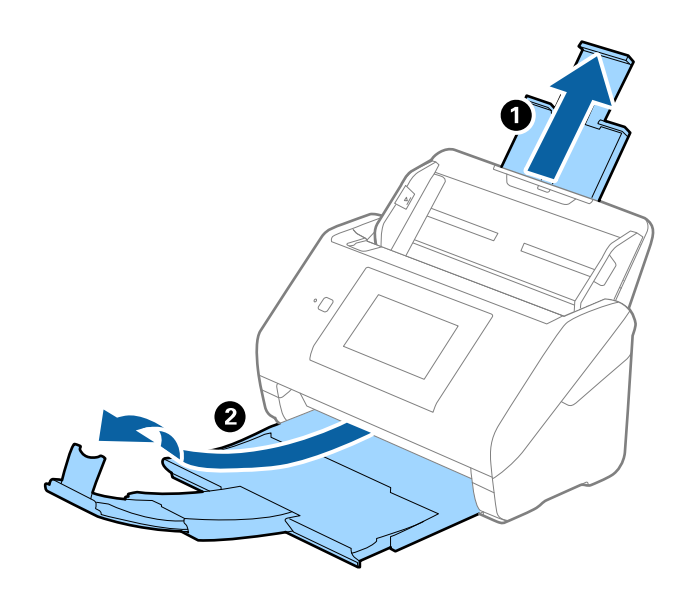

#### *Примітка.*

- ❏ Для формату A4 або більших розмірів потрібно витягнути й розтягнути розширення вхідного лотка.
- ❏ Обов'язково витягніть розширення вихідного лотка, щоб вони були трохи довшими, ніж оригінал, а тоді підніміть обмежувач, щоб викинуті у вихідний лоток документи акуратно склалися у вихідному лотку.

У разі завантаження оригіналів формату A4, витягніть вихідний лоток, як показано на зображенні нижче.

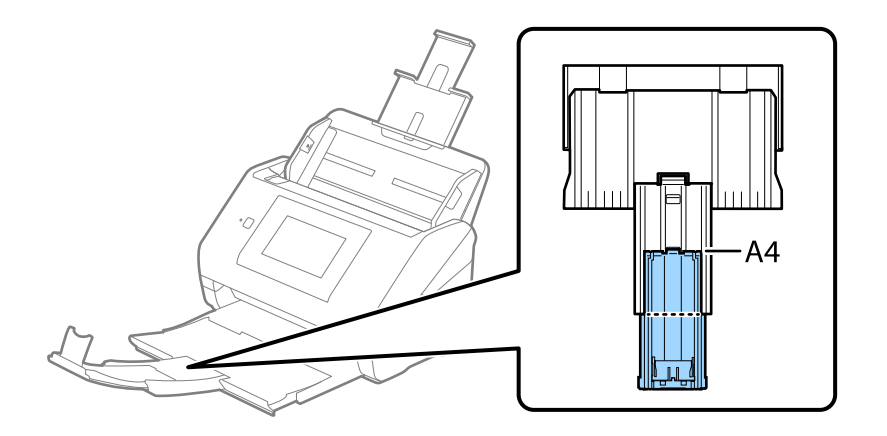

- ❏ Обмежувач можна пересувати назад і вперед на розширенні вихідного лотка, щоб якнайкраще підлаштувати його положення під розмір оригіналів, які скануються.
- ❏ Якщо щільні оригінали випадають з вихідного лотка, відкладіть і не використовуйте його.
- ❏ Якщо на якість зображення все ще впливають оригінали, які викидаються і б'ються об поверхню під сканером, радим поставити сканер на край столу, звідки відкинуті оригінали можуть вільно спадати, щоб ви підхопили їх.

2. Максимально розсуньте бокові напрямні вхідного лотка.

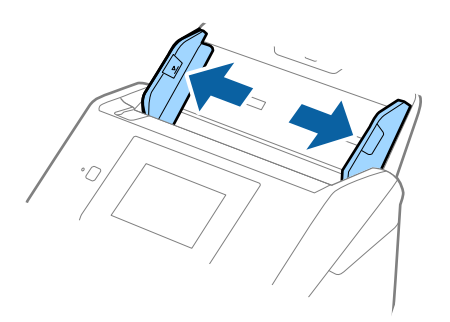

3. Прогорніть оригінали.

Тримайте за обидва кінці оригіналів та прогорніть їх кілька разів.

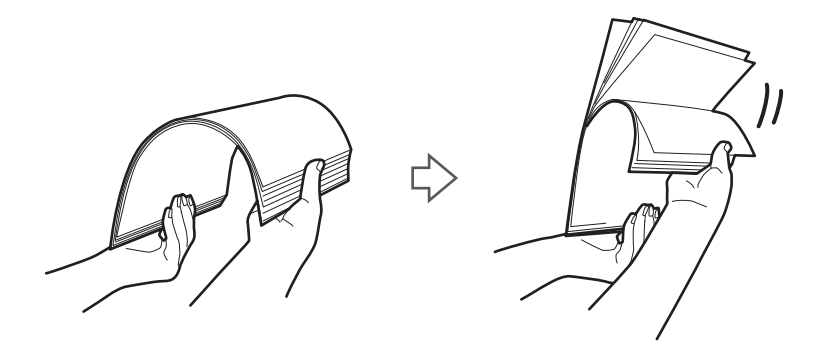

4. Вирівняйте краї оригіналів, а тоді, тримаючи їх друкованою стороною донизу, просуньте стороною подачі у клиноподібну форму.

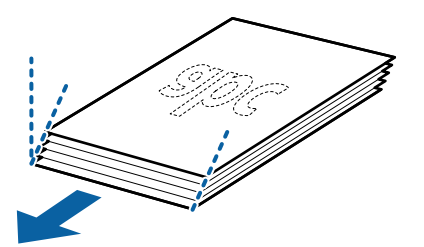

5. Завантажте оригінали у вхідний лоток лицьовою стороною вниз так, щоб верхній край аркуша був розміщений біля позначки ADF.

Посуньте оригінали у ADF, доки не відчуєте опір.

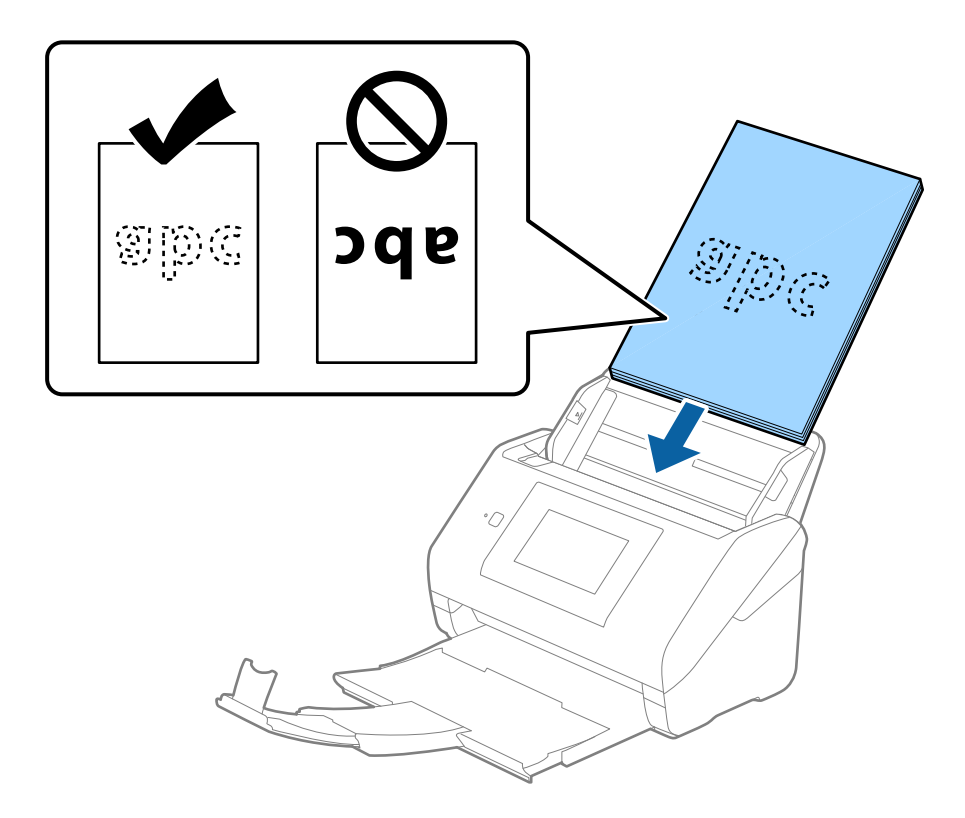

6. Посуньте бокові напрямні, щоб вони торкалися оригіналів та переконайтеся, що між оригіналами та напрямними немає проміжків. Інакше оригінали можуть подаватися нерівно.

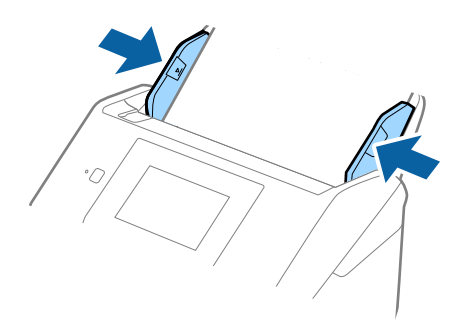

<span id="page-44-0"></span>❏ Під час сканування оригіналів із перфорацією, наприклад нескріплений тонкий папір, завантажуйте оригінали перфорацією вбік або донизу. На відстані 30 мм (1,2 дюйма) від центру оригіналу не повинно бути жодної перфорації. Однак перфорація допускається на відстані 30 мм (1,2 дюйма) від краю подачі оригіналів. Переконайтеся, що краї з перфорацією не мають задирок або закручувань.

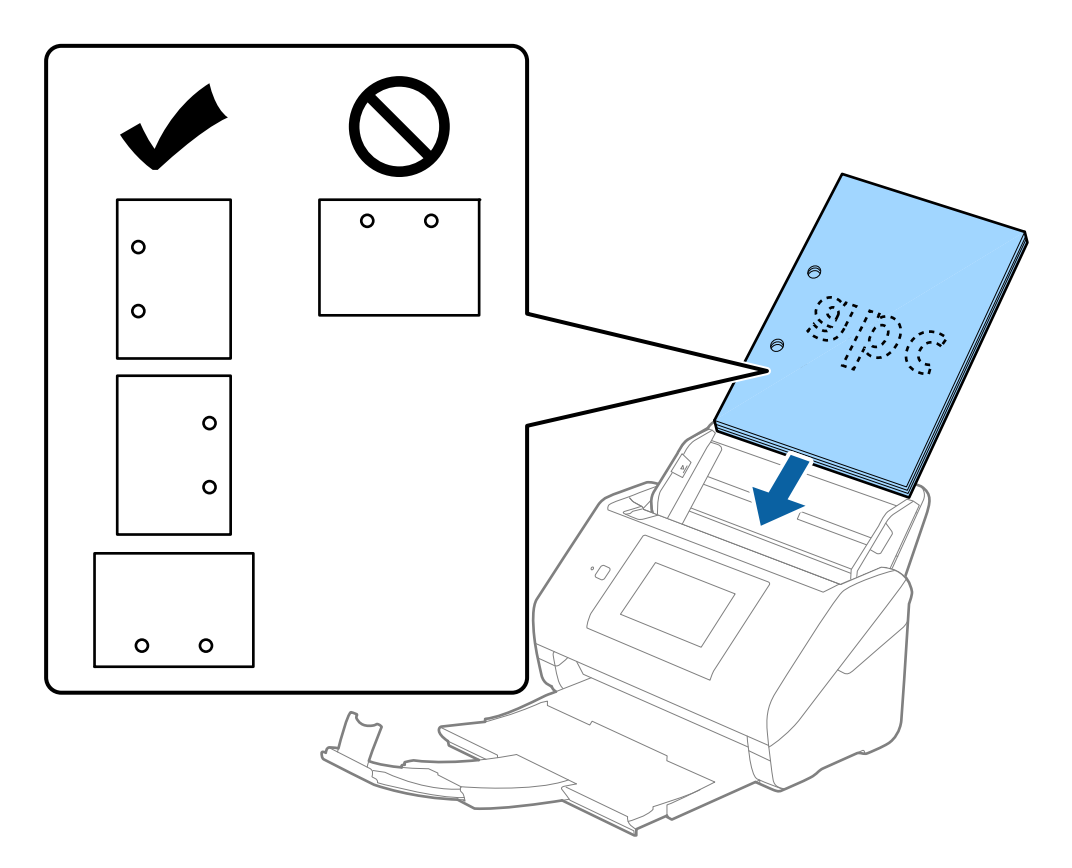

❏ У разі сканування тонкого паперу зі складками, які призводять до зминання паперу або подвійної подачі, можна виправити ситуацію, натиснувши кнопку *Повільна швидкість*. Для цього на панелі керування виберіть параметр *Налаш.* > *Налашт. сканера* > *Повільна швидкість* і встановіть для нього значення *Увімк*, щоб знизити швидкість подачі.

## **Довгий папір**

## **Характеристики довгого паперу**

Характеристики довгого паперу, який можна завантажувати у сканер.

## *Примітка.*

❏ Довгий папір — це оригінали довжиною не менше 393,8 мм (15,5 дюйм.).

❏ При скануванні довгого паперу, швидкість сканування падає.

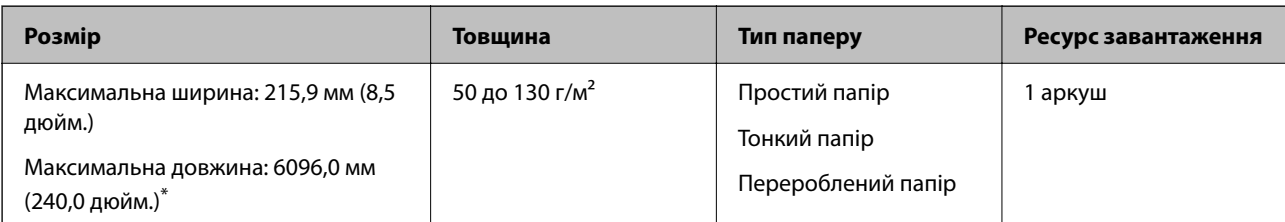

## *Максимальна довжина довгого паперу*

Нижче наведено максимальне значення довжини відповідно до роздільної здатності сканування та способу сканування.

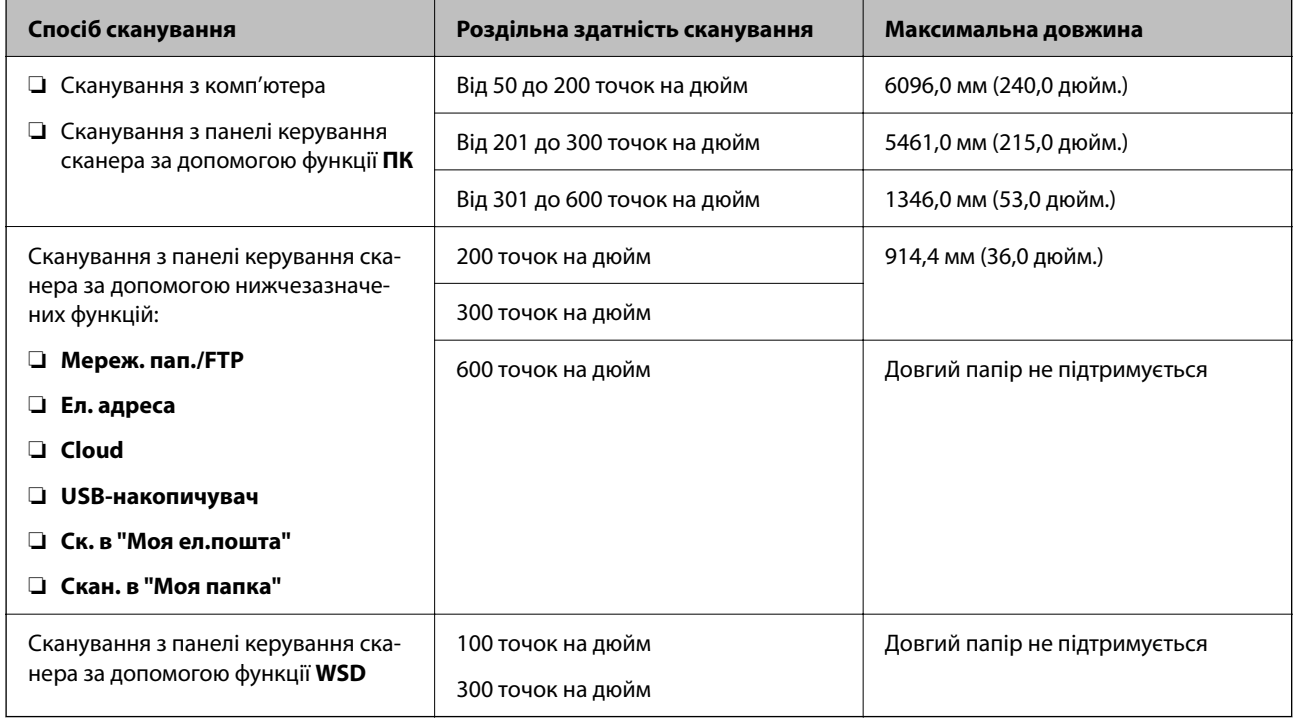

## *Примітка.*

Ви не зможете сканувати довгий папір за допомогою Epson Smart Panel.

## **Розміщення довгого паперу**

1. Витягніть вихідний лоток.

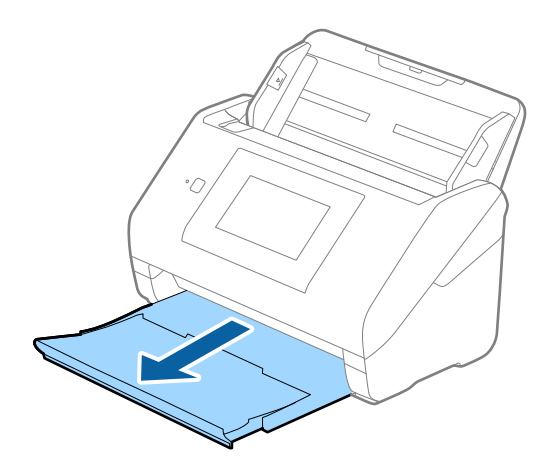

*Примітка.* Не відкривайте розширення вхідного та вихідного лотків і не піднімайте обмежувач. 2. Максимально розсуньте бокові напрямні вхідного лотка.

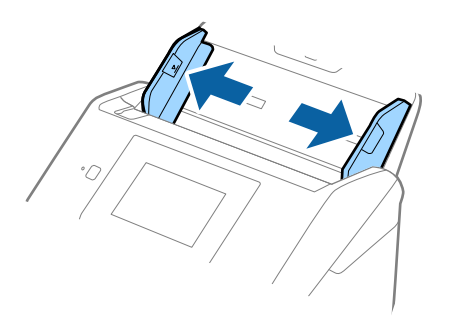

3. Завантажте оригінал просто у вхідний лоток лицьовою стороною вниз так, щоб верхній край аркуша був з боку пристрою ADF.

Посуньте оригінал у пристрій ADF, доки не відчуєте опір.

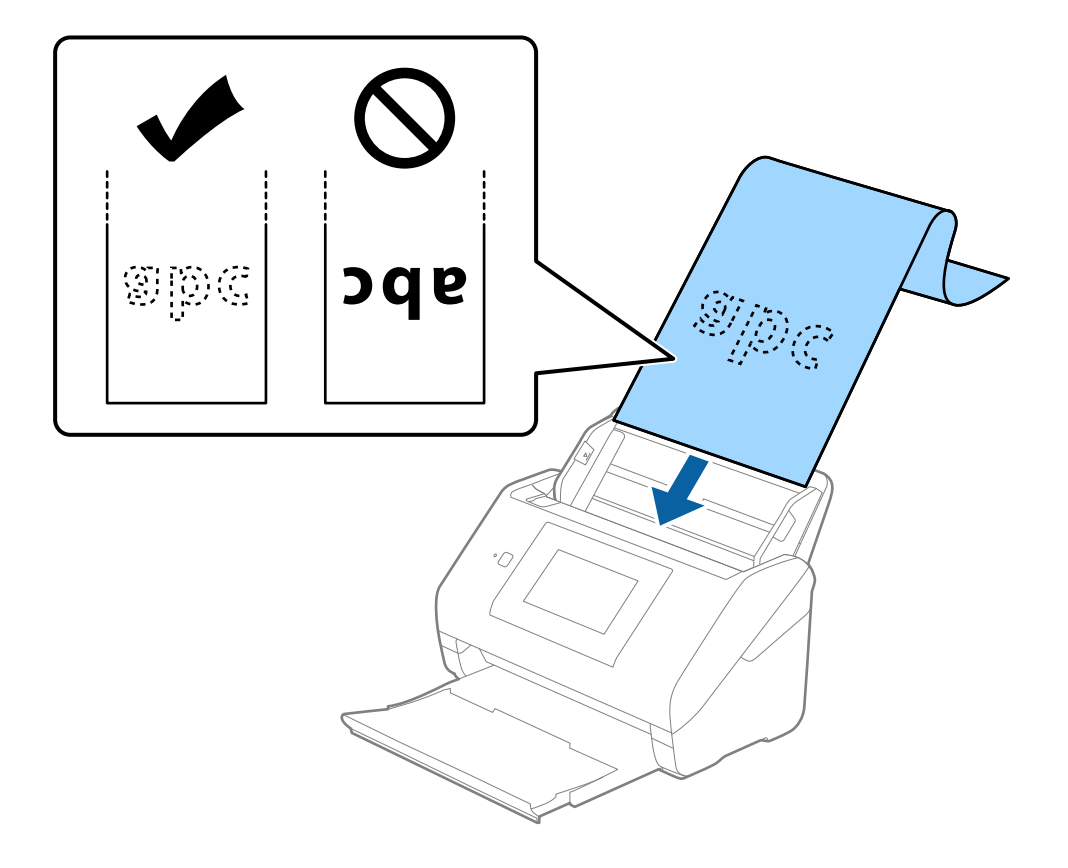

4. Підлаштуйте бокові напрямні, щоб вони торкалися країв довгого паперу, та перевірте, щоб між краями паперу та напрямними не було проміжків. Інакше оригінали можуть подаватися нерівно.

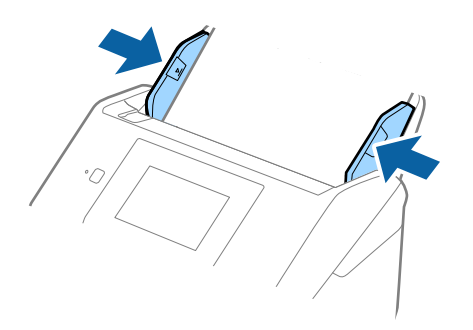

#### *Примітка.*

❏ Щоб дізнатися значення максимальної довжини, залежно від ситуації, див. нижче.

[«Максимальна довжина довгого паперу» на сторінці 37](#page-36-0)

 $\Box$  У вікні Epson Scan 2 потрібно вказати розмір паперу.

У разі використання Document Capture Pro, вікно можна відкрити, натиснувши кнопку *Детальні настройки* на екрані *Настройки сканування*.

Указати розмір паперу у вікні Epson Scan 2 можна трьома способами.

Якщо довжина паперу не перевищує 3048 мм (120 дюймів), можна використовувати *Автовизн. (вел.довж.пап.)*, щоб автоматично визначати розмір.

Якщо довжина паперу перевищує 3048 мм (120 дюйма), потрібно вибрати *Налаштувати* та вказати розмір паперу. Якщо довжина паперу не перевищує 5 461 мм (215 дюймів), можна використовувати *Визначення довжини паперу* замість того, щоб вводити довжину паперу. Якщо довжина паперу перевищує 5 461 мм (215 дюймів), потрібно вказати як ширину, так і довжину паперу.

❏ Підтримуйте довгий папір зі сторони входу так, щоб він не випадав з пристрою ADF, а також на виході, щоб викинутий папір не випадав із вихідного лотка.

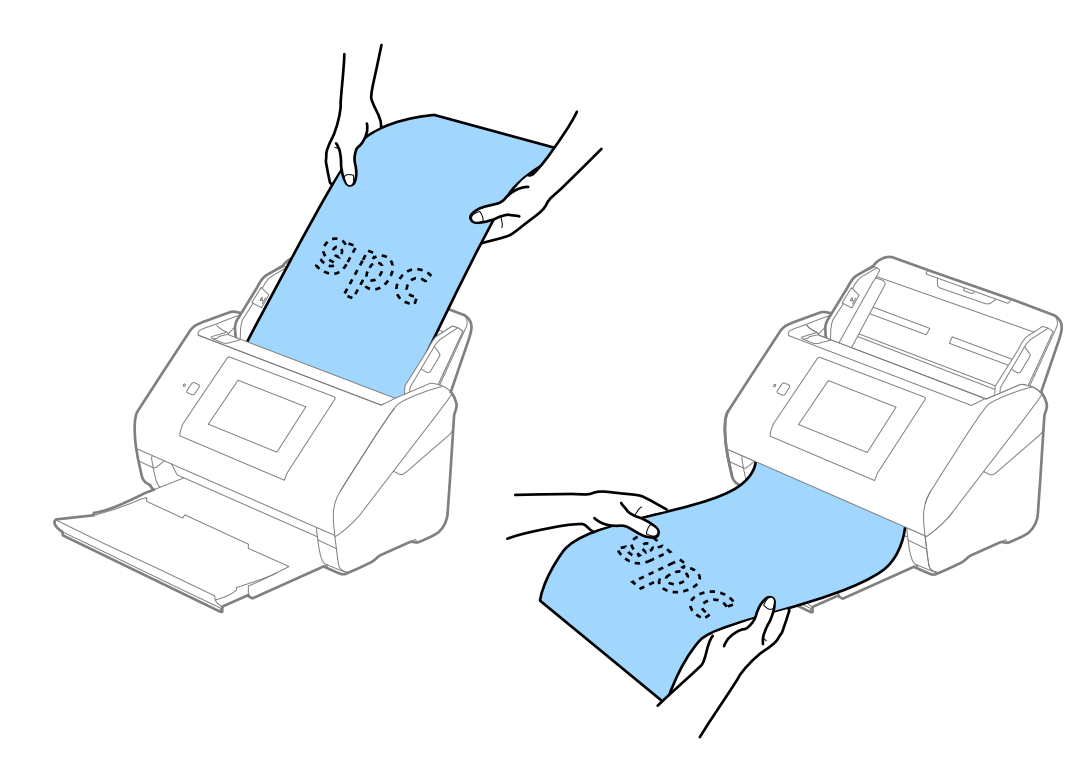

## <span id="page-48-0"></span>**Пов'язані відомості**

& [«Необхідні налаштування для особливих оригіналів у вікні Epson Scan 2» на сторінці 110](#page-109-0)

## **Пластикові картки**

## **Характеристики пластикових карток**

Характеристики пластикових карток, які можна завантажувати у сканер.

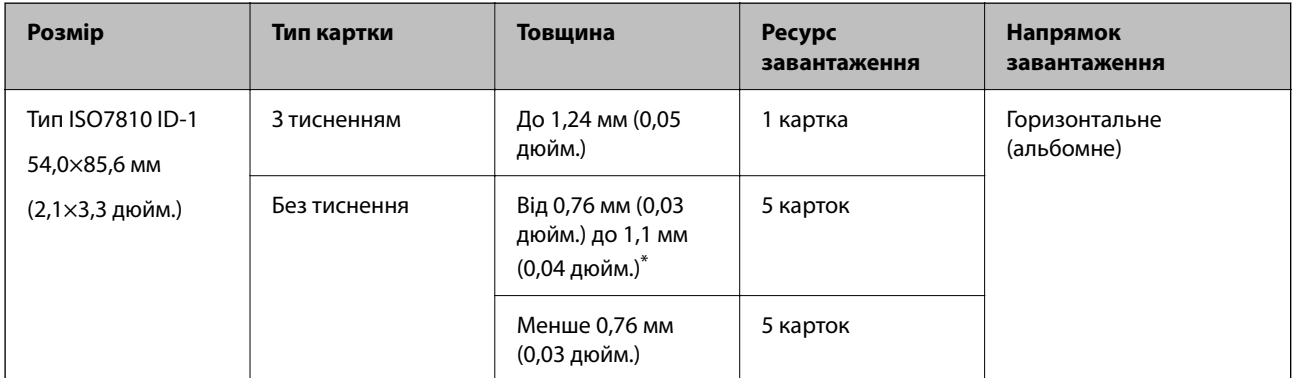

\* Такі картки можна сканувати тільки за роздільної здатності не більше 300 точок на дюйм за вимкненого режиму **Повільна швидкість**.

## **Розміщення пластикових карток**

1. Витягніть вихідний лоток і підніміть обмежувач.

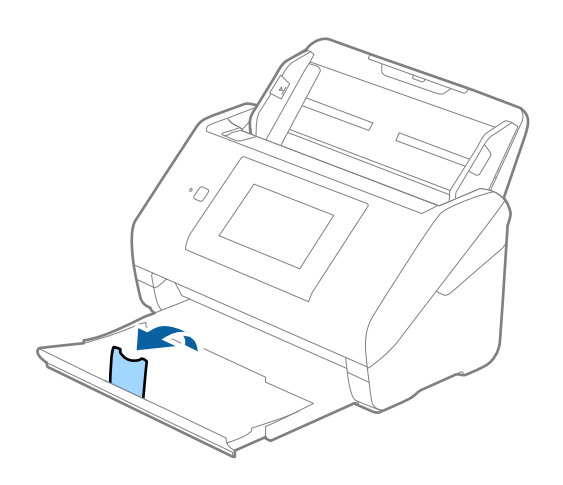

2. Максимально розсуньте бокові напрямні вхідного лотка.

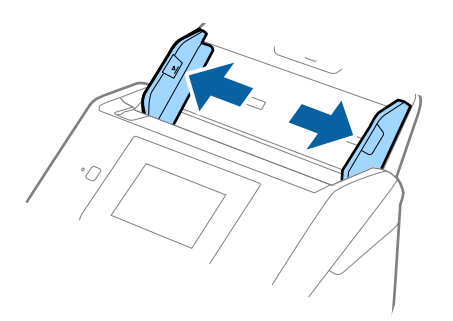

3. Завантажте пластикові картки у вхідний лоток лицьовою стороною вниз так, щоб верхній край аркуша був з боку пристрою ADF.

Посуньте пластикові картки в ADF, доки не відчуєте опір.

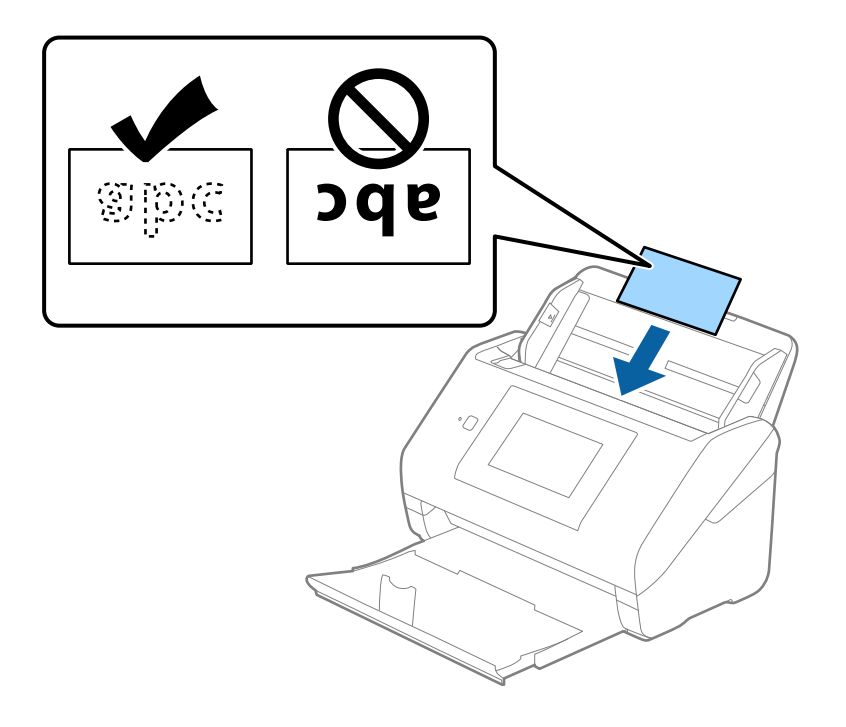

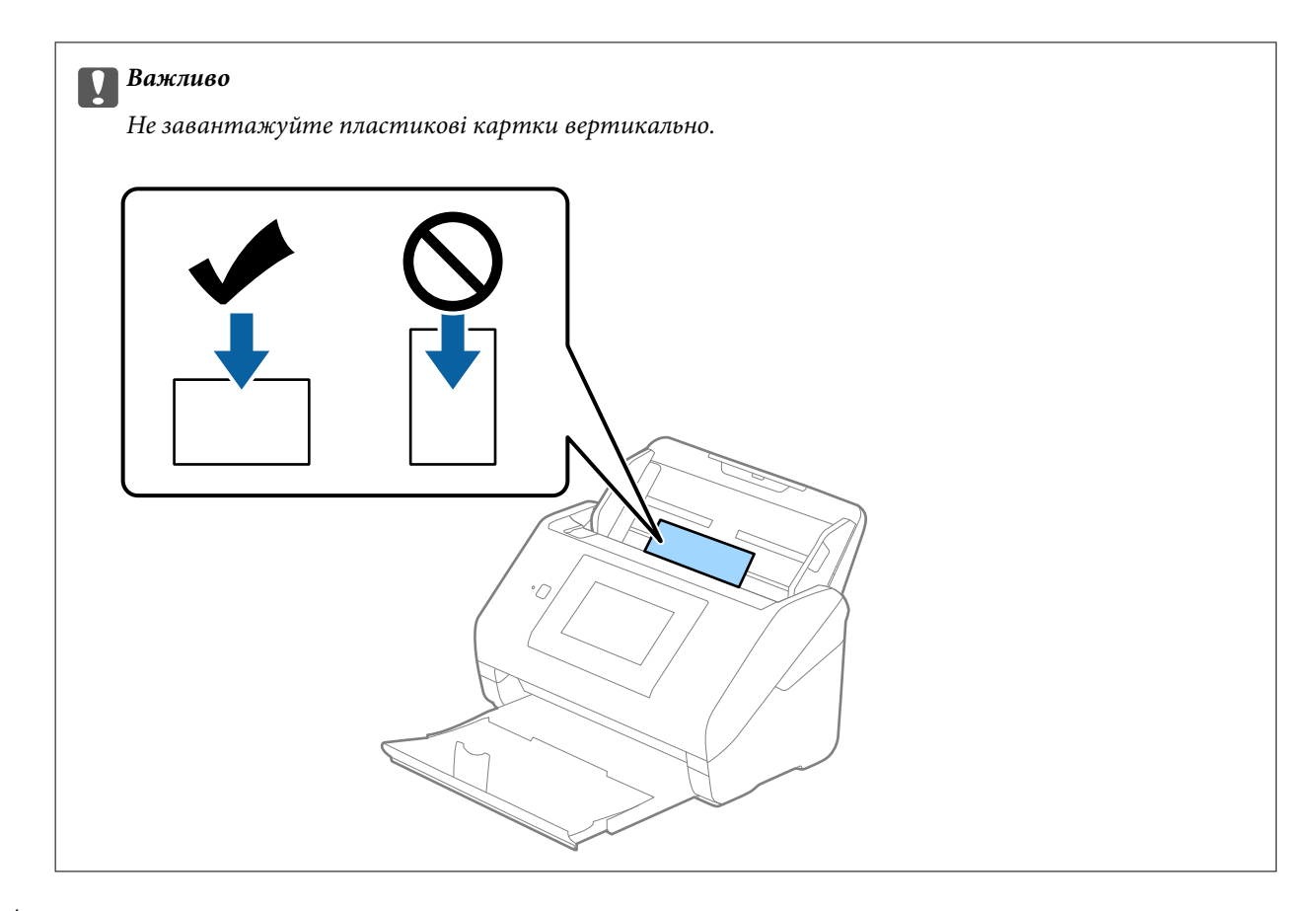

4. Підсуньте напрямні впритул до країв пластикових карток.

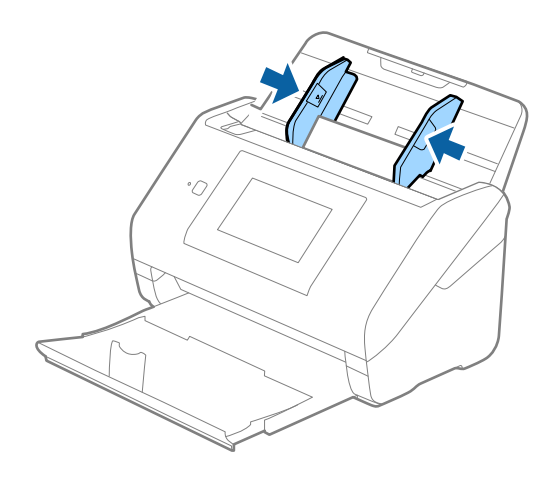

#### *Примітка.*

Щоб сканувати пластикові картки, виберіть відповідний параметр у вікні Epson Scan 2.

У разі використання Document Capture Pro, вікно можна відкрити, натиснувши кнопку *Детальні настройки* на екрані *Настройки сканування*.

Виберіть *Пластикова картка* для *Розмір документа* або *Викл.* для *Виявляти подвійні аркуші* на вкладці *Основні настройки* у Epson Scan 2. Див. довідку програми Epson Scan 2 для детальнішої інформації.

Якщо *Виявляти подвійні аркуші* увімкнено у вікні Epson Scan 2 і сталася помилка подвійної подачі, витягніть картку із ADF а тоді повторно завантажте її, торкніться параметра *Функція DFDS* на екрані панелі керування, щоб вибрати для нього значення *Увімк*, завдяки чому параметр *Виявляти подвійні аркуші* буде вимкнено для наступного сканування, після чого знову здійсніть сканування. *Функція DFDS* Кнопка (функція вимикання визначення подвійної подачі) вимикає функцію *Виявляти подвійні аркуші* тільки для одного аркуша.

## <span id="page-51-0"></span>**Пов'язані відомості**

& [«Необхідні налаштування для особливих оригіналів у вікні Epson Scan 2» на сторінці 110](#page-109-0)

## **Ламіновані картки**

## **Характеристики ламінованих карток**

Характеристики ламінованих карток, які можна завантажувати у сканер.

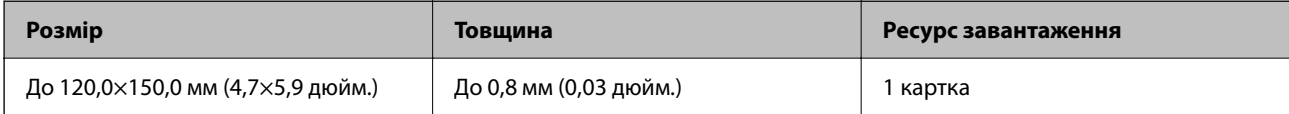

## *Примітка.*

Ви не зможете сканувати ламіновані картки за допомогою Epson Smart Panel.

## **Розміщення ламінованих карток**

1. Витягніть вихідний лоток і підніміть обмежувач.

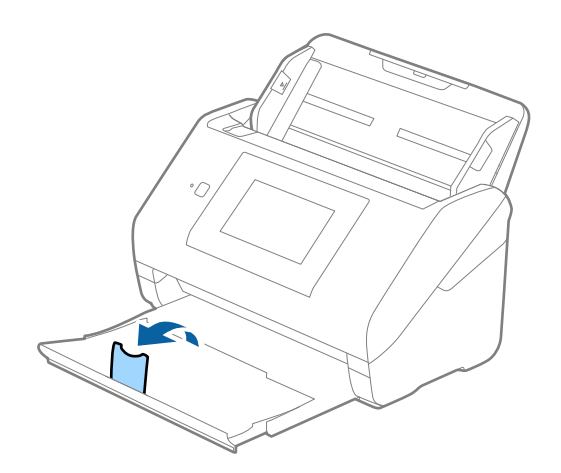

2. Максимально розсуньте бокові напрямні вхідного лотка.

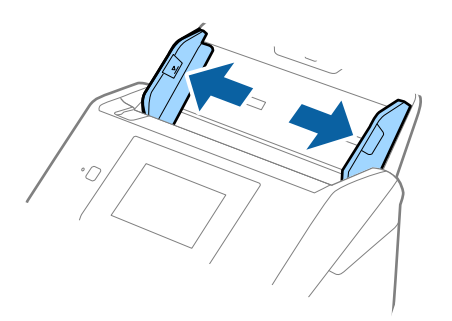

3. Завантажте ламіновані картки у вхідний лоток лицьовою стороною вниз так, щоб верхній край аркуша був з боку пристрою ADF.

Посуньте ламіновані картки в ADF, доки не відчуєте опір.

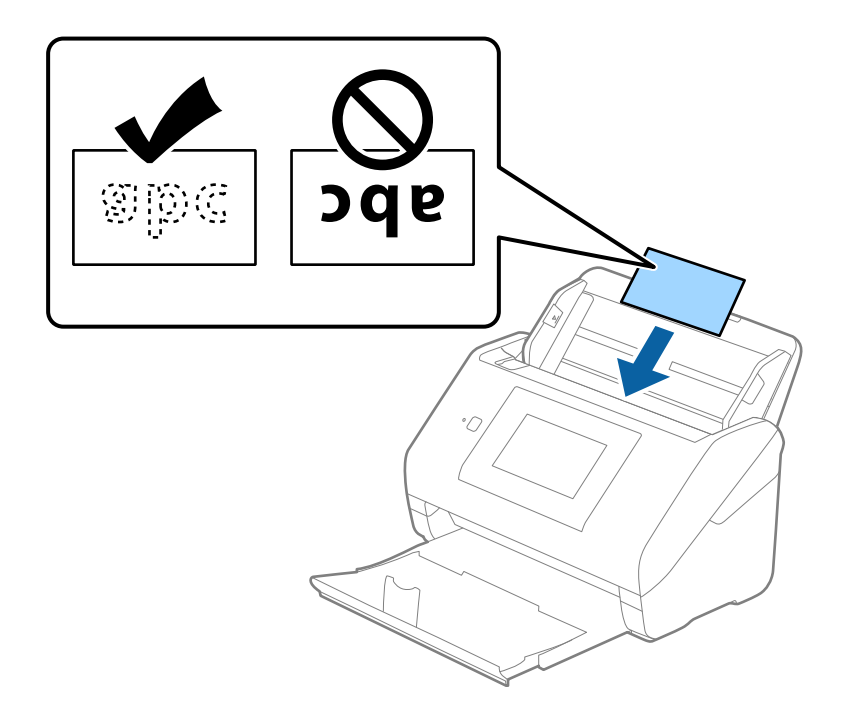

4. Підсуньте напрямні впритул до країв ламінованих карток.

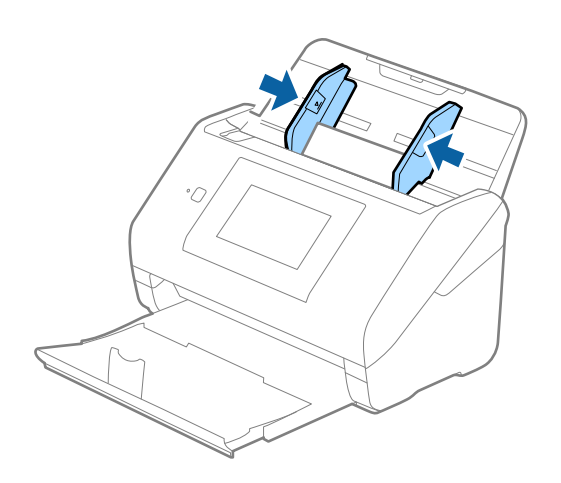

<span id="page-53-0"></span>Щоб сканувати ламіновані картки, виберіть відповідний параметр у вікні Epson Scan 2.

У разі використання Document Capture Pro, вікно можна відкрити, натиснувши кнопку *Детальні настройки* на екрані *Настройки сканування*.

- ❏ Щоб підвищити точність автоматичного визначення розміру, виберіть вкладку *Основні настройки* > *Розмір документа* > *Настройки* > *Сканувати ламіновану картку*. Див. довідку програми Epson Scan 2 для детальнішої інформації.
- ❏ Виберіть вкладку *Основні настройки* > *Виявляти подвійні аркуші* > *Викл.*. Див. довідку програми Epson Scan 2 для детальнішої інформації.

*Виявляти подвійні аркуші* увімкнено у вікні Epson Scan 2 і сталася помилка подвійної подачі, витягніть картку із ADF а тоді повторно завантажте її, торкніться *Функція DFDS* на екрані панелі керування, щоб вибрати для нього значення *Увімк*, завдяки чому параметр *Виявляти подвійні аркуші* буде вимкнено для наступного сканування, після чого знову здійсніть сканування. *Функція DFDS* Кнопка (функція вимикання визначення подвійної подачі) вимикає функцію *Виявляти подвійні аркуші* тільки для одного аркуша.

## **Пов'язані відомості**

& [«Необхідні налаштування для особливих оригіналів у вікні Epson Scan 2» на сторінці 110](#page-109-0)

## **Оригінали великого розміру**

## **Характеристики оригіналів великого розміру**

Використовуючи Захисний футляр, який продається окремо, і складаючи оригінали навпіл, можна сканувати документи, розмір яких перевищує формат A4, наприклад A3 або B4.

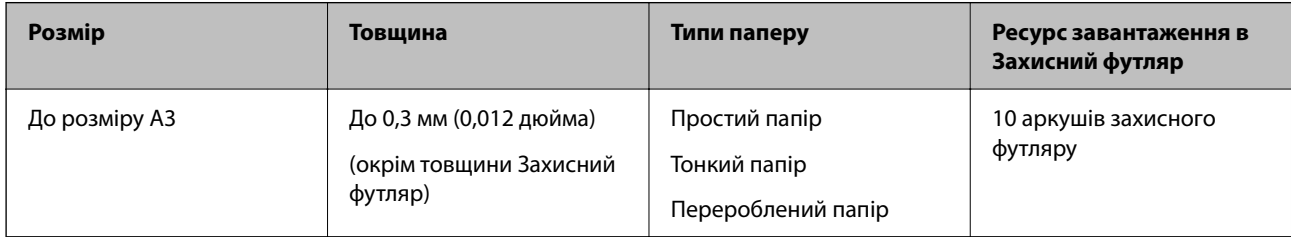

## **Розміщення оригіналів великого розміру**

1. Витягніть розширення вхідного лотка. Витягніть вихідний лоток, відкрийте розширення вихідного лотка, а тоді підніміть обмежувач.

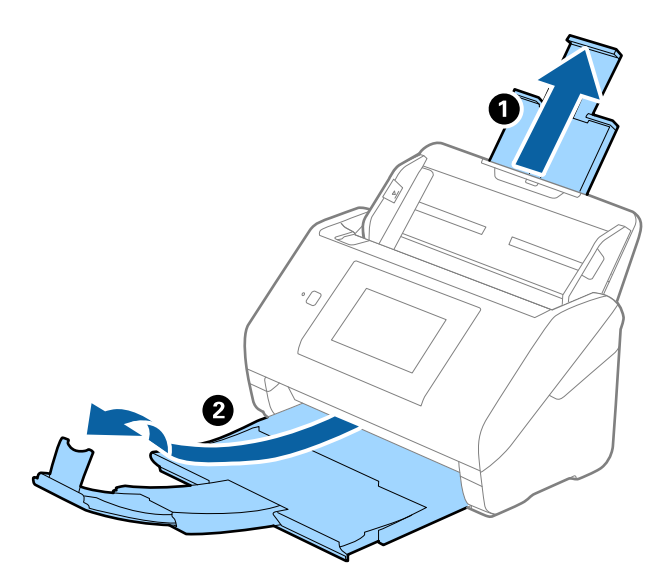

2. Максимально розсуньте бокові напрямні вхідного лотка.

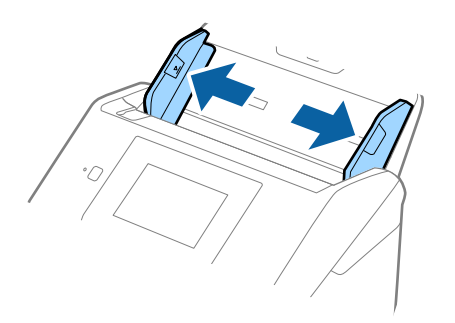

3. Поставте Захисний футляр із зображенням переднім краєм догори, а оригінал поставте в захисний футляр, склавши його вдвоє так, щоб сторона, яку потрібно сканувати, виглядала назовні, а права сторона була спереду.

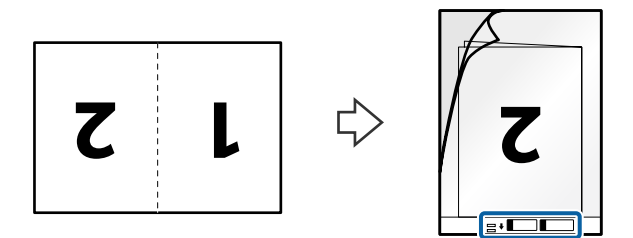

4. Завантажте Захисний футляр у вхідний лоток так, щоб верхній край був з боку пристрою ADF. Посуньте Захисний футляр у пристрій ADF, доки не відчуєте опір.

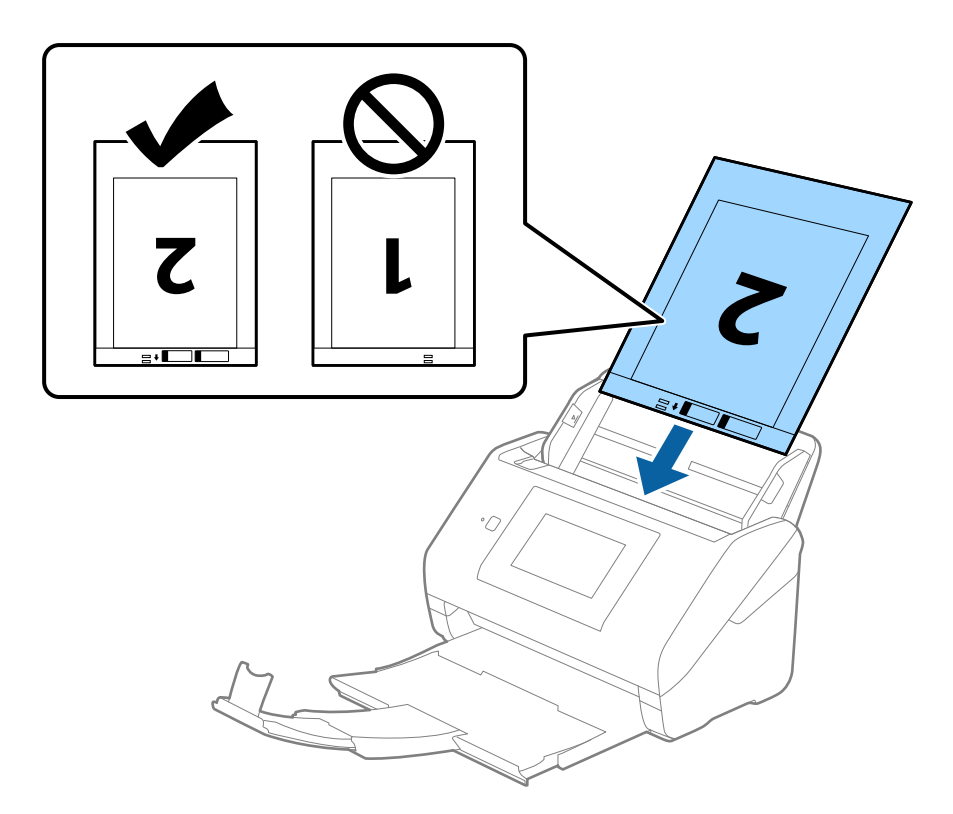

5. Посуньте напрямні країв, щоб вони торкалися Захисний футляр, та перевірте, щоб між Захисний футляр та напрямними не було проміжків. Інакше захисний футляр може подаватися нерівно.

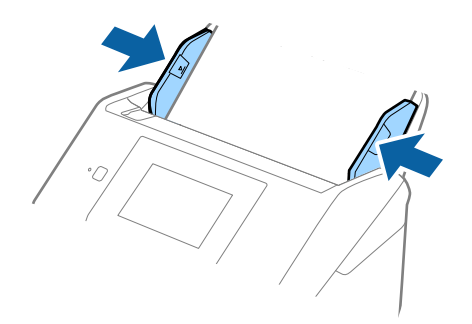

- <span id="page-56-0"></span>❏ Може виникнути потреба припинити використання Захисний футляр, який містить подряпини або використовувався для сканування більше 3000 разів.
- ❏ Щоб сканувати обидва розміри та потім з'єднати їх, виберіть відповідний параметр у вікні Epson Scan 2. У разі використання Document Capture Pro, вікно можна відкрити, натиснувши кнопку *Детальні настройки* на екрані *Настройки сканування*.

Виберіть *Двосторонній* на *Сторона сканування*, а тоді виберіть *Ліворуч і праворуч* на *Зброшур.оригінал* у вікні Epson Scan 2. Див. довідку програми Epson Scan 2 для детальнішої інформації.

- ❏ Під час сканування за допомогою Захисний футляр, якщо вибрати *Автовизначення* для параметра *Розмір документа*, то зображення автоматично скануватиметься із застосуванням функції *Контроль нахилу паперу* у параметрі *Виправлення нахилу документа*.
- ❏ У разі сканування оригіналу, довжина якого складає приблизно 297 мм, край подачі оригіналу має розміщуватися на стороні зшивання у Захисний футляр. Інакше довжина сканованого зображення може перевищувати фактичну довжину зображення, оскільки сканер сканує до краю Захисний футляр, якщо у програмі вибрано значення *Автовизначення* для параметра *Розмір документа* у вікні Epson Scan 2.
- ❏ Використовуйте тільки той Захисний футляр, щоб був розроблений для вашого сканера. Захисний футляр автоматично розпізнається сканером шляхом виявлення двох малих прямокутних отворів на передньому краї. Стежте, щоб ці отвори були чисті і не закриті.

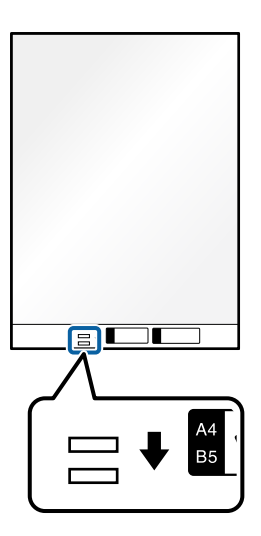

## **Пов'язані відомості**

- & [«Коди Захисний футляр» на сторінці 32](#page-31-0)
- & [«Необхідні налаштування для особливих оригіналів у вікні Epson Scan 2» на сторінці 110](#page-109-0)

## **Оригінали неправильної форми**

## **Характеристики оригіналів неправильної форми**

Використовуючи Захисний футляр, що продається окремо, можна сканувати оригінали, які зім'яті, закручені, надто тонкі або мають неправильну форму.

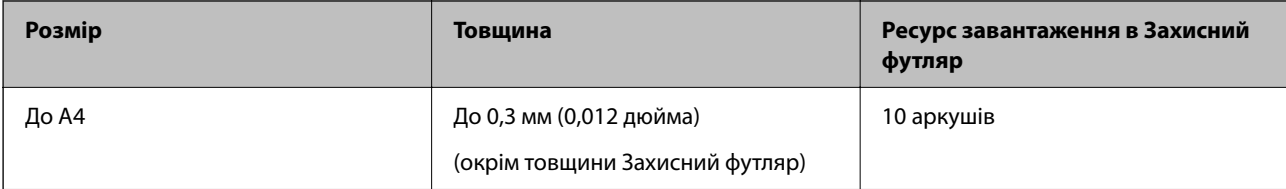

## **Розміщення оригіналів неправильної форми**

1. Витягніть розширення вхідного лотка. Витягніть вихідний лоток, відкрийте розширення вихідного лотка, а тоді підніміть обмежувач.

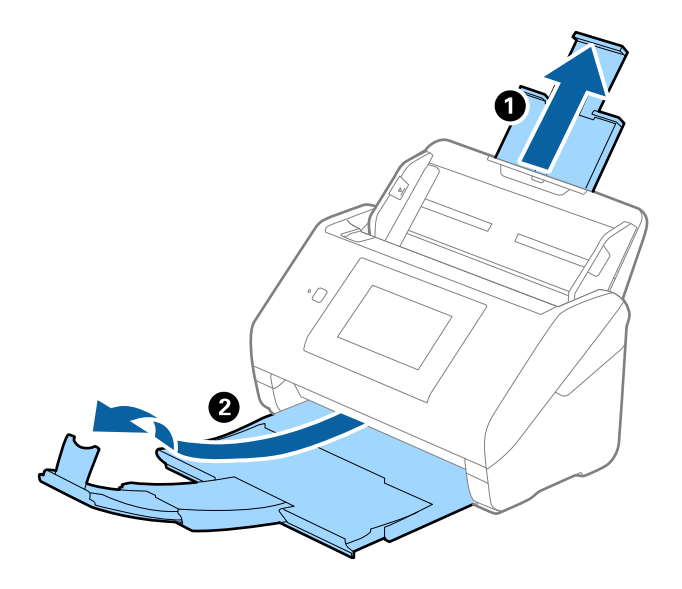

2. Максимально розсуньте бокові напрямні вхідного лотка.

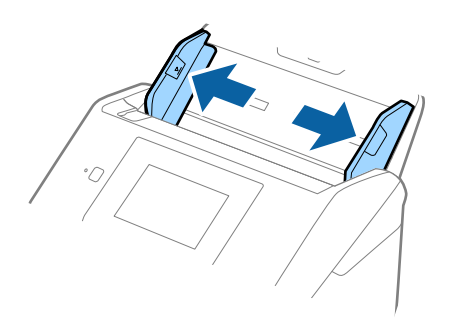

3. Поставте Захисний футляр із зображенням переднім краєм догори та поставте оригінал по центру Захисний футляр лицьовою стороною донизу.

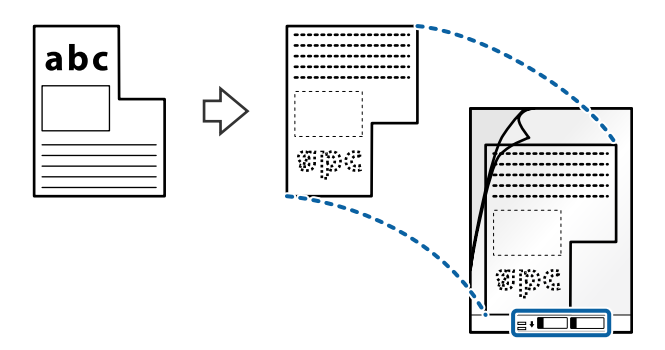

4. Завантажте Захисний футляр у вхідний лоток так, щоб верхній край був з боку пристрою ADF. Посуньте Захисний футляр у пристрій ADF, доки не відчуєте опір.

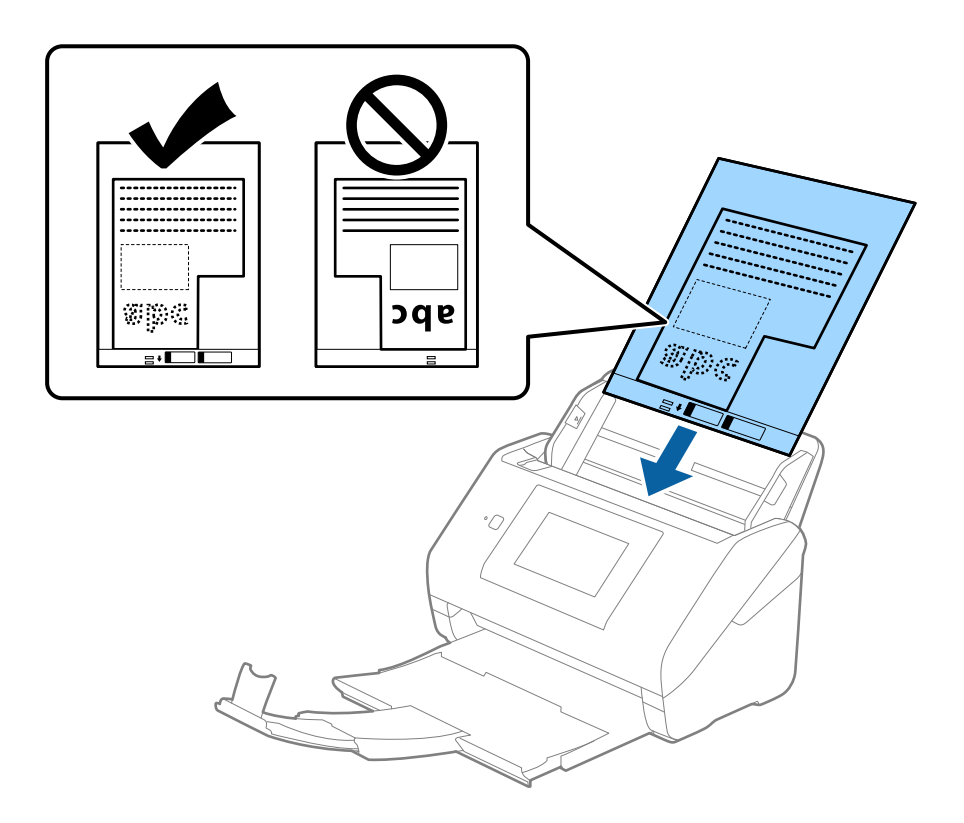

5. Посуньте напрямні країв, щоб вони торкалися Захисний футляр, та перевірте, щоб між Захисний футляр та напрямними не було проміжків. Інакше захисний футляр може подаватися нерівно.

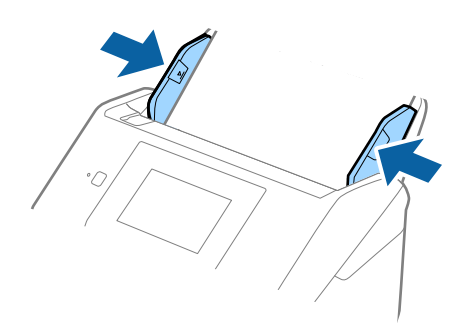

- <span id="page-59-0"></span>❏ Може виникнути потреба припинити використання Захисний футляр, який містить подряпини або використовувався для сканування більше 3000 разів.
- ❏ Якщо не вдається знайти потрібний розмір оригіналу, який потрібно сканувати, у списку *Розмір документа*, виберіть *Автовизначення*.

У разі використання Epson Scan 2 можна також вибрати *Налаштувати*, щоб створити користувацький розмір документа.

- ❏ Під час сканування за допомогою Захисний футляр, якщо вибрати *Автовизначення* для параметра *Розмір документа*, то зображення автоматично скануватиметься із застосуванням функції *Контроль нахилу паперу* у параметрі *Виправлення нахилу документа*.
- ❏ Використовуйте тільки той Захисний футляр, щоб був розроблений для вашого сканера. Захисний футляр автоматично розпізнається сканером шляхом виявлення двох малих прямокутних отворів на передньому краї. Стежте, щоб ці отвори були чисті і не закриті.

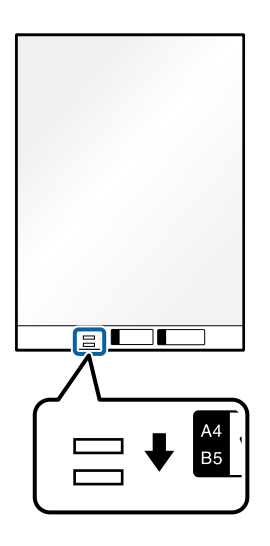

## **Пов'язані відомості**

- & [«Коди Захисний футляр» на сторінці 32](#page-31-0)
- $\rightarrow$  [«Необхідні налаштування для особливих оригіналів у вікні Epson Scan 2» на сторінці 110](#page-109-0)

## **Фотографії**

## **Характеристики фотографій**

Використовуючи Захисний футляр, який продається окремо, можна сканувати фотографії, не боячись пошкодити їх.

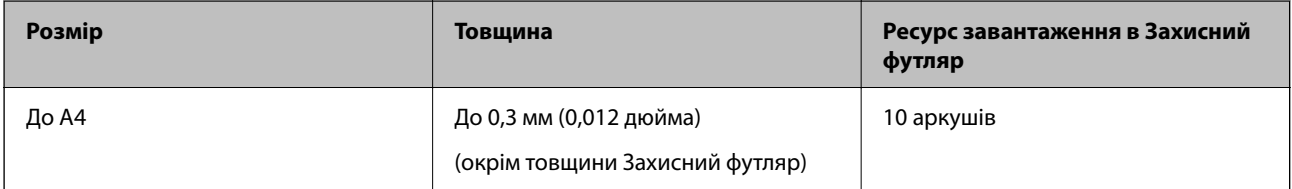

## **Розміщення фотографій**

1. Витягніть розширення вхідного лотка. Витягніть вихідний лоток, відкрийте розширення вихідного лотка, а тоді підніміть обмежувач.

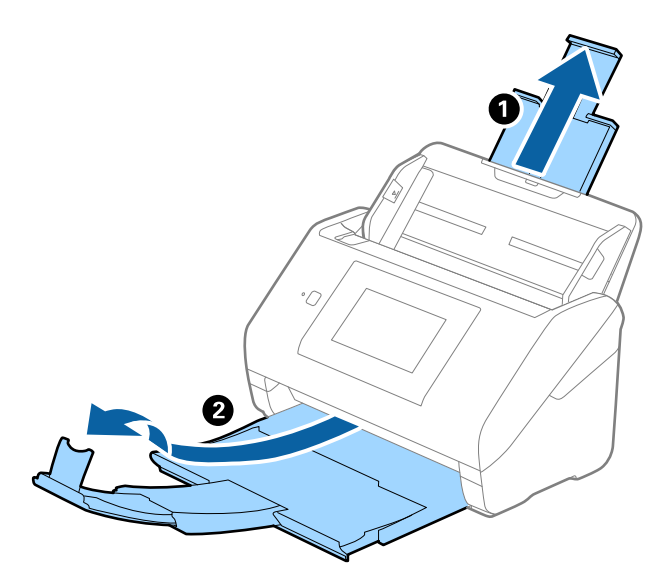

2. Максимально розсуньте бокові напрямні вхідного лотка.

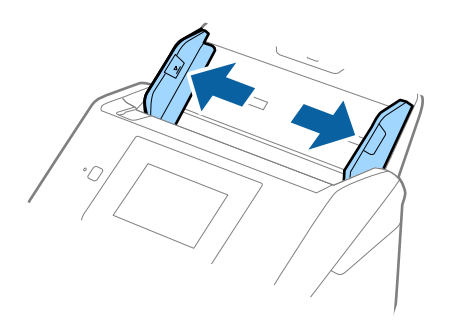

3. Поставте Захисний футляр із зображенням переднім краєм догори та поставте фото по центру Захисний футляр лицьовою стороною донизу.

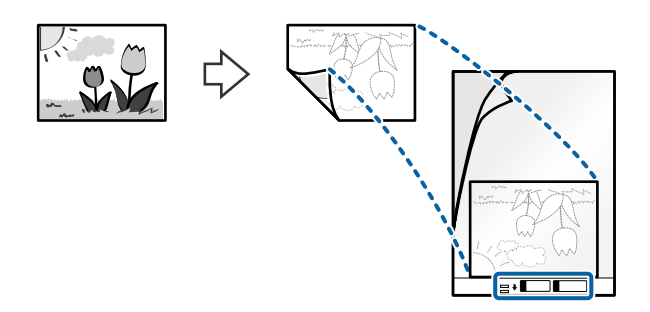

4. Завантажте Захисний футляр у вхідний лоток так, щоб верхній край був з боку пристрою ADF. Посуньте Захисний футляр у пристрій ADF, доки не відчуєте опір.

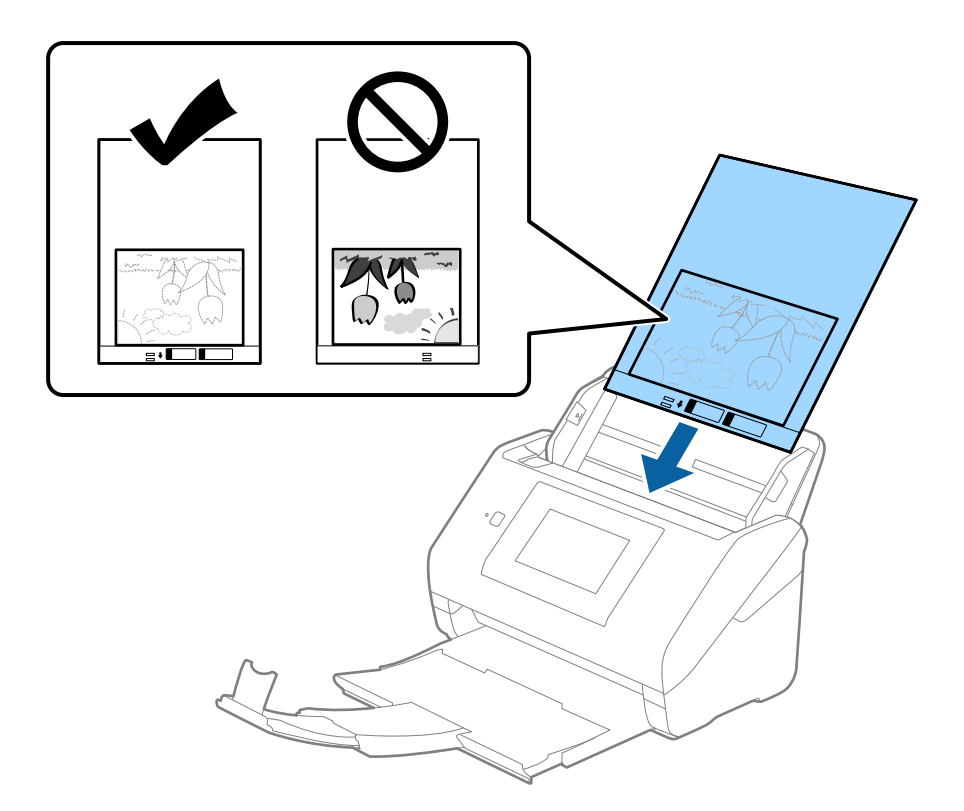

5. Посуньте напрямні країв, щоб вони торкалися Захисний футляр, та перевірте, щоб між Захисний футляр та напрямними не було проміжків. Інакше захисний футляр може подаватися нерівно.

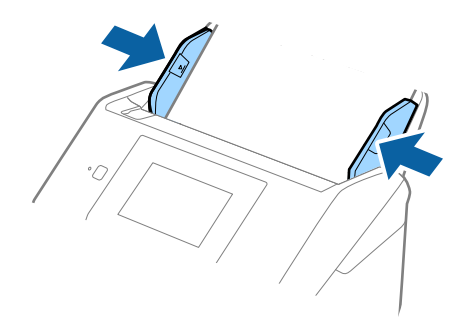

- <span id="page-62-0"></span>❏ Може виникнути потреба припинити використання Захисний футляр, який містить подряпини або використовувався для сканування більше 3000 разів.
- ❏ Якщо не вдається знайти потрібний розмір оригіналу, який потрібно сканувати, у списку *Розмір документа*, виберіть *Автовизначення*.

У разі використання Epson Scan 2 можна також вибрати *Налаштувати*, щоб створити користувацький розмір документа.

- ❏ Під час сканування за допомогою Захисний футляр, якщо вибрати *Автовизначення* для параметра *Розмір документа*, то зображення автоматично скануватиметься із застосуванням функції *Контроль нахилу паперу* у параметрі *Виправлення нахилу документа*.
- ❏ Не залишайте фотографії всередині Захисний футляр на тривалий час.
- ❏ Використовуйте тільки той Захисний футляр, щоб був розроблений для вашого сканера. Захисний футляр автоматично розпізнається сканером шляхом виявлення двох малих прямокутних отворів на передньому краї. Стежте, щоб ці отвори були чисті і не закриті.

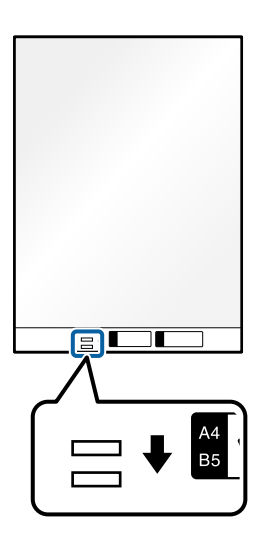

## **Пов'язані відомості**

- & [«Коди Захисний футляр» на сторінці 32](#page-31-0)
- & [«Необхідні налаштування для особливих оригіналів у вікні Epson Scan 2» на сторінці 110](#page-109-0)

## **Конверти**

## **Характеристики конвертів**

Характеристики конвертів, які можна завантажувати у сканер.

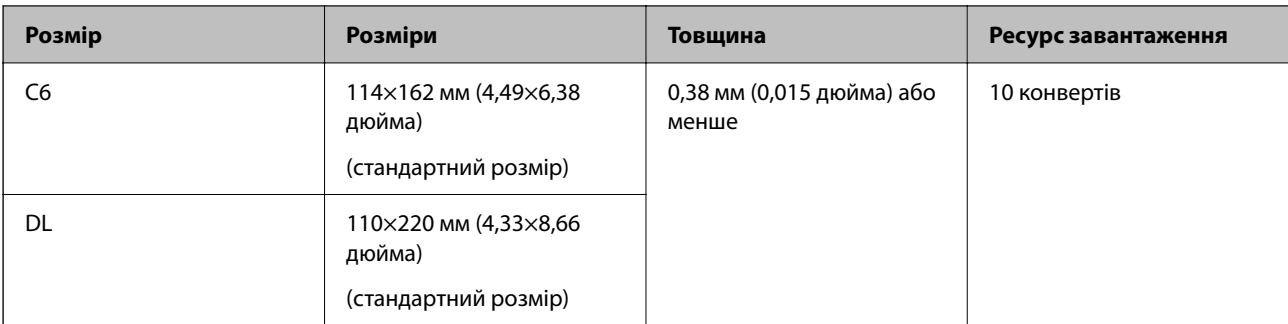

## **Розміщення конвертів**

1. Витягніть розширення вхідного лотка. Витягніть вихідний лоток, відкрийте розширення вихідного лотка, а тоді підніміть обмежувач.

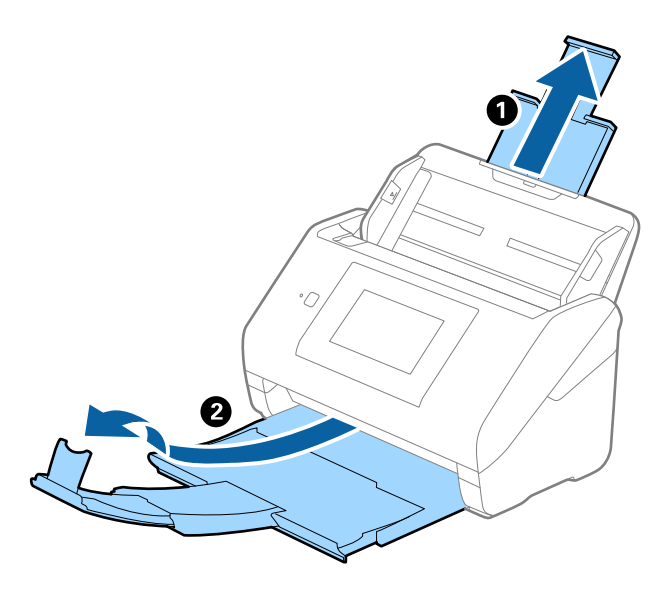

2. Максимально розсуньте бокові напрямні вхідного лотка.

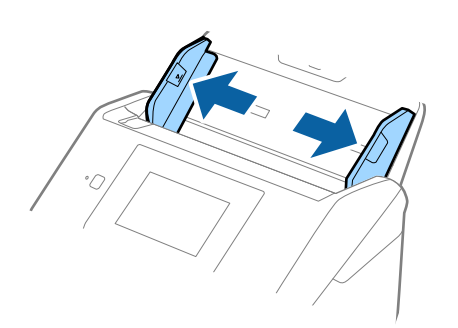

3. Завантажте конверти у вихідний лоток лицьовою стороною донизу, перевіривши, щоб відкрита сторона (з клапаном) конверта дивилася вбік. Конверти, де відкрита сторона (з клапаном) знаходиться на короткій стороні, можна завантажувати відкритою стороною (з клапаном) догори.

Посуньте конверти в ADF, доки не відчуєте опір.

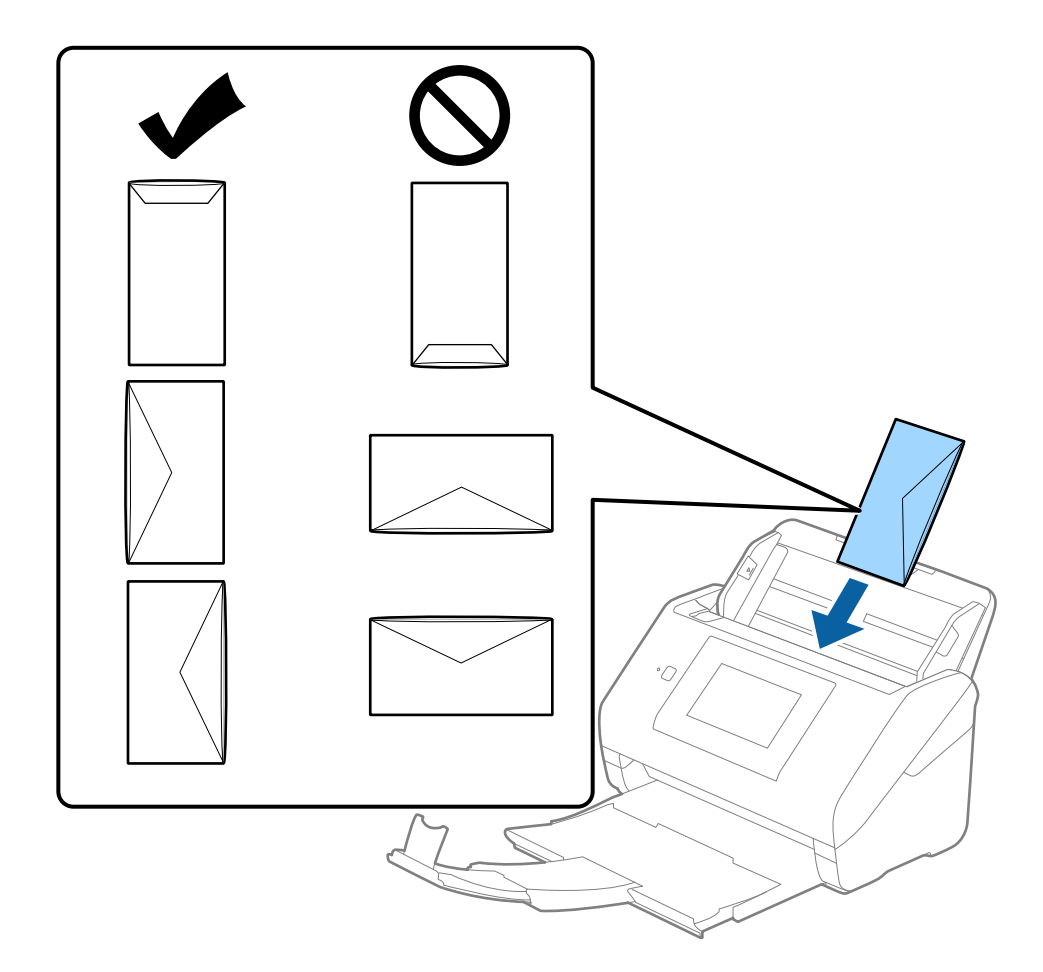

## **Bажливо**

Не завантажуйте конверти з наліпками на них.

## *Примітка.*

- ❏ Конверти, відкриті не чітко по краю клапана можуть скануватися неправильно.
- ❏ Конверти, які ще не запечатані, можна завантажувати з відкритим клапаном і лицьовою стороною догори.

<span id="page-65-0"></span>4. Посуньте напрямні країв, щоб вони торкалися конвертів, та впевніться, що між конвертами та напрямними немає проміжків. Інакше конверти можуть подаватися нерівно.

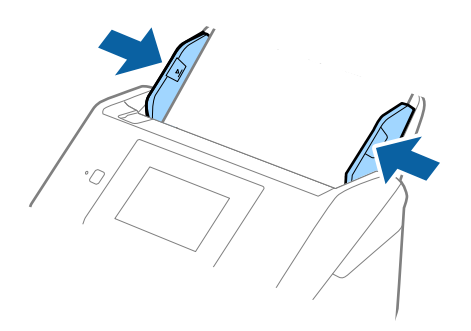

#### *Примітка.*

- ❏ Рекомендуємо вибрати відповідний кут обертання або значення *Авто* як параметр *Поворот* у програмі.
- ❏ Щоб сканувати конверти, виберіть відповідний параметр у вікні Epson Scan 2.

У разі використання Document Capture Pro, вікно можна відкрити, натиснувши кнопку *Детальні настройки* на екрані *Настройки сканування*.

Виберіть вкладку *Основні настройки* > *Виявляти подвійні аркуші* > *Викл.*. Див. довідку програми Epson Scan 2 для детальнішої інформації.

*Виявляти подвійні аркуші* увімкнено у вікні Epson Scan 2 і сталася помилка подвійної подачі, витягніть конверт із ADF а тоді повторно завантажте його, торкніться *Функція DFDS* на екрані панелі керування, щоб вибрати для нього значення *Увімк*, завдяки чому параметр *Виявляти подвійні аркуші* буде вимкнено для наступного сканування, після чого знову здійсніть сканування. *Функція DFDS* Кнопка (функція вимикання визначення подвійної подачі) вимикає функцію *Виявляти подвійні аркуші* тільки для одного аркуша.

#### **Пов'язані відомості**

 $\rightarrow$  [«Необхідні налаштування для особливих оригіналів у вікні Epson Scan 2» на сторінці 110](#page-109-0)

## **Змішані оригінали**

## **Характеристики оригіналів, що складаються з документів різних розмірів**

Можна завантажувати змішані оригінали від розміру 50,8×50,8 мм (2,0×2,0 дюйми) до A4 (або Letter). Можна також завантажувати різні типи паперу або аркуші різної товщини.

## **P** Важливо

- ❏ При розміщенні та сканування оригіналів, які є сумішшю різних розмірів, подача оригіналів може здійснюватися нерівно, адже не всі оригінали підтримуються бічними напрямними.
- ❏ Оригінали можуть зминатися або подаватися нерівно, якщо встановлено різні типи або дуже різні розміри оригіналів, як-от у наведених нижче випадках.
	- · Тонкий папір і цупкий папір
	- · Папір розміру A4 і папір розміру картки
	- Якщо оригінали подаються нерівно, перевірте, чи доступно скановане зображення.

- ❏ Якщо оригінали зминаються або подаються неправильно, помилки подачі, можливо, вдасться виправити, увімкнувши режим *Повільна швидкість*.
- ❏ Можна також сканувати оригінали різних форматів і типів, завантажуючи їх один за одним за допомогою *Режим автоматичної подачі*.

## **Розміщення змішаних оригіналів різних розмірів**

1. Витягніть розширення вхідного лотка. Витягніть вихідний лоток, відкрийте розширення вихідного лотка, а тоді підніміть обмежувач.

## *Примітка.*

Якщо є будь-які щільні оригінали, то щоб уникнути ударів щільних оригіналів та їхнього випадання з вихідного лотка, відкладіть вихідний лоток і не використовуйте його для складання відкинутих оригіналів.

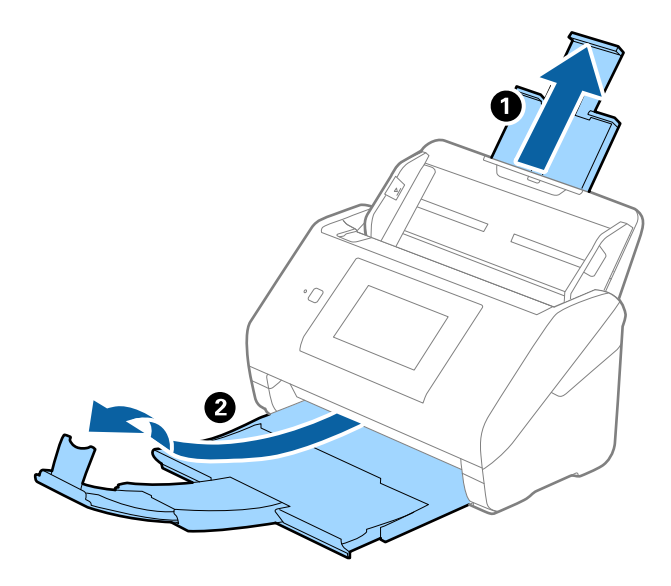

2. Максимально розсуньте бокові напрямні вхідного лотка.

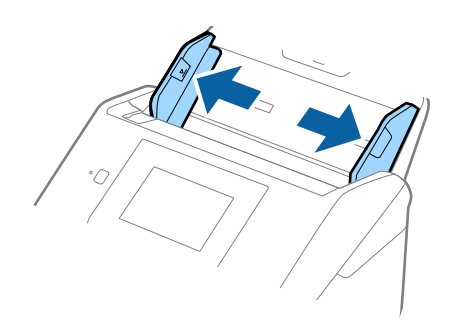

3. Завантажте оригінали по центру вхідного лотка у низхідному порядку розмірів паперу, де найширший документ буде ззаду, а найвужчий спереду.

#### c*Важливо*

- У разі встановлення різних розмірів оригіналів, перевірте наведені нижче пункти.
- ❏ Посуньте оригінали, тримаючи рівно краї подачі, доки вони не наштовхнуться на перешкоду в ADF.
- $□$  Розмістіть оригінали у центрі вихідного лотка. Орієнтуйтеся на позначку ▲ на сканері.
- ❏ Розміщуйте оригінали прямо.

Інакше оригінали можуть подаватися нерівно або зминатися.

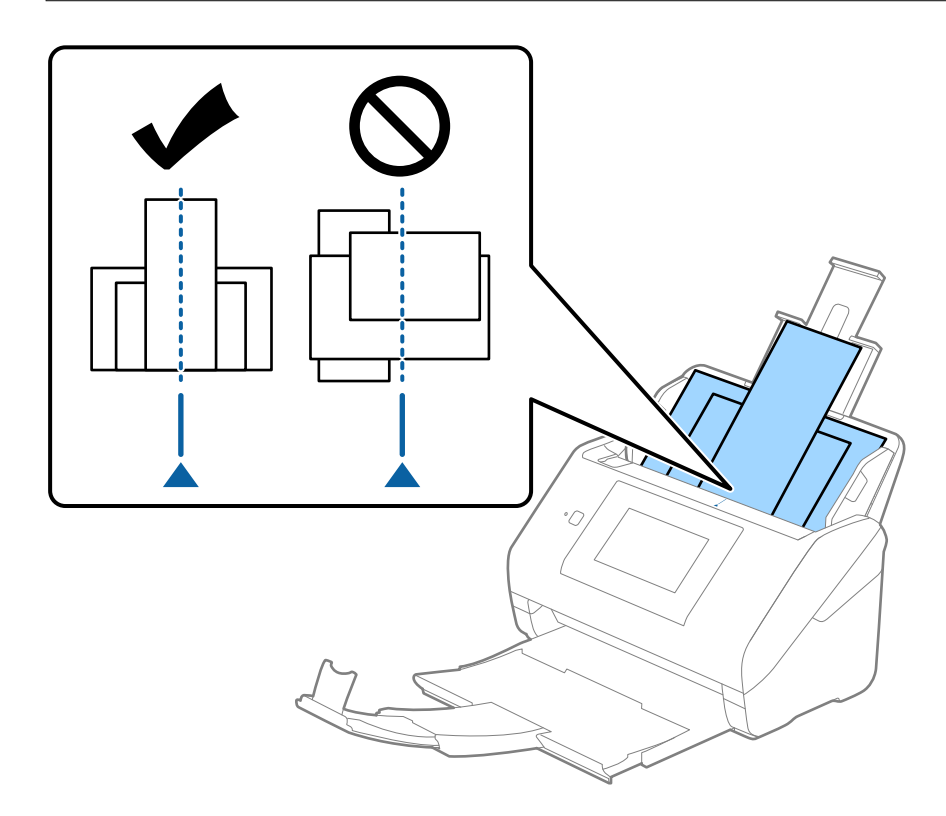

#### *Примітка.*

Завантажте оригінали у вхідний лоток лицьовою стороною вниз так, щоб злегка змістити верхні краї аркушів, розмістивши їх під кутом до пристрою ADF.

4. Підсуньте бічні напрямні впритул до країв найширшого оригіналу.

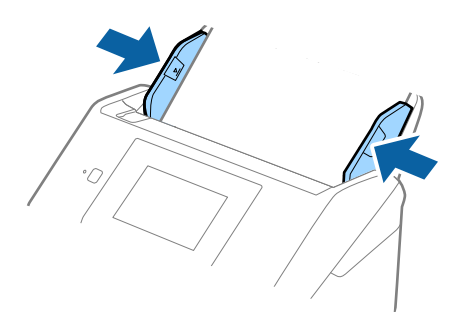

## **Пов'язані відомості**

& [«Сканування у режимі Режим автоматичної подачі» на сторінці 114](#page-113-0)

# <span id="page-69-0"></span>**Сканування**

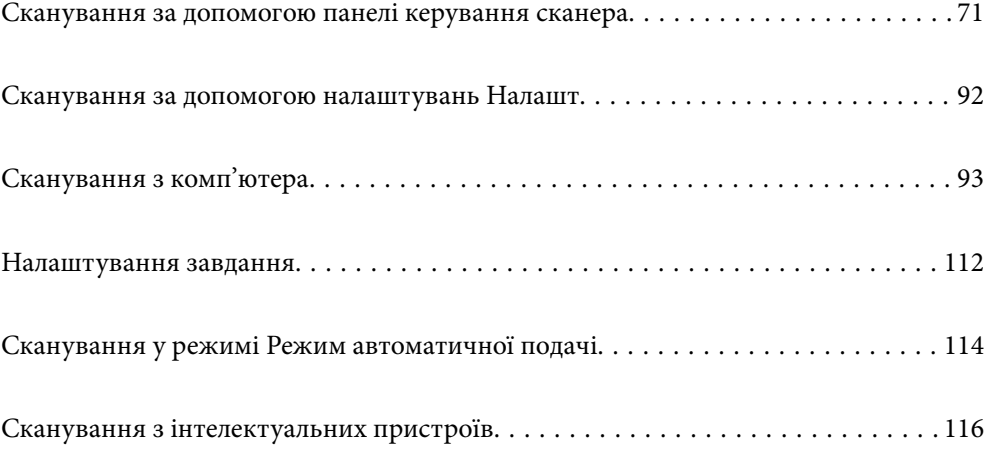

## <span id="page-70-0"></span>**Сканування за допомогою панелі керування сканера**

Ви можете зберігати скановані зображення з панелі керування у кілька місць призначень.

## ПК

Ви можете зберегти скановане зображення на комп'ютер, підключений до сканера.

## Мереж. пап./FTP

Ви можете зберегти скановане зображення у заздалегідь налаштовану мережеву папку.

## Ел. адреса

Ви можете надіслати скановане зображення електронною поштою безпосередньо зі сканера через попередньо налаштований сервер електронної пошти.

## Cloud

Ви можете надіслати скановане зображення безпосередньо у заздалегідь налаштовані хмарні службі.

## USB-накопичувач

Ви можете зберегти скановане зображення безпосередньо на USB-носій, підключений до сканера.

## **WSD**

Ви можете зберегти скановане зображення на комп'ютер, підключений до сканера за допомогою функції WSD.

## **Пов'язані відомості**

- & «Сканування оригіналів на комп'ютер» на сторінці 71
- & [«Сканування у мережеву папку» на сторінці 72](#page-71-0)
- & [«Сканування оригіналів та надсилання електронною поштою» на сторінці 77](#page-76-0)
- & [«Сканування у хмару» на сторінці 82](#page-81-0)
- & [«Сканування на USB-носій» на сторінці 85](#page-84-0)
- & [«Сканування за допомогою WSD» на сторінці 89](#page-88-0)

## **Сканування оригіналів на комп'ютер**

Ви можете сканувати оригінали з панелі керування, використовуючи завдання, створені у програмі Document Capture Pro (Windows)/Document Capture (Mac OS).

## *Примітка.*

- ❏ Перед скануванням, встановіть на комп'ютер Document Capture Pro/Document Capture, створіть завдання, а потім призначте завдання на панелі керування. Є попередньо встановлене завдання, яке зберігає скановані зображення як файли PDF.
- ❏ Перш ніж сканувати, перевірте, чи сканер правильно підключено до комп'ютера.
- 1. Розмістіть оригінали.
- <span id="page-71-0"></span>2. На головному екрані панелі керування сканера виберіть **ПК**.
- 3. Якщо з'являється вікно **Оберіть Комп'ютер**, оберіть комп'ютер.

❏ На панелі керування відображається до 111 комп'ютерів, на яких встановлено Document Capture Pro.

❏ Якщо режим роботи вибрано *Режим сервера*, цей крок виконувати не потрібно.

4. Якщо з'являється вікно **Виберіть завадання**, оберіть завдання.

#### *Примітка.*

Якщо встановлено тільки одне завдання, його не потрібно вибирати. Перейдіть до наступного кроку.

5. Підтвердьте обраний комп'ютер та завдання.

#### *Примітка.*

Торкніться  $\mathbb{X}$ , щоб зберегти дані налаштування як готові попередні налаштування.

6. Торкніться  $\lozenge$ .

Document Capture Pro автоматично запуститься на вашому комп'ютері і розпочнеться сканування.

## **Пов'язані відомості**

- & [«Налаштування завдання» на сторінці 112](#page-111-0)
- & [«Створення завдання та призначення завдання на панелі керування \(Windows\)» на сторінці 112](#page-111-0)
- & [«Призначення завдань панелі керування \(Mac OS\)» на сторінці 113](#page-112-0)

## **Сканування у мережеву папку**

Ви можете зберегти скановане зображення у вказану папку в мережі. Ви можете вказати папку, ввівши напряму шлях до папки, але простіше буде, якщо ви спочатку зареєструєте дані папки у списку контактів.

Перед скануванням потрібно налаштувати мережеву папку або сервер FTP.

## *Примітка.*

- ❏ Переконайтеся, що налаштування *Дата/час* і *Різниця в часі* сканера є правильними. Виберіть на панелі керування *Налаш.* > *Основні налашт.* > *Налаштув. дати/часу*.
- ❏ Перед скануванням можна перевірити адресат. Виберіть *Налаш.* > *Налашт. сканера*, після чого увімкніть *Підтвердіть одержувача*.
- 1. Розмістіть оригінали.
- 2. На головному екрані панелі керування сканера виберіть **Мереж. пап./FTP**.
3. Вкажіть папку.

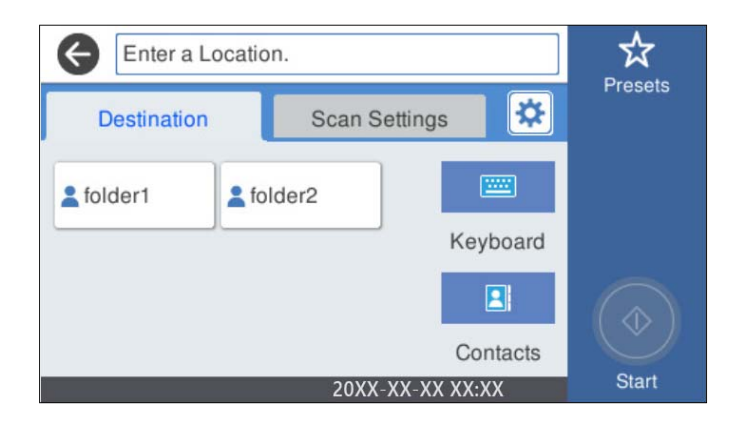

- ❏ Щоб вибрати часто використовувані адреси, торкніться піктограм, що відображаються на екрані.
- ❏ Щоб ввести шлях до папки напряму, торкніться **Клавіатура**. Виберіть **Режим зв'язку**, після чого введіть шлях до папки як **Місце (обов'язково)**. У разі необхідності налаштуйте інші елементи.
- ❏ Щоб вибрати контакт у списку, торкніться **Конт.**, виберіть контакт і торкніться **Закрити**.

Папку можна шукати у списку контактів. Введіть ключове слово для пошуку в полі, яке розташовано у верхній частині екрана.

4. Виберіть **Налашт. скан.**, перевірте налаштування, зокрема формат збереження, і змініть їх у разі необхідності.

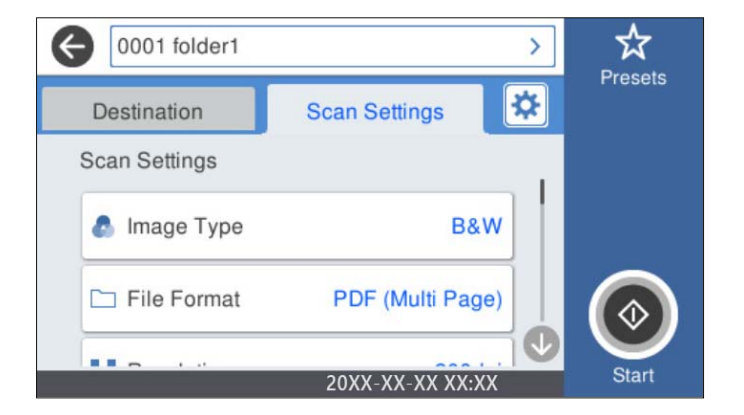

*Примітка.*

Торкніться  $\mathbb{X}$ , щоб зберегти дані налаштування як готові попередні налаштування.

- 5. Виберіть **Ф**, перевірте **Налашт. сканера**, після чого змініть їх за необхідності. Ви можете змінити налаштування, як-от **Повільна швидкість** або **Функція DFDS**.
- 6. Торкніться  $\lozenge$ .

### **Пов'язані відомості**

& [«Налаштування спільної мережевої папки» на сторінці 121](#page-120-0)

## **Параметри меню для сканування в папку призначення**

#### Клавіатура:

Відкрийте вікно **Редагувати Місце**. Уведіть шлях до папки, а тоді налаштуйте кожен елемент на екрані.

❏ Режим зв'язку

Виберіть режим зв'язку для папки.

❏ Місце (обов'язково)

Введіть шлях до папки, у яку зберігатимуться скановані зображення. Уведіть шлях до папки у вказаному нижче форматі.

- У разі використання SMB: \\ім'я хосту\ім'я папки
- У разі використання FTP: ftp://ім'я хосту/ім'я папки
- У разі використання FTPS: ftps://ім'я хосту/ім'я папки
- У разі використання WebDAV (HTTP): http://ім'я хосту/ім'я папки
- У разі використання WebDAV (HTTPS): https://ім'я хосту/ім'я папки
- ❏ Ім'я користувача

Введіть ім'я користувача для входу в указану папку.

❏ Пароль

Уведіть пароль, що відповідає імені користувача.

❏ Режим підключення

Виберіть режим підключення для папки.

❏ Номер порта

Введіть номер порту для папки.

❏ Налашт. проксі-серв.:

Виберіть, чи потрібно використовувати проксі-сервер.

#### Конт.:

Із переліку контактів виберіть папку, у яку будуть зберігатися скановані зображення.

## **Параметри меню для сканування в папку**

#### *Примітка.*

Елементи можуть бути недоступними в залежності від інших внесених вами зображень.

## Тип зображення:

Виберіть колір вихідного зображення.

Якщо вибрати нижчезазначені елементи, сканер визначатиме колір оригіналів автоматично та зберігатиме зображення, використовуючи визначені кольори.

❏ Колір/Відтінки сірого/Ч-Б

Перетворення сканованого зображення на 24-бітне кольорове, 8-бітне сіре або монохромне (чорно-біле двійкове). Якщо вибрано цей параметр, під час сканування не кольорового оригіналу задайте чутливість, щоб визначити, чи є оригінал монохромним зображенням або ж зображенням у відтінках сірого.

#### ❏ Колір/Відтінки сірого:

Перетворення сканованого зображення на 24-бітне або 8-бітне сіре.

❏ Колір/Чорно-білий:

Перетворення сканованого зображення на 24-бітне або монохромне (чорно-біле двійкове).

Доступні типи зображень можуть залежати від вибраного Формат файлу. Детальніше див.

[«Доступний Формат файлу і комбінації Тип зображення» на сторінці 91](#page-90-0)

#### Формат файлу:

Виберіть формат, у якому зберігатимуться скановані зображення.

Якщо потрібно зберегти файл як PDF, PDF/A або TIFF, виберіть, чи зберігати всі оригінали як один файл (із кількох сторінок), чи зберігати кожен оригінал окремо (з однієї сторінки).

❏ Рівень стиск.:

Виберіть ступінь стиснення сканованого зображення.

❏ Налаштування PDF:

Якщо ви обрали PDF в якості формату збереження, використовуйте налаштування для захисту PDF-файлів.

Щоб створити файл PDF, під час відкриття якого необхідно ввести пароль, установіть параметр Відкр. пароль до док.. Щоб створити файл PDF, під час друку або редагування якого необхідно ввести пароль, установіть параметр Пароль на дозвіл.

#### Роздільність:

Виберіть роздільну здатність сканування.

#### Сторона сканування:

Виберіть сторону оригіналу, яку потрібно сканувати.

❏ Скріпити (оригінал):

Виберіть напрямок зшивання оригіналу.

#### Розмір ориг.:

Виберіть розмір розміщеного оригіналу.

❏ Обрізати межі для розміру Автоматичний:

Налаштуйте область обтинання, вибравши **Автовизначення**.

❏ Сканувати ламіновану картку:

У ламінованих оригіналах прозорі області навколо країв також скануються.

#### *Примітка.*

Залежно від оригіналу потрібного результату може не вдатися отримати.

#### Обернути:

Оберніть скановане зображення за годинниковою стрілкою. Виберіть кут обертання залежно від оригіналу, який потрібно сканувати.

#### Щільність:

Виберіть контрастність сканованого зображення.

#### Видалити Тло:

Видаліть колір тла оригіналів зі сканованого зображення.

Щоб скористатися цією функцією, колір фону оригіналів повинен бути найсвітлішим відтінком в оригіналах і повинен бути рівномірним. Ця функція не може бути правильно застосована, якщо на фоні є візерунки або текст, або ілюстрації, які мають світліший колір, ніж фон.

#### Покращення тексту:

Зробіть розмиті літери оригіналу чіткими та розбірливими.

❏ Покращення краю:

Можна покращити текстові поля (поля між тестом і тлом).

Із підвищенням значення поля з тонким текстом стають чорними.

Зменшіть значення, якщо на сканованому зображенні забагато шумів.

❏ Поріг:

Можна відрегулювати роздільну лінію для монохромного (чорно-білого) бінарного файлу.

Якщо збільшити значення, чорні ділянки стануть більшими, а якщо зменшити значення, більшими стануть білі ділянки.

❏ Рівень зниження шуму:

Можна відрегулювати рівень зниження шумів (зайвих чорних цяток).

Що більше значення, то більше зниження шумів буде застосовано.

#### Видал. копії:

Видалення тіней від оригіналу, що відображаються на сканованому зображенні.

❏ Рамка:

Видалення тіней по краях оригіналу.

#### Виправлення нахилу документа:

Відкоригуйте перекіс вибраного зображення.

Ця функція може не виправити документи, кут нахилу яких був надто великим.

#### Пропускати порожні сторінки:

При скануванні пропускайте порожні сторінки, якщо такі є в оригіналі.

Якщо результат відрізняється від очікуваного, налаштуйте рівень визначення.

#### *Примітка.*

❏ Деякі сторінки може бути помилково пропущено, як порожні.

❏ Ця функція недоступна в разі сканування двосторонніх зброшурованих оригіналів.

#### Реж. автомат. подачі:

Налаштуйте Реж. автомат. подачі. Ця функція дає змогу автоматично продовжувати сканування після завершення сканування оригіналів. Ця функція стане у пригоді при скануванні різних розмірів або типів оригіналів по черзі.

Перш ніж розміщувати оригінал, налаштуйте бічні напрямні сканера.

❏ Увімкн. (повний автомат): розпочати сканування, коли оригінал задано, а повідомлення про продовження відображається.

<span id="page-76-0"></span>❏ Увімкн. (напівавтомат): розпочати сканування, коли кнопку **Почати сканув.** натиснуто, а повідомлення про продовження відображається.

#### Визначити подвійну подачу:

Відображайте попередження, коли кілька оригіналів подаються одночасно.

- ❏ Ультразвуковий датчик: виявляйте подвійну подачу за допомогою ультразвукового датчика. Можна вказувати тип стиснення.
- ❏ Довжина: виявляйте подвійну подачу за довжиною. Якщо довжина другого оригіналу, що сканується, відрізняється від першого, це розпізнається як подача двох аркушів одночасно. Можна вказувати різницю у довжині для виявлення.

#### Назва файлу:

❏ Префікс імені файлу:

Введіть префікс назви зображень, використовуючи буквено-цифрові символи.

❏ Додати дату:

Додавання дати до імені файлу.

❏ Додати час:

Додавання часу до імені файлу.

Вид. всі налашт.

Скидає налаштування сканування до стандартних значень.

# **Сканування оригіналів та надсилання електронною поштою**

Надсилати скановане зображення електронною поштою можна безпосередньо зі сканера. Перед скануванням необхідно налаштувати сервер електронної пошти.

Ви можете вказати електронну адресу, ввівши її напряму, але простіше буде, якщо ви спочатку зареєструєте електронну адресу у списку контактів.

#### *Примітка.*

- ❏ Переконайтеся, що налаштування *Дата/час* і *Різниця в часі* сканера є правильними. Виберіть на панелі керування *Налаш.* > *Основні налашт.* > *Налаштув. дати/часу*.
- ❏ Перед скануванням можна перевірити адресат. Виберіть *Налаш.* > *Налашт. сканера*, після чого увімкніть *Підтвердіть одержувача*.
- 1. Розмістіть оригінали.
- 2. На головному екрані панелі керування сканера виберіть **Ел. адреса**.

3. Укажіть місце призначення.

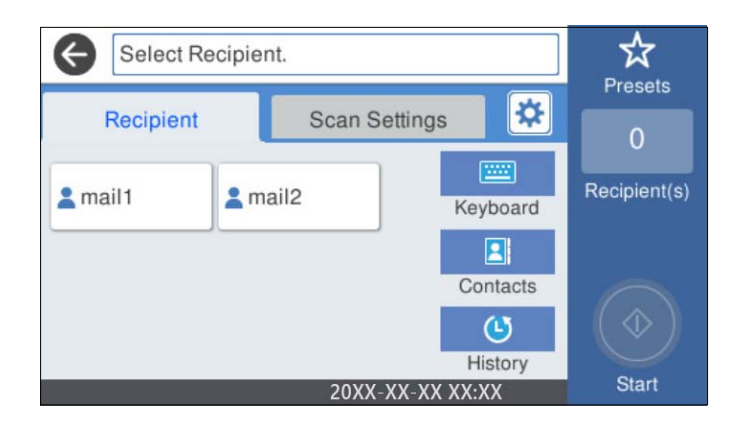

- ❏ Щоб вибрати часто використовувані адреси, торкніться піктограм, що відображаються на екрані.
- ❏ Щоб ввести адресу електронної пошти вручну, торкніться **Клавіатура**, введіть адресу та торкніться **OK**.
- ❏ Щоб вибрати контакт у списку, торкніться **Конт.**, виберіть контакт або групу і торкніться **Закрити**. Контакт можна шукати у списку контактів. Введіть ключове слово для пошуку в полі, яке розташовано у верхній частині екрана.
- ❏ Щоб вибрати контакт в історії: торкніться **Історія**, виберіть контакт і торкніться **Закрити**.

#### *Примітка.*

❏ Кількість вибраних отримувачів відображається у правій частині екрана. Можна надіслати електронні листи максимум на 10 адрес і груп.

Якщо групи включені до отримувачів, у цілому можна вибрати до 200 окремих адрес з урахуванням адрес у групах.

- ❏ Оберіть поля адреси вгорі екрана для відображення списку вибраних адрес.
- 4. Виберіть **Налашт. скан.**, перевірте налаштування, зокрема формат збереження, і змініть їх у разі необхідності.

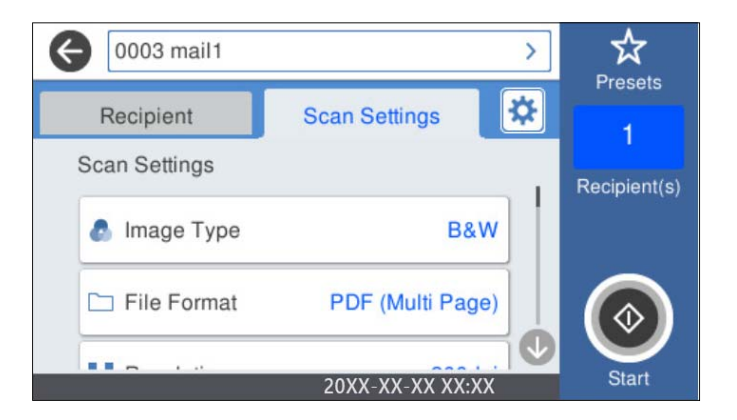

## *Примітка.*

Торкніться  $\mathbb X$ , щоб зберегти дані налаштування як готові попередні налаштування.

5. Виберіть **Ф**, перевірте **Налашт. сканера**, після чого змініть їх за необхідності. Ви можете змінити налаштування, як-от **Повільна швидкість** або **Функція DFDS**. 6. Торкніться  $\lozenge$ .

#### **Пов'язані відомості**

& [«Налаштування поштового сервера» на сторінці 118](#page-117-0)

## **Параметри меню сканування для сканування в повідомлення електронної пошти**

#### *Примітка.*

Елементи можуть бути недоступними в залежності від інших внесених вами зображень.

#### Тип зображення:

Виберіть колір вихідного зображення.

Якщо вибрати нижчезазначені елементи, сканер визначатиме колір оригіналів автоматично та зберігатиме зображення, використовуючи визначені кольори.

❏ Колір/Відтінки сірого/Ч-Б

Перетворення сканованого зображення на 24-бітне кольорове, 8-бітне сіре або монохромне (чорно-біле двійкове). Якщо вибрано цей параметр, під час сканування не кольорового оригіналу задайте чутливість, щоб визначити, чи є оригінал монохромним зображенням або ж зображенням у відтінках сірого.

❏ Колір/Відтінки сірого:

Перетворення сканованого зображення на 24-бітне або 8-бітне сіре.

❏ Колір/Чорно-білий:

Перетворення сканованого зображення на 24-бітне або монохромне (чорно-біле двійкове).

Доступні типи зображень можуть залежати від вибраного Формат файлу. Детальніше див.

[«Доступний Формат файлу і комбінації Тип зображення» на сторінці 91](#page-90-0)

#### Формат файлу:

Виберіть формат, у якому зберігатимуться скановані зображення.

Якщо потрібно зберегти файл як PDF, PDF/A або TIFF, виберіть, чи зберігати всі оригінали як один файл (із кількох сторінок), чи зберігати кожен оригінал окремо (з однієї сторінки).

❏ Рівень стиск.:

Виберіть ступінь стиснення сканованого зображення.

❏ Налаштування PDF:

Якщо ви обрали PDF в якості формату збереження, використовуйте налаштування для захисту PDF-файлів.

Щоб створити файл PDF, під час відкриття якого необхідно ввести пароль, установіть параметр Відкр. пароль до док.. Щоб створити файл PDF, під час друку або редагування якого необхідно ввести пароль, установіть параметр Пароль на дозвіл.

#### Роздільність:

Виберіть роздільну здатність сканування.

#### Сторона сканування:

Виберіть сторону оригіналу, яку потрібно сканувати.

❏ Скріпити (оригінал):

Виберіть напрямок зшивання оригіналу.

#### Розмір ориг.:

Виберіть розмір розміщеного оригіналу.

❏ Обрізати межі для розміру Автоматичний:

Налаштуйте область обтинання, вибравши **Автовизначення**.

❏ Сканувати ламіновану картку:

У ламінованих оригіналах прозорі області навколо країв також скануються.

#### *Примітка.*

Залежно від оригіналу потрібного результату може не вдатися отримати.

#### Обернути:

Оберніть скановане зображення за годинниковою стрілкою. Виберіть кут обертання залежно від оригіналу, який потрібно сканувати.

#### Щільність:

Виберіть контрастність сканованого зображення.

#### Видалити Тло:

Видаліть колір тла оригіналів зі сканованого зображення.

Щоб скористатися цією функцією, колір фону оригіналів повинен бути найсвітлішим відтінком в оригіналах і повинен бути рівномірним. Ця функція не може бути правильно застосована, якщо на фоні є візерунки або текст, або ілюстрації, які мають світліший колір, ніж фон.

#### Покращення тексту:

Зробіть розмиті літери оригіналу чіткими та розбірливими.

❏ Покращення краю:

Можна покращити текстові поля (поля між тестом і тлом).

Із підвищенням значення поля з тонким текстом стають чорними.

Зменшіть значення, якщо на сканованому зображенні забагато шумів.

❏ Поріг:

Можна відрегулювати роздільну лінію для монохромного (чорно-білого) бінарного файлу. Якщо збільшити значення, чорні ділянки стануть більшими, а якщо зменшити значення, більшими стануть білі ділянки.

❏ Рівень зниження шуму:

Можна відрегулювати рівень зниження шумів (зайвих чорних цяток).

Що більше значення, то більше зниження шумів буде застосовано.

#### Видал. копії:

Видалення тіней від оригіналу, що відображаються на сканованому зображенні.

❏ Рамка:

Видалення тіней по краях оригіналу.

#### Виправлення нахилу документа:

Відкоригуйте перекіс вибраного зображення.

Ця функція може не виправити документи, кут нахилу яких був надто великим.

#### Пропускати порожні сторінки:

При скануванні пропускайте порожні сторінки, якщо такі є в оригіналі.

Якщо результат відрізняється від очікуваного, налаштуйте рівень визначення.

#### *Примітка.*

❏ Деякі сторінки може бути помилково пропущено, як порожні.

❏ Ця функція недоступна в разі сканування двосторонніх зброшурованих оригіналів.

Реж. автомат. подачі:

Налаштуйте Реж. автомат. подачі. Ця функція дає змогу автоматично продовжувати сканування після завершення сканування оригіналів. Ця функція стане у пригоді при скануванні різних розмірів або типів оригіналів по черзі.

Перш ніж розміщувати оригінал, налаштуйте бічні напрямні сканера.

- ❏ Увімкн. (повний автомат): розпочати сканування, коли оригінал задано, а повідомлення про продовження відображається.
- ❏ Увімкн. (напівавтомат): розпочати сканування, коли кнопку **Почати сканув.** натиснуто, а повідомлення про продовження відображається.

#### Визначити подвійну подачу:

Відображайте попередження, коли кілька оригіналів подаються одночасно.

- ❏ Ультразвуковий датчик: виявляйте подвійну подачу за допомогою ультразвукового датчика. Можна вказувати тип стиснення.
- ❏ Довжина: виявляйте подвійну подачу за довжиною. Якщо довжина другого оригіналу, що сканується, відрізняється від першого, це розпізнається як подача двох аркушів одночасно. Можна вказувати різницю у довжині для виявлення.

#### Тема:

Введіть тему листа, використовуючи буквено-цифрові символи.

#### Мак роз вкл ф:

Виберіть максимальний розмір файлу, який можна прикріпити до електронного листа.

#### Назва файлу:

❏ Префікс імені файлу:

Введіть префікс назви зображень, використовуючи буквено-цифрові символи.

❏ Додати дату:

Додавання дати до імені файлу.

❏ Додати час:

Додавання часу до імені файлу.

<span id="page-81-0"></span>Вид. всі налашт.

Скидає налаштування сканування до стандартних значень.

# **Сканування у хмару**

Крім того, можна надсилати скановані зображення у хмарні служби. Перш ніж використовувати цю функцію, внесіть налаштування за допомогою Epson Connect. Див. докладніше на порталі веб-сайту Epson Connect.

<https://www.epsonconnect.com/>

[http://www.epsonconnect.eu](http://www.epsonconnect.eu/) (тільки для Європи)

- 1. Розмістіть оригінали.
- 2. На головному екрані панелі керування сканера виберіть **Cloud**.
- 3. Виберіть вгорі екрана та виберіть місце призначення.
- 4. Налаштуйте значення на вкладці **Основні налашт.**, наприклад формат збереження.

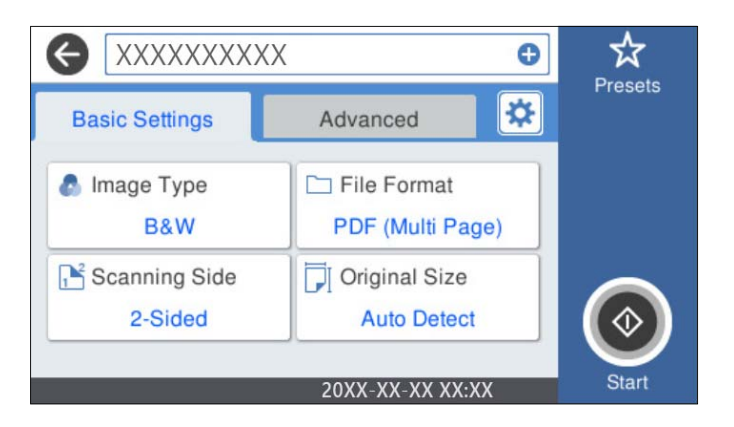

5. Виберіть вкладку **Розширений**, після чого перевірте налаштування та змініть їх у разі необхідності.

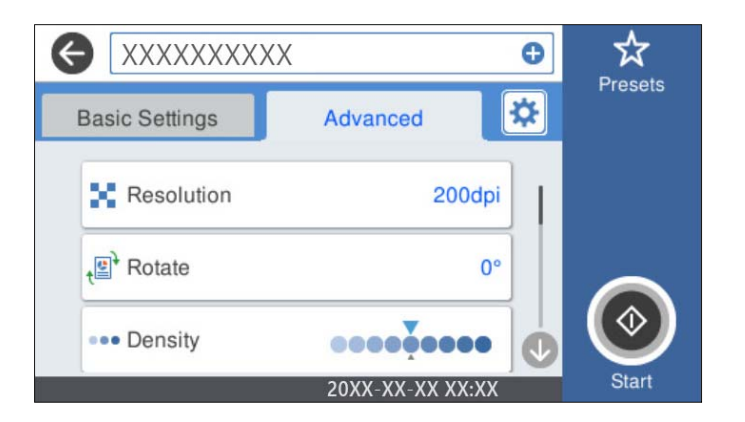

#### *Примітка.*

Торкніться  $\mathbb{X}$ , щоб зберегти дані налаштування як готові попередні налаштування.

6. Виберіть , перевірте **Налашт. сканера**, після чого змініть їх за необхідності.

Ви можете змінити налаштування, як-от **Повільна швидкість** або **Функція DFDS**.

7. Торкніться  $\lozenge$ .

## **Основні параметри меню для сканування у хмарі**

#### *Примітка.*

Елементи можуть бути недоступними в залежності від інших внесених вами зображень.

#### Тип зображення:

Виберіть колір вихідного зображення.

Якщо вибрати нижчезазначені елементи, сканер визначатиме колір оригіналів автоматично та зберігатиме зображення, використовуючи визначені кольори.

❏ Колір/Відтінки сірого:

Перетворення сканованого зображення на 24-бітне кольорове або 8-бітне сіре.

Доступний Тип зображення може залежати від вибраного Формат файлу. Детальніше див.

[«Доступний Формат файлу і комбінації Тип зображення» на сторінці 91](#page-90-0)

#### Формат файлу:

Виберіть формат, у якому зберігатимуться скановані зображення.

Якщо потрібно зберегти файл як PDF, виберіть, чи зберігати всі оригінали як один файл (із кількох сторінок), чи зберігати кожен оригінал окремо (з однієї сторінки).

#### Сторона сканування:

Виберіть сторону оригіналу, яку потрібно сканувати.

❏ Скріпити (оригінал):

Виберіть напрямок зшивання оригіналу.

#### Розмір ориг.:

Виберіть розмір розміщеного оригіналу.

❏ Обрізати межі для розміру Автоматичний:

Налаштуйте область обтинання, вибравши **Автовизначення**.

❏ Сканувати ламіновану картку:

У ламінованих оригіналах прозорі області навколо країв також скануються.

#### *Примітка.*

Залежно від оригіналу потрібного результату може не вдатися отримати.

## **Розширені параметри меню для сканування у хмарі**

#### *Примітка.*

Елементи можуть бути недоступними в залежності від інших внесених вами зображень.

#### Роздільність:

Виберіть роздільну здатність сканування.

#### Обернути:

Оберніть скановане зображення за годинниковою стрілкою. Виберіть кут обертання залежно від оригіналу, який потрібно сканувати.

#### Щільність:

Виберіть контрастність сканованого зображення.

#### Видалити Тло:

Видаліть колір тла оригіналів зі сканованого зображення.

Щоб скористатися цією функцією, колір фону оригіналів повинен бути найсвітлішим відтінком в оригіналах і повинен бути рівномірним. Ця функція не може бути правильно застосована, якщо на фоні є візерунки або текст, або ілюстрації, які мають світліший колір, ніж фон.

#### Покращення тексту:

Зробіть розмиті літери оригіналу чіткими та розбірливими.

❏ Покращення краю:

Можна покращити текстові поля (поля між тестом і тлом).

Із підвищенням значення поля з тонким текстом стають чорними.

Зменшіть значення, якщо на сканованому зображенні забагато шумів.

❏ Поріг:

Можна відрегулювати роздільну лінію для монохромного (чорно-білого) бінарного файлу. Якщо збільшити значення, чорні ділянки стануть більшими, а якщо зменшити значення, більшими стануть білі ділянки.

❏ Рівень зниження шуму:

Можна відрегулювати рівень зниження шумів (зайвих чорних цяток).

Що більше значення, то більше зниження шумів буде застосовано.

#### Видал. копії:

Видалення тіней від оригіналу, що відображаються на сканованому зображенні.

❏ Рамка:

Видалення тіней по краях оригіналу.

#### Виправлення нахилу документа:

Відкоригуйте перекіс вибраного зображення.

Ця функція може не виправити документи, кут нахилу яких був надто великим.

#### Пропускати порожні сторінки:

При скануванні пропускайте порожні сторінки, якщо такі є в оригіналі.

Якщо результат відрізняється від очікуваного, налаштуйте рівень визначення.

#### <span id="page-84-0"></span>*Примітка.*

❏ Деякі сторінки може бути помилково пропущено, як порожні.

❏ Ця функція недоступна в разі сканування двосторонніх зброшурованих оригіналів.

Реж. автомат. подачі:

Налаштуйте Реж. автомат. подачі. Ця функція дає змогу автоматично продовжувати сканування після завершення сканування оригіналів. Ця функція стане у пригоді при скануванні різних розмірів або типів оригіналів по черзі.

Перш ніж розміщувати оригінал, налаштуйте бічні напрямні сканера.

- ❏ Увімкн. (повний автомат): розпочати сканування, коли оригінал задано, а повідомлення про продовження відображається.
- ❏ Увімкн. (напівавтомат): розпочати сканування, коли кнопку **Почати сканув.** натиснуто, а повідомлення про продовження відображається.

#### Визначити подвійну подачу:

Відображайте попередження, коли кілька оригіналів подаються одночасно.

- ❏ Ультразвуковий датчик: виявляйте подвійну подачу за допомогою ультразвукового датчика. Можна вказувати тип стиснення.
- ❏ Довжина: виявляйте подвійну подачу за довжиною. Якщо довжина другого оригіналу, що сканується, відрізняється від першого, це розпізнається як подача двох аркушів одночасно. Можна вказувати різницю у довжині для виявлення.

#### Вид. всі налашт.

Скидає налаштування сканування до стандартних значень.

# **Сканування на USB-носій**

Зіскановане зображення можна зберегти на USB-носій.

- 1. Розмістіть оригінали.
- 2. Вставте носій у порт USB зовнішнього інтерфейсу сканера.
- 3. На головному екрані панелі керування сканера виберіть **USB-накопичувач**.
- 4. Налаштуйте значення на вкладці **Основні налашт.**, наприклад формат збереження.

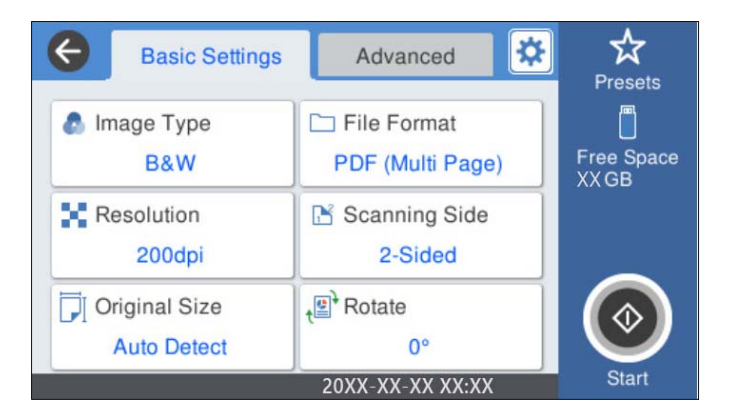

5. Виберіть вкладку **Розширений**, після чого перевірте налаштування та змініть їх у разі необхідності.

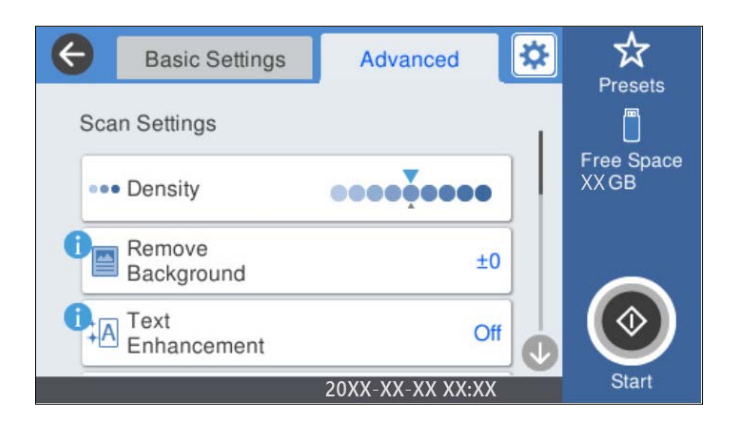

#### *Примітка.*

Торкніться  $\mathbf X$ , щоб зберегти дані налаштування як готові попередні налаштування.

- 6. Виберіть , перевірте **Налашт. сканера**, після чого змініть їх за необхідності. Ви можете змінити налаштування, як-от **Повільна швидкість** або **Функція DFDS**.
- 7. Торкніться  $\lozenge$ .

#### **Пов'язані відомості**

& [«Встановлення та видалення USB-носія» на сторінці 21](#page-20-0)

## **Основні параметри меню для сканування на USB-носій**

#### *Примітка.*

Елементи можуть бути недоступними, залежно від інших внесених вами налаштувань.

#### Тип зображення:

Виберіть колір вихідного зображення.

Якщо вибрати нижчезазначені елементи, сканер визначатиме колір оригіналів автоматично та зберігатиме зображення, використовуючи визначені кольори.

❏ Колір/Відтінки сірого/Ч-Б

Перетворення сканованого зображення на 24-бітне кольорове, 8-бітне сіре або монохромне (чорно-біле двійкове). Якщо вибрано цей параметр, під час сканування не кольорового оригіналу задайте чутливість, щоб визначити, чи є оригінал монохромним зображенням або ж зображенням у відтінках сірого.

❏ Колір/Відтінки сірого:

Перетворення сканованого зображення на 24-бітне або 8-бітне сіре.

❏ Колір/Чорно-білий:

Перетворення сканованого зображення на 24-бітне або монохромне (чорно-біле двійкове).

Доступні типи зображень можуть залежати від вибраного Формат файлу. Детальніше див. [«Доступний Формат файлу і комбінації Тип зображення» на сторінці 91](#page-90-0)

#### Формат файлу:

Виберіть формат, у якому зберігатимуться скановані зображення.

Якщо потрібно зберегти файл як PDF, PDF/A або TIFF, виберіть, чи зберігати всі оригінали як один файл (із кількох сторінок), чи зберігати кожен оригінал окремо (з однієї сторінки).

❏ Рівень стиск.:

Виберіть ступінь стиснення сканованого зображення.

❏ Налаштування PDF:

Якщо ви обрали PDF в якості формату збереження, використовуйте налаштування для захисту PDF-файлів.

Щоб створити файл PDF, під час відкриття якого необхідно ввести пароль, установіть параметр Відкр. пароль до док.. Щоб створити файл PDF, під час друку або редагування якого необхідно ввести пароль, установіть параметр Пароль на дозвіл.

#### Роздільність:

Виберіть роздільну здатність сканування.

#### Сторона сканування:

Виберіть сторону оригіналу, яку потрібно сканувати.

❏ Скріпити (оригінал):

Виберіть напрямок зшивання оригіналу.

#### Розмір ориг.:

Виберіть розмір розміщеного оригіналу.

❏ Обрізати межі для розміру Автоматичний:

Налаштуйте область обтинання, вибравши **Автовизначення**.

❏ Сканувати ламіновану картку:

У ламінованих оригіналах прозорі області навколо країв також скануються.

#### *Примітка.*

Залежно від оригіналу потрібного результату може не вдатися отримати.

#### Обернути:

Оберніть скановане зображення за годинниковою стрілкою. Виберіть кут обертання залежно від оригіналу, який потрібно сканувати.

## **Розширені параметри меню для сканування на USB-носій**

#### *Примітка.*

Елементи можуть бути недоступними, залежно від інших внесених вами налаштувань.

#### Щільність:

Виберіть контрастність сканованого зображення.

#### Видалити Тло:

Видаліть колір тла оригіналів зі сканованого зображення.

Щоб скористатися цією функцією, колір фону оригіналів повинен бути найсвітлішим відтінком в оригіналах і повинен бути рівномірним. Ця функція не може бути правильно застосована, якщо на фоні є візерунки або текст, або ілюстрації, які мають світліший колір, ніж фон.

#### Покращення тексту:

Зробіть розмиті літери оригіналу чіткими та розбірливими.

❏ Покращення краю:

Можна покращити текстові поля (поля між тестом і тлом).

Із підвищенням значення поля з тонким текстом стають чорними.

Зменшіть значення, якщо на сканованому зображенні забагато шумів.

❏ Поріг:

Можна відрегулювати роздільну лінію для монохромного (чорно-білого) бінарного файлу. Якщо збільшити значення, чорні ділянки стануть більшими, а якщо зменшити значення, більшими стануть білі ділянки.

❏ Рівень зниження шуму:

Можна відрегулювати рівень зниження шумів (зайвих чорних цяток).

Що більше значення, то більше зниження шумів буде застосовано.

#### Видал. копії:

Видалення тіней від оригіналу, що відображаються на сканованому зображенні.

❏ Рамка:

Видалення тіней по краях оригіналу.

#### Виправлення нахилу документа:

Відкоригуйте перекіс вибраного зображення.

Ця функція може не виправити документи, кут нахилу яких був надто великим.

#### Пропускати порожні сторінки:

При скануванні пропускайте порожні сторінки, якщо такі є в оригіналі.

Якщо результат відрізняється від очікуваного, налаштуйте рівень визначення.

#### *Примітка.*

❏ Деякі сторінки може бути помилково пропущено, як порожні.

❏ Ця функція недоступна в разі сканування двосторонніх зброшурованих оригіналів.

#### Реж. автомат. подачі:

Налаштуйте Реж. автомат. подачі. Ця функція дає змогу автоматично продовжувати сканування після завершення сканування оригіналів. Ця функція стане у пригоді при скануванні різних розмірів або типів оригіналів по черзі.

Перш ніж розміщувати оригінал, налаштуйте бічні напрямні сканера.

- ❏ Увімкн. (повний автомат): розпочати сканування, коли оригінал задано, а повідомлення про продовження відображається.
- ❏ Увімкн. (напівавтомат): розпочати сканування, коли кнопку **Почати сканув.** натиснуто, а повідомлення про продовження відображається.

<span id="page-88-0"></span>Визначити подвійну подачу:

Відображайте попередження, коли кілька оригіналів подаються одночасно.

- ❏ Ультразвуковий датчик: виявляйте подвійну подачу за допомогою ультразвукового датчика. Можна вказувати тип стиснення.
- ❏ Довжина: виявляйте подвійну подачу за довжиною. Якщо довжина другого оригіналу, що сканується, відрізняється від першого, це розпізнається як подача двох аркушів одночасно. Можна вказувати різницю у довжині для виявлення.

Назва файлу:

❏ Префікс імені файлу:

Введіть префікс назви зображень, використовуючи буквено-цифрові символи.

❏ Додати дату:

Додавання дати до імені файлу.

❏ Додати час:

Додавання часу до імені файлу.

#### Вид. всі налашт.

Скидає налаштування сканування до стандартних значень.

## **Сканування за допомогою WSD**

#### *Примітка.*

- ❏ Ця функція доступна тільки для комп'ютерів, які використовують Windows 10/Windows 8.1/Windows 8.
- ❏ Якщо ви використовуєте Windows 7, вам потрібно налаштувати ваш комп'ютер заздалегідь, використовуючи цю функцію.
- 1. Розмістіть оригінали.
- 2. На головному екрані панелі керування сканера виберіть **WSD**.
- 3. Виберіть комп'ютер.
- 4. Торкніться  $\lozenge$ .

## **Налаштування порту WSD**

Цей розділ описує налаштування порту WSD для Windows 7.

#### *Примітка.*

Для Windows 10/Windows 8.1/Windows 8, порт WSD налаштовується автоматично.

Наступні умови повинні бути дотримані, щоб налаштувати порт WSD.

❏ Сканер і комп'ютер мають бути під'єднані до мережі.

❏ Драйвер сканера встановлений на комп'ютері.

1. Ввімкніть сканер.

- 2. Натисніть кнопку старт на комп'ютері і клацніть **Мережа**.
- 3. Натисніть правою кнопкою миші на сканер, а тоді клацніть **Інсталювати**.

Натисніть **Продовжити** коли з'явиться екран **Служба Захисту Користувача**. Натисніть **Видалити** і почніть знову, якщо з'явиться екран **Видалити**.

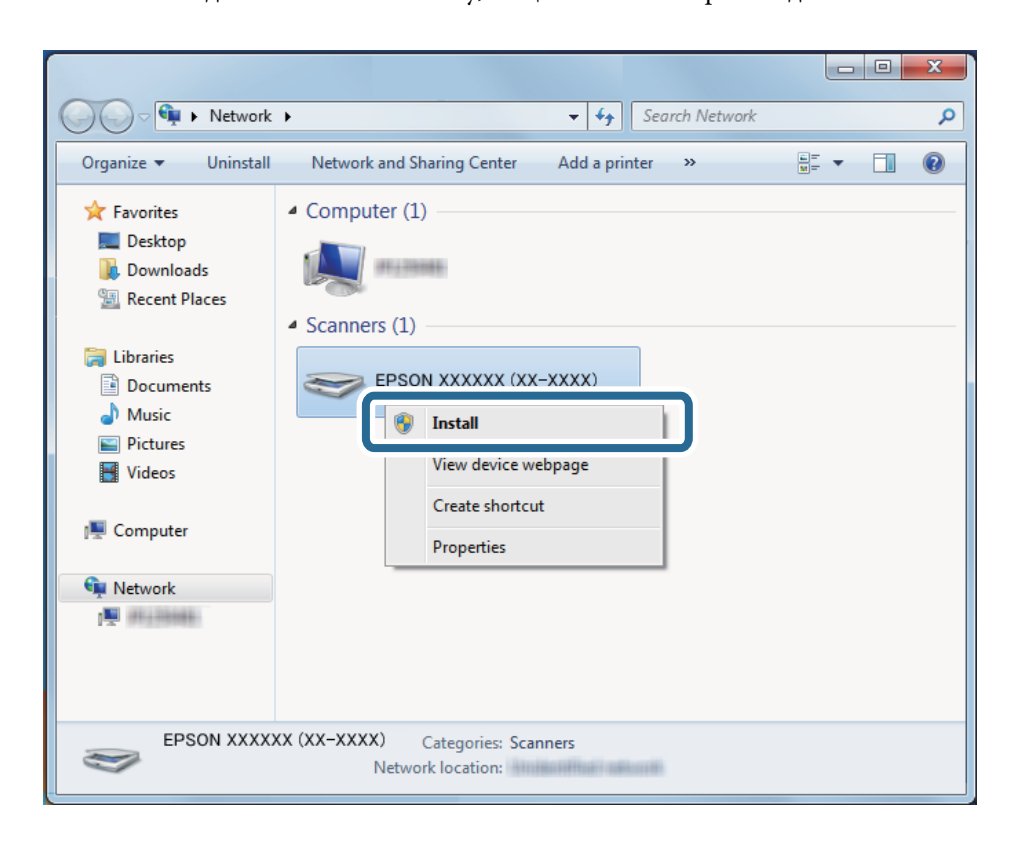

#### *Примітка.*

Назва сканера, яку ви встановили в мережі, і назва моделі (EPSON XXXXXX (XX-XXXX)) з'являться на екрані мережі. Ви можете перевірити назву сканера, який був встановлений в мережі за допомогою панелі керування сканера.

4. Натисніть повідомлення, що відображається на комп'ютері, в якому говориться, що пристрій готовий до використання.

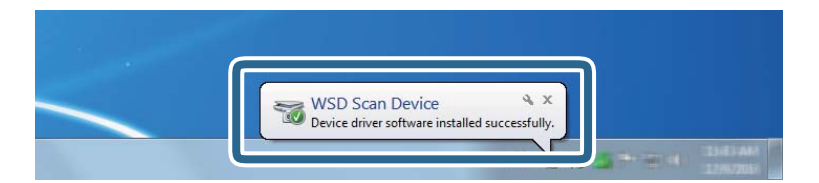

<span id="page-90-0"></span>5. Перевірте повідомлення на екрані і натисніть **Закрити**.

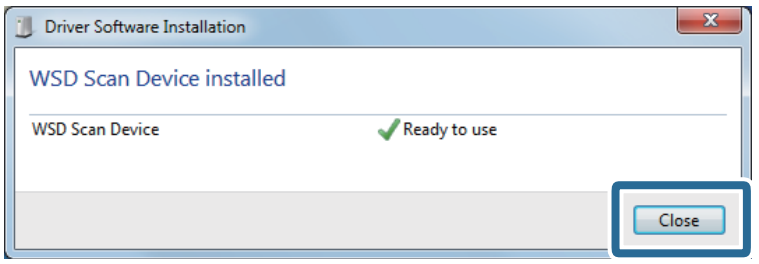

6. Відкрийте екран **Пристрої та принтери**.

Натисніть старт > **Панель керування** > **Устаткування і звук** (або **Устаткування**) > **Пристрої та принтери**.

7. Переконайтеся, що піктограма з назвою сканера відображається в мережі. Виберіть назву сканера, коли використовуєте порт WSD.

# **Доступний Формат файлу і комбінації Тип зображення**

Ви можете вибрати нижчезазначені типи зображень залежно від Формат файлу та місця призначення.

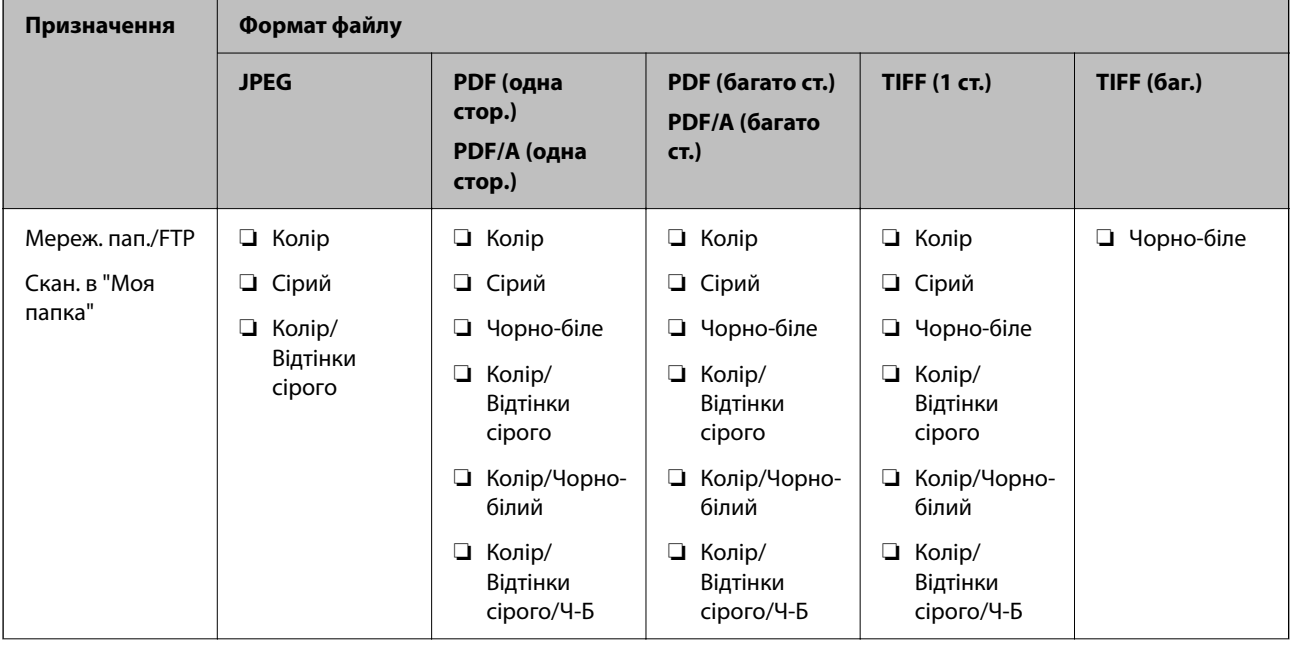

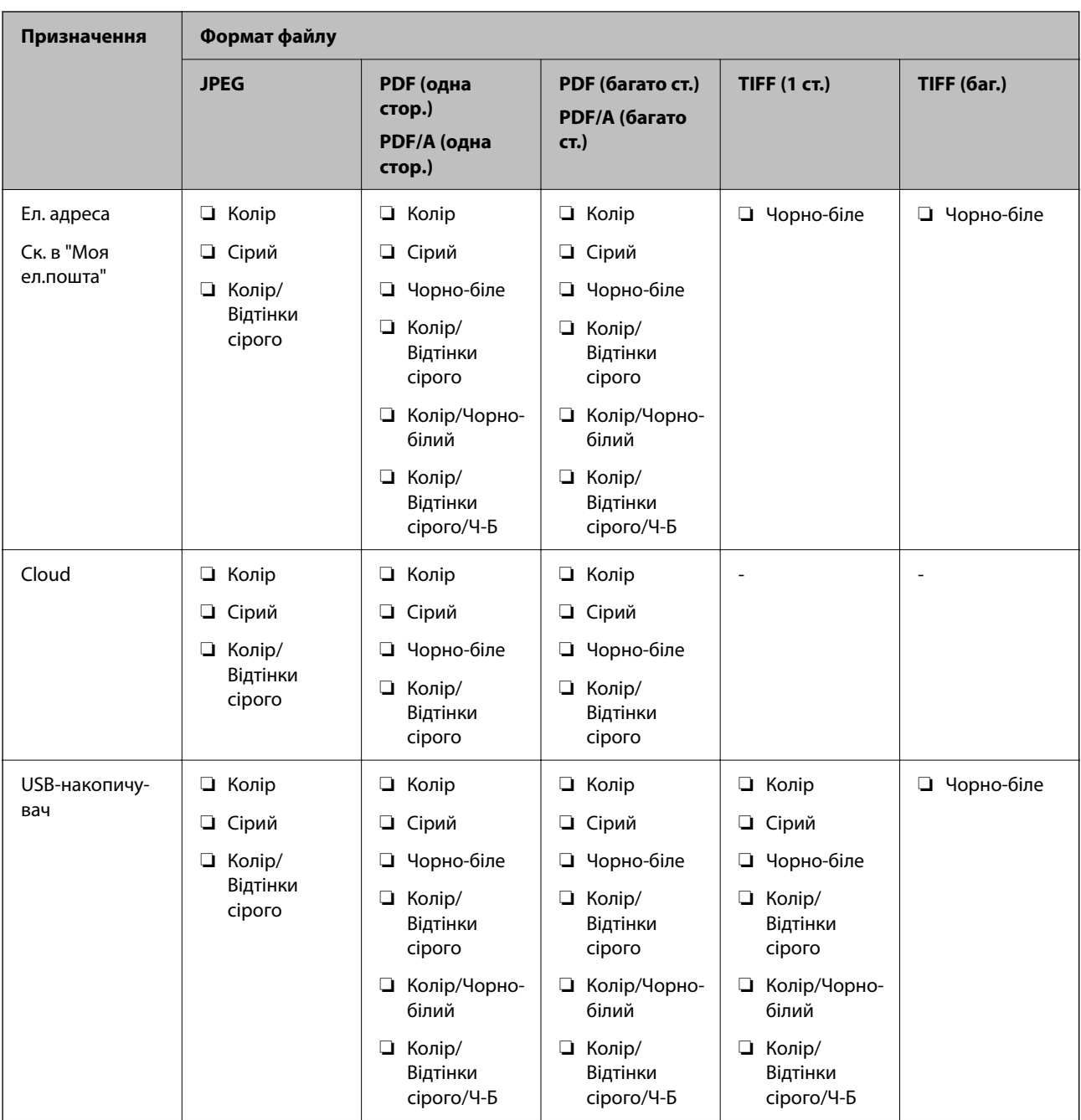

# **Сканування за допомогою налаштувань Налашт**

Ви можете завантажити заздалегідь виконані налаштування **Налашт**, які потрібно використати під час сканування.

- 1. Щоб завантажити **Налашт** можна скористатись одним із зазначених нижче способів.
	- ❏ Виберіть **Налашт** на головному екрані панелі керування сканера, після чого виберіть налаштування зі списку.
	- ❏ Виберіть у меню сканування, далі виберіть **Завантажити заготовки**, після чого виберіть налаштування зі списку.

<span id="page-92-0"></span>❏ Якщо ви вже додали піктограму **Налашт** до головного екрана, виберіть піктограму на головному екрані.

#### *Примітка.*

Якщо ви вже ввімкнули *Швидке надсилання* у попередніх налаштуваннях, сканування почнеться автоматично.

- 2. Якщо відображено екран підтвердження, виберіть **Закрити**, щоб закрити екран.
- 3. Перевірте завантажені налаштування **Налашт**.
- 4. Торкніться  $\lozenge$ .

#### **Пов'язані відомості**

& [«Реєстрація Налашт» на сторінці 153](#page-152-0)

# **Сканування з комп'ютера**

# **Сканування за допомогою програми Document Capture Pro (Windows)**

Document Capture Pro дає змогу швидко та ефективно оцифровувати оригінали документів і форми.

Із Document Capture Pro доступні нижчезазначені функції.

- ❏ Ви можете виконувати низку операцій, як-от сканування та збереження, як окреме завдання, а також керувати ними.
- ❏ Ви можете налаштувати завдання для збереження відсканованих зображень у різних форматах (PDF/BMP/JPEG/JPEG2000/TIFF/Multi-TIFF/PNG/DOCX/XLSX/PPTX).
- ❏ Ви можете автоматично сортувати завдання, вставляючи аркуш розділення між оригіналами документів або використовуючи інформацію штрих-коду на оригіналах.
- ❏ Ви можете налаштувати отримання елементів відсканованого вмісту або результатів сканування як даних індексу.
- ❏ Ви можете встановити кілька місць призначення.
- ❏ Ви можете використовувати прості операції сканування, не налаштовуючи завдання.

Ці можливості підвищують ефективність оцифровування паперових документів, зокрема дають змогу сканувати велику кількість документів або передавати їх через мережу.

#### *Примітка.*

- ❏ Докладніше про способи використання Document Capture Pro див. за такою URL-адресою: <https://support.epson.net/dcp/>
- ❏ Document Capture Pro не підтримує Windows Server.

## **Що таке завдання сканування?**

Зареєструвавши ряд найуживаніших операцій як завдання, ви можете одночасно виконати їх, просто вибравши потрібне завдання.

Якщо призначити завдання панелі керування сканера, їх можна виконувати з панелі керування.

## **Виконання завдання сканування**

У цьому розділі описано процес сканування за допомогою наявного завдання.

1. Виберіть потрібний сканер у верхній частині вікна Document Capture Pro. Під час запуску програмне забезпечення автоматично підключається до сканера, який ви використовували востаннє.

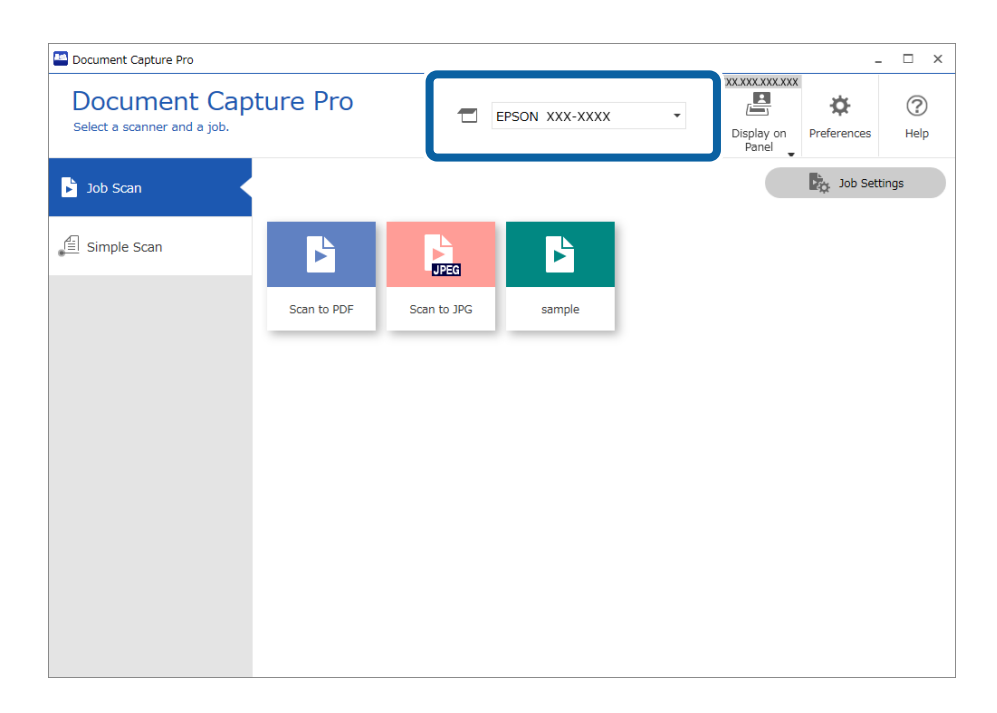

2. Перейдіть на вкладку **Завдання для сканування**, а потім клацніть піктограму завдання, яке потрібно виконати.

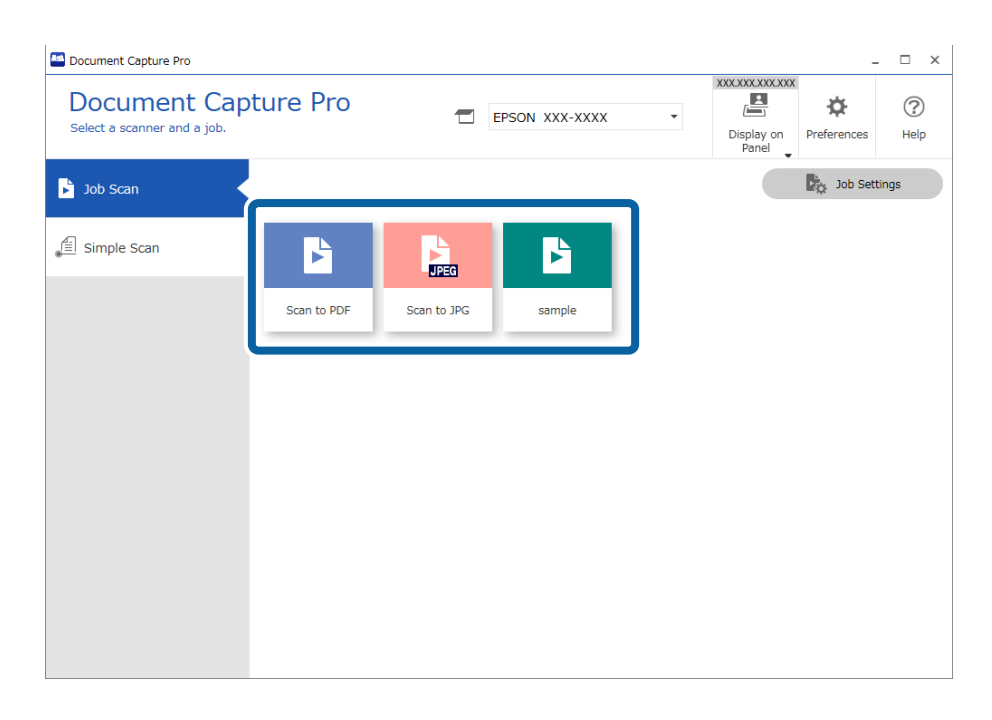

Обране завдання виконано.

Якщо для завдання в параметрах сканування встановлено прапорець **Показати попередній перегляд під час сканування**, під час його виконання відображатиметься екран попереднього перегляду.

- 3. Якщо ви виконуєте завдання, у параметрах імені файлу, налаштуваннях розділення або налаштуваннях індексу, визначених користувачем (у вікні налаштування збереження), якого вибрано наведені нижче елементи, то в разі виявлення ці елементи виділяються на відсканованому зображенні рамками. Ви можете виправити результати розпізнавання вручну або змінити область розпізнавання та виконати цей процес ще раз.
	- ❏ Оптичне розпізнавання символів

❏ Штрих-код

#### ❏ Форма

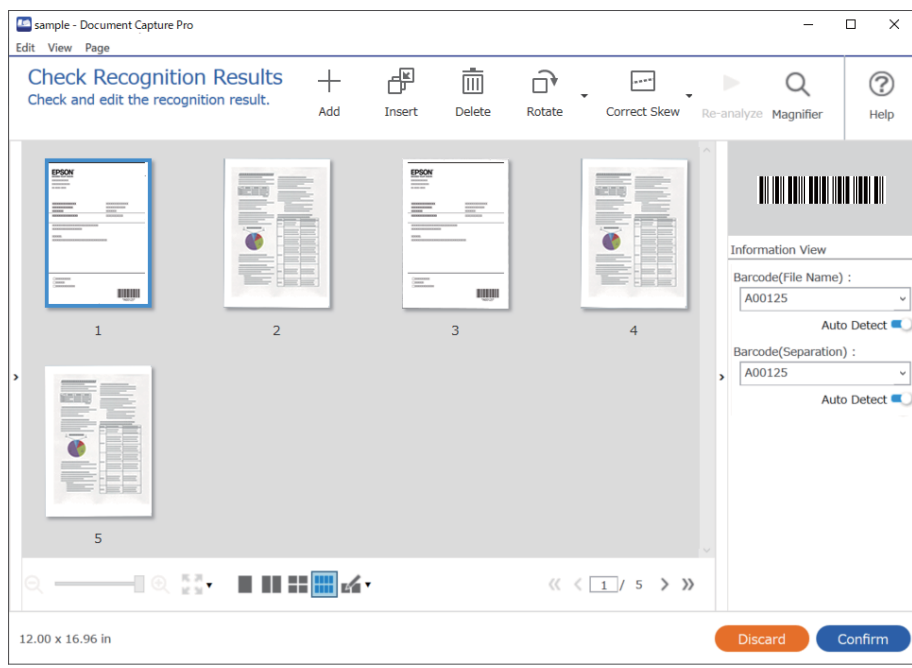

4. Якщо для завдань у параметрах сканування встановлено прапорець **Показати діалогове вікно Редагувати сторінку перед збереженням**, після сканування результати можна переглянути у вікні **Відредагуйте зіскановані результати** і за потреби внести зміни.

У вікні **Відредагуйте зіскановані результати** можна переглянути та відредагувати наведені нижче елементи.

- ❏ Результати розділення
- ❏ Відскановані зображення
- ❏ Дані індексу

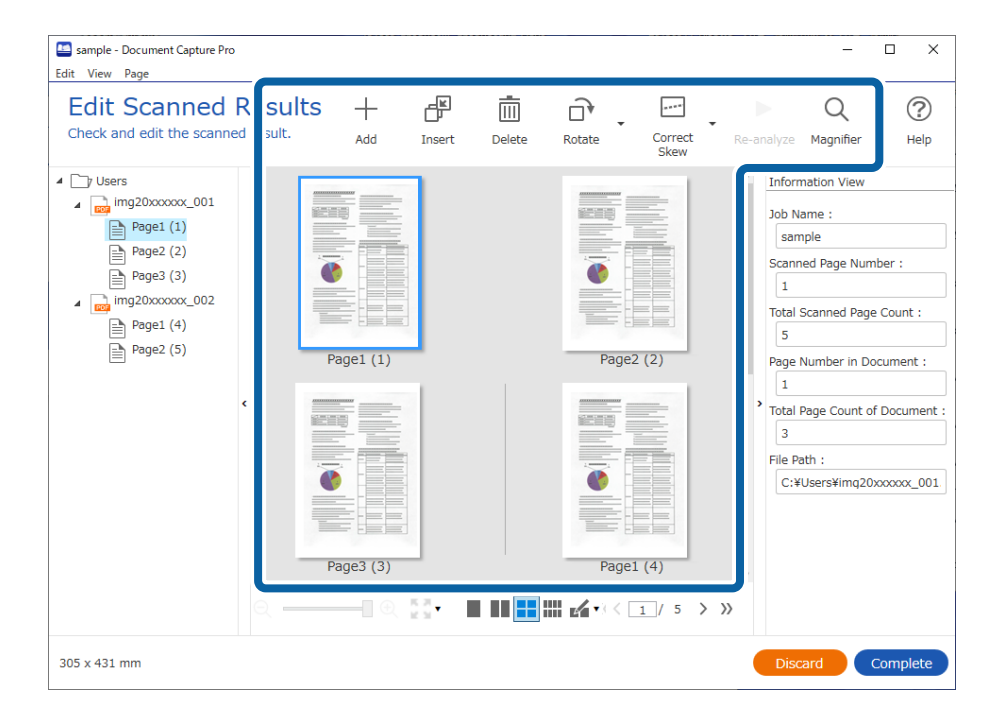

5. Щоб завершити виконання завдання сканування, натисніть кнопку **Завершити**.

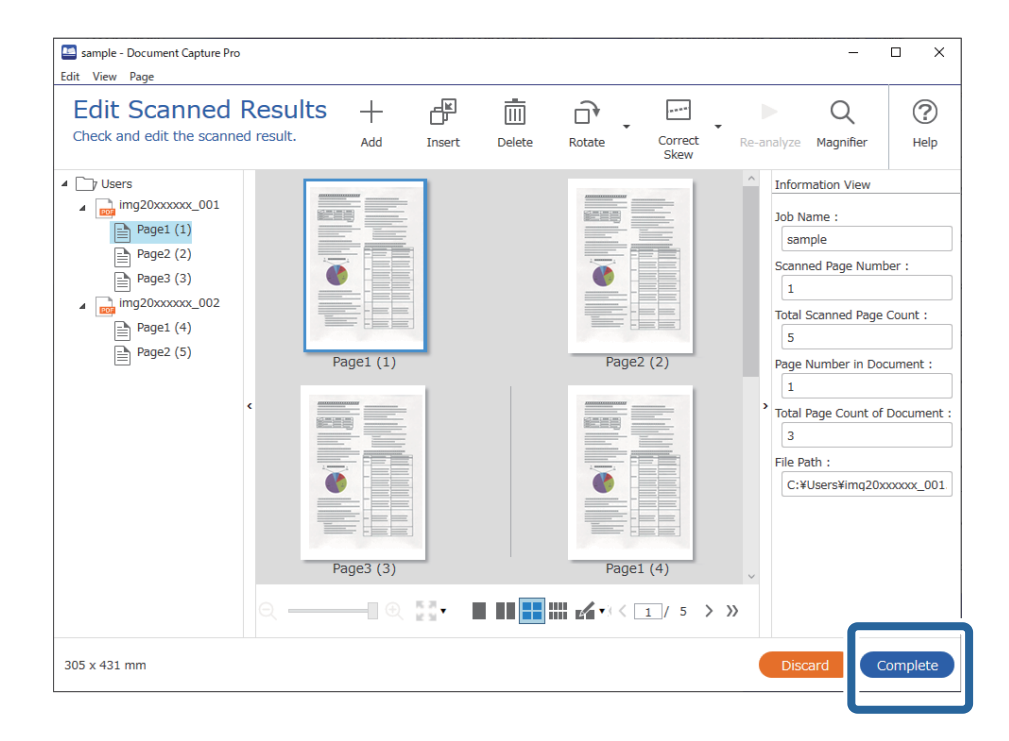

## **Що таке просте сканування?**

Документи можна сканувати, не створюючи завдання. Після сканування ви можете переглянути результати та зберегти їх у потрібне розташування.

Якщо призначити завдання простого сканування панелі керування сканера, цей процес можна виконувати з панелі керування.

## **Виконання простого сканування**

У цьому розділі описано процес сканування без використання завдання.

1. Виберіть потрібний сканер у верхній частині вікна Document Capture Pro. Під час запуску програмне забезпечення автоматично підключається до сканера, який ви використовували востаннє.

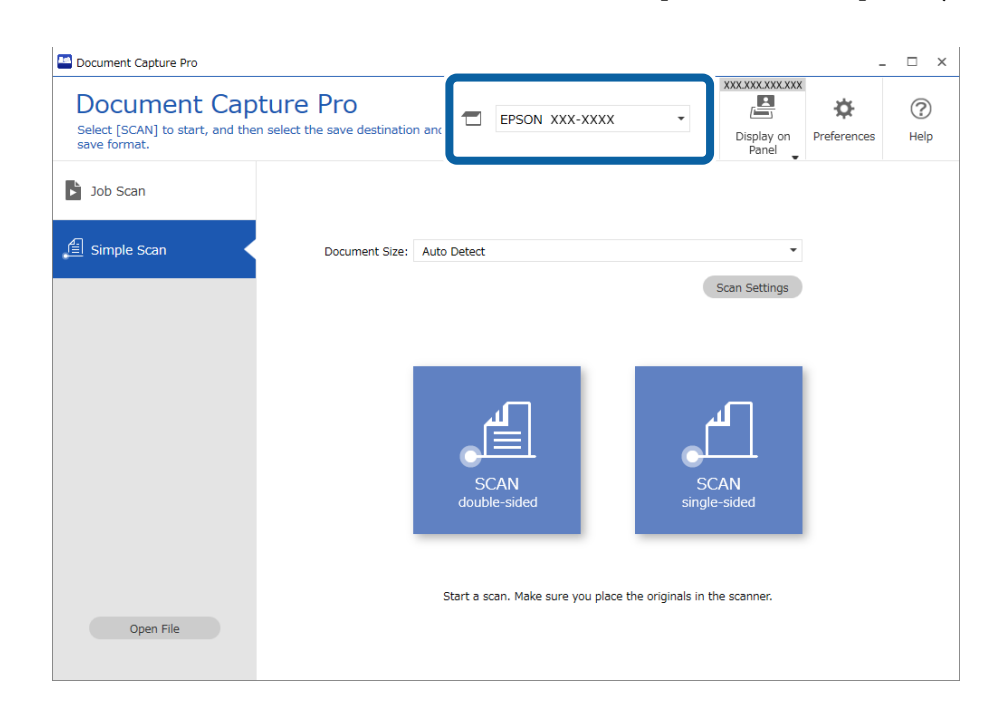

2. Перейдіть на вкладку **Просте сканування**, виберіть **Розмір документа**, а потім клацніть піктограму **СКАНУВАТИдвостороннє** або **СКАНУВАТИодностороннє**.

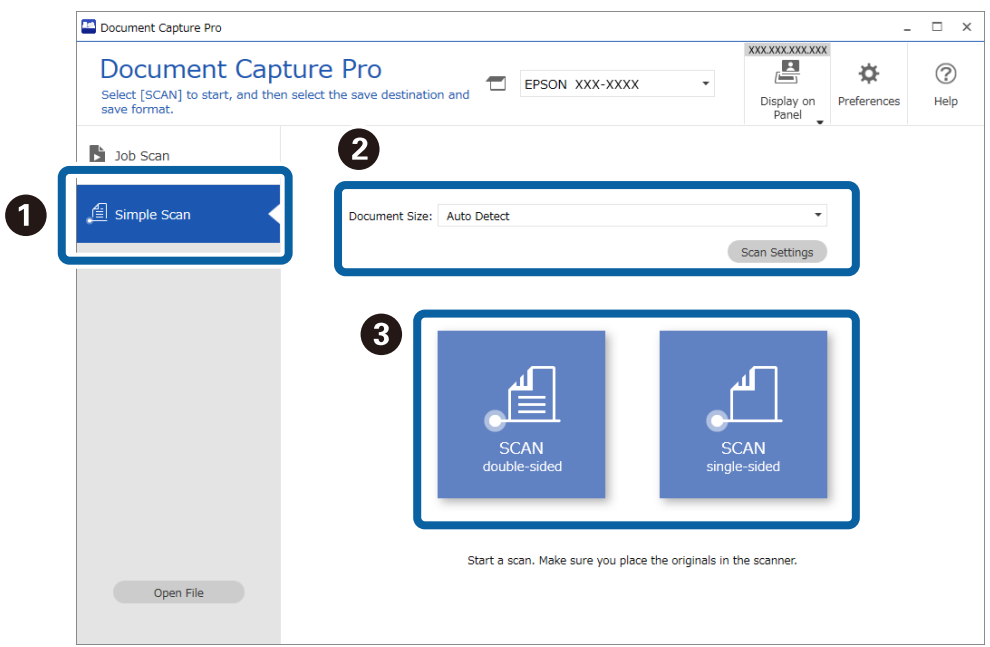

#### *Примітка.*

Клацніть *Настройки сканування* для налаштування роздільної здатності. У вікні Epson Scan 2 можна задати більше розширені параметри.

З'явиться відскановане зображення.

3. Перевірте результати сканування у вікні **Відредагуйте зіскановані результати**, за потреби внесіть зміни й натисніть кнопку **Далі**.

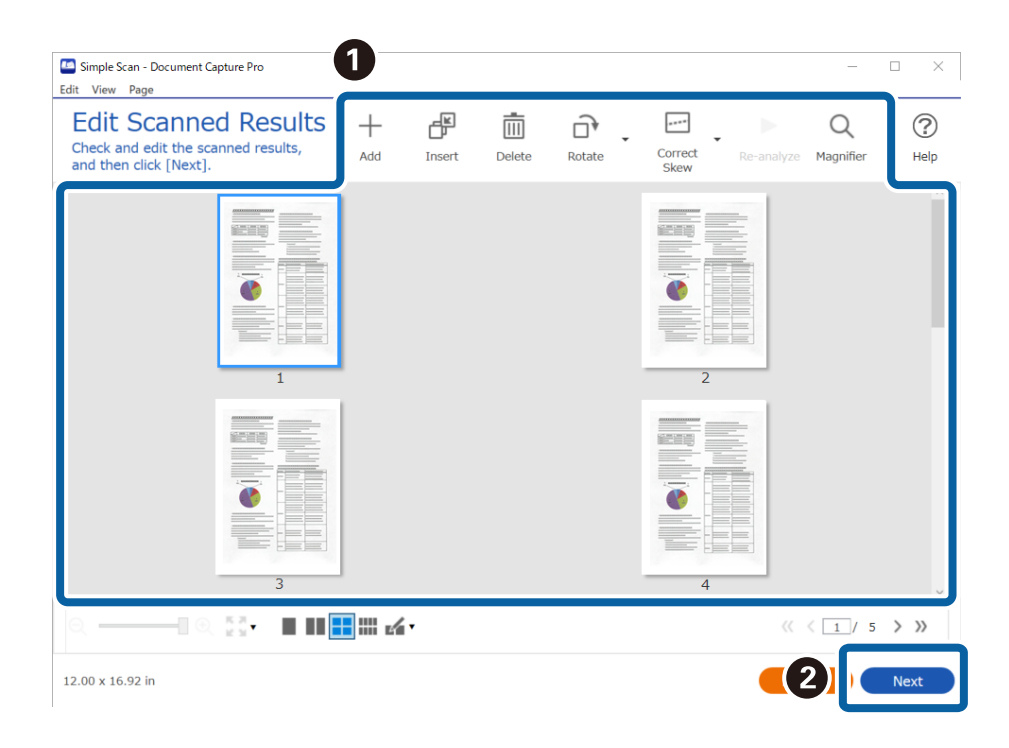

4. Виберіть місце призначення для сканованих даних на екрані **Вибрати місце призначення**.

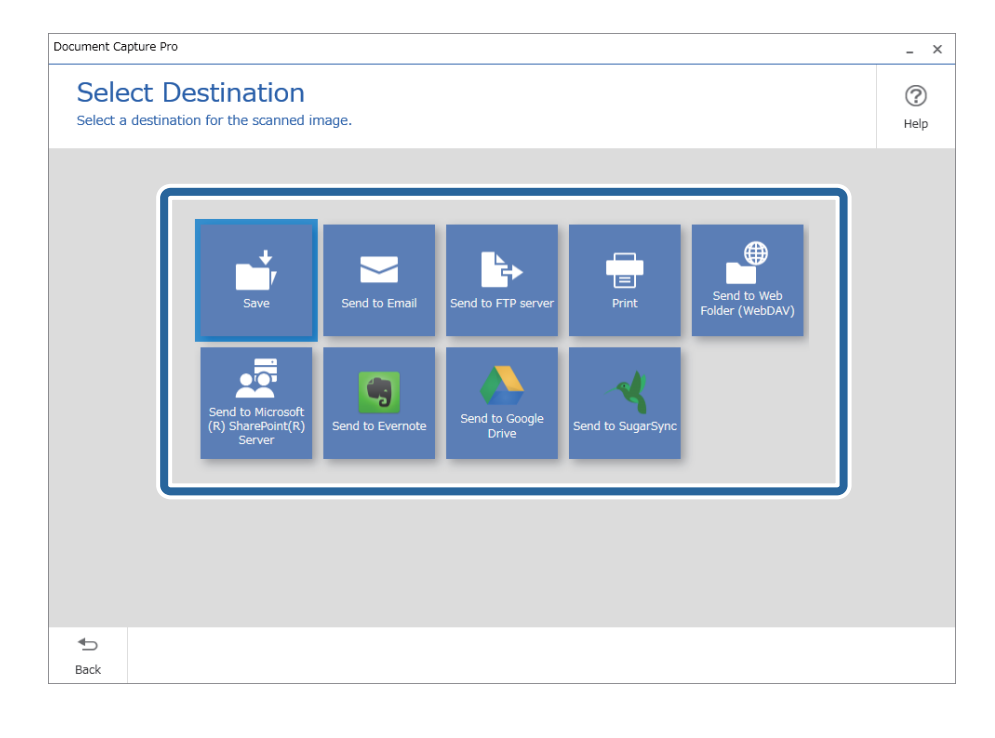

<span id="page-99-0"></span>5. У вікні **Налаштування місця призначення** укажіть файл, який потрібно зберегти, і формат. Ви також можете виконати детальніші налаштування відповідно до вибраного місця призначення.

Доступні розширені параметри залежать від місця призначення. Наведене нижче вікно відображається, якщо вибрано параметр **Зберегти**.

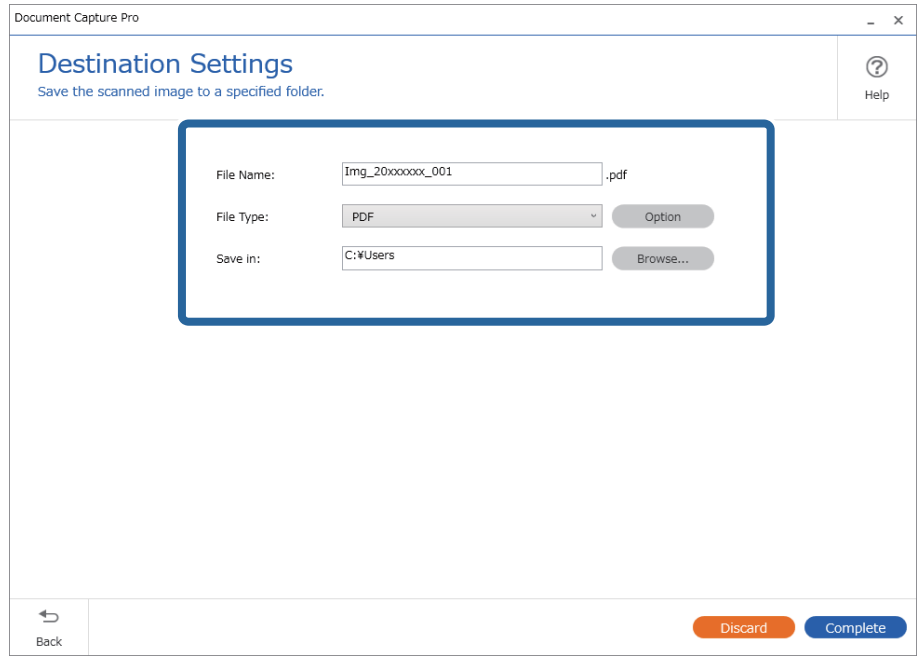

6. Щоб завершити виконання простого сканування, натисніть кнопку **Завершити**.

# **Сканування за допомогою програми Document Capture (Mac OS)**

Ця програма дає змогу виконувати різні завдання, наприклад, зберігати зображення на комп'ютері, друкувати, надсилати електронною поштою і завантажувати на сервер або хмарну службу. Можна також зареєструвати параметри сканування для певного завдання, що значно спростить всі операції.

Див. довідку Document Capture для отримання докладних відомостей про характеристики.

#### *Примітка.*

Під час використання сканера не можна користуватися функцією швидкого перемикання сеансів.

1. Запустіть Document Capture.

Виберіть **Finder** > **Перейти** > **Програми** > **Epson Software** > **Document Capture**.

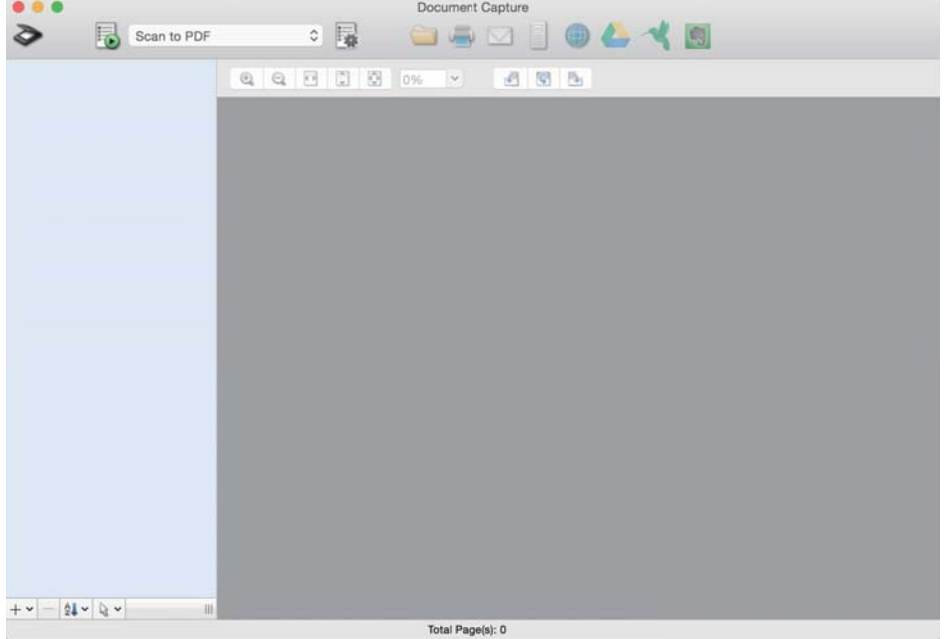

#### *Примітка.*

Може виникнути потреба вибрати потрібний сканер зі списку сканерів.

2. Натисніть  $\mathbb{R}$ .

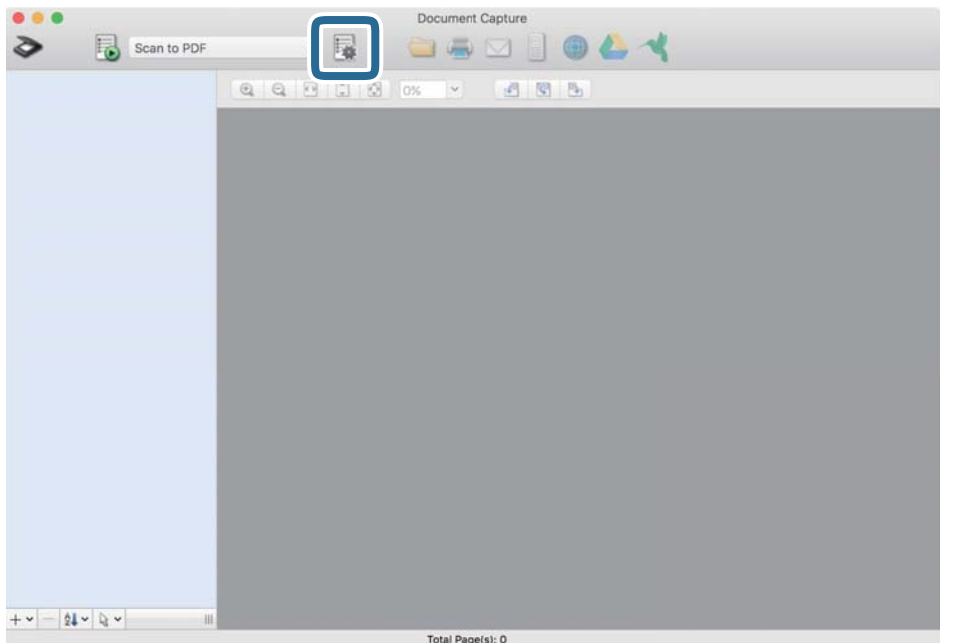

### Відобразиться вікно **Список завдань**.

#### *Примітка.*

Буде доступно попередньо визначене завдання, що дозволяє зберігати відскановані зображення у форматі PDF. При використанні цієї операції, пропустіть цю процедуру і перейдіть до процедури 10.

3. Клацніть на піктограмі +.

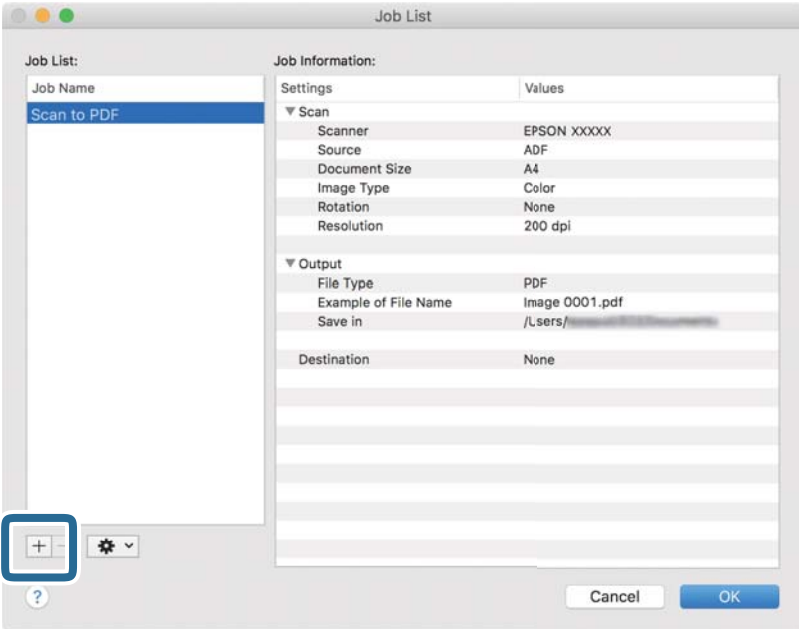

Відкриється вікно налаштувань завдань.

4. Встановіть **Ім'я завдання**.

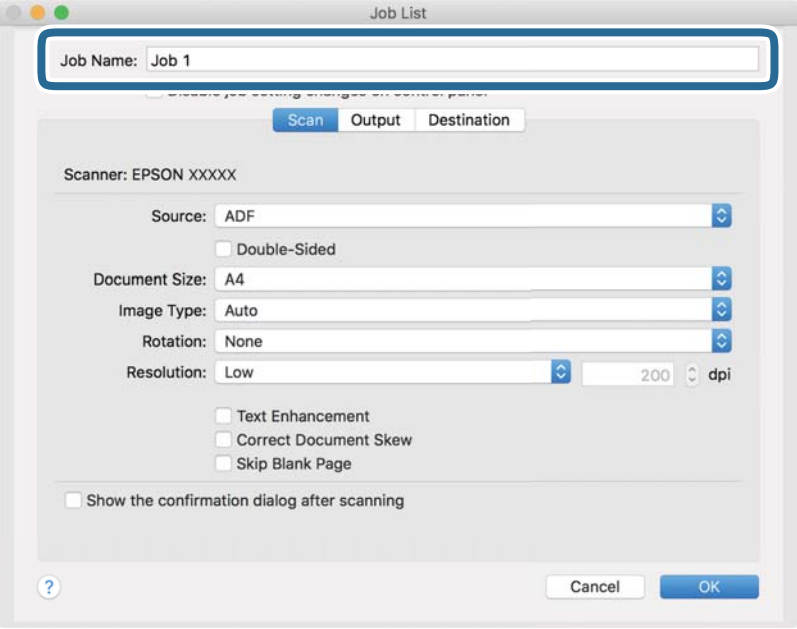

5. Виконайте налаштування сканування у вкладці **Сканувати**.

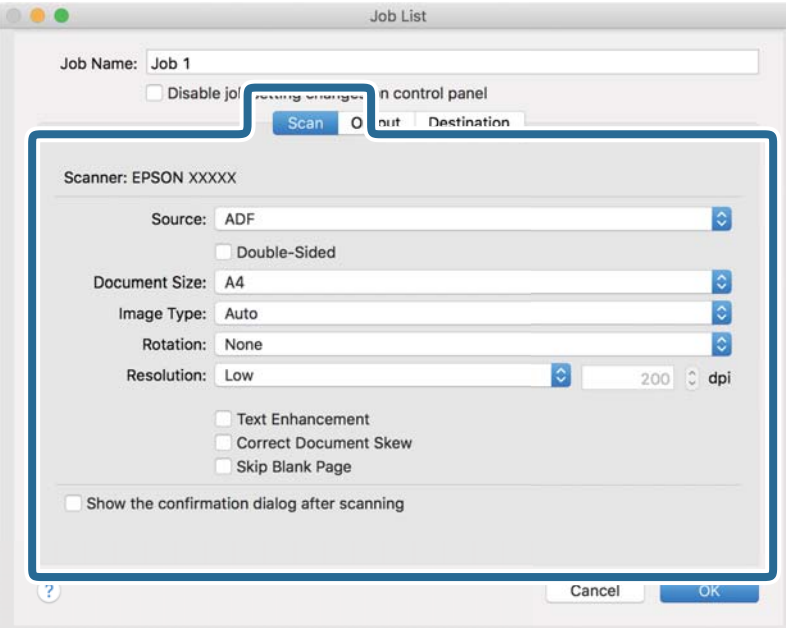

- ❏ Режим **Джерело**: Виберіть джерело, в якому розміщено оригінал. Виберіть двостороннє сканування для сканування обох сторін оригіналів.
- ❏ Режим **Розмір документа**: Виберіть розмір розміщеного оригіналу.
- ❏ Режим **Тип зображення**: Виберіть колір, який потрібно використовувати під час зберігання сканованого зображення.
- ❏ Режим **Поворот**: Виберіть кут обертання залежно від оригіналу, який потрібно сканувати.
- ❏ Режим **Роздільна здатність**: Вибір роздільної здатності.

#### *Примітка.*

Також можна налаштувати зображення за допомогою вказаних нижче елементів.

- ❏ Режим *Поліпшення тексту*: Виберіть, щоб зробити розмиті літери оригіналу чіткими та розбірливими.
- ❏ Режим *Відкоригувати нахил документа*: Виберіть, щоб виправити нахил оригіналу.
- ❏ Режим *Пропустити порожню сторінку*: Виберіть, щоб пропускати порожні сторінки, якщо такі є в оригіналі.

6. Клацніть **Вивід**, а потім зробіть налаштування виходу.

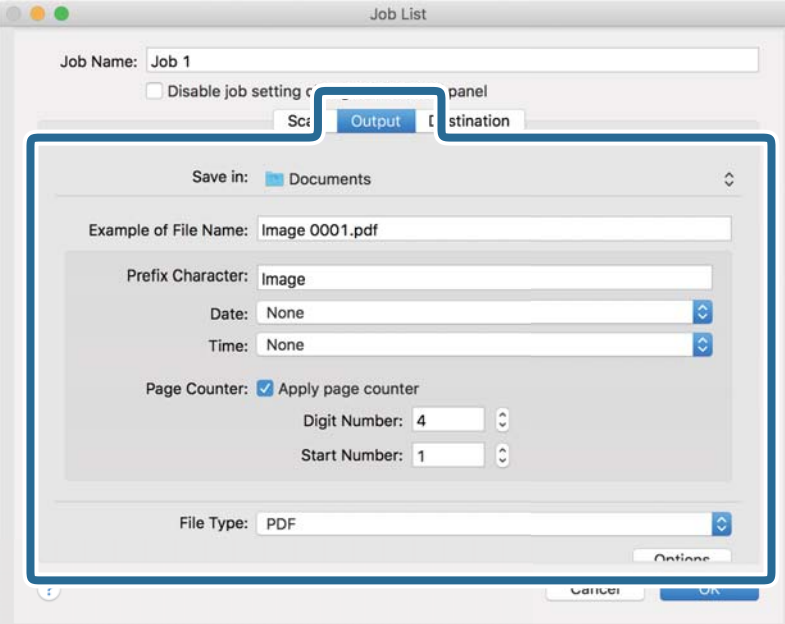

- ❏ Режим **Зберегти у**: Виберіть папку зберігання для сканованих зображень.
- ❏ Режим **Приклад імені файлу**: Відобразити взірець назви файлу для поточних налаштувань.
- ❏ Режим **Символ префіксу**: Встановіть префікс для імені файлу.
- ❏ Режим **Дата**: Додайте дату до імені файлу.
- ❏ Режим **Час**: Додайте час до імені файлу.
- ❏ Режим **Лічильник сторінок**: Додайте лічильник сторінок до імені файлу.
- ❏ Режим **Тип файлу**: Виберіть формат зберігання зі списку. Клацніть **Параметри**, щоб зробити детальні налаштування для файлу.

7. Клацніть **Місце призначення**, а тоді виберіть параметр **Місце призначення**.

Елементи налаштування призначення відображаються відповідно до обраного вами призначення. Зробіть по мірі необхідності детальні налаштування. Натисніть значок ? (Довідка), щоб відобразити деталі для кожного елемента.

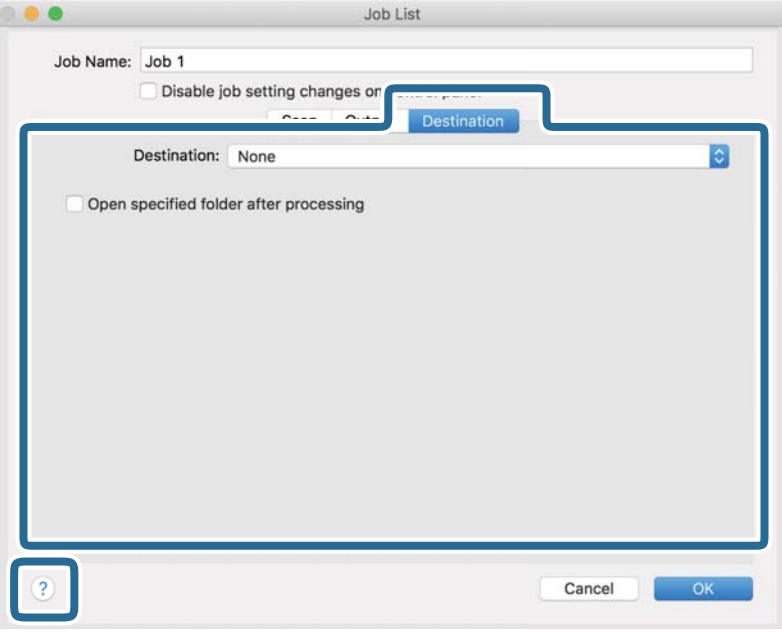

#### *Примітка.*

- ❏ Якщо ви бажаєте завантажувати у хмарну службу, потрібно заздалегідь подбати про реєстрацію облікового запису у хмарній службі.
- ❏ Якщо потрібно застосовувати Evernote для зберігання, необхідно спочатку завантажити програму Evernote із сайту Evernote Corporation та встановити її, перш ніж використовувати цю функцію.
- 8. Клацніть **ОК**, щоб закрити екран налаштування завдання.
- 9. Клацніть **ОК Список завдань**, щоб закрити екран.
- 10. Помістіть оригінал.

<span id="page-105-0"></span>11. Виберіть завдання зі списку і клацніть на піктограму  $\blacksquare$ .

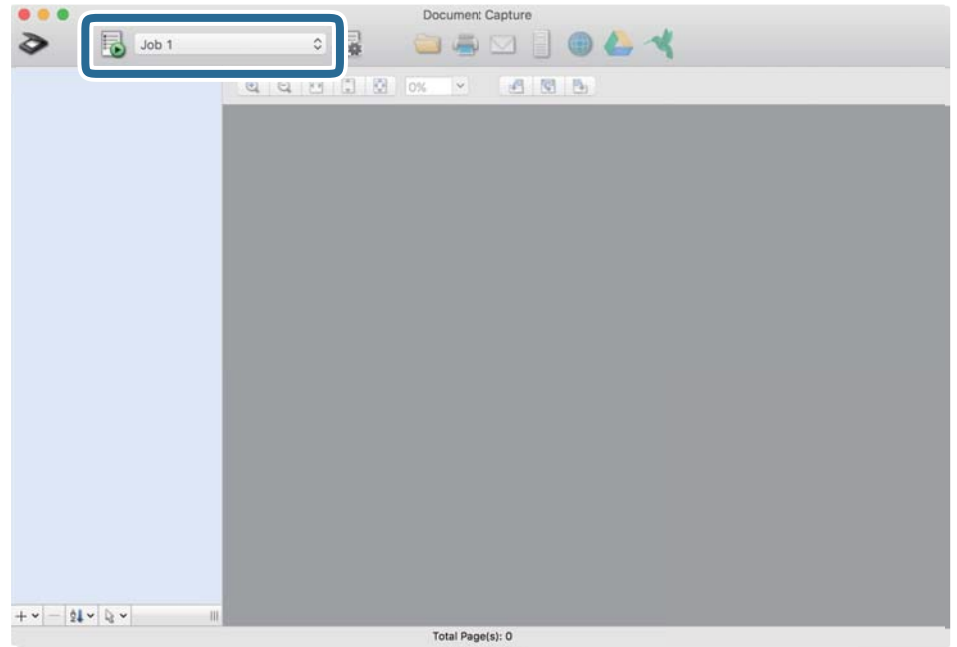

Обране завдання виконано.

12. Виконайте інструкції на екрані.

Відскановане зображення буде збережено за допомогою налаштувань, які ви зробили для завдання.

#### *Примітка.*

Ви можете сканувати оригінали та відправити відскановане зображення без використання завдання.

Клацніть **і** зробіть налаштування сканування, а потім клацніть **Сканувати**. Потім натисніть на призначення, до якого ви хочете надіслати відскановане зображення.

# **Сканування за допомогою Epson Scan 2**

Можна сканувати оригінали за допомогою детальних налаштувань, які підходять для текстових документів.

- 1. Помістіть оригінал.
- 2. Запустіть Epson Scan 2.
	- ❏ Windows 10/Windows Server 2016

Натисніть кнопку «Пуск», а тоді виберіть **EPSON** > **Epson Scan 2**.

❏ Windows 8.1/Windows 8/Windows Server 2012 R2/Windows Server 2012

Введіть назву програми в пошуковий рядок і виберіть відображену піктограму.

❏ Windows 7/Windows Vista/Windows XP/Windows Server 2008 R2/Windows Server 2008/Windows Server 2003 R2/Windows Server 2003

Натисніть кнопку «Пуск», а тоді виберіть **Усі програми** або **Програми** > **EPSON** > **Epson Scan 2** > **Epson Scan 2**.

❏ Mac OS

Виберіть **Перейти** > **Програми** > **Epson Software** > **Epson Scan 2**.

3. Виконайте зазначені нижче налаштування на вкладці **Основні настройки**.

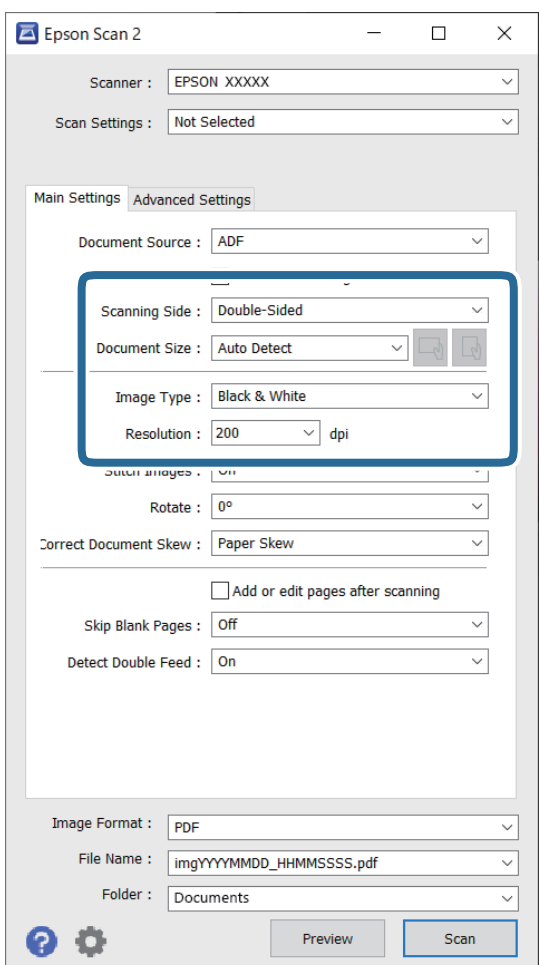

- ❏ **Сторона сканування**: виберіть сторону оригіналу, яку потрібно сканувати. Виберіть **Двосторонній** для сканування обох сторін оригіналів.
- ❏ **Розмір документа**: виберіть розмір розміщеного оригіналу.
- $\Box$  /  $\Box$  (Кнопки (орієнтації оригіналу): виберіть налаштовану орієнтацію розміщеного оригіналу. Залежно від розміру оригіналу, цей елемент може бути налаштовано автоматично та не може бути змінено.
- ❏ **Тип зображення**: виберіть колір для збереження сканованого зображення.
- ❏ **Роздільна здатність**: виберіть роздільну здатність.

#### *Примітка.*

- ❏ *Пристрій автоматичної подачі документів* встановлюється для *Джерело документа* автоматично.
- ❏ У вкладці *Основні настройки* можна зробити наступні налаштування.
	- ❏ **Зброшур.оригінал**: виберіть, щоб з'єднати зображення на передній і задній панелі при скануванні з обох сторін оригіналу.
	- ❏ **Поворот**: виберіть, щоб повернути оригінал за годинниковою стрілкою і просканувати.
	- ❏ **Виправлення нахилу документа**: виберіть, щоб виправити нахил оригіналу.
	- ❏ **Дод. чи редаг. стор. після скан.**: виберіть для додавання різних оригіналів або редагувати (обертати, переміщати і видаляти) відскановані сторінки після сканування.
	- ❏ **Пропустити чисті сторінки**: виберіть, щоб пропускати порожні сторінки, якщо такі є в оригіналі.
	- ❏ **Виявляти подвійні аркуші**: Виберіть для відображення попередження, коли кілька оригіналів подаються одночасно.
- 4. Внесіть інші налаштування у разі необхідності.
	- ❏ Ви можете переглянути відскановане зображення першої частини першої сторінки оригіналів. Покладіть у вхідний лоток лише перший аркуш оригінала і натисніть **Перегляд** кнопку. Відкриється вікно для перегляду, з'явиться зображення для перегляду і сторінку буде витягнуто зі сканера.

Замініть витягнуту сторінку разом з іншими оригіналами.

- ❏ У вкладці **Розширені настройки** можна внести налаштування зображення за допомогою параметрів, які відповідають текстовим документам, наприклад, як перелічені нижче.
	- ❏ **Видаліть фон**: виберіть для видалення фону з оригіналів.
	- ❏ **Розширення тексту**: виберіть, щоб зробити розмиті літери оригіналу чіткими та розбірливими.
	- ❏ **Автоматична сегментація**: виберіть, щоб зробити чіткішими літери і м'якшими зображення під час чорно-білого сканування для документів, які містять зображення.
	- ❏ **Вилучення**: можна видалити вказаний колір зі сканованого зображення, а тоді зберегти його у сірому або чорно-білому форматі. Наприклад, під час сканування можна стерти позначки або примітки, які ви зробили на полях кольоровою ручкою.
	- ❏ **Поліпшення кольору**: виберіть, щоб посилити колір, заданий для відсканованого зображення, а потім зберегти його в відтінках сірого або чорно-білий. Наприклад, ви можете посилити колір букв або ліній, які в світлих тонах.

#### *Примітка.*

Деякі елементи можуть бути недоступними в залежності від інших внесених вами параметрів.
5. Встановіть налаштування зберігання файлів.

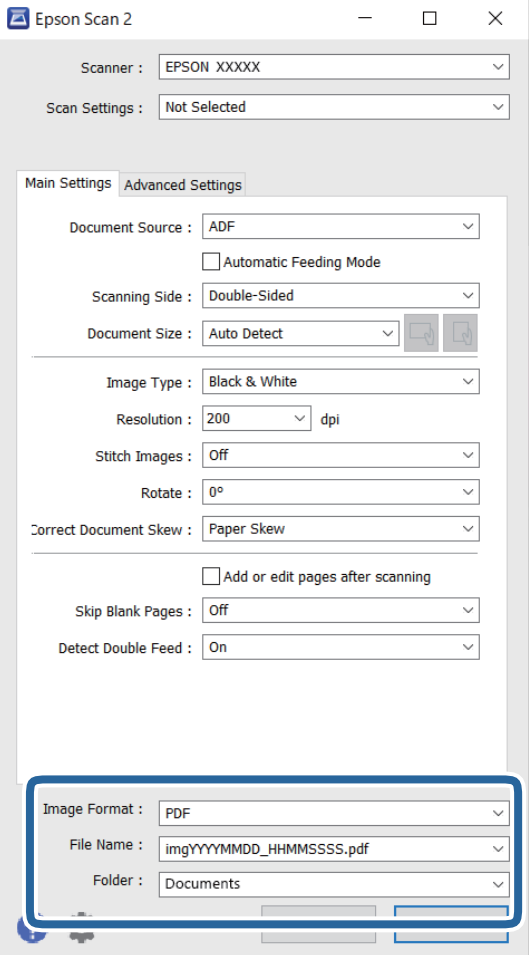

#### ❏ **Формат зображення**: виберіть формат зберігання зі списку.

Можна внести детальні налаштування для кожного формату, окрім BITMAP та PNG. Вибравши формат зберігання, виберіть зі списку **Опції**.

#### ❏ **Назва файлу**: необхідно перевірити ім'я файла, що зберігається.

Можна змінити налаштування для імені файла, вибравши зі списку **Настройки**.

❏ **Папка**: виберіть папку зберігання для сканованих зображень зі списку. Можете вибрати іншу папку або створити нову, вибравши зі списку **Вибрати**.

### 6. Клацніть **Сканування**.

#### *Примітка.*

- $\Box$  Можна також розпочати сканування, натиснувши  $\Diamond$  на панелі керування сканера.
- ❏ Для сканування оригіналів, які можуть зім'ятися, наприклад із тонкого паперу, увімкніть на панелі керування параметр *Повільна швидкість*, щоб зменшити швидкість сканування.

Відскановане зображення буде збережено у вибрану папку.

### **Необхідні налаштування для особливих оригіналів у вікні Epson Scan 2**

Для сканування особливих оригіналів потрібно налаштувати певні елементи у вкладці **Основні настройки** вікна Epson Scan 2.

У разі використання Document Capture Pro, вікно можна відкрити, натиснувши кнопку **Детальні настройки** на екрані **Настройки сканування**.

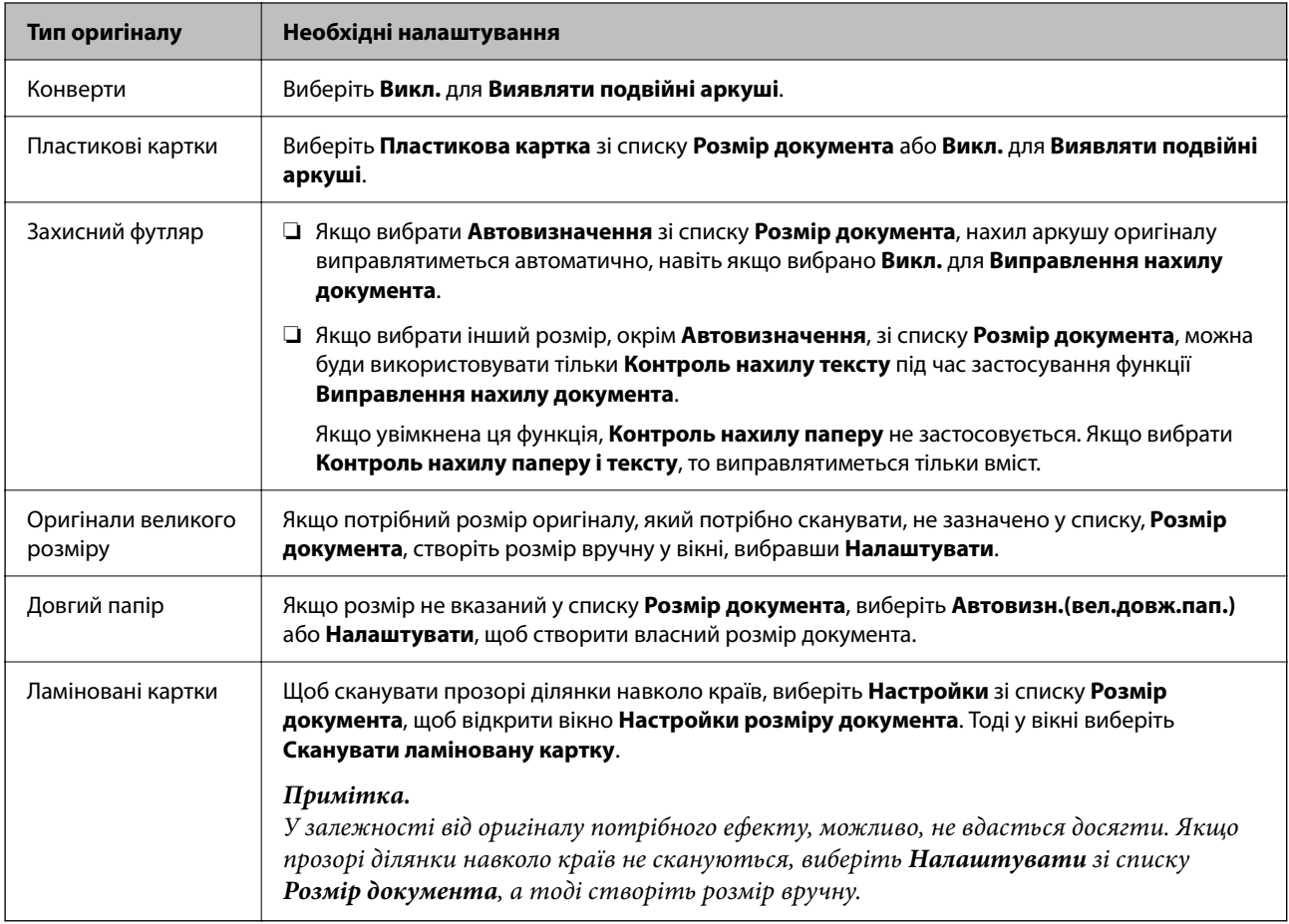

### **Вибір роздільної здатності, яка відповідає цілі сканування**

#### *Переваги та недоліки збільшення роздільної здатності*

Роздільна здатність визначає кількість пікселів (найменша ділянка зображення) для кожного дюйма (25,4 мм). Вона вимірюється в dpi (точках на дюйм). Переваги збільшення роздільної здатності в тому, що всі деталі на зображенні стають виразними. Недолік у тому, що розмір файлу стає великим.

❏ Розмір файлу стає великим

(Після збільшення роздільної здатності вдвічі, розмір файлу збільшується вчетверо).

- ❏ Сканування, збереження та читання файлу займає багато часу
- ❏ Надсилання та отримання повідомлень електронної пошти та факсів займає багато часу
- ❏ Зображення стає занадто великим для відображення чи друку на папері

#### *Список рекомендованих значень роздільної здатності відповідно до мети*

Див. таблицю та встановіть відповідну роздільну здатність відповідно до мети використання сканованого зображення.

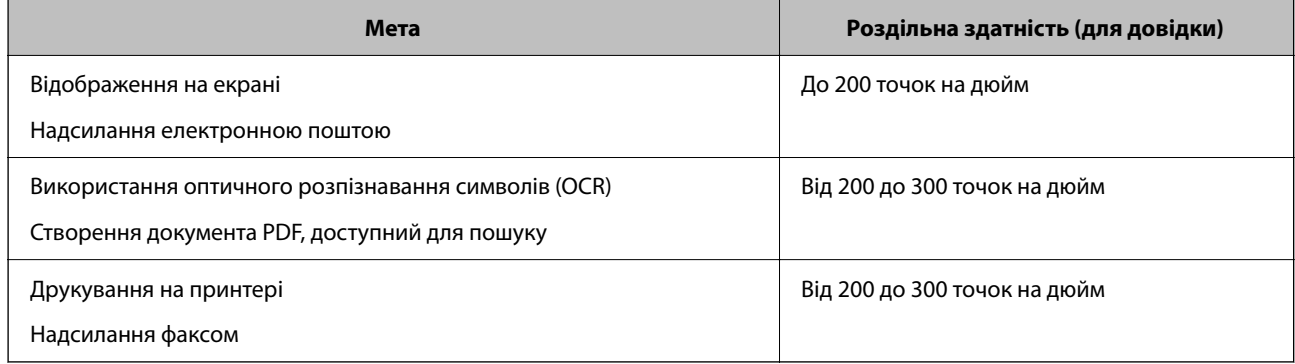

# **Використання AirPrint**

AirPrint дає змогу виконувати миттєве сканування з пристрою Mac без потреби встановлювати драйвери або завантажувати програмне забезпечення.

### Works with **Apple AirPrint**

- 1. Завантажте оригінали.
- 2. Підключіть продукт до тієї самої мережі, до якої підключено ваш пристрій Mac, або ж підключіть продукт до свого пристрою Mac за допомогою кабелю USB.
- 3. На екрані свого пристрою Mac **System Preferences** натисніть **Printers & Scanners**.
- 4. Оберіть ваш сканер зі списку й натисніть **Open Scanner**.
- 5. Виберіть необхідні параметри сканування й почніть сканування.

#### *Примітка.*

Додаткову інформацію див. у Посібнику користувача для macOS.

# **Сканування за допомогою Chromebook**

Сканувати можна за допомогою Chromebook.

- 1. Розмістіть оригінали.
- 2. Підключіть сканер до мережі, до якої підключено ваш Chromebook, або підключіть сканер до вашого Chromebook за допомогою кабелю USB.
- 3. Відкрийте програму для сканування на своєму Chromebook.
- <span id="page-111-0"></span>4. Виберіть свій сканер, і за необхідності задайте інші параметри.
- 5. Виконайте сканування на сканері через свій Chromebook.

#### *Примітка.*

Докладнішу інформацію див. за адресою[https://www.google.com/chromebook/.](https://www.google.com/chromebook/)

# **Налаштування завдання**

Можна зареєструвати набір операцій, як-от Сканувати — Зберегти — Надіслати як одне «завдання».

Реєструючи низку операцій заздалегідь як завдання за допомогою Document Capture Pro (Windows), Document Capture (Mac OS) або Document Capture Pro Server (Windows Server), ви можете виконувати всі операції, просто вибравши потрібне завдання.

#### *Примітка.*

На панелі керування сканера зареєстроване завдання можна задати як *Налашт*. Це доступно тільки для комп'ютерів, підключених через мережу.

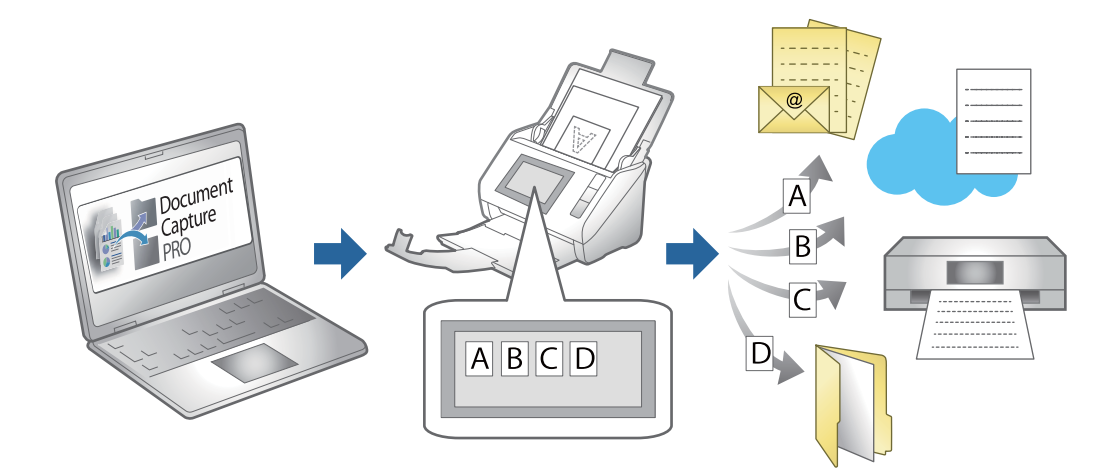

### **Створення завдання та призначення завдання на панелі керування (Windows)**

Див. посібник Document Capture Pro для детальнішої інформації. Остання версія посібника доступна за URL-адресою нижче.

#### <https://support.epson.net/dcp/>

*Примітка.* Є попередньо встановлене завдання, яке зберігає скановані зображення як файли PDF.

#### **Пов'язані відомості**

& [«Сканування оригіналів на комп'ютер» на сторінці 71](#page-70-0)

# **Створення і реєстрація завдання (Mac OS)**

Пояснює як налаштувати завдання в Document Capture. Див. довідку Document Capture для отримання докладних відомостей про характеристики.

- 1. Запустіть Document Capture.
- 2. Клацніть піктограму в в головному вікні. Відобразиться вікно **Список завдань**.
- 3. Клацніть + піктограма.

Відобразиться вікно **Настройки завдань**.

- 4. Внесіть налаштування завдань у вікні **Настройки завдань**.
	- ❏ **Ім'я завдання**: Введіть ім'я завдання, яке ви хочете зареєструвати.
	- ❏ **Сканувати**: Виконайте настройки сканування, такі як розмір оригіналів або роздільної здатності.
	- ❏ **Вивід**: Встановіть збереження місця призначення, формат збереження, правила іменування файлів, і так далі.
	- ❏ **Місце призначення**: виберіть місце призначення для зберігання сканованого зображення. Ви можете відправити їх електронною поштою або передавати їх на FTP-сервер або веб-сервер.
- 5. Клацніть **ОК**, щоб повернутися до вікна **Список завдань**.

Створене завдання реєструється в **Список завдань**.

6. Клацніть **ОК**, щоб повернутися до головного вікна.

### **Призначення завдань панелі керування (Mac OS)**

Пояснює, як призначити завдання панелі керування сканера в Document Capture. Див. довідку Document Capture для отримання докладних відомостей про характеристики.

- 1. Запустіть Document Capture.
- <sup>2.</sup> Клацніть піктограму **в** в головному вікні. Відобразиться вікно **Список завдань**.
- 3. Клацніть піктограму та виберіть **Настройки подій**.
- 4. Виберіть завдання, яке потрібно виконати на панелі керування зі спадного меню.
- 5. Клацніть **ОК**, щоб повернутися до вікна **Список завдань**. Завдання буде призначене панелі керування сканера.
- 6. Клацніть **ОК**, щоб повернутися до головного вікна.

#### <span id="page-113-0"></span>**Пов'язані відомості**

& [«Сканування оригіналів на комп'ютер» на сторінці 71](#page-70-0)

# **Сканування у режимі Режим автоматичної подачі**

У режимі Режим автоматичної подачі сканування запускається автоматично, коли у пристрій ADF завантажуються оригінали. Це стане у пригоді, якщо потрібно сканувати оригінали по черзі або додати оригінали до поточного процесу сканування.

Якщо ви використовуєте програму Document Capture Pro, ви також можете скористатися режимом Режим автоматичної подачі.

1. Запустіть Epson Scan 2.

#### *Примітка.*

У разі використання Document Capture Pro вікно Epson Scan 2 можна відкрити, натиснувши кнопку *Детальні настройки* на екрані налаштувань сканування.

2. Виберіть **Режим автоматичної подачі** у вкладці **Основні настройки**.

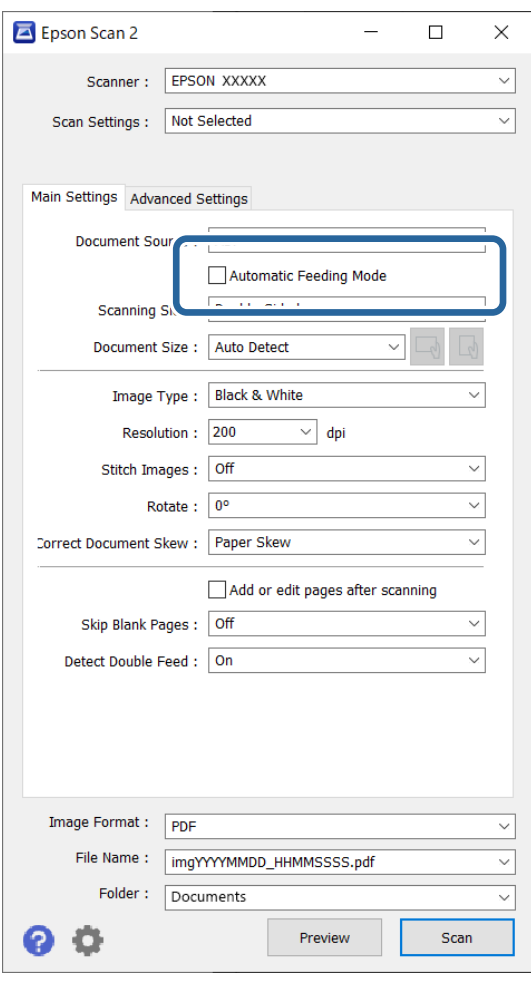

3. Виконайте інші налаштування сканування у головному вікні програми Epson Scan 2.

#### 4. Клацніть **Сканування**.

#### *Примітка.*

Якщо ви використовуєте програму Document Capture Pro, клацніть *Зберегти*, щоб зберегти налаштування сканування. При запуску процесу сканування запускається режим Режим автоматичної подачі.

Запуститься Режим автоматичної подачі.

На комп'ютері та сканері буде відображено вікно **Режим автоматичної подачі**.

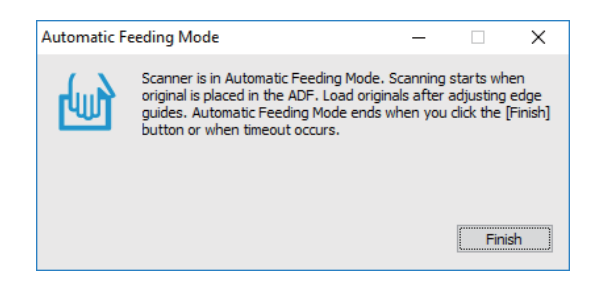

5. Відрегулюйте бічні напрямні, а тоді розмістіть оригінал у пристрій ADF.

Сканування запуститься автоматично.

6. По завершенні сканування поставте наступний оригінал у ADF.

Повторюйте процедуру, доки не відскануєте усі оригінали.

#### *Примітка.*

Задати *Налашт. сканера* можна на панелі керування сканера.

· *Повільна швидкість*: зниження швидкості сканування. Використовуйте її для сканування оригіналів, для яких існує імовірність зминання, наприклад, для тонкого паперу.

· *Час зупинки подвійної подачі*: налаштуйте операцію, якщо виявлено подвійну подачу.

· *Функція DFDS*: вимикання визначення подвійної подачі один раз і продовження сканування. Використовуйте її для сканування оригіналів, які визначаються як матеріали подвійної подачі, наприклад, для пластикових карток або конвертів.

· *Захист паперу*: зменшення пошкодження оригіналів шляхом негайної зупинки сканування в разі виникнення помилки подачі.

· *Виявлення бруду на склі*: визначення бруду на поверхні скла всередині сканера.

7. Після того, як проскануєте всі оригінали, закрийте Режим автоматичної подачі.

Виберіть **Виконано** на панелі керування сканера або клацніть **Готово** у вікні **Режим автоматичної подачі**, що відображено на комп'ютері.

#### *Примітка.*

Щоб вийти з режиму *Режим автоматичної подачі*, можна налаштувати час вимкнення.

Виберіть *Настройки* у списку *Джерело документа*, щоб відкрити екран *Настройки джерела документа*. У відображеному вікні задайте значення часу очікування.

Відскановане зображення буде збережено у вибрану папку.

#### **Пов'язані відомості**

& [«Розміщення оригіналів» на сторінці 41](#page-40-0)

# **Сканування з інтелектуальних пристроїв**

# **Сканування за допомогою Epson Smart Panel**

Щоб виконати сканування зі смарт-пристрою, знайдіть і встановіть Epson Smart Panel з App Store або Google Play.

#### *Примітка.*

Перед скануванням підключіть сканер до смарт-пристрою.

- 1. Помістіть оригінал.
- 2. Запустіть Epson Smart Panel.
- 3. Виконайте сканування, дотримуючись вказівок, що відображаються на екрані.

Скановане зображення буде збережено на смарт-пристрій, надіслано до хмарної служби або на електронну пошту.

## **Сканування за допомогою Mopria Scan**

Mopria Scan забезпечує миттєве мережеве сканування зі смартфонів та планшеів Android.

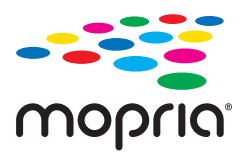

- 1. Установіть Mopria Scan з Google Play.
- 2. Розмістіть оригінали.

3. Налаштуйте сканер для мережевого сканування. Див. посилання нижче.

[http://epson.sn](http://epson.sn/?q=2)

- 4. Підключіть пристрій Android через безпроводове з'єднання (Wi-Fi) до тієї мережі, яка використовується сканером.
- 5. Виконайте сканування на сканері через свій пристрій.

*Примітка.* Докладнішу інформацію див. на вебсайті Mopria<https://mopria.org>.

# <span id="page-116-0"></span>**Необхідні налаштування для сканування**

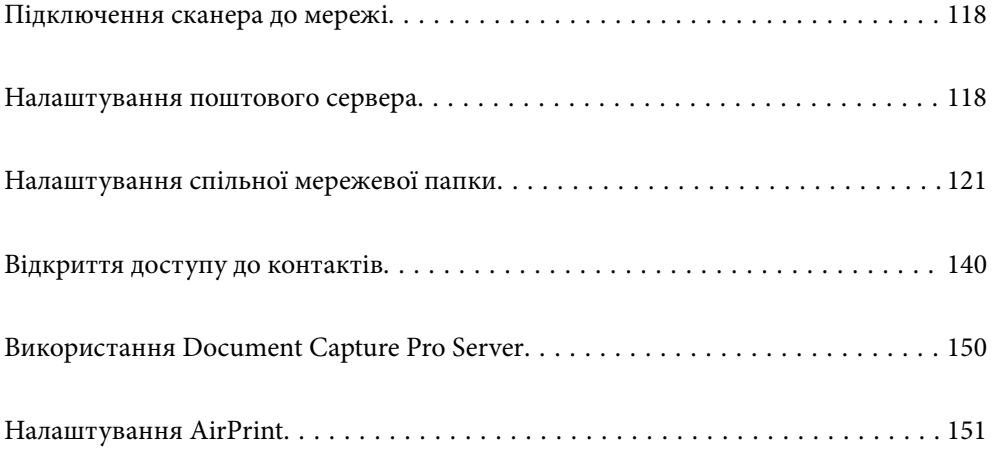

# <span id="page-117-0"></span>**Підключення сканера до мережі**

Якщо сканер не підключено до мережі, додайте його до мережі за допомогою програми встановлення.

Щоб запустити програму встановлення, можна скористатися нижчезазначеним способом.

❏ Налаштування з веб-сайту

Відкрийте вказаний нижче веб-сайт і введіть назву продукту. Перейдіть до **Установка** та почніть установлення.

#### [http://epson.sn](http://epson.sn/?q=2)

❏ Установлення за допомогою диска із програмним забезпеченням (тільки для моделей, що постачаються в комплекті з диском із програмним забезпеченням і користувачів, чиї комп'ютери із Windows оснащено дисководами).

Вставте диск із програмним забезпеченням у комп'ютер, а тоді дотримуйтеся вказівок на екрані.

#### **Пов'язані відомості**

& [«Перевірка стану підключення до мережі» на сторінці 238](#page-237-0)

# **Налаштування поштового сервера**

Налаштуйте поштовий сервер через Web Config.

Якщо сканер може надсилати електронні листи за допомогою налаштування поштового сервера, можливі нижче наведені ситуації.

- ❏ Передає результати сканування за допомогою електронної пошти
- ❏ Отримує сповіщення електронною поштою зі сканера

Перевірте зазначене нижче до початку налаштування.

- ❏ Сканер підключено до мережі, яка має доступ до поштового сервера.
- ❏ Інформація щодо налаштування електронної пошти комп'ютера, який використовує той самий поштовий сервер, що й сканер.

#### *Примітка.*

- ❏ Якщо ви використовуєте поштовий сервер в інтернеті, перевірте інформацію налаштування у провайдера чи на веб-сайті.
- ❏ Поштовий сервер також можна налаштувати з панелі керування сканера. Виконайте дії, як зазначено нижче.

*Налаш.* > *Налаштування мережі* > *Розширений* > *Сервер ел. пошти* > *Налаштування сервера*

- 1. Відкрийте Web Config і виберіть вкладку **Мережа** > **Сервер ел. пошти** > **Основні**.
- 2. Введіть значення для кожного елемента.
- 3. Виберіть **OK**.

Відобразяться вибрані параметри.

#### **Пов'язані відомості**

& [«Запуск конфігурації мережі у веб-браузері» на сторінці 30](#page-29-0)

# **Параметри поштового сервера**

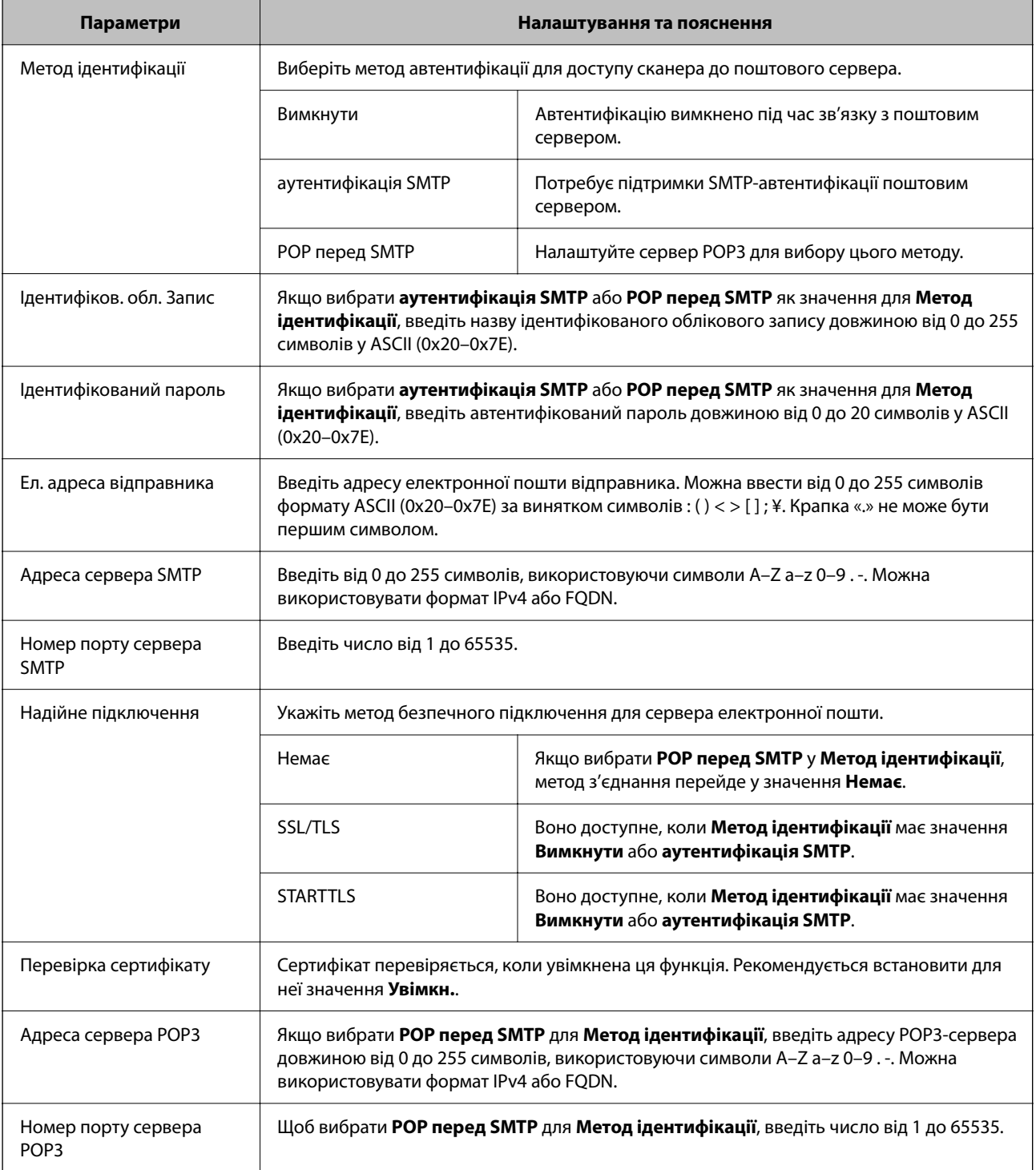

# **Перевірка з'єднання з поштовим сервером**

Можна перевірити з'єднання з поштовим сервером, виконавши перевірку з'єднання.

- 1. Відкрийте Web Config і виберіть вкладку **Мережа** > **Сервер ел. пошти** > **Перевірка підключення**.
- 2. Виберіть **Пуск**.

Розпочнеться перевірка підключення до сервера електронної пошти. Після завершення перевірки відображається звіт про її результати.

#### *Примітка.*

Перевірку з'єднання з поштовим сервером також можна виконати з панелі керування сканера. Виконайте дії, як зазначено нижче.

*Налаш.* > *Налаштування мережі* > *Розширений* > *Сервер ел. пошти* > *Перевірка підключення*

### **Повідомлення перевірки з'єднання з поштовим сервером**

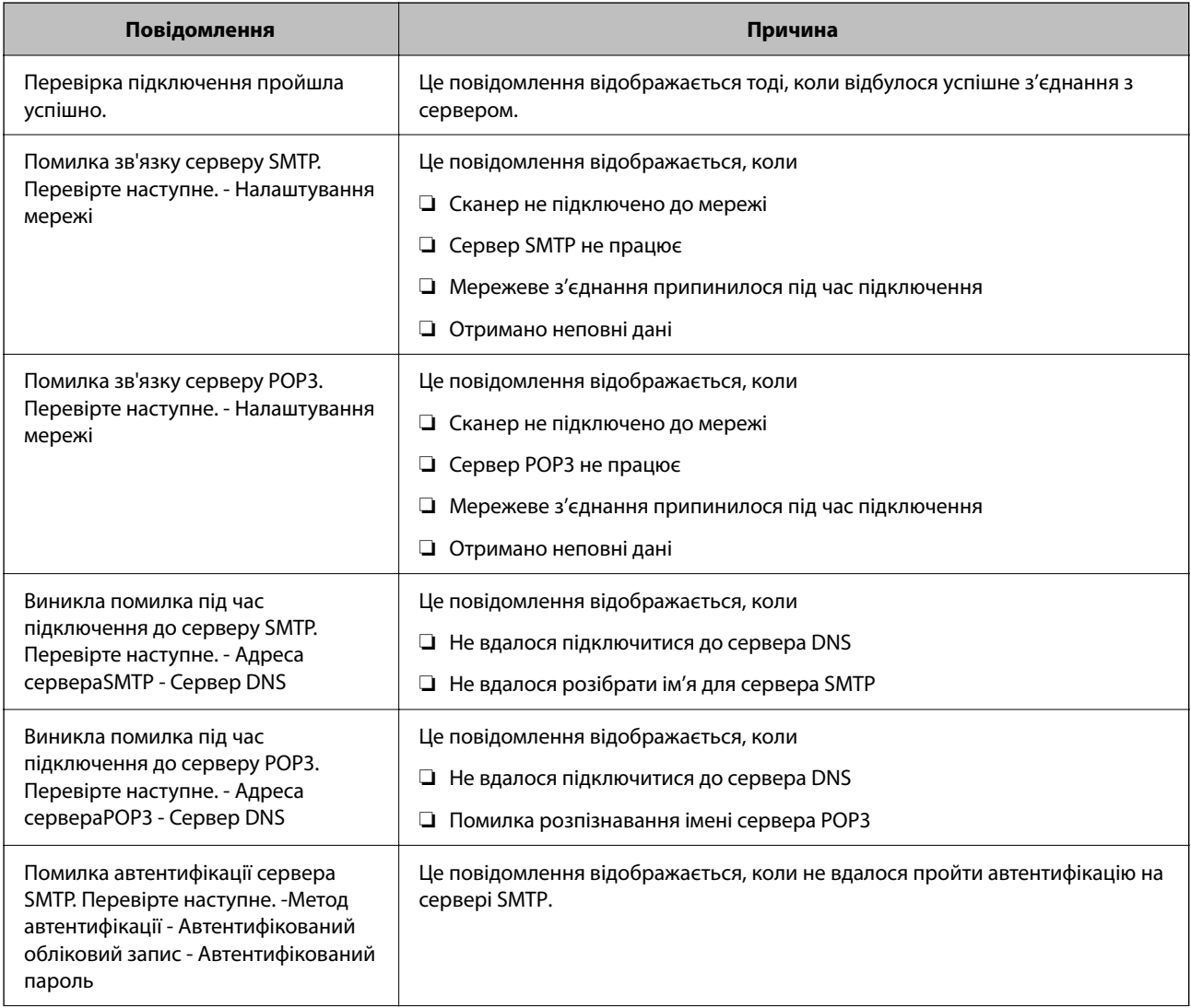

<span id="page-120-0"></span>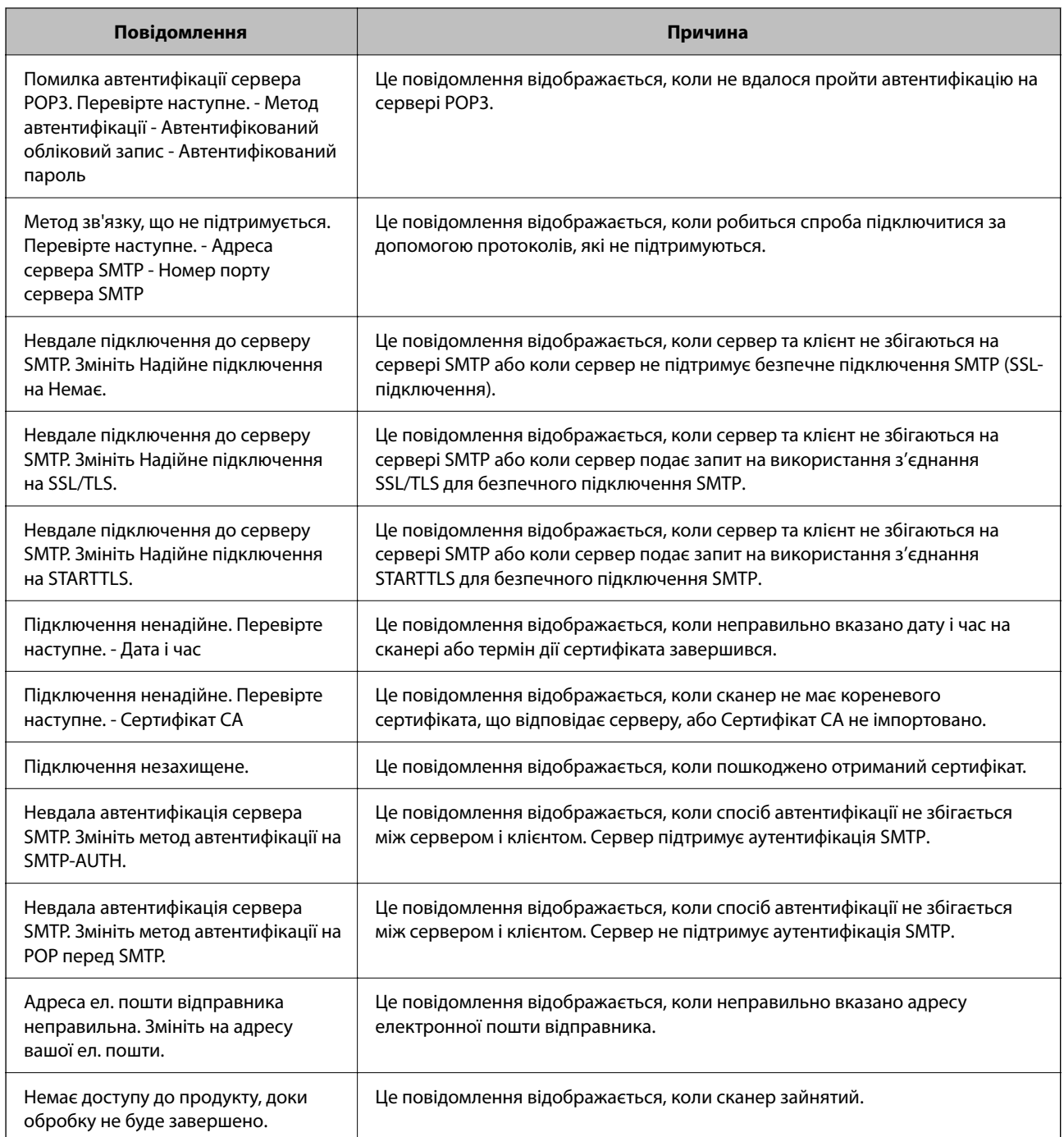

# **Налаштування спільної мережевої папки**

Налаштуйте спільну мережеву папку, щоб зберегти скановане зображення.

У разі зберігання файлу в папку, сканер здійснює вхід як користувач комп'ютера, на якому було створено папку.

# <span id="page-121-0"></span>**Створення спільної папки**

#### **Пов'язані відомості**

- & «До початку створення спільної папки» на сторінці 122
- & «Перевірка профілю мережі» на сторінці 122
- & «Місце створення спільної папки та приклад безпеки» на сторінці 122
- & [«Додавання групи або користувача для надання доступу» на сторінці 136](#page-135-0)

### **До початку створення спільної папки**

Перед створенням спільної папки перевірте таке.

- ❏ Сканер під'єднано до мережі, в якій він має доступ до комп'ютера, на якому буде створено спільну папку.
- ❏ Ім'я комп'ютера, на якому буде створено спільну папка, не містить багатобайтових символів.

#### c*Важливо*

Якщо до імені комп'ютера входять багатобайтові символи, то може виникнути помилка збереження файлу у спільній папці.

У такому випадку, замініть на комп'ютер, в імені якого немає багатобайтових символів, або змініть ім'я комп'ютера.

Погодьте заздалегідь з адміністратором зміну імені комп'ютера, оскільки це може вплинути на деякі налаштування, такі як керування комп'ютером, доступ до ресурсу і т.д.

### **Перевірка профілю мережі**

Перевірте можливість надання спільного доступу до папки на комп'ютері, де буде створена спільна папка.

- 1. Увійдіть до комп'ютера, де буде створено спільну папку, за допомогою облікового запису адміністратора.
- 2. Виберіть **Панель керування** > **Мережа й Інтернет** > **Центр мереж і спільного доступу**.
- <sup>3.</sup> Натисніть Змінити додаткові настройки спільного доступу, а потім натисніть , щоб вибрати профіль з **(поточний профіль)** серед відображених мережевих профілів.
- 4. Перевірте, чи установлено прапорець на **Ввімкнути спільний доступ для файлів та принтера** у **Спільний доступ для фалів та принтера**.

Якщо його вже вибрано, натисніть **Скасувати** і закрийте вікно.

Щоб змінити налаштування, натисніть **Зберегти зміни** і закрийте вікно.

### **Місце створення спільної папки та приклад безпеки**

Безпека та зручність можуть бути різними в залежності від місця створення спільної папки.

Щоб керувати спільною папкою зі сканерів або інших комп'ютерів, необхідно надати такі дозволи читання та зміни для папки.

#### ❏ Вкладка **Спільний доступ** > **Додаткові настройки спільного доступу** > **Дозволи**

Керує дозволами мережевого доступу для спільної папки.

❏ Дозволи доступу вкладки **Безпека**

Керує дозволами доступу до мережі та локальним доступом для спільної папки.

Якщо встановити **Всі** для спільної папки, що створена на робочому столі, як приклад створення спільної папки, всі користувачі, які мають доступ до комп'ютера, будуть мати дозвіл доступу.

Однак, користувач, у якого нема прав, не може відкрити їх, оскільки робочий стіл (папка) знаходиться під контролем папки користувача, а тому налаштування безпеки папки користувача передаються їй. Користувач, якому надано дозвіл доступу у вкладці **Безпека** (користувач, який увійшов, та адміністратор у такому випадку) може керувати папкою.

Див. нижче, щоб створити правильне місце розташування.

Це приклад створення папки «scan\_folder».

#### **Пов'язані відомості**

- & «Приклад конфігурації для файлових серверів» на сторінці 123
- & [«Приклад конфігурації для персонального комп'ютера» на сторінці 130](#page-129-0)

#### *Приклад конфігурації для файлових серверів*

Це пояснення є прикладом створення спільної папки у кореневому каталозі драйвера на загальному комп'ютері, як от файловий сервер, за таких умов.

Увійдіть до контрольованих користувачів, як от до когось, хто має однаковий домен комп'ютера для створення спільної папки, мають доступ до спільної папки.

Встановіть цю конфігурацію, якщо ви дозволяєте будь-якому користувачу читання та запис у спільній папці у комп'ютері, як от файловий сервер та загальний комп'ютер.

- ❏ Місце створення спільної папки: кореневий каталог драйвера
- ❏ Шлях до папки: C:\scan\_folder
- ❏ Дозвіл доступу через мережу (Дозволи для спільного ресурсу): всі
- ❏ Дозвіл доступу до системних файлів (Безпека): автентифіковані користувачі
- 1. Увійдіть до комп'ютера, де буде створено спільну папку, за допомогою облікового запису адміністратора.
- 2. Запустіть переглядач.
- 3. Створіть папку в кореневому каталозі драйвера, а тоді назвіть її «scan\_folder».

Введіть від 1 до 12 алфавітно-цифрових символів для імені папки. Якщо перевищено ліміт кількості символів для імені папки, різноманітне середовище, можливо, не матиме адекватного доступу до неї.

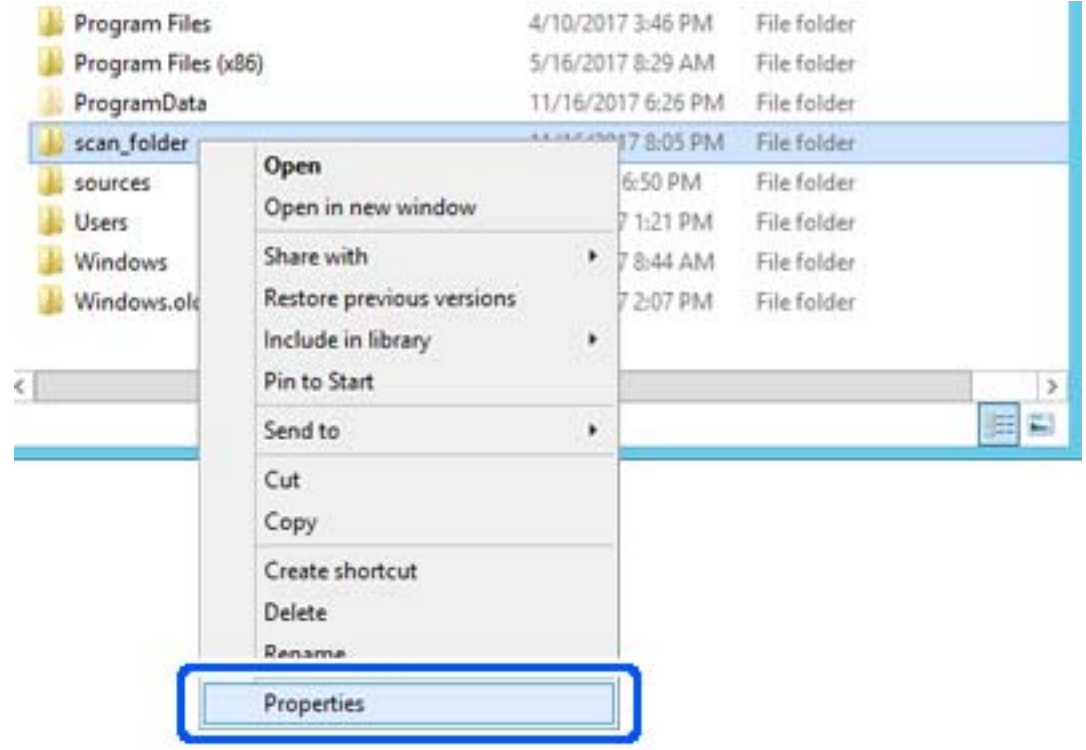

4. Клацніть правою клавішею миші на папці, а тоді виберіть **Властивості**.

5. Клацніть **Додаткові настройки спільного доступу** у вкладці **Спільний доступ**.

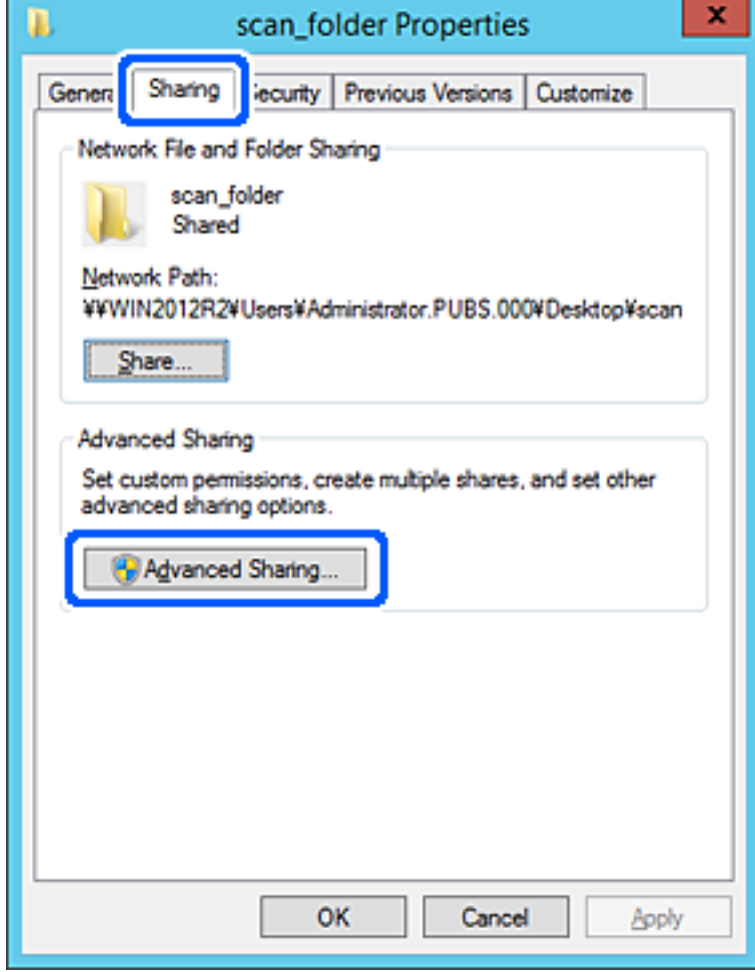

6. Виберіть **Надати спільний доступ до цієї папки**, а тоді клацніть **Дозвіл**.

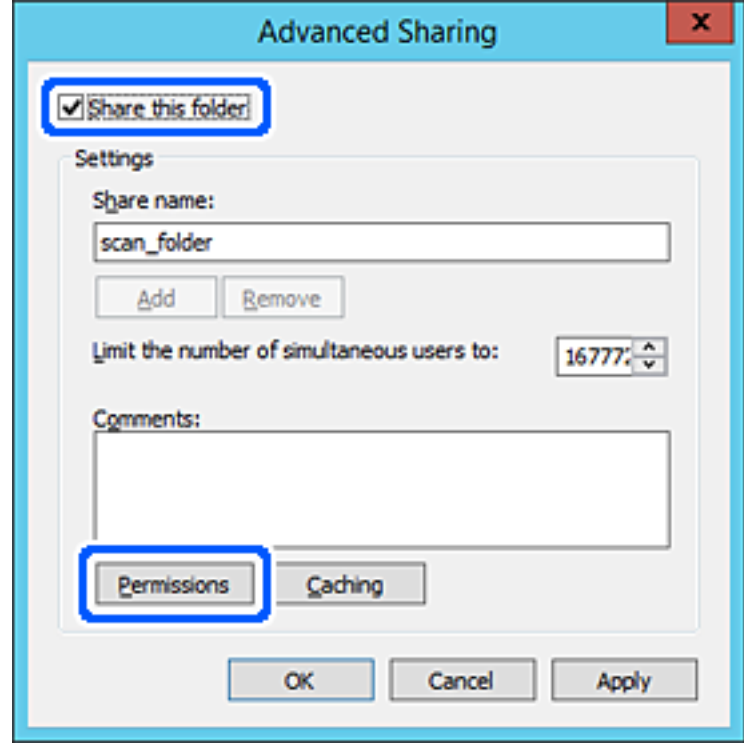

7. Виберіть групу **Всі** в розділі **Ім'я групи або користувача**, виберіть **Дозволити** у **Змінити**, а тоді клацніть **OK**.

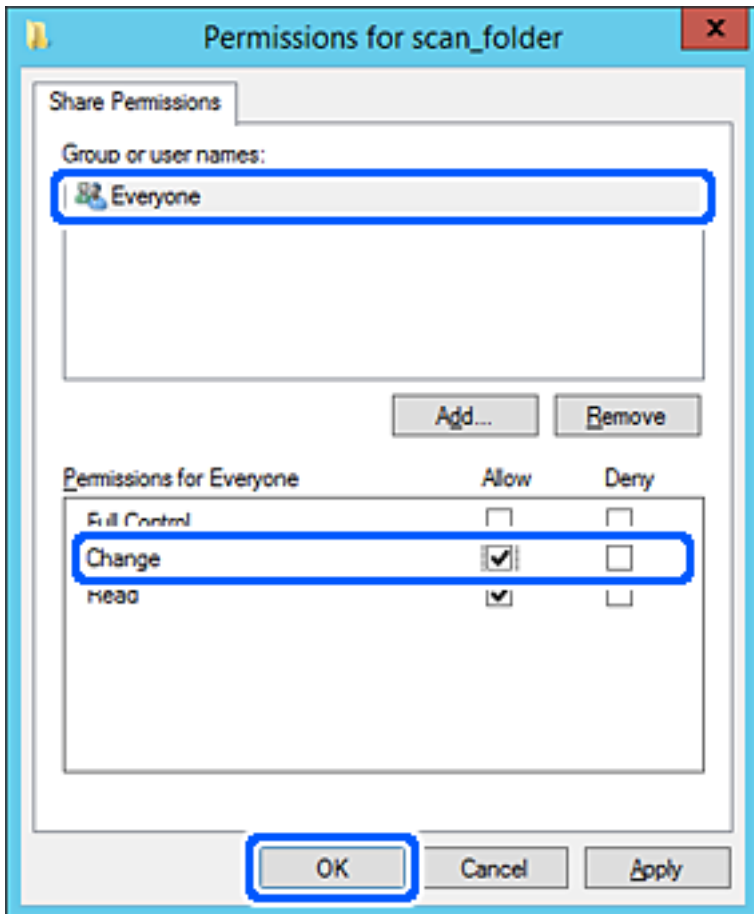

8. Клацніть **ОК**.

9. Виберіть вкладку **Безпека**, а тоді виберіть **Автентифіковані користувачі** у **Ім'я групи або користувача**.

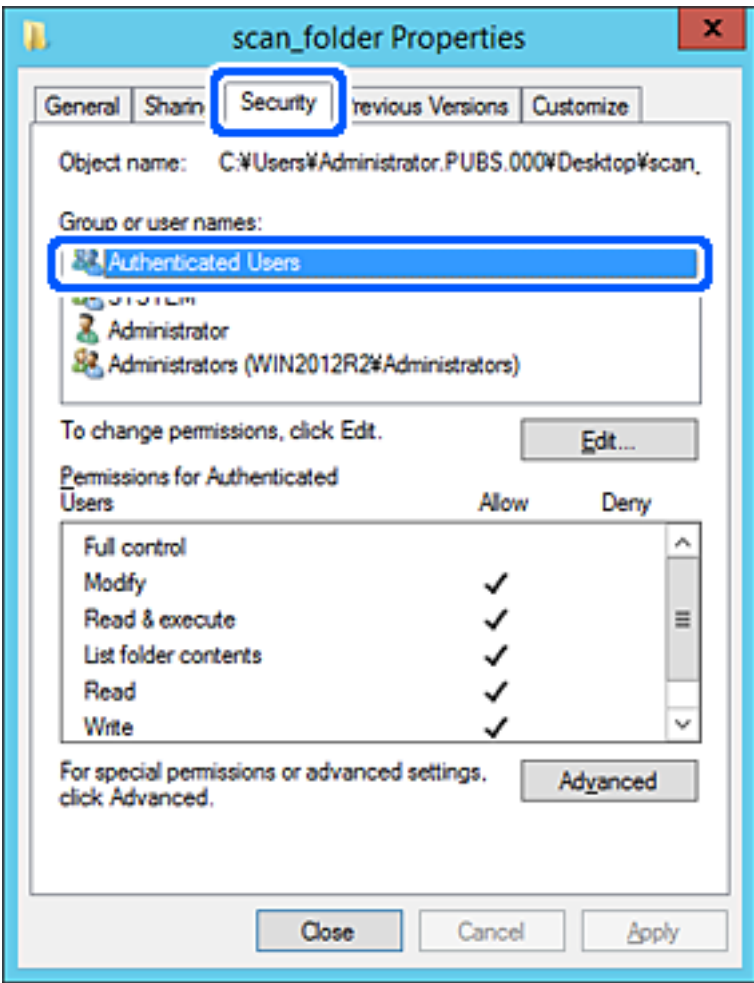

«Автентифіковані користувачі» — це спеціальна група, яка включає всіх користувачів, які можуть входити на домен або у комп'ютер. Ця група відображається тільки, якщо папка створена прямо під кореневою папкою.

Якщо вона не відображається, її можна додати, клацнувши **Редагувати**. Докладнішу інформацію див. у розділі «Пов'язані відомості».

10. Перевірте, щоб **Дозволити** на **Змінити** було вибрано у **Дозволи для автентифікованих користувачів**. Якщо не вибрано, виберіть **Автентифіковані користувачі**, клацніть **Редагувати**, виберіть **Дозволити** на **Змінити** у **Дозволи для автентифікованих користувачів**, а тоді клацніть **OK**.

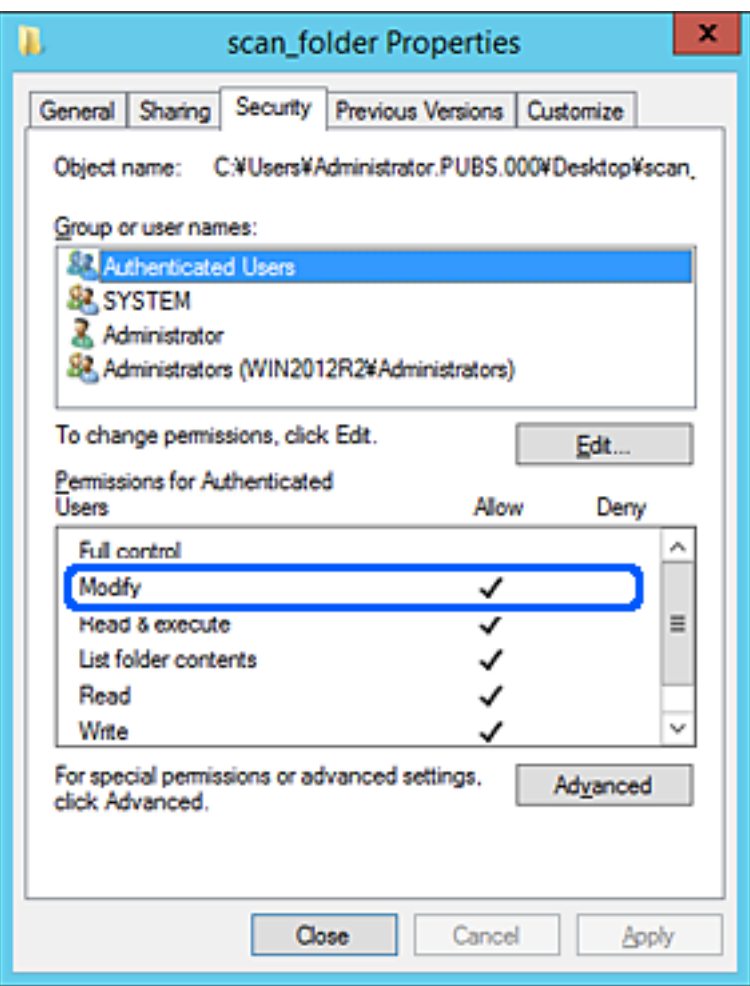

#### <span id="page-129-0"></span>11. Виберіть вкладку **Спільний доступ**.

Відображено мережевий шлях до спільної папки. Він використовується, якщо здійснюється реєстрація до контактів сканера. Запишіть його.

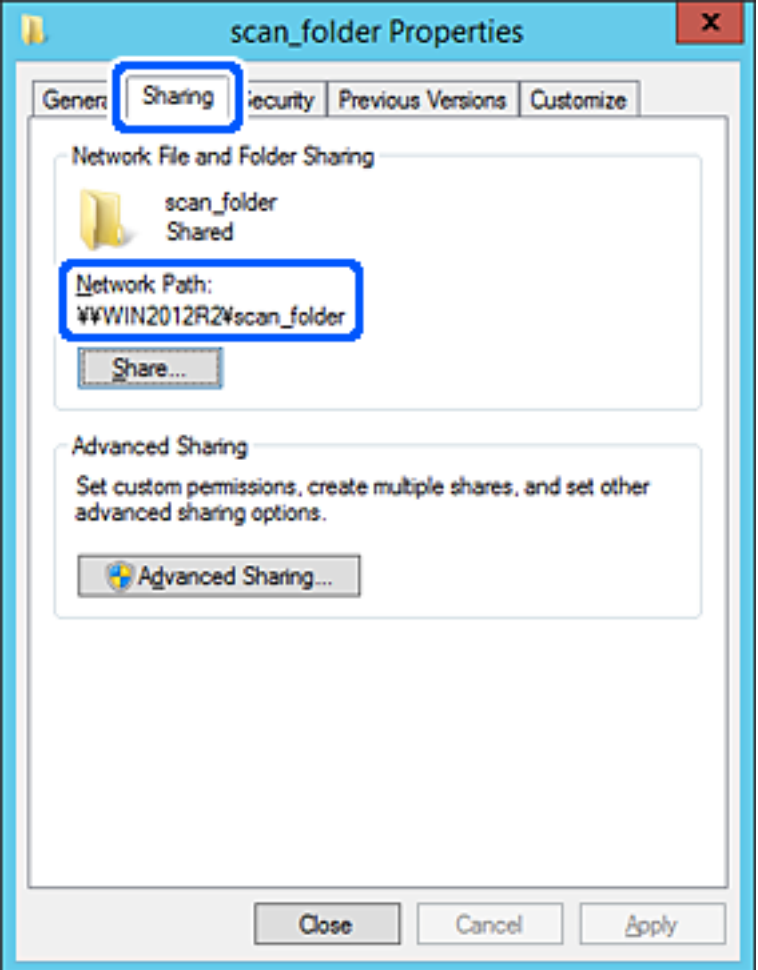

12. Клацніть **OK** або **Закрити**, щоб закрити екран.

Перевірте, чи можна записати або прочитати файл у спільній папці з комп'ютерів одного домену.

#### **Пов'язані відомості**

- & [«Додавання групи або користувача для надання доступу» на сторінці 136](#page-135-0)
- & [«Реєстрація напряму до контактів з використанням Web Config» на сторінці 141](#page-140-0)

#### *Приклад конфігурації для персонального комп'ютера*

Це пояснення є прикладом створення спільної папки на робочому столі користувача, який зараз увійшов у комп'ютер.

Користувач, який увійшов у комп'ютер та має права адміністратора, має доступ до папки робочого стола та папки документів, що знаходиться під папкою користувача.

Встановіть цю конфігурацію, якщо ви НЕ ДОЗВОЛЯЄТЕ читання та запис спільної папки іншому користувачу на персональному комп'ютері.

❏ Місце створення спільної папки: робочий стіл

- ❏ Шлях до папки: C:\Users\xxxx\Desktop\scan\_folder
- ❏ Дозвіл доступу через мережу (Дозволи для спільного ресурсу): всі
- ❏ Дозвіл доступу до файлової системи (Безпека): не додавати, або додати ім'я користувача/групи, якому/ якій дозволити доступ
- 1. Увійдіть до комп'ютера, де буде створено спільну папку, за допомогою облікового запису адміністратора.
- 2. Запустіть переглядач.
- 3. Створіть папку на робочому столі, а тоді назвіть її «scan\_folder».

Введіть від 1 до 12 алфавітно-цифрових символів для імені папки. Якщо перевищено ліміт кількості символів для імені папки, різноманітне середовище, можливо, не матиме адекватного доступу до неї.

4. Клацніть правою клавішею миші на папці, а тоді виберіть **Властивості**.

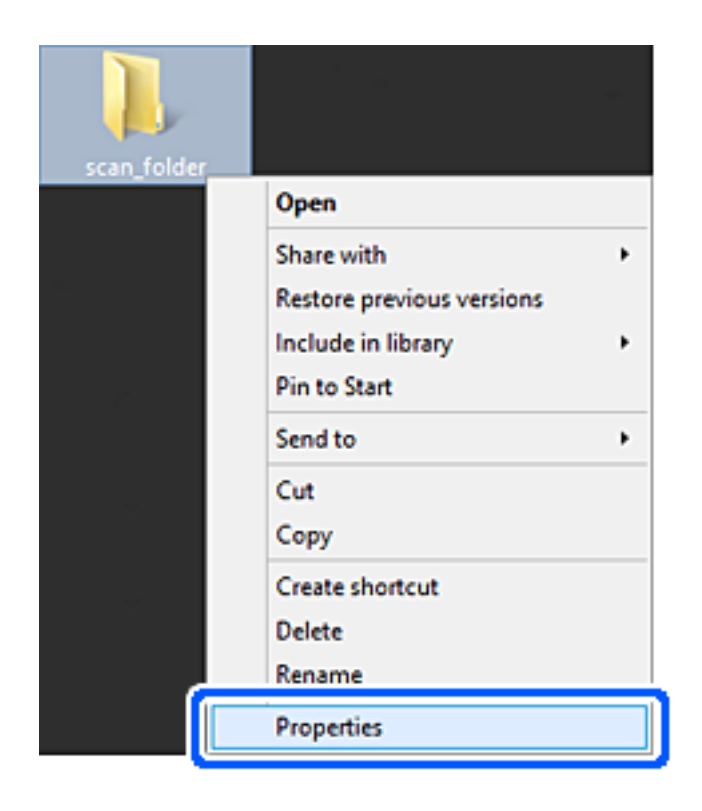

5. Клацніть **Додаткові настройки спільного доступу** у вкладці **Спільний доступ**.

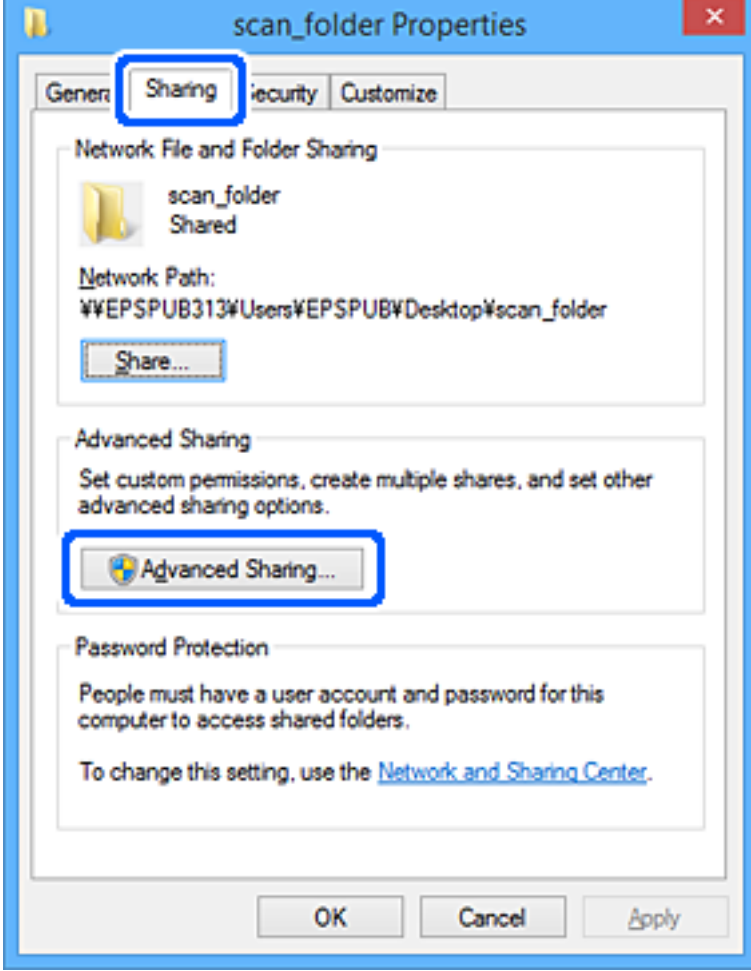

6. Виберіть **Надати спільний доступ до цієї папки**, а тоді клацніть **Дозвіл**.

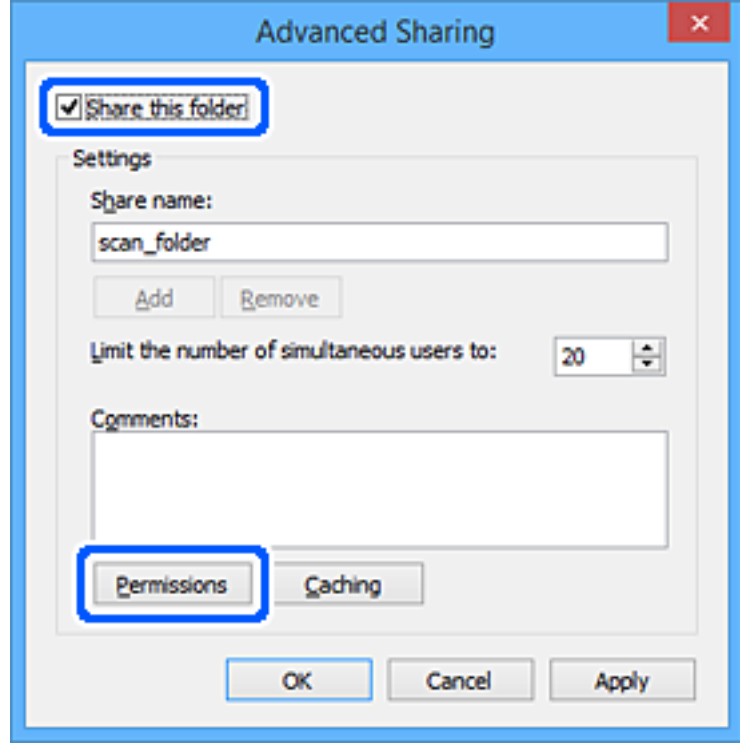

7. Виберіть групу **Всі** в розділі **Ім'я групи або користувача**, виберіть **Дозволити** у **Змінити**, а тоді клацніть **OK**.

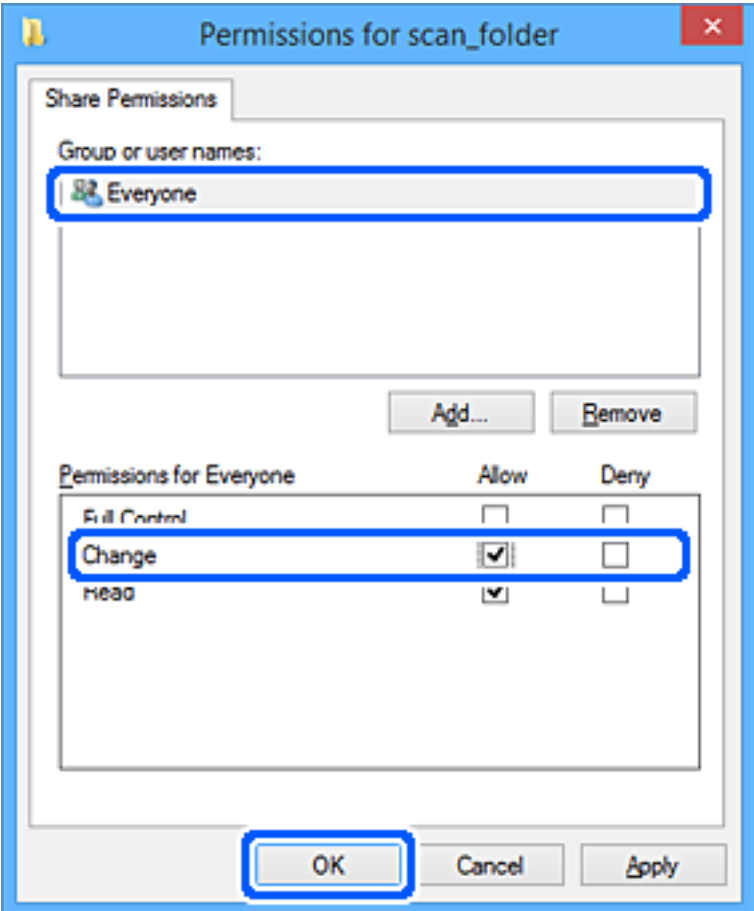

- 8. Клацніть **ОК**.
- 9. Виберіть вкладку **Безпека**.
- 10. Перевірте групу або користувача у розділі **Імена груп або користувачів**.

Група або користувач, які тут відображаються, мають доступ до спільної папки.

У такому разі користувач, який входить у цей комп'ютер, та адміністратор мають доступ до спільної папки.

Додайте дозвіл доступ у разі потреби. Його можна додати, клацнувши **Редагувати**. Докладнішу інформацію див. у розділі «Пов'язані відомості».

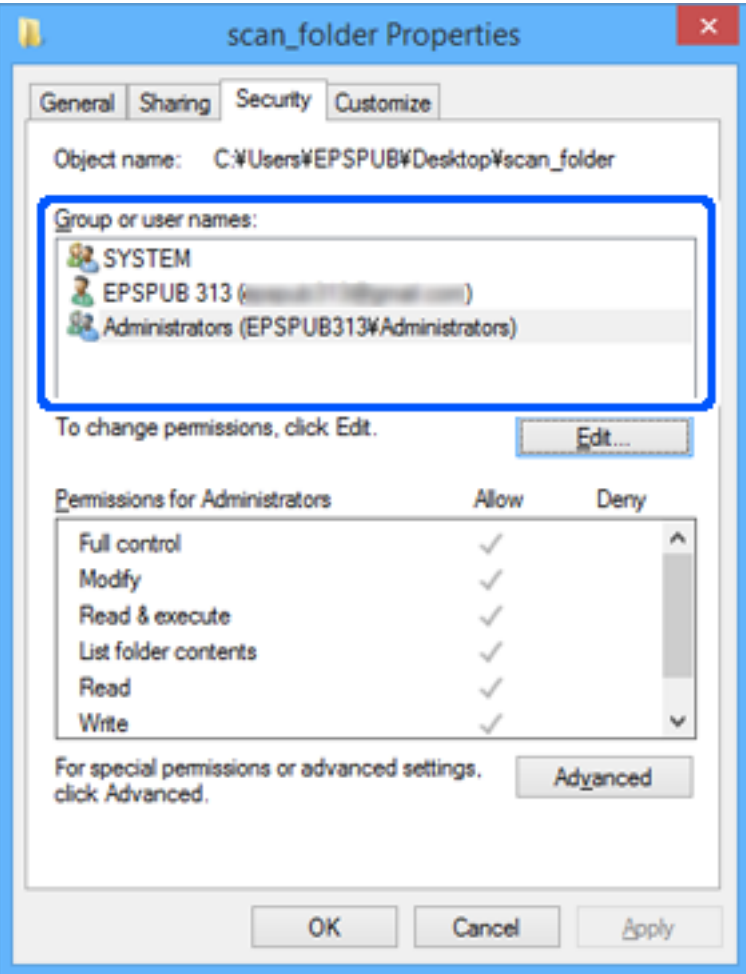

### <span id="page-135-0"></span>11. Виберіть вкладку **Спільний доступ**.

Відображено мережевий шлях до спільної папки. Він використовується, якщо здійснюється реєстрація до контактів сканера. Запишіть його.

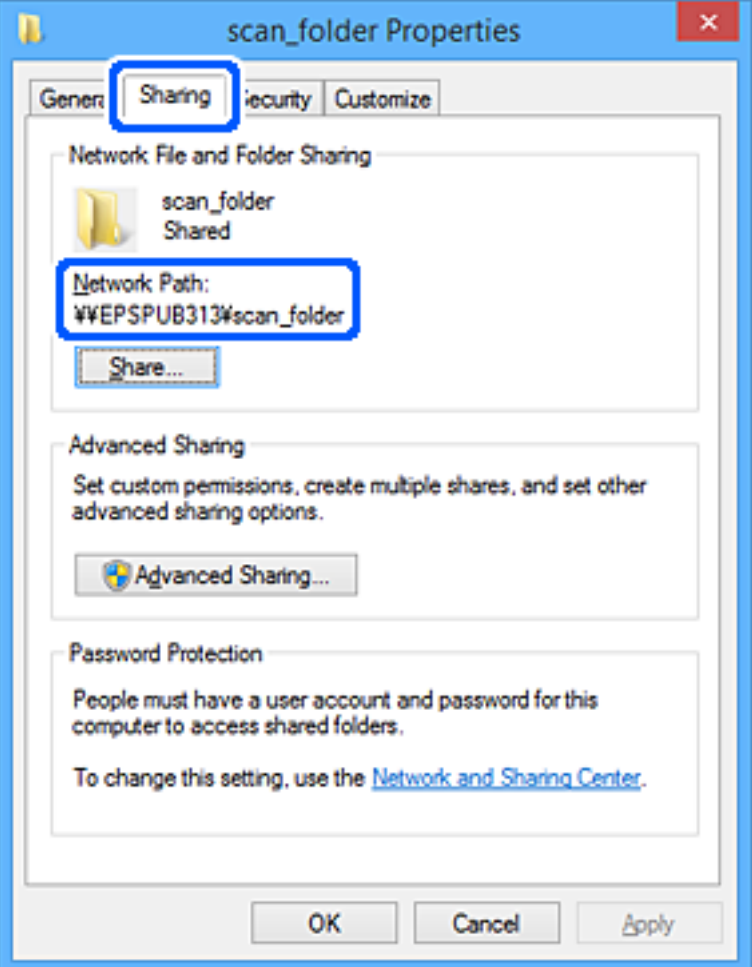

12. Клацніть **OK** або **Закрити**, щоб закрити екран.

Перевірте, чи можна записати або прочитати файл у спільній папці з комп'ютерів користувачів або груп, які мають дозвіл доступу.

#### **Пов'язані відомості**

- & «Додавання групи або користувача для надання доступу» на сторінці 136
- & [«Реєстрація напряму до контактів з використанням Web Config» на сторінці 141](#page-140-0)

### **Додавання групи або користувача для надання доступу**

Можна додати групу або користувача для надання доступу.

- 1. Клацніть правою клавішею миші на папці, а тоді натисніть **Властивості**.
- 2. Виберіть вкладку **Безпека**.

3. Клацніть **Редагувати**.

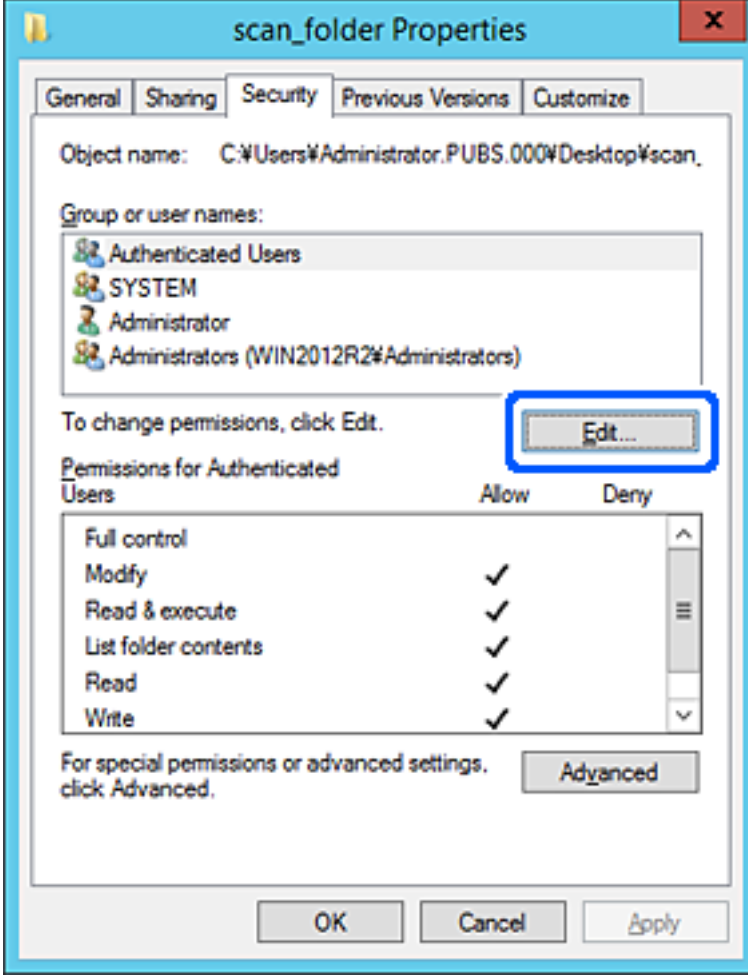

4. Клацніть **Додати** під списком **Імена груп або користувачів**.

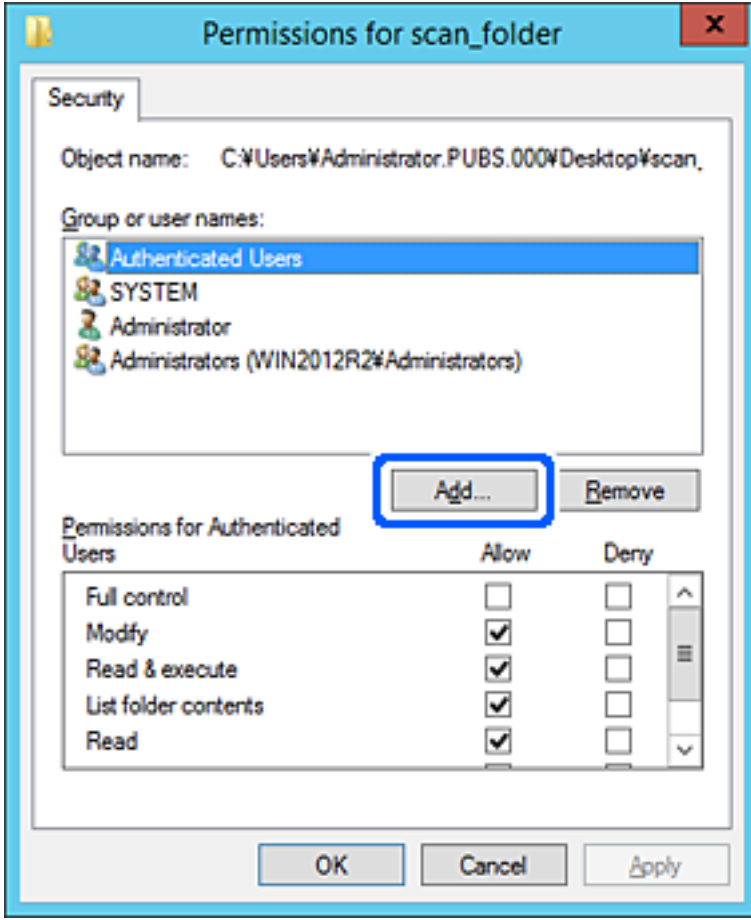

5. Введіть ім'я групи або користувача, якому ви хочете надати доступ, а потім клацніть **Перевірити імена**.

Додано підкреслення імені.

#### *Примітка.*

Якщо ви не знаєте повне ім'я групи чи користувача, введіть частину імені, а потім натисніть *Перевірити імена*. Коли відобразиться список імен груп або користувачів, що відповідають частині імені, можна вибрати повне ім'я зі списку.

Якщо відповідає тільки одне ім'я, повне ім'я з підкресленням відобразиться у рядку *Введіть ім'я об'єкта, щоб зробити вибір*.

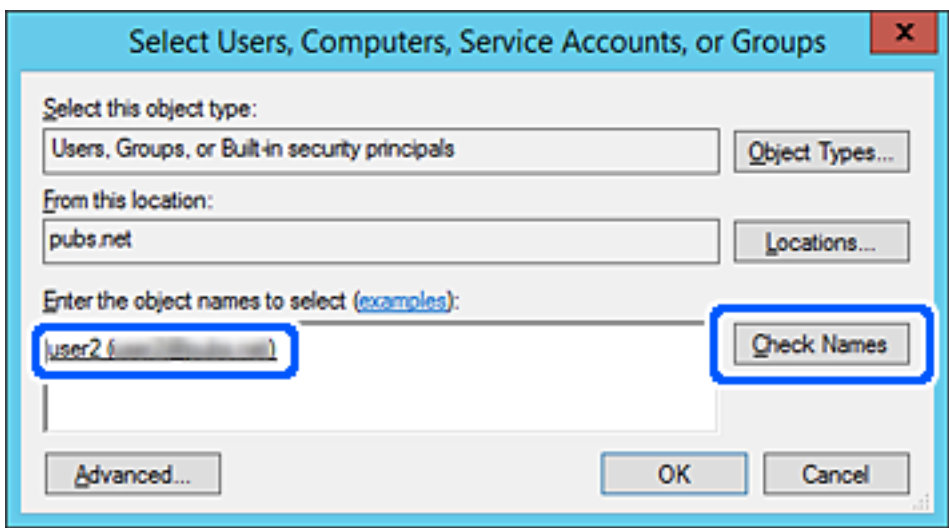

6. Клацніть **OK**.

<span id="page-139-0"></span>7. На екрані Дозволів виберіть ім'я користувача, що додане до списку **Імена груп або користувачів**, виберіть дозвіл доступу у вкладці **Змінити**, а тоді клацніть **OK**.

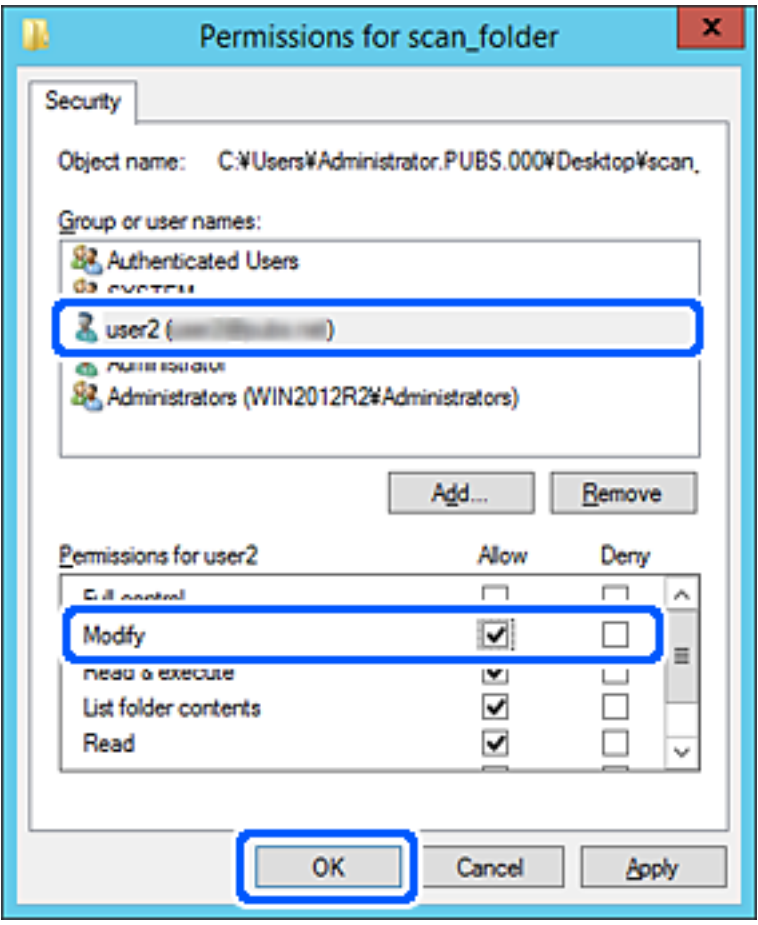

8. Клацніть **OK** або **Закрити**, щоб закрити екран.

Перевірте, чи можна записати або прочитати файл у спільній папці з комп'ютерів користувачів або груп, які мають дозвіл доступу.

# **Відкриття доступу до контактів**

Реєстрація місць призначення у списку контактів сканера дасть змогу легко вводити місце призначення під час сканування.

У списку контактів можна зареєструвати такі типи місць призначення. Ви можете зберегти максимум 300.

#### *Примітка.*

Для введення місця призначення можна також використовувати сервер LDAP (пошук LDAP).

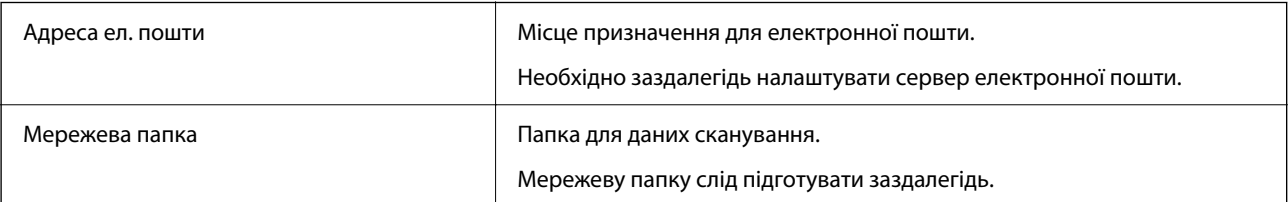

#### <span id="page-140-0"></span>**Пов'язані відомості**

& [«Взаємодія між сервером LDAP та користувачами» на сторінці 147](#page-146-0)

## **Порівняння налаштувань контактів**

Налаштування контактів сканера виконується за допомогою трьох інструментів: Web Config, Epson Device Admin і панель керування сканера. Відмінності між цими трьома інструментами наведені в таблиці нижче.

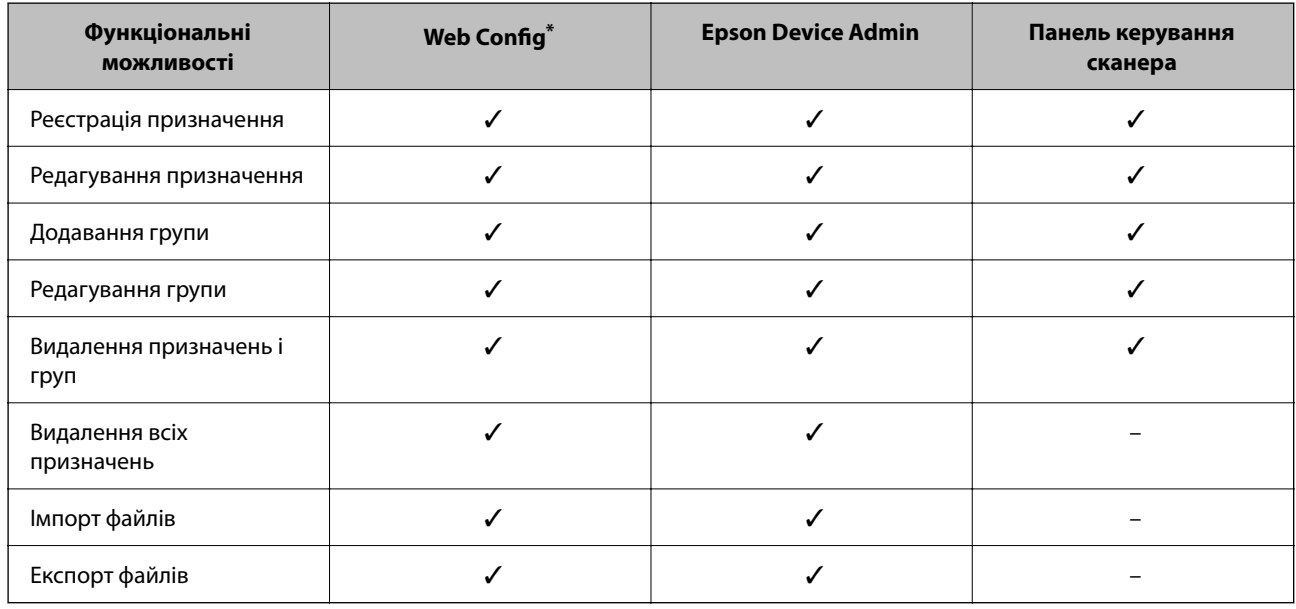

Для налаштування увійдіть із правами адміністратора.

# **Реєстрація напряму до контактів з використанням Web Config**

#### *Примітка.*

Реєстрацію контактів також можна виконати на панелі керування сканера.

- 1. Відкрийте Web Config і виберіть вкладку **Скан.** > **Контакти**.
- 2. Виберіть номер, який потрібно зареєструвати, після чого натисніть **Редагувати**.
- 3. Введіть **Назва** та **Індексне слово**.
- 4. Виберіть тип призначення в полі **Тип**.

#### *Примітка.*

Змінити вибір значення *Тип* після реєстрації не можна. Якщо необхідно змінити тип на інший, видаліть призначення та виконайте реєстрацію ще раз.

5. Введіть значення для кожного елемента, а потім натисніть **Застосувати**.

#### **Пов'язані відомості**

& [«Запуск конфігурації мережі у веб-браузері» на сторінці 30](#page-29-0)

### **Елементи налаштування місця призначення**

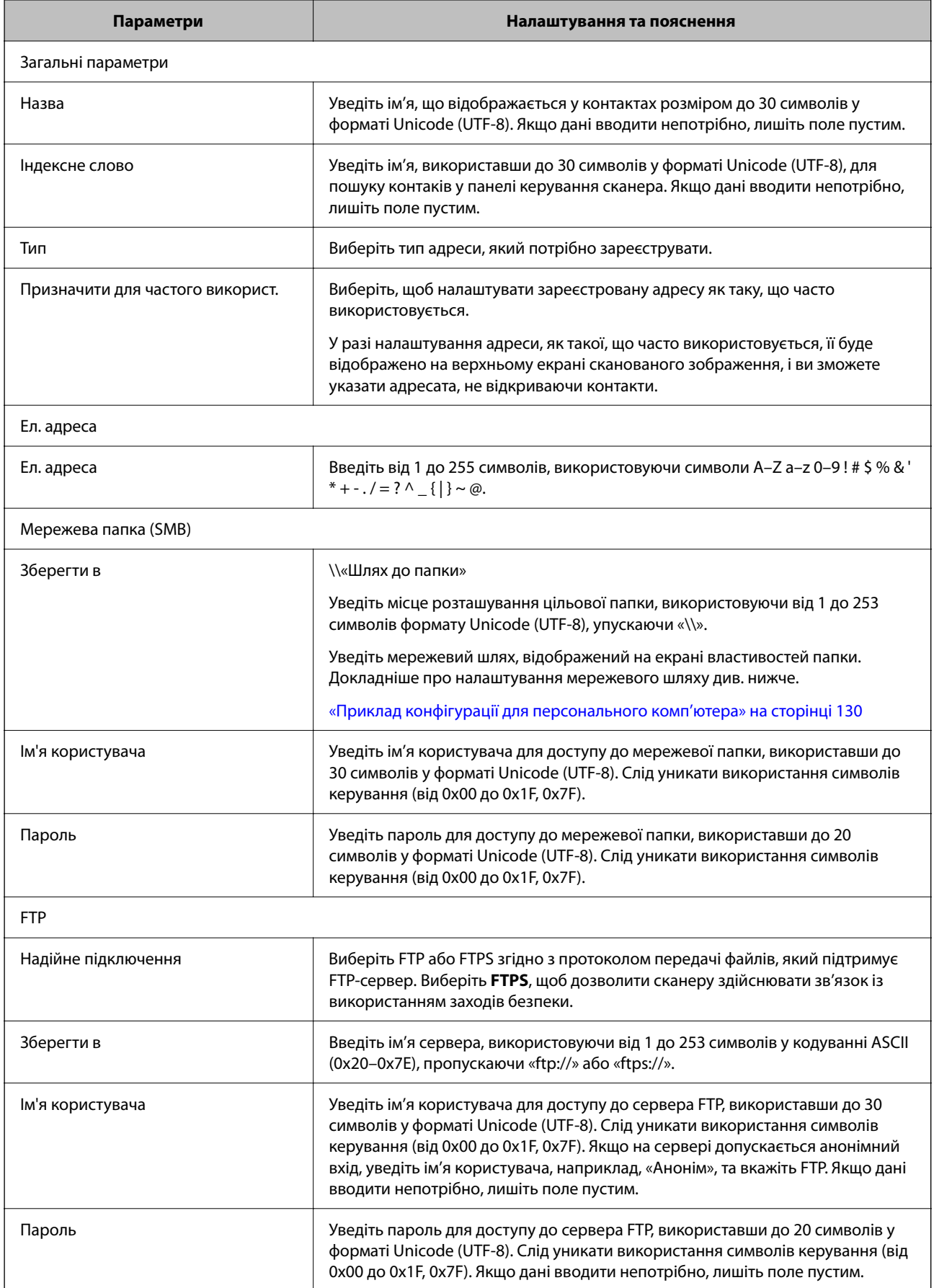

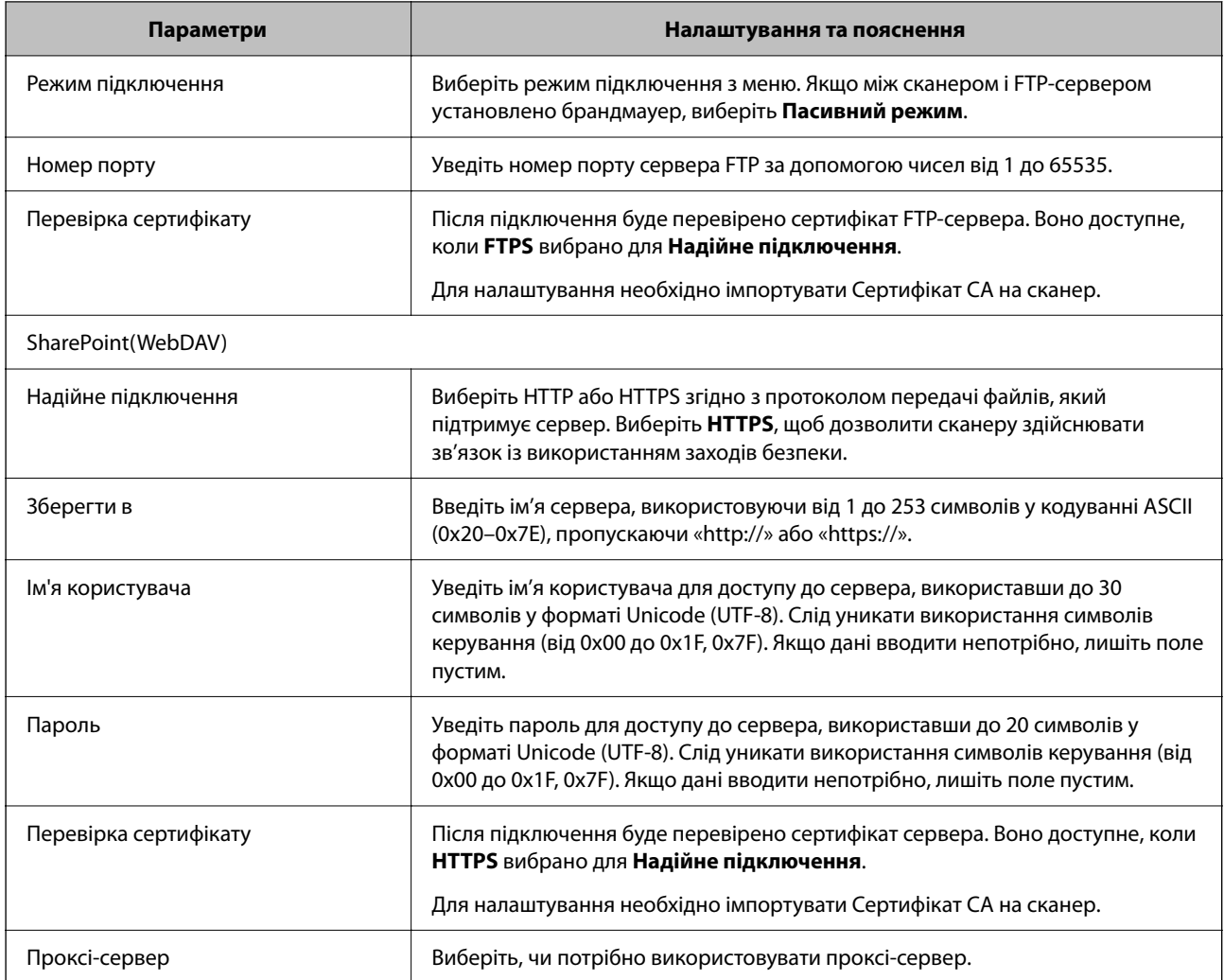

# **Реєстрація місць призначення як групи за допомогою Web Config**

Якщо типом призначення вибрано **Ел. адреса**, ви можете зареєструвати місця призначення як групу.

- 1. Відкрийте Web Config і виберіть вкладку **Скан.** > **Контакти**.
- 2. Виберіть номер, який потрібно зареєструвати, після чого натисніть **Редагувати**.
- 3. Виберіть групу з **Тип**.
- 4. Клацніть **Вибрати** для **Контакти для групи**. Буде відображено доступне місця призначення.
- 5. Виберіть місце призначення, яке потрібно зареєструвати у групу, після чого клацніть **Вибрати**.
- 6. Введіть **Назва** та **Індексне слово**.

7. Виберіть, чи потрібно внести зареєстровану групу до тих, що часто використовуються.

#### *Примітка.*

Місця призначення можна реєструвати в кілька груп.

8. Клацніть **Застосувати**.

#### **Пов'язані відомості**

& [«Запуск конфігурації мережі у веб-браузері» на сторінці 30](#page-29-0)

## **Резервне копіювання та імпортування контактів**

За допомогою Web Config або інших інструментів можна зробити резервну копію або імпортувати контакти.

Для Web Config: можна зробити резервну копію контактів за допомогою експортування налаштувань сканера, що містять контакти. Експортований файл не можна редагувати, оскільки його експортовано як бінарний файл.

Під час імпортування на сканер налаштувань сканера, контакти перезаписуються.

Для Epson Device Admin: з екрана властивостей пристрою можна експортувати тільки контакти. Також, якщо ви не експортуєте елементи, пов'язані з безпекою, то можна редагувати експортовані контакти та імпортувати їх, оскільки їх можна зберегти як файли у форматі SYLK або CSV.

### **Імпортування контактів за допомогою Web Config**

Якщо у вас є сканер, який дозволяє створювати резервні копії контактів і сумісний з цим сканером, ви можете легко зареєструвати контакти, імпортувавши їх із файлу резервної копії.

#### *Примітка.*

Див. вказівки щодо створення резервної копії контактів у посібнику до сканера.

Щоб імпортувати контакти на цей сканер, виконайте наведені нижче кроки.

- 1. Відкрийте Web Config, виберіть вкладку **Керування пристроєм** > **Експортувати та імпортувати значення налаштування** > **Імпорт**.
- 2. Виберіть файл резервної копії, створеної в **Файл**, введіть пароль, після чого клацніть **Далі**.
- 3. Установіть прапорець **Контакти**, після чого клацніть **Далі**.

### **Резервне копіювання контактів за допомогою Web Config**

Контактні дані можуть бути втрачені через несправність сканера. Ми рекомендуємо робити копії даних під час кожного оновлення даних. Компанія Epson не несе відповідальності за втрату будь-яких даних, а також не зобов'язана виконувати резервне копіювання чи відновлення даних і настройок навіть під час гарантійного строку.

Крім того, за допомогою Web Config можна створити на комп'ютері резервну копію контактних даних, що зберігаються на сканері.
- <span id="page-144-0"></span>1. Відкрийте Web Config, а тоді виберіть вкладку **Керування пристроєм** > **Експортувати та імпортувати значення налаштування** > **Експорт**.
- 2. Установіть прапорець **Контакти** у категорії **Скан.**.
- 3. Введіть пароль для кодування експортованого файлу.

Для імпортування файлу потрібен пароль. Залиште це поле порожнім, якщо не бажаєте кодувати файл.

4. Клацніть **Експорт**.

# **Експортування та групова реєстрація контактів за допомогою інструменту**

Якщо ви використовуєте Epson Device Admin, можна створити резервну копію лише контактів та редагувати експортовані файли, а потім всі їх зареєструвати.

Це корисно, коли потрібно створити резервну копію тільки контактів, або потрібно замінити сканер і перенести контакти зі старого сканера на новий.

### **Експортування контактів**

Збережіть дані контактів у файл.

Можна редагувати файли, що збережені у форматі SYLK або csv за допомогою табличного додатку або текстового редактора. Можна зареєструвати всі контакти разом після видалення або додавання інформації.

Інформацію, яка включає елементи безпеки, такі як пароль або персональні дані, можна зберегти у бінарному форматі з паролем. Файл не можна редагувати. Він може бути використаний як резервна копія інформації, що включає елементи безпеки.

- 1. Запустіть Epson Device Admin.
- 2. Виберіть **Devices** на бічній панелі меню завдань.
- 3. Виберіть пристрій, який необхідно налаштувати, зі списку пристроїв.
- 4. Клацніть **Device Configuration** у вкладці **Home** у стрічковому меню.

Коли встановлено пароль адміністратора, введіть пароль і клацніть **OK**.

- 5. Клацніть **Common** > **Contacts**.
- 6. Виберіть формат експортування у **Export** > **Export items**.
	- ❏ All Items

Експортуйте зашифрований бінарний файл. Виберіть, коли необхідно включити елементи безпеки, такі як пароль та персональні дані. Файл не можна редагувати. Якщо ви виберете його, то необхідно встановити пароль. Клацніть **Configuration** та встановіть пароль довжиною від 8 до 63 символів формату ASCII. Цей пароль потрібен під час імпортування бінарного файлу.

- ❏ Items except Security Information Експортуйте файли у форматі SYLK або csv. Виберіть, коли потрібно редагувати дані експортованого файлу.
- 7. Клацніть **Export**.
- 8. Вкажіть місце збереження файлу, виберіть тип файлу, а тоді клацніть **Save**. Відобразиться повідомлення про завершення.
- 9. Клацніть **OK**.

Перевірте, чи зберігся файл у вказаному місці.

### **Імпортування контактів**

Імпортуйте дані контактів з файлу.

Можна імпортувати файли, що збережені у форматі SYLK або csv, або резервний бінарний файл, який має елементи безпеки.

- 1. Запустіть Epson Device Admin.
- 2. Виберіть **Devices** на бічній панелі меню завдань.
- 3. Виберіть пристрій, який необхідно налаштувати, зі списку пристроїв.
- 4. Клацніть **Device Configuration** у вкладці **Home** у стрічковому меню. Коли встановлено пароль адміністратора, введіть пароль і клацніть **OK**.
- 5. Клацніть **Common** > **Contacts**.
- 6. Клацніть **Browse** у **Import**.
- 7. Виберіть файл, який потрібно імпортувати, а тоді клацніть **Open**.

Коли ви вибрали бінарний файл, у **Password** введіть пароль, що було встановлено при експортуванні файлу.

8. Клацніть **Import**.

Відобразиться екран підтвердження.

9. Клацніть **OK**.

Відобразиться результат перевірки.

❏ Edit the information read

Клацніть, коли потрібно індивідуально редагувати інформацію.

❏ Read more file

Клацніть, коли потрібно імпортувати кілька файлів.

- <span id="page-146-0"></span>10. Клацніть **Import**, а тоді натисніть **OK** на екрані завершення імпортування. Поверніться до екрану властивостей пристрою.
- 11. Клацніть **Transmit**.
- 12. Клацніть **OK** на повідомлення підтвердження. Налаштування відправлено на сканер.
- 13. На екрані завершення відправлення клацніть **OK**.

Інформацію про сканер оновлено.

Відкрийте контакти з Web Config або панелі керування сканера, а тоді перевірте, щоб контакти було оновлено.

# **Взаємодія між сервером LDAP та користувачами**

Під час взаємодії з сервером LDAP можна використовувати інформацію про адресу, що зареєстрована на сервері LDAP, як місце призначення електронної пошти.

### **Налаштування сервера LDAP**

Щоб використовувати інформацію сервера LDAP, зареєструйте її на сканері.

- 1. Відкрийте Web Config і виберіть вкладку **Мережа** > **Сервер LDAP** > **Основні**.
- 2. Введіть значення для кожного елемента.
- 3. Виберіть **OK**.

Відобразяться вибрані параметри.

#### *Параметри сервера LDAP*

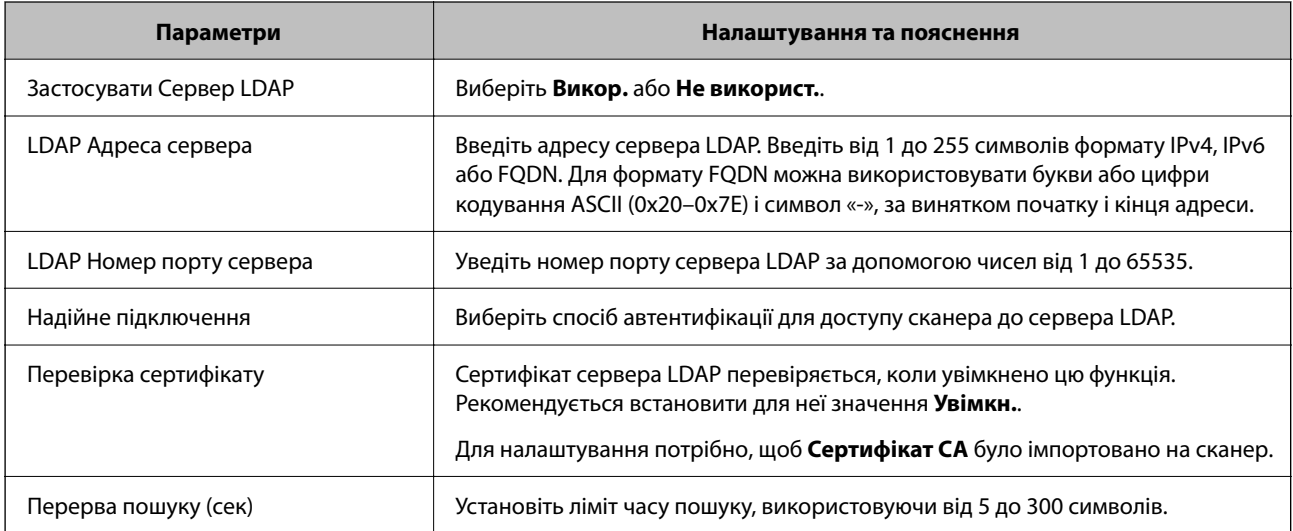

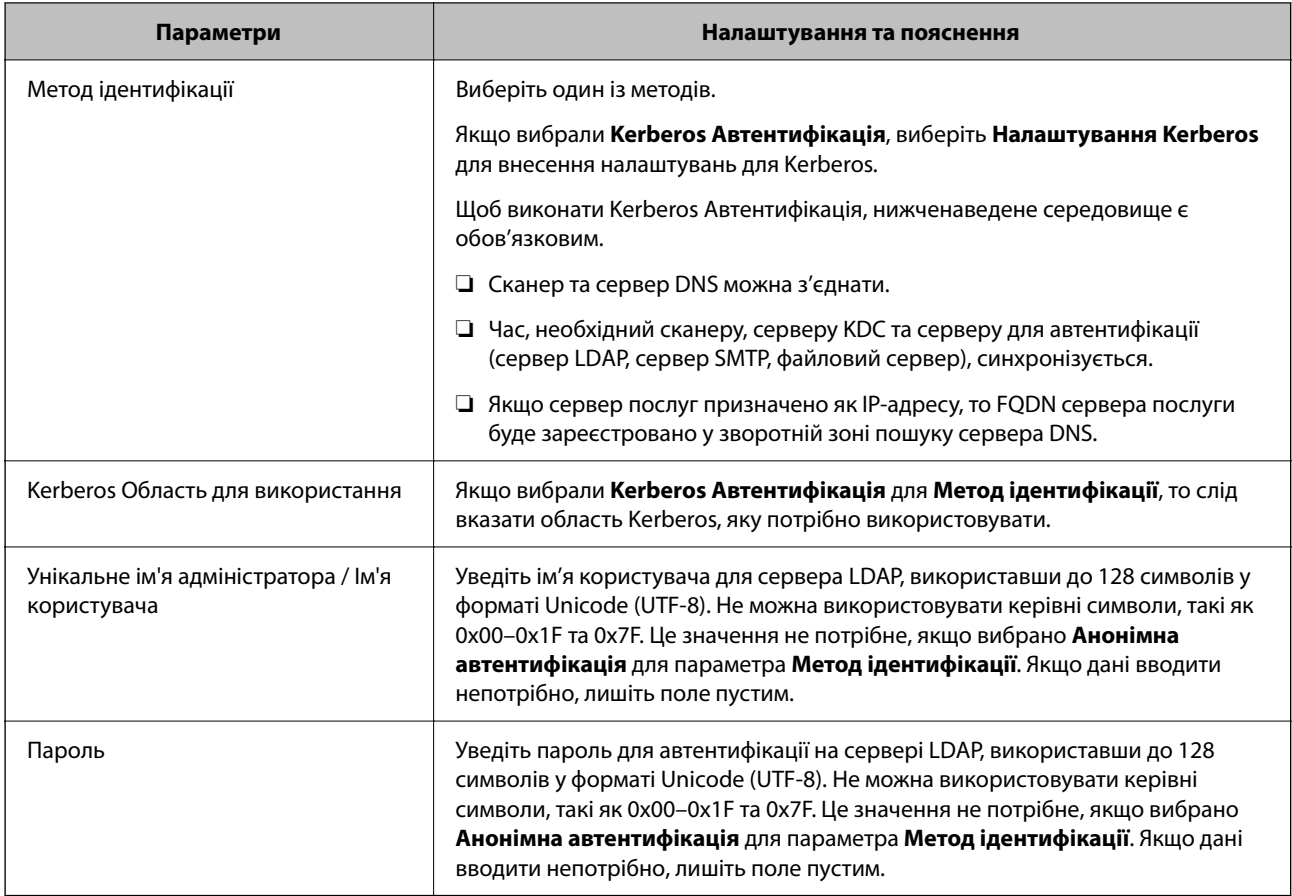

#### *Налаштування Kerberos*

Якщо вибрати **Kerberos Автентифікація** для **Метод ідентифікації** у **Сервер LDAP** > **Основні**, внесіть вказані нижче налаштування Kerberos у вкладці **Мережа** > **Налаштування Kerberos**. Для налаштування Kerberos можна внести до 10 параметрів.

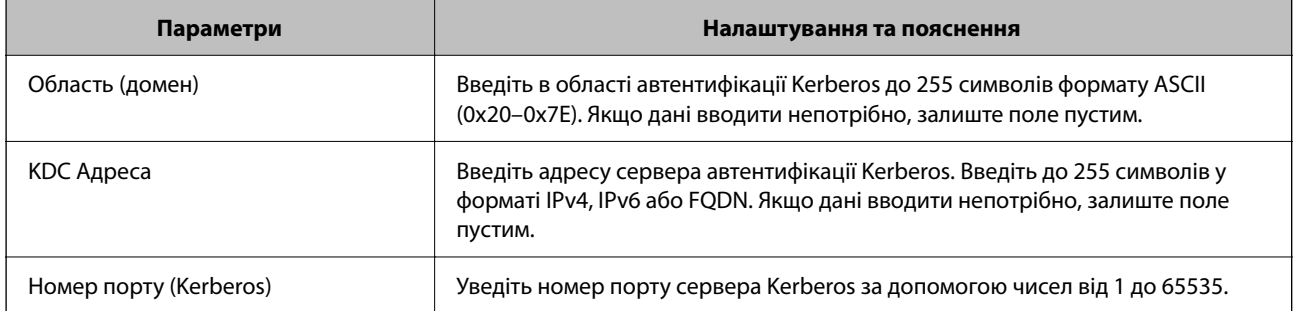

### **Налаштування параметрів пошуку сервера LDAP**

Після налаштування параметрів пошуку, ви зможете використовувати адресу електронної пошти, зареєстровану на сервері LDAP.

- 1. Відкрийте Web Config і виберіть вкладку **Мережа** > **Сервер LDAP** > **Налаштування пошуку**.
- 2. Введіть значення для кожного елемента.

3. Клацніть **OK** для відображення результатів налаштування.

Відобразяться вибрані параметри.

#### *Параметри пошуку сервера LDAP*

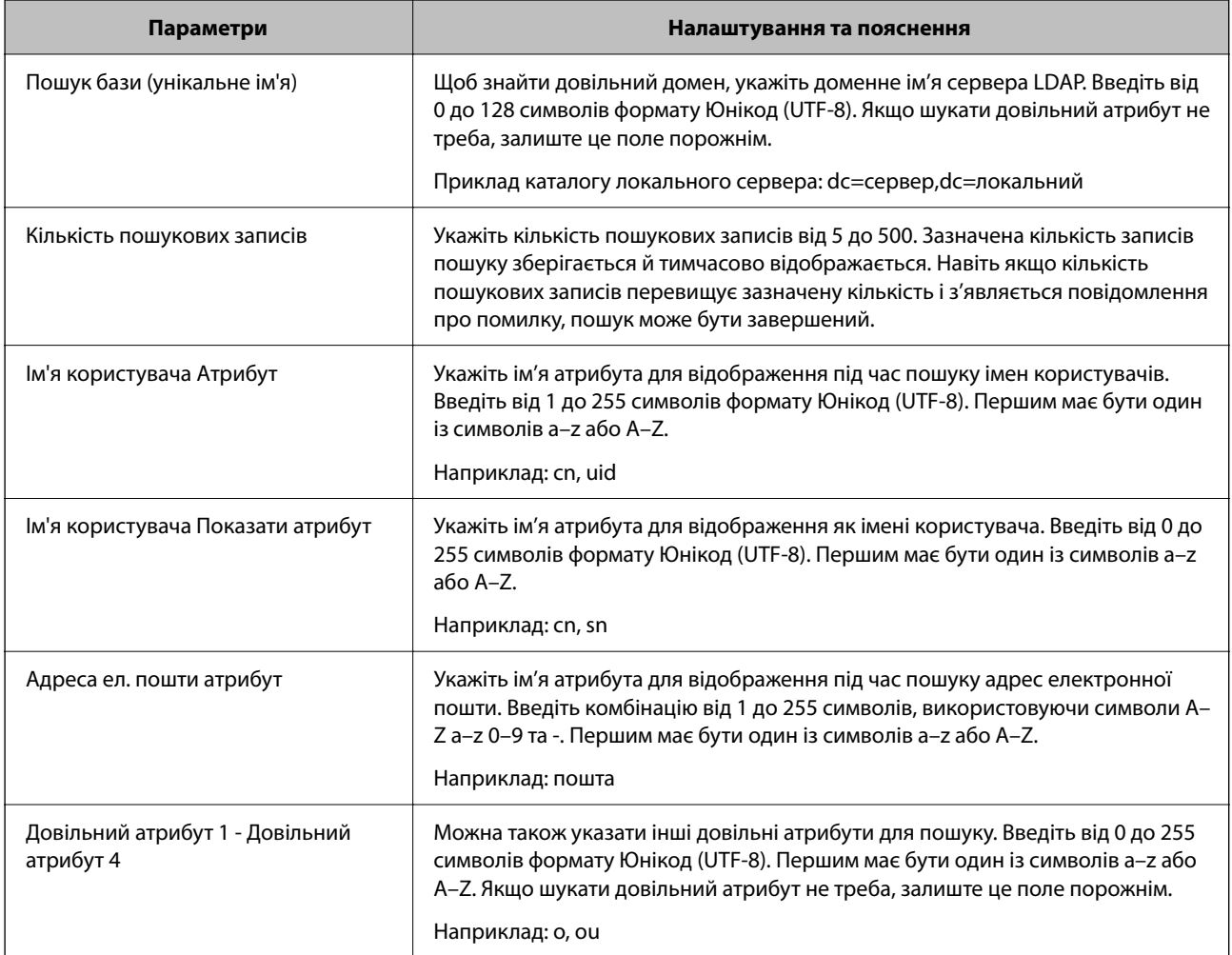

### **Перевірка з'єднання з сервером LDAP**

Виконує перевірку з'єднання з сервером LDAP за допомогою параметра, встановленого в **Сервер LDAP** > **Налаштування пошуку**.

- 1. Відкрийте Web Config і виберіть вкладку **Мережа** > **Сервер LDAP** > **Перевірка підключення**.
- 2. Виберіть **Пуск**.

Почнеться перевірка з'єднання. Після завершення перевірки відображається звіт про її результати.

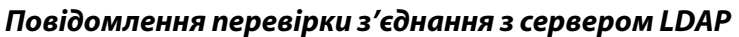

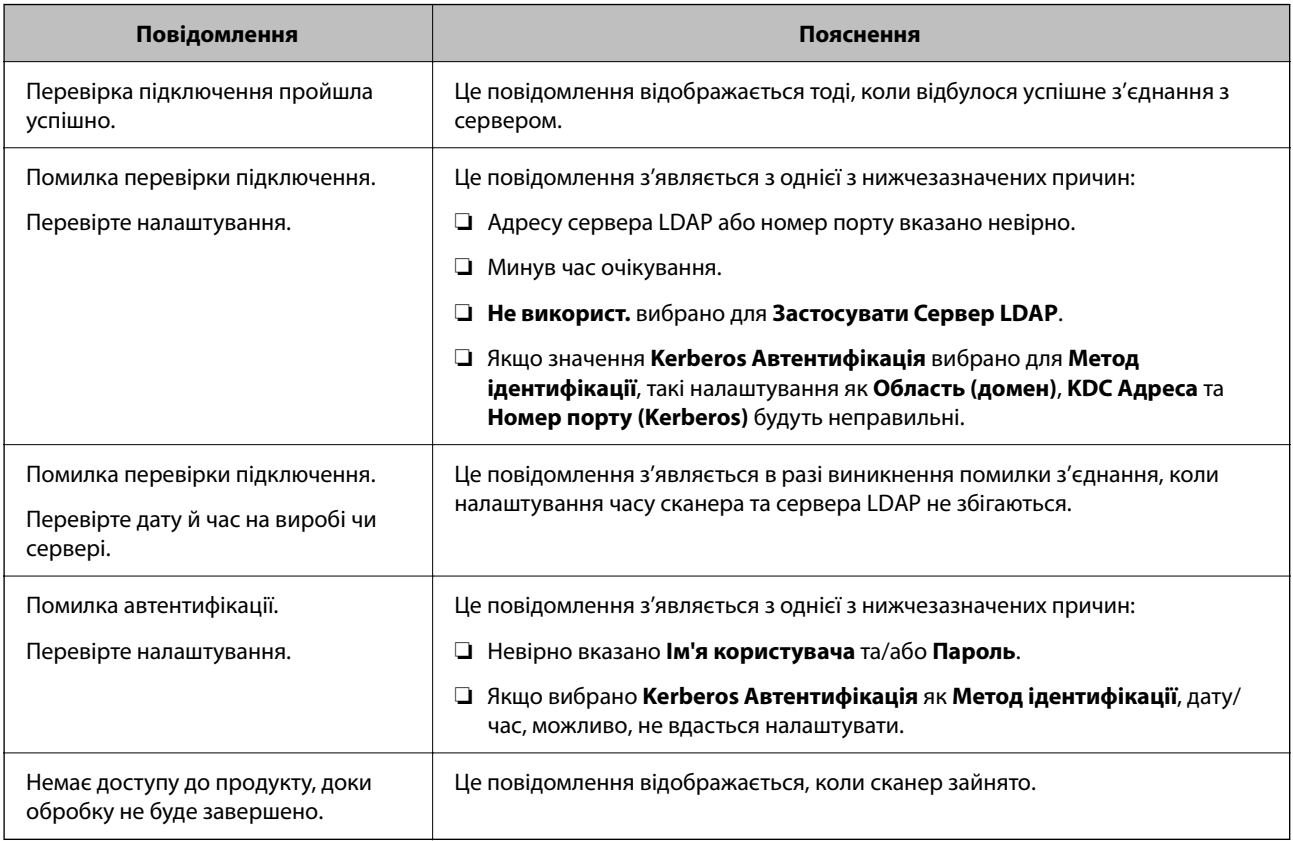

# **Використання Document Capture Pro Server**

За допомогою Document Capture Pro Server можна керувати способом сортування, форматом зберігання та одержувачами для пересилання результатів сканування, отриманих за допомогою панелі керування сканера. Можна викликати й виконати попередньо зареєстроване завдання на сервері з панелі керування сканера.

Установіть її на комп'ютері сервера.

Щоб отримати докладнішу інформацію про Document Capture Pro Server, зверніться до місцевого представництва компанії Epson.

### **Налаштування режиму сервера**

Для використання Document Capture Pro Server зробіть налаштування, як це показано нижче.

- 1. Відкрийте Web Config і виберіть вкладку **Скан.** > **Document Capture Pro**.
- 2. Виберіть **Режим сервера** для **Режим**.
- 3. Уведіть адресу сервера зі встановленим Document Capture Pro Server для **Адреса сервера**.

Введіть від 2 до 255 символів у форматі IPv4, IPv6, імені хосту або FQDN. Для формату FQDN можна використовувати букви або цифри кодування ASCII (0x20–0x7E) і символ «-», за винятком початку і кінця адреси.

4. Клацніть **OK**.

Мережа повторно підключиться, після чого параметри буде увімкнено.

# **Налаштування AirPrint**

Виберіть вкладку Web Config, тоді виберіть вкладку **Мережа**, після чого виберіть **Настроювання AirPrint**.

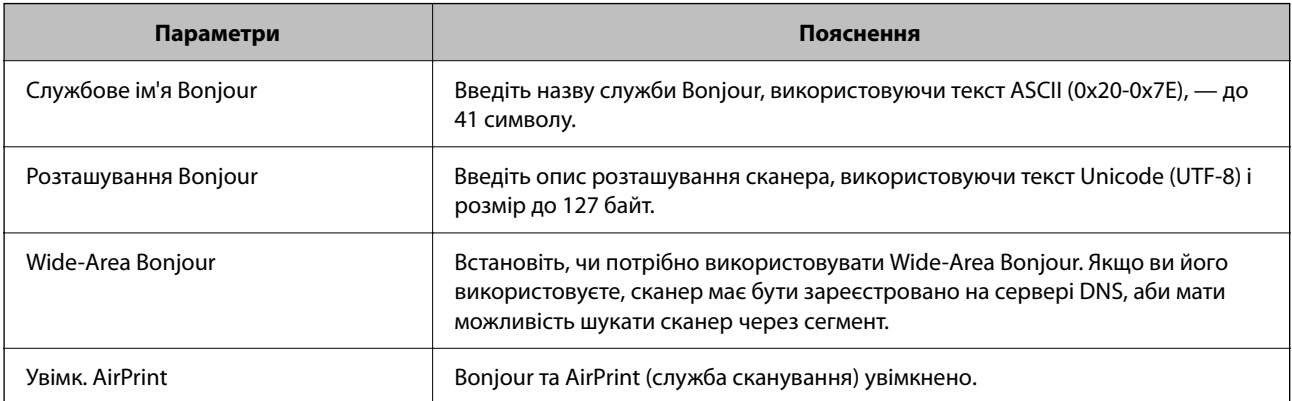

# <span id="page-151-0"></span>**Настроювання відображення панелі керування**

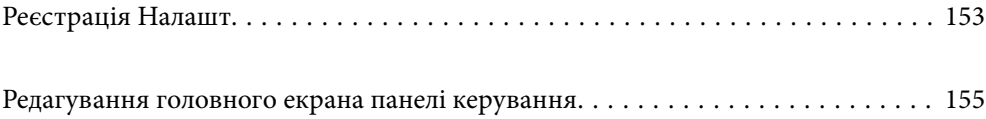

# <span id="page-152-0"></span>**Реєстрація Налашт**

Часто використовувані налаштування сканування можна зареєструвати як **Налашт**. Зареєструвати можна до 48 попередніх налаштувань.

#### *Примітка.*

- ❏ Ви можете зареєструвати поточні налаштування, вибравши на екрані початку сканування.
- ❏ Ви також можете зареєструвати *Налашт* у Web Config.

Виберіть вкладку *Скан.* > *Налашт*.

- ❏ Якщо під час реєстрації вибрати *Сканувати до ПК*, можна зареєструвати створене у Document Capture Pro завдання як *Налашт*. Це доступно тільки для комп'ютерів, підключених через мережу. Реєструйте завдання у Document Capture Pro заздалегідь.
- ❏ Якщо функцію автентифікації ввімкнено, зареєструвати *Налашт* може тільки адміністратор.
- 1. На головному екрані панелі керування сканера виберіть **Налашт**.

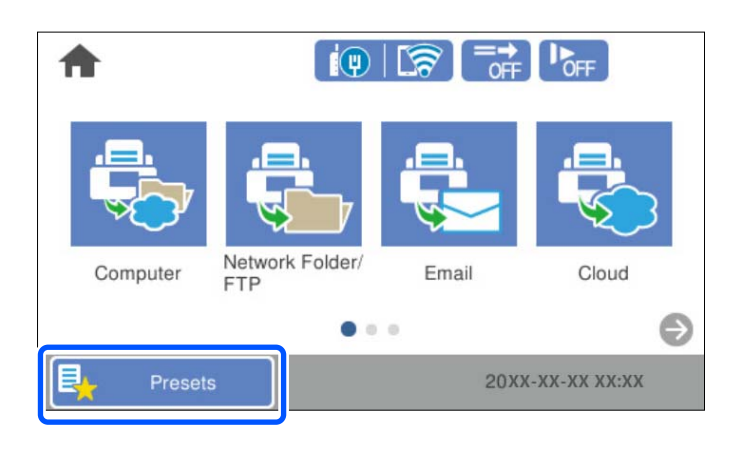

2. Виберіть  $+$ 

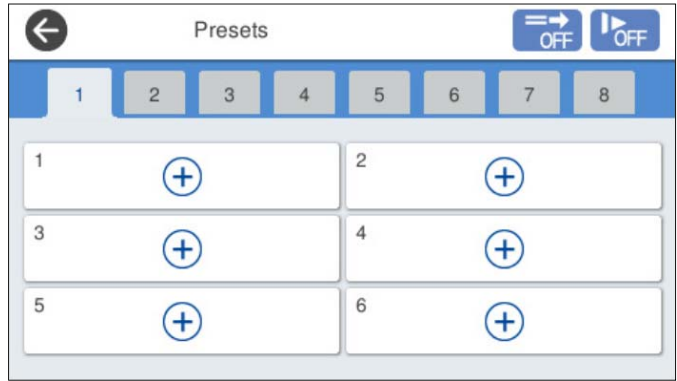

3. Виберіть меню, яке потрібно використати для реєстрації попередніх налаштувань.

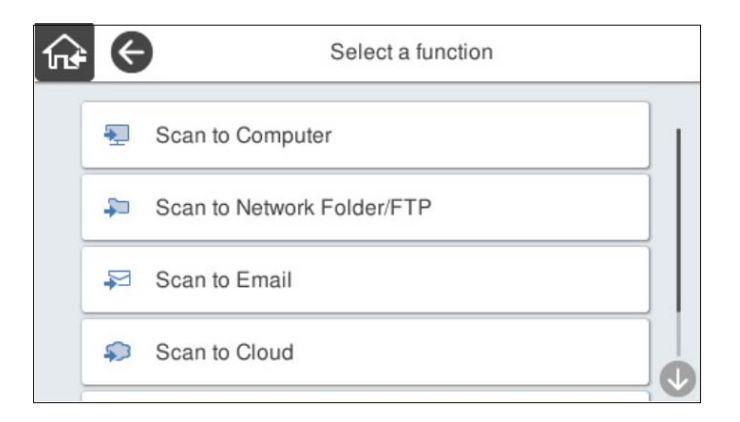

4. Установіть кожний елемент і виберіть  $\frac{1}{2}$ .

#### *Примітка.*

Якщо вибрати *Сканувати до ПК*, потрібно вибрати комп'ютер, на який встановлено Document Capture Pro, а потім вибрати зареєстроване завдання. Це доступно тільки для комп'ютерів, підключених через мережу.

- 5. Виконайте попередні налаштування.
	- ❏ **Ім'я**: укажіть ім'я.
	- ❏ **Указаний Значок**: налаштуйте зображення та колір піктограми для відображення.
	- ❏ **Налаштування Швидкого надсилання**: негайний запуск сканування без підтвердження в разі вибору попереднього налаштування.

У разі використання Document Capture Pro Server, навіть якщо програмне забезпечення налаштовано на підтвердження вмісту завдання перед скануванням, **Налаштування Швидкого надсилання** у попередніх налаштуваннях сканера має перевагу над програмним забезпеченням.

❏ **Вміст**: перевірте налаштування сканування.

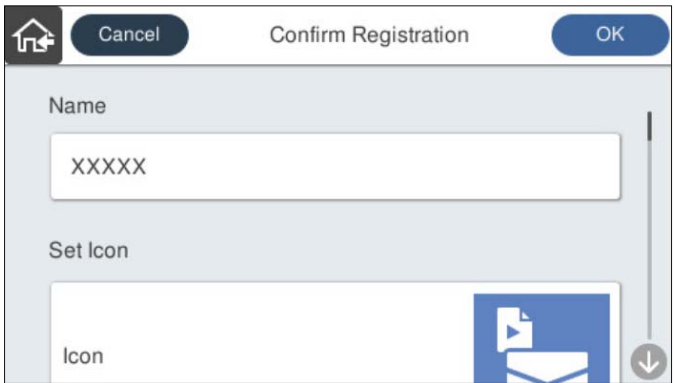

6. Виберіть **OK**.

#### **Пов'язані відомості**

& [«Налаштування завдання» на сторінці 112](#page-111-0)

### <span id="page-154-0"></span>**Параметри меню Налашт**

Ви можете змінити параметри попередніх налаштувань, вибравши  $\rightarrow$  у кожному попередньому налаштуванні.

Змінити Ім'я:

Зміна параметрів попередніх налаштувань.

Змінити Значок:

Зміна зображення піктограми й кольору попередніх налаштувань.

#### Налаштування Швидкого надсилання:

Негайний запуск сканування без підтвердження в разі вибору попереднього налаштування.

#### Змінити позицію:

Зміна порядку відображення попередніх налаштувань.

#### Видалити:

Видалення попередніх налаштувань.

Додати або видалити Значок на Верхньому екрані:

Додавання або видалення піктограми попередніх налаштувань із головного екрана.

Підтвердіть Подробиці:

Перегляд параметрів попередніх налаштувань. Завантажити попередні налаштування можна, вибравши **Застосуйте налаштув.**.

# **Редагування головного екрана панелі керування**

Налаштувати головний екран можна, вибравши на панелі керування **Налаш.** > **Редагувати Головний екран**.

❏ Макет: зміна способу відображення піктограм меню.

[«Зміна Макет головного екрана» на сторінці 156](#page-155-0)

❏ Додати піктограму: додавання піктограм до виконаних вами налаштувань **Налашт** або відновлення піктограм, видалених із екрана.

[«Додати піктограму» на сторінці 156](#page-155-0)

❏ Видалити піктограму: видалення піктограм з головного екрана.

[«Видалити піктограму» на сторінці 157](#page-156-0)

❏ Перемістити піктограму: зміна порядку відображення піктограм.

[«Перемістити піктограму» на сторінці 158](#page-157-0)

- ❏ Відновити відобр. пікт. за промовч.: відновлення налаштувань відображення за замовчуванням на головному екрані.
- ❏ Фон: змінення кольору шпалер РК-екрана.

# <span id="page-155-0"></span>**Зміна Макет головного екрана**

- 1. На панелі керування сканера виберіть **Налаш.** > **Редагувати Головний екран** > **Макет**.
- 2. Виберіть **Лінія** або **Матриця**.

**Лінія**:

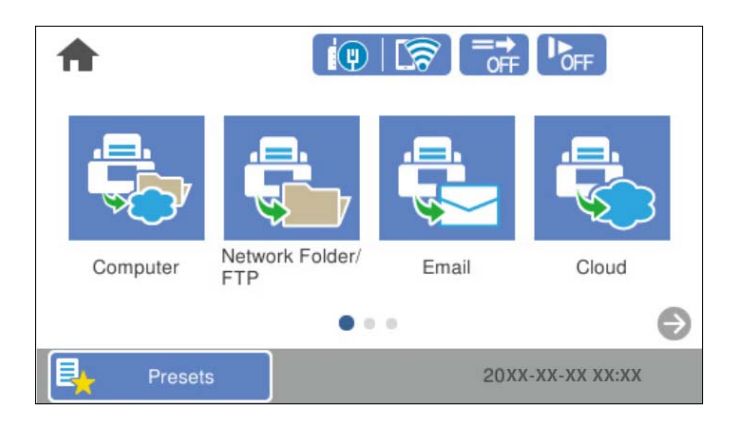

#### **Матриця**:

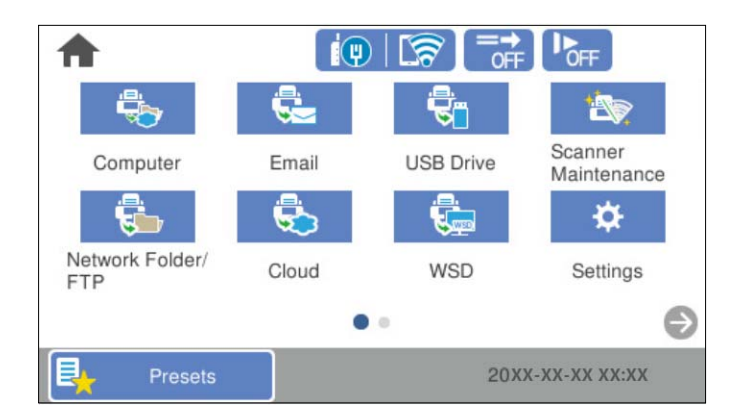

3. Виберіть  $\widehat{G}$ , щоб повернутися та переглянути головний екран.

# **Додати піктограму**

- 1. На панелі керування сканера виберіть **Налаш.** > **Редагувати Головний екран** > **Додати піктограму**.
- 2. Виберіть **Функція** або **Налашт**.

❏ Функція: відображення на головному екрані функцій за замовчуванням.

<span id="page-156-0"></span>❏ Налашт: відображення зареєстрованих попередніх налаштувань.

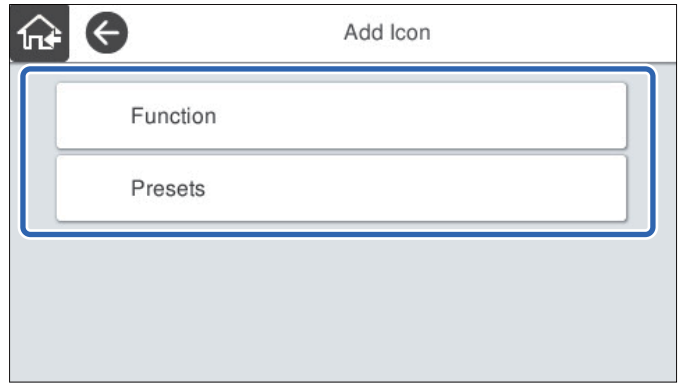

3. Виберіть елемент, який потрібно додати до головного екрана.

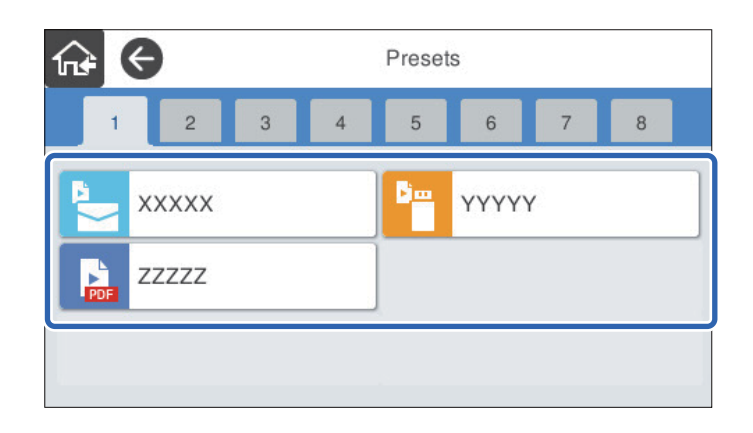

4. Виберіть порожнє місце, куди потрібно додати елемент. Якщо потрібно додати кілька піктограм, повторіть пункти 3–4.

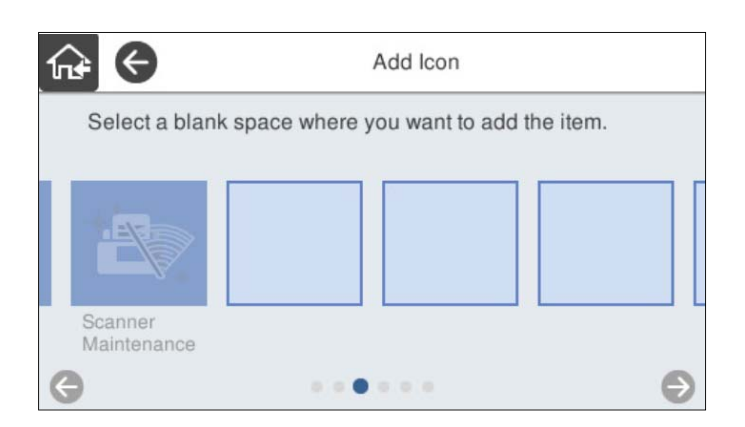

5. Виберіть  $\widehat{\mathbf{h}^*}$ , щоб повернутися та переглянути головний екран.

# **Видалити піктограму**

1. На панелі керування сканера виберіть **Налаш.** > **Редагувати Головний екран** > **Видалити піктограму**.

<span id="page-157-0"></span>2. Виберіть піктограму, яку потрібно видалити.

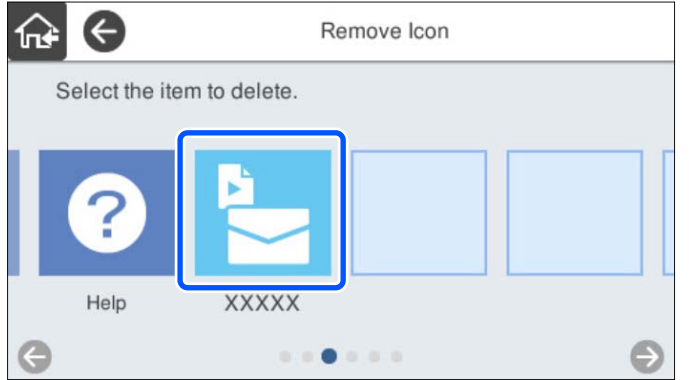

3. Виберіть **Так** для завершення.

Якщо потрібно видалити кілька піктограм, повторіть пункти 2–3.

4. Виберіть  $\widehat{\mathbf{h}^*}$ , щоб повернутися та переглянути головний екран.

# **Перемістити піктограму**

- 1. На панелі керування сканера виберіть **Налаш.** > **Редагувати Головний екран** > **Перемістити піктограму**.
- 2. Виберіть піктограму, яку потрібно перемістити.

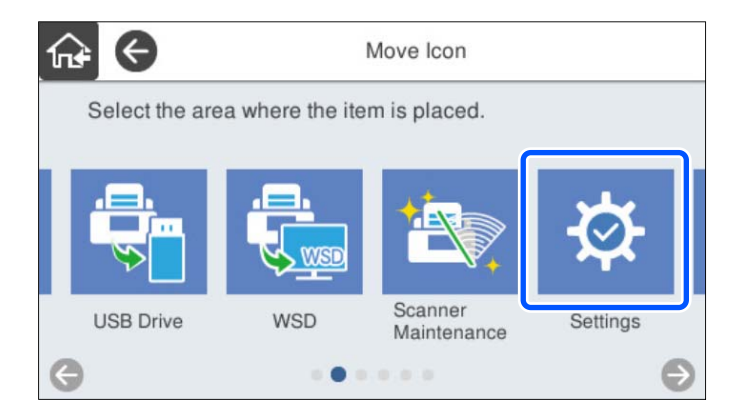

3. Виберіть рамку місця призначення.

Якщо в рамці місця призначення вже налаштовано іншу піктограму, її буде замінено.

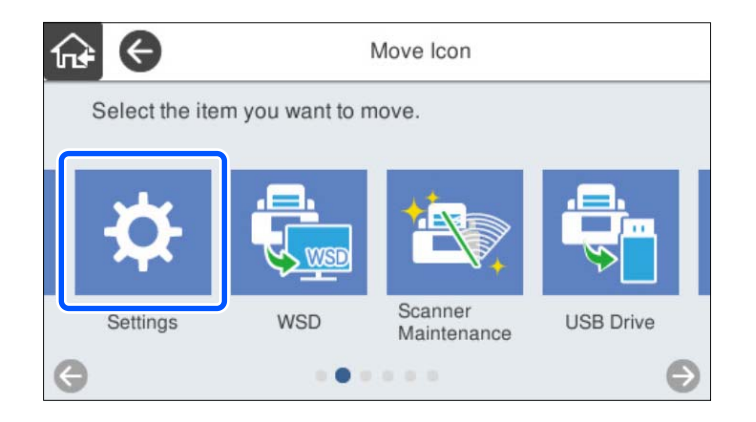

4. Виберіть  $\widehat{\mathbf{h}^*}$ , щоб повернутися та переглянути головний екран.

# <span id="page-159-0"></span>**Сканування з автентифікацією**

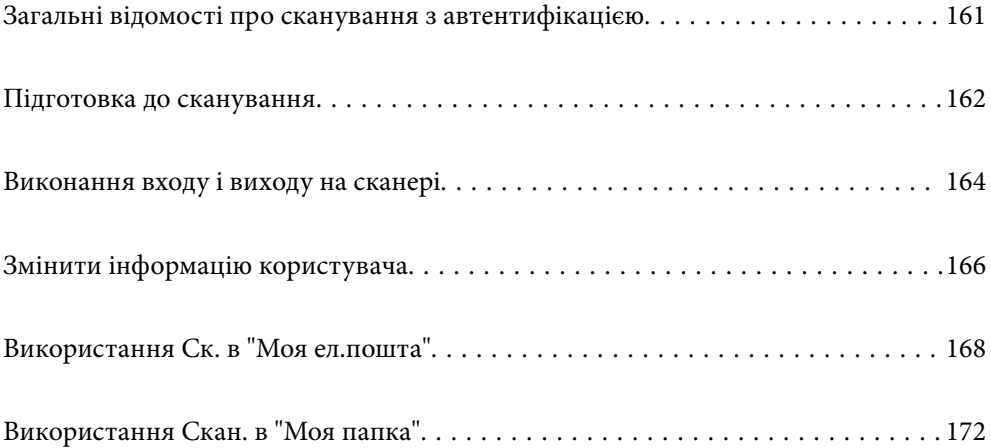

# <span id="page-160-0"></span>**Загальні відомості про сканування з автентифікацією**

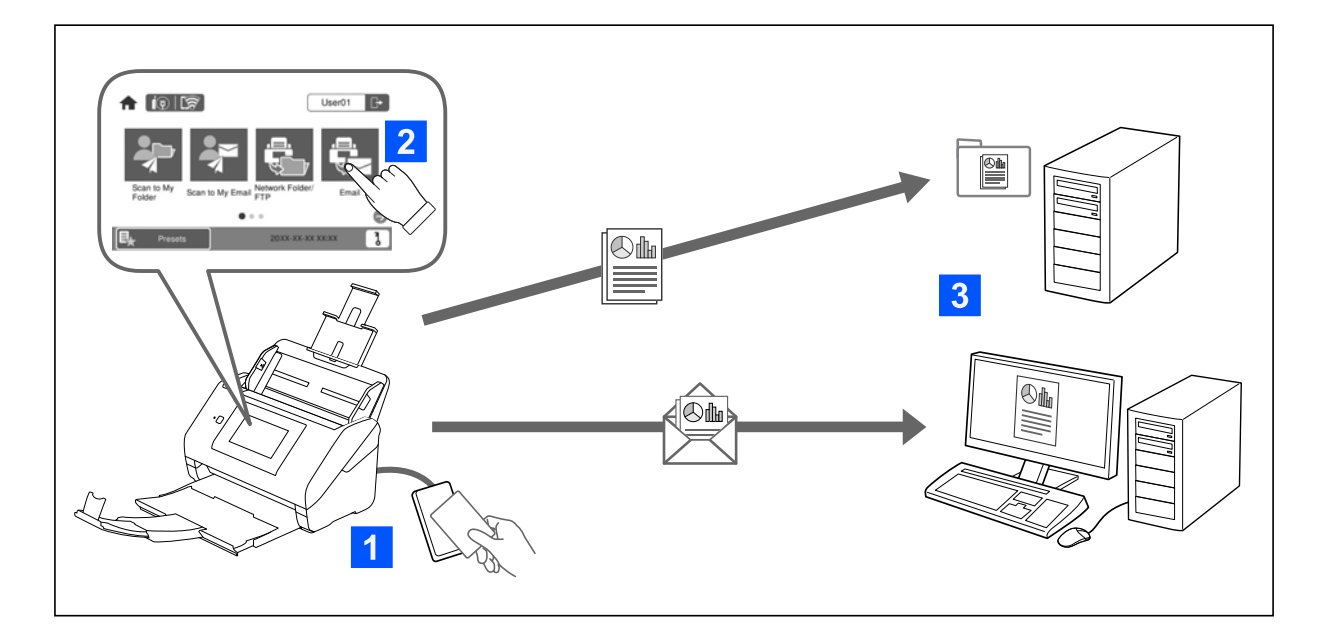

Якщо на сканері увімкнено налаштування автентифікації, для початку сканування необхідно пройти автентифікацію користувача. Для кожного користувача може встановлюватися окремий спосіб автентифікації для запобігання несанкціонованому використанню.

Див. меню Посібник адміністратора, щоб увімкнути налаштування автентифікації.

#### *Примітка.*

- ❏ У разі використання автентифікації не можна виконувати сканування з комп'ютера та інтелектуальних пристроїв.
- ❏ У разі використання Document Capture Pro Server Authentication Edition див. посібник для Document Capture Pro Server Authentication Edition.

## **Доступні способи сканування**

Для сканування можна використовувати наведені нижче способи, для яких увімкнено параметр автентифікації. Адміністратор може обмежити доступні функції. Щоб отримати докладнішу інформації, необхідно звернутися до системного адміністратора.

#### Налашт

Використовуйте для сканування попередньо зареєстровані налаштування. Якщо на сканері увімкнено **Налашт**, після входу відображається перелік попередніх налаштувань.

#### *Примітка.*

Адміністратор може внести вказані нижче налаштування для контактів. *Налашт*.

- ❏ Для кожного автентифікованого користувача відображати різні *Налашт*.
- ❏ Розпочинати сканування одразу після автентифікації без відображення екрану підтвердження.

#### <span id="page-161-0"></span>Ск. в "Моя ел.пошта"

Надсилати скановане зображення на електронну адресу користувача, пов'язану з обліковим записом.

#### Скан. в "Моя папка"

Зберігати скановане зображення у папку, призначену кожному користувачу. Варіанти встановлення спеціальної папки наведено нижче.

- ❏ Призначити одну папку для усіх налаштувань автентифікації, та автоматично створити в ній особисту папку.
- ❏ Створити окремі мережеві папки для кожного користувача.

#### Мереж. пап./FTP\*

Ви можете зберегти скановане зображення у заздалегідь налаштовану мережеву папку.

#### Ел. адреса\*

Ви можете надіслати скановане зображення електронною поштою безпосередньо зі сканера через попередньо налаштований сервер електронної пошти.

#### Cloud\*

Ви можете надіслати скановане зображення безпосередньо у заздалегідь налаштовані хмарні службі.

#### USB-накопичувач\*

Це доступно тільки, коли до сканера не підключено ждодного пристрою автентифікації.

Ви можете зберегти скановане зображення безпосередньо на USB-носій, підключений до сканера.

\*: Процедури сканування після входу в обліковий запис нічим не відрізняються від процедур сканування з вимкненим параметром автентифікації. Процедури наведено у розділі відповідної інформації за посиланням нижче.

#### **Пов'язані відомості**

- & [«Використання Ск. в "Моя ел.пошта"» на сторінці 168](#page-167-0)
- & [«Використання Скан. в "Моя папка"» на сторінці 172](#page-171-0)
- & [«Сканування у мережеву папку» на сторінці 72](#page-71-0)
- & [«Сканування оригіналів та надсилання електронною поштою» на сторінці 77](#page-76-0)
- & [«Сканування у хмару» на сторінці 82](#page-81-0)
- & [«Сканування на USB-носій» на сторінці 85](#page-84-0)

# **Підготовка до сканування**

Підготуйтеся до сканування за допомогою сканера, на якому увімкнено параметр автентифікації. Підготовка залежить від способу автентифікації та використання або невикористання пристрою автентифікації.

# <span id="page-162-0"></span>**Реєстрація картки автентифікації**

Якщо ви використовуєте картку аутентифікації для способу автентифікації, необхідно зареєструвати користувача цієї картки.

#### *Примітка.*

- ❏ Картка може бути вже зареєстрована системним адміністратором. Щоб отримати докладніші відомості, виконуйте вказівки системного адміністратора.
- ❏ Сканерам, підключеним до безпровідної локальної мережі, які увійшли в режим сну (режим заощадження енергії), може знадобитися деякий час на розпізнання картки автентифікації. Можливо, доведеться ще раз потримати картку над пристроєм.
- 1. Утримуйте картку автентифікації над пристроєм зчитування.

Відобразиться повідомлення для введення ідентифікатора користувача та пароля.

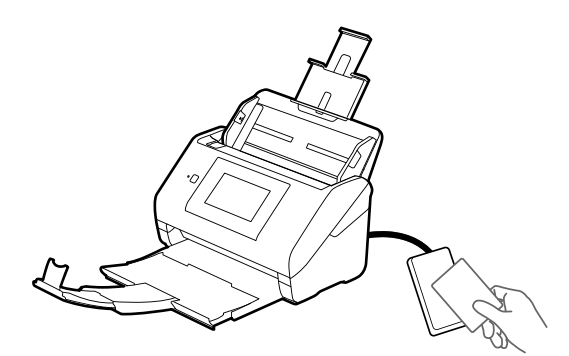

- 2. Торкніться **Зареєструвати**.
- 3. Введіть ідентифікатор користувача та пароль на панелі керування.

Якщо ви не знаєте ідентифікатора користувача або пароля, зверніться до системного адміністратора.

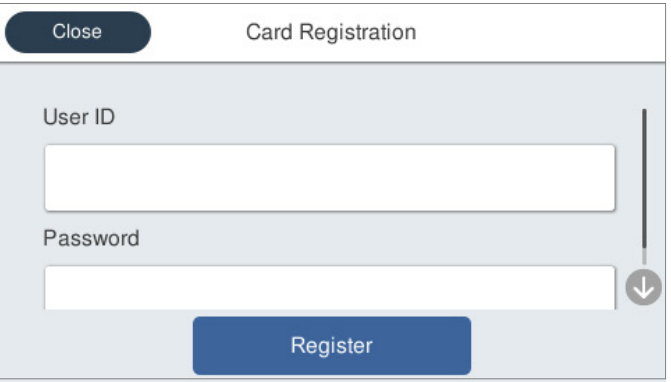

4. Торкніться **Зареєструвати**.

З'явиться повідомлення про завершення реєстрації.

<span id="page-163-0"></span>Після входу в систему в правому верхньому кутку меню автоматично відображається ім'я та прізвище.

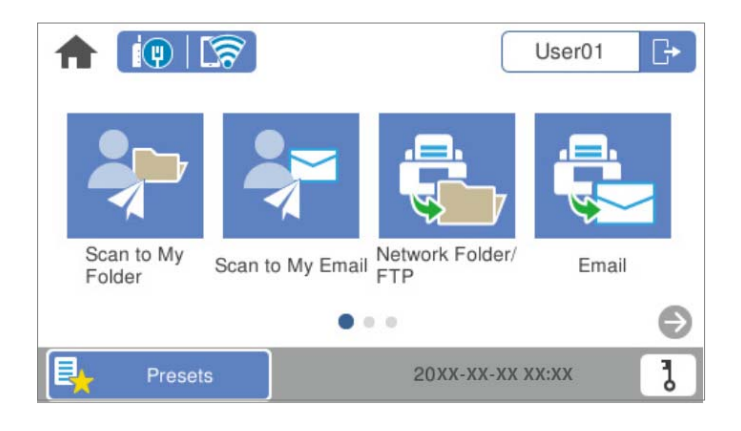

5. Натисніть  $\Box$ , щоб вийти.

Поверніться до попереднього екрану. У майбутньому, ваша автентифікація відбуватиметься тільки після утримання картки над пристроєм зчитування.

## **Перевірити номер посвідчення**

Для автентифікації номера посвідчення випускається унікальний номер посвідчення. Ви можете увійти в систему сканера, ввівши номер посвідчення на панелі керування. Щоб дізнатися ваш номер посвідчення, зверніться до свого системного адміністратора.

# **Виконання входу і виходу на сканері**

Під час сканування потрібно виконати вхід на сканер, на якому увімкнено фукнцію автентифікації.

# **Вхід**

Вхід можна здійснити з панелі керування сканера.

### **Якщо пристрій автентифікації підключено**

Ви можете увійти в систему, тримаючи картку автентифікації над пристроєм автентифікації.

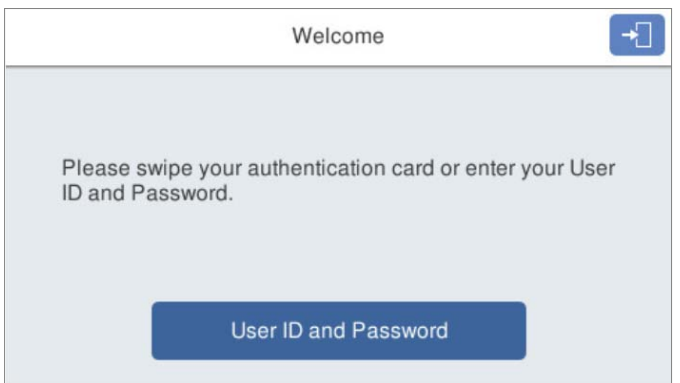

#### *Примітка.*

Якщо на панелі керування сканера відображається один з наведених елементів, виконати вхід також можна, натиснувши на ньому та ввівши свою інформацію про користувача.

- ❏ *Код користувача та пароль*
- ❏ *Номер посвідчення*

#### **Пов'язані відомості**

- & [«Реєстрація картки автентифікації» на сторінці 163](#page-162-0)
- & [«Використання Ск. в "Моя ел.пошта"» на сторінці 168](#page-167-0)
- & [«Використання Ск. в "Моя ел.пошта"» на сторінці 168](#page-167-0)
- & [«Сканування у мережеву папку» на сторінці 72](#page-71-0)
- & [«Сканування оригіналів та надсилання електронною поштою» на сторінці 77](#page-76-0)
- & [«Сканування у хмару» на сторінці 82](#page-81-0)

### **Якщо пристрій автентифікації не підключено**

Уведіть відображену на панелі керування сканера інформацію про користувача, щоб увійти.

- 1. Уведіть будь-які з наведених відомостей відповідно до відображених на панелі керування сканера полів.
	- ❏ **Ідентифікатор користувача** і **Пароль**
	- ❏ **Ідентифікатор користувача**

#### <span id="page-165-0"></span>❏ **Номер посвідчення**

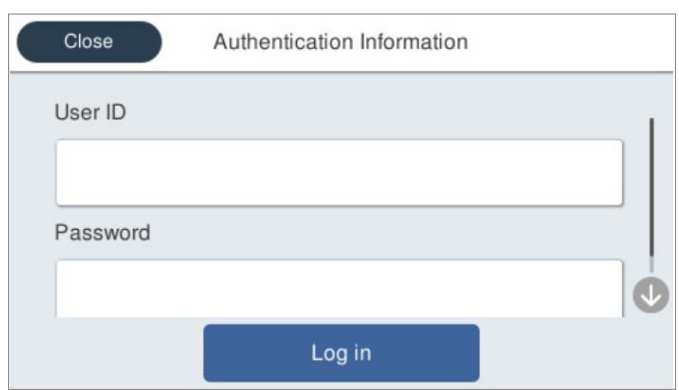

2. Торкніться **увійти**.

#### **Пов'язані відомості**

- & [«Використання Ск. в "Моя ел.пошта"» на сторінці 168](#page-167-0)
- & [«Використання Ск. в "Моя ел.пошта"» на сторінці 168](#page-167-0)
- & [«Сканування у мережеву папку» на сторінці 72](#page-71-0)
- & [«Сканування оригіналів та надсилання електронною поштою» на сторінці 77](#page-76-0)
- & [«Сканування у хмару» на сторінці 82](#page-81-0)

## **Вихід**

Для виходу можна скористатись одним із зазначених нижче способів.

- **□** Торкніться → на панелі керування.
- ❏ Тримайте над пристроєм автентифікації картку автентифікації, за якою виконувався вхід.

#### *Примітка.*

Вихід здійснюється автоматично, якщо протягом визначеного системним адміністратором часу не виконувалася жодна операція.

# **Змінити інформацію користувача**

### **Змінити пароль**

У разі використання способу автентифікації за паролем і відображення на панелі керування сканера користувачі можуть змінити свої пароль самостійно.

1. Увійдіть.

Буде відображено меню, яке вам дозволено використовувати.

2. Торкніться **д** на головному екрані.

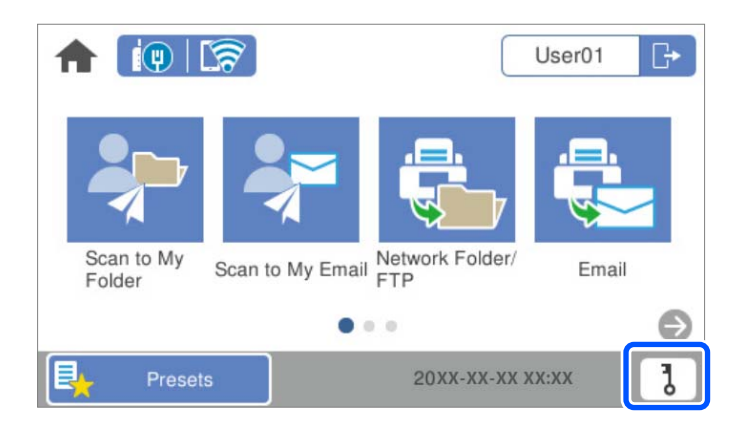

#### *Примітка.*

Якщо після входу відображається екран *Налашт*, торкніться для відображення головного екрана.

- 3. Торкніться **ОК**.
- 4. Введіть поточний пароль, новий пароль і підтвердження нового пароля.

Відобразиться повідомлення про завершення зміни паролю.

# **Змінити номер посвідчення**

У разі використання способу автентифікації за номером посвідчення і відображення на панелі керування сканера 6 користувачі можуть змінити номери своїх посвідчень самостійно.

1. Увійдіть.

Буде відображено меню, яке вам дозволено використовувати.

2. Торкніться  $\overline{d}$ 

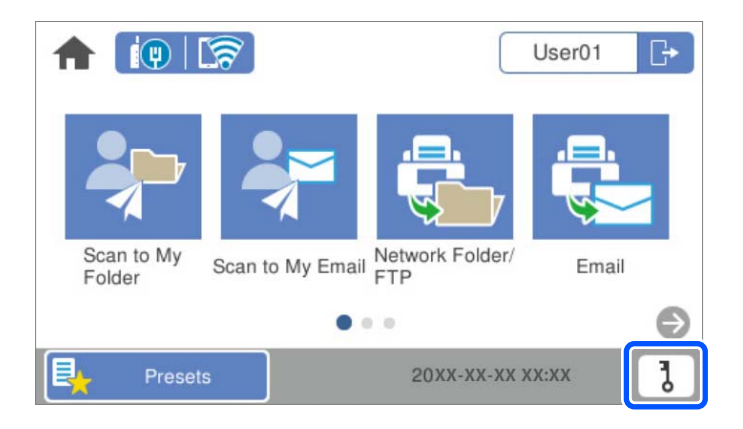

#### *Примітка.*

Якщо після входу відображається екран Налашт, торкніться **П** для відображення головного екрана.

#### <span id="page-167-0"></span>3. Торкніться **ОК**.

4. Введіть поточний номер посвідчення, новий номер посвідчення та підтвердження нового номера посвідчення від 4 до 8 цифр.

#### *Примітка.*

Мінімальну кількість цифр для номера посвідчення встановлює ваш системний адміністратор. Для отримання додаткової інформації зверніться до системного адміністратора.

Відобразиться повідомлення про завершення зміни номеру посвідчення.

# **Використання Ск. в "Моя ел.пошта"**

Скановані дані можна надсилати на свою адресу електронної пошти.

#### *Примітка.*

Щоб використовувати цю функцію, потрібно заздалегідь виконати налаштування. Детальнішу інформацію див. у Посібник адміністратора.

1. Увійдіть.

Буде відображено меню, яке вам дозволено використовувати.

- 2. Розмістіть оригінали.
- 3. На головному екрані панелі керування сканера виберіть **Ск. в "Моя ел.пошта"**.

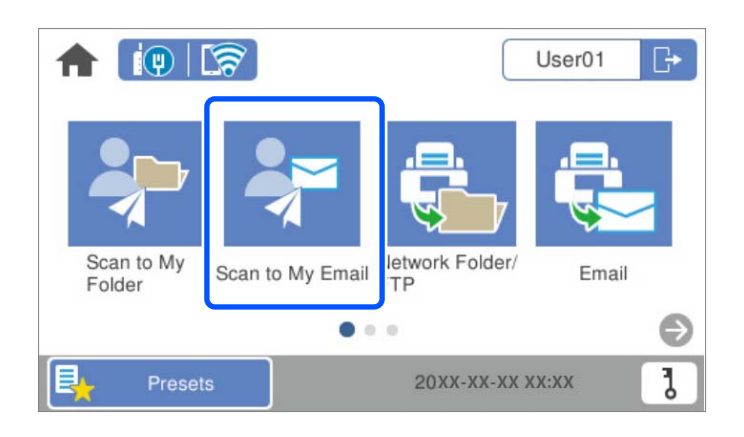

#### *Примітка.*

Якщо після входу відображається екран *Налашт*, торкніться для відображення головного екрана.

<span id="page-168-0"></span>4. Виберіть налаштування, такі як формат зберігання, та змінюйте їх у разі необхідності.

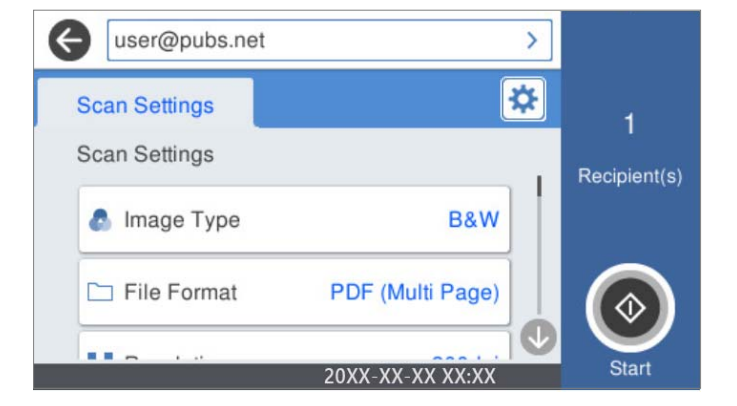

5. Торкніться  $\Phi$ .

Розпочнеться сканування.

6. Після завершення сканування вийдіть з облікового запису.

Поверніться до попереднього екрану.

#### **Пов'язані відомості**

- & [«Вхід» на сторінці 164](#page-163-0)
- & [«Вихід» на сторінці 166](#page-165-0)

# **Параметри меню сканування для Ск. в "Моя ел.пошта"**

#### *Примітка.*

Елементи можуть бути недоступними, залежно від інших внесених вами налаштувань.

#### Тип зображення:

Виберіть колір вихідного зображення.

Якщо вибрати нижчезазначені елементи, сканер визначатиме колір оригіналів автоматично та зберігатиме зображення, використовуючи визначені кольори.

❏ Колір/Відтінки сірого/Ч-Б

Перетворення сканованого зображення на 24-бітне кольорове, 8-бітне сіре або монохромне (чорно-біле двійкове). Якщо вибрано цей параметр, під час сканування не кольорового оригіналу задайте чутливість, щоб визначити, чи є оригінал монохромним зображенням або ж зображенням у відтінках сірого.

❏ Колір/Відтінки сірого:

Перетворення сканованого зображення на 24-бітне або 8-бітне сіре.

❏ Колір/Чорно-білий:

Перетворення сканованого зображення на 24-бітне або монохромне (чорно-біле двійкове).

Доступні типи зображень можуть залежати від вибраного Формат файлу. Детальніше див. [«Доступний Формат файлу і комбінації Тип зображення» на сторінці 91](#page-90-0)

#### Формат файлу:

Виберіть формат, у якому зберігатимуться скановані зображення.

Якщо потрібно зберегти файл як PDF, PDF/A або TIFF, виберіть, чи зберігати всі оригінали як один файл (із кількох сторінок), чи зберігати кожен оригінал окремо (з однієї сторінки).

❏ Рівень стиск.:

Виберіть ступінь стиснення сканованого зображення.

❏ Налаштування PDF:

Якщо ви обрали PDF в якості формату збереження, використовуйте налаштування для захисту PDF-файлів.

Щоб створити файл PDF, під час відкриття якого необхідно ввести пароль, установіть параметр Відкр. пароль до док.. Щоб створити файл PDF, під час друку або редагування якого необхідно ввести пароль, установіть параметр Пароль на дозвіл.

#### Роздільність:

Виберіть роздільну здатність сканування.

#### Сторона сканування:

Виберіть сторону оригіналу, яку потрібно сканувати.

❏ Скріпити (оригінал):

Виберіть напрямок зшивання оригіналу.

#### Розмір ориг.:

Виберіть розмір розміщеного оригіналу.

❏ Обрізати межі для розміру Автоматичний:

Налаштуйте область обтинання, вибравши **Автовизначення**.

❏ Сканувати ламіновану картку:

У ламінованих оригіналах прозорі області навколо країв також скануються.

#### *Примітка.*

Залежно від оригіналу потрібного результату може не вдатися отримати.

#### Обернути:

Оберніть скановане зображення за годинниковою стрілкою. Виберіть кут обертання залежно від оригіналу, який потрібно сканувати.

#### Щільність:

Виберіть контрастність сканованого зображення.

#### Видалити Тло:

Видаліть колір тла оригіналів зі сканованого зображення.

Щоб скористатися цією функцією, колір фону оригіналів повинен бути найсвітлішим відтінком в оригіналах і повинен бути рівномірним. Ця функція не може бути правильно застосована, якщо на фоні є візерунки або текст, або ілюстрації, які мають світліший колір, ніж фон.

#### Покращення тексту:

Зробіть розмиті літери оригіналу чіткими та розбірливими.

#### ❏ Покращення краю:

Можна покращити текстові поля (поля між тестом і тлом).

Із підвищенням значення поля з тонким текстом стають чорними.

Зменшіть значення, якщо на сканованому зображенні забагато шумів.

❏ Поріг:

Можна відрегулювати роздільну лінію для монохромного (чорно-білого) бінарного файлу.

Якщо збільшити значення, чорні ділянки стануть більшими, а якщо зменшити значення, більшими стануть білі ділянки.

❏ Рівень зниження шуму:

Можна відрегулювати рівень зниження шумів (зайвих чорних цяток).

Що більше значення, то більше зниження шумів буде застосовано.

#### Видал. копії:

Видалення тіней від оригіналу, що відображаються на сканованому зображенні.

❏ Рамка:

Видалення тіней по краях оригіналу.

#### Виправлення нахилу документа:

Відкоригуйте перекіс вибраного зображення.

Ця функція може не виправити документи, кут нахилу яких був надто великим.

#### Пропускати порожні сторінки:

При скануванні пропускайте порожні сторінки, якщо такі є в оригіналі.

Якщо результат відрізняється від очікуваного, налаштуйте рівень визначення.

#### *Примітка.*

❏ Деякі сторінки може бути помилково пропущено, як порожні.

❏ Ця функція недоступна в разі сканування двосторонніх зброшурованих оригіналів.

#### Реж. автомат. подачі:

Налаштуйте Реж. автомат. подачі. Ця функція дає змогу автоматично продовжувати сканування після завершення сканування оригіналів. Ця функція стане у пригоді при скануванні різних розмірів або типів оригіналів по черзі.

Перш ніж розміщувати оригінал, налаштуйте бічні напрямні сканера.

- ❏ Увімкн. (повний автомат): розпочати сканування, коли оригінал задано, а повідомлення про продовження відображається.
- ❏ Увімкн. (напівавтомат): розпочати сканування, коли кнопку **Почати сканув.** натиснуто, а повідомлення про продовження відображається.

#### Визначити подвійну подачу:

Відображайте попередження, коли кілька оригіналів подаються одночасно.

- ❏ Ультразвуковий датчик: виявляйте подвійну подачу за допомогою ультразвукового датчика. Можна вказувати тип стиснення.
- ❏ Довжина: виявляйте подвійну подачу за довжиною. Якщо довжина другого оригіналу, що сканується, відрізняється від першого, це розпізнається як подача двох аркушів одночасно. Можна вказувати різницю у довжині для виявлення.

<span id="page-171-0"></span>Тема:

Введіть тему листа, використовуючи буквено-цифрові символи.

#### Мак роз вкл ф:

Виберіть максимальний розмір файлу, який можна прикріпити до електронного листа.

#### Назва файлу:

❏ Префікс імені файлу:

Введіть префікс назви зображень, використовуючи буквено-цифрові символи.

❏ Додати дату:

Додавання дати до імені файлу.

❏ Додати час:

Додавання часу до імені файлу.

#### Вид. всі налашт.

Скидає налаштування сканування до стандартних значень.

# **Використання Скан. в "Моя папка"**

Дані сканування можна зберігати в особистій папці для зберігання. Якщо ви не знаєте своєї цільової папки, зверніться до системного адміністратора.

#### *Примітка.*

Щоб використовувати цю функцію, потрібно заздалегідь виконати налаштування. Детальнішу інформацію див. у Посібник адміністратора.

1. Увійдіть.

Буде відображено меню, яке вам дозволено використовувати.

- 2. Розмістіть оригінали.
- 3. На головному екрані панелі керування сканера виберіть **Скан. в "Моя папка"**.

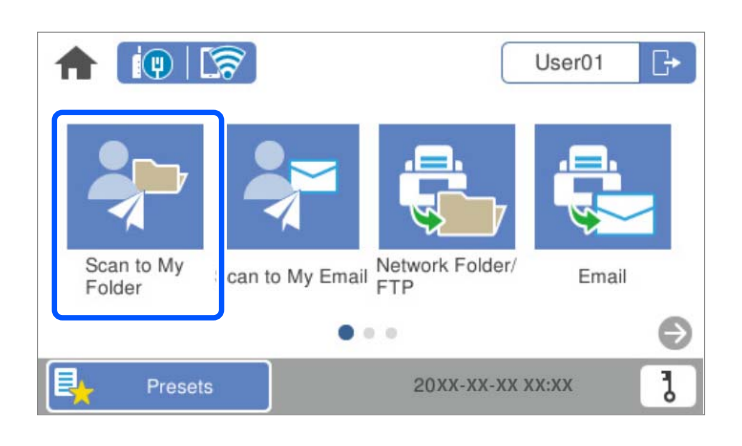

#### *Примітка.*

Якщо після входу відображається екран *Налашт*, торкніться для відображення головного екрана.

<span id="page-172-0"></span>4. Виберіть налаштування, такі як формат зберігання, та змінюйте їх у разі необхідності.

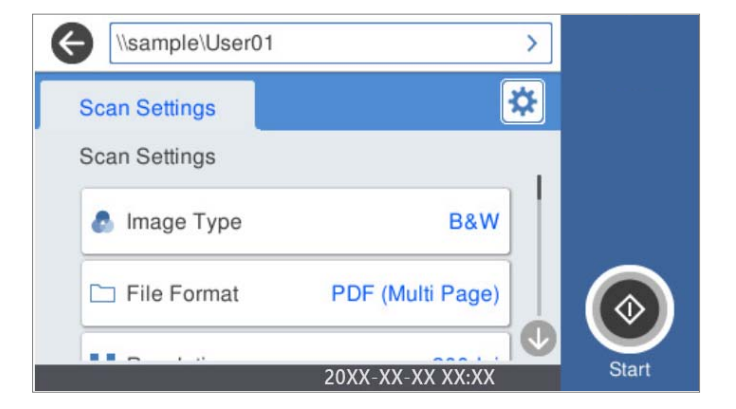

5. Торкніться  $\Phi$ .

Якщо потрібно ввести пароль, зробіть це для отримання доступу до особистої папки. Після успішної автентифікації пароль зберігається й наступного разу не запитується.

Розпочнеться сканування.

6. Після завершення сканування вийдіть з облікового запису.

Поверніться до попереднього екрану.

#### **Пов'язані відомості**

- & [«Вхід» на сторінці 164](#page-163-0)
- & [«Вихід» на сторінці 166](#page-165-0)

### **Параметри меню сканування для Скан. в "Моя папка"**

#### *Примітка.*

Елементи можуть бути недоступними, залежно від інших внесених вами налаштувань.

#### Тип зображення:

Виберіть колір вихідного зображення.

Якщо вибрати нижчезазначені елементи, сканер визначатиме колір оригіналів автоматично та зберігатиме зображення, використовуючи визначені кольори.

❏ Колір/Відтінки сірого/Ч-Б

Перетворення сканованого зображення на 24-бітне кольорове, 8-бітне сіре або монохромне (чорно-біле двійкове). Якщо вибрано цей параметр, під час сканування не кольорового оригіналу задайте чутливість, щоб визначити, чи є оригінал монохромним зображенням або ж зображенням у відтінках сірого.

❏ Колір/Відтінки сірого:

Перетворення сканованого зображення на 24-бітне або 8-бітне сіре.

❏ Колір/Чорно-білий:

Перетворення сканованого зображення на 24-бітне або монохромне (чорно-біле двійкове).

Доступні типи зображень можуть залежати від вибраного Формат файлу. Детальніше див.

#### [«Доступний Формат файлу і комбінації Тип зображення» на сторінці 91](#page-90-0)

#### Формат файлу:

Виберіть формат, у якому зберігатимуться скановані зображення.

Якщо потрібно зберегти файл як PDF, PDF/A або TIFF, виберіть, чи зберігати всі оригінали як один файл (із кількох сторінок), чи зберігати кожен оригінал окремо (з однієї сторінки).

❏ Рівень стиск.:

Виберіть ступінь стиснення сканованого зображення.

❏ Налаштування PDF:

Якщо ви обрали PDF в якості формату збереження, використовуйте налаштування для захисту PDF-файлів.

Щоб створити файл PDF, під час відкриття якого необхідно ввести пароль, установіть параметр Відкр. пароль до док.. Щоб створити файл PDF, під час друку або редагування якого необхідно ввести пароль, установіть параметр Пароль на дозвіл.

#### Роздільність:

Виберіть роздільну здатність сканування.

#### Сторона сканування:

Виберіть сторону оригіналу, яку потрібно сканувати.

❏ Скріпити (оригінал):

Виберіть напрямок зшивання оригіналу.

#### Розмір ориг.:

Виберіть розмір розміщеного оригіналу.

❏ Обрізати межі для розміру Автоматичний:

Налаштуйте область обтинання, вибравши **Автовизначення**.

❏ Сканувати ламіновану картку:

У ламінованих оригіналах прозорі області навколо країв також скануються.

#### *Примітка.*

Залежно від оригіналу потрібного результату може не вдатися отримати.

#### Обернути:

Оберніть скановане зображення за годинниковою стрілкою. Виберіть кут обертання залежно від оригіналу, який потрібно сканувати.

#### Щільність:

Виберіть контрастність сканованого зображення.

#### Видалити Тло:

Видаліть колір тла оригіналів зі сканованого зображення.

Щоб скористатися цією функцією, колір фону оригіналів повинен бути найсвітлішим відтінком в оригіналах і повинен бути рівномірним. Ця функція не може бути правильно застосована, якщо на фоні є візерунки або текст, або ілюстрації, які мають світліший колір, ніж фон.

#### Покращення тексту:

Зробіть розмиті літери оригіналу чіткими та розбірливими.

❏ Покращення краю:

Можна покращити текстові поля (поля між тестом і тлом).

Із підвищенням значення поля з тонким текстом стають чорними.

Зменшіть значення, якщо на сканованому зображенні забагато шумів.

❏ Поріг:

Можна відрегулювати роздільну лінію для монохромного (чорно-білого) бінарного файлу. Якщо збільшити значення, чорні ділянки стануть більшими, а якщо зменшити значення, більшими стануть білі ділянки.

❏ Рівень зниження шуму:

Можна відрегулювати рівень зниження шумів (зайвих чорних цяток).

Що більше значення, то більше зниження шумів буде застосовано.

#### Видал. копії:

Видалення тіней від оригіналу, що відображаються на сканованому зображенні.

❏ Рамка:

Видалення тіней по краях оригіналу.

#### Виправлення нахилу документа:

Відкоригуйте перекіс вибраного зображення.

Ця функція може не виправити документи, кут нахилу яких був надто великим.

#### Пропускати порожні сторінки:

При скануванні пропускайте порожні сторінки, якщо такі є в оригіналі.

Якщо результат відрізняється від очікуваного, налаштуйте рівень визначення.

#### *Примітка.*

❏ Деякі сторінки може бути помилково пропущено, як порожні.

❏ Ця функція недоступна в разі сканування двосторонніх зброшурованих оригіналів.

#### Реж. автомат. подачі:

Налаштуйте Реж. автомат. подачі. Ця функція дає змогу автоматично продовжувати сканування після завершення сканування оригіналів. Ця функція стане у пригоді при скануванні різних розмірів або типів оригіналів по черзі.

Перш ніж розміщувати оригінал, налаштуйте бічні напрямні сканера.

- ❏ Увімкн. (повний автомат): розпочати сканування, коли оригінал задано, а повідомлення про продовження відображається.
- ❏ Увімкн. (напівавтомат): розпочати сканування, коли кнопку **Почати сканув.** натиснуто, а повідомлення про продовження відображається.

#### Визначити подвійну подачу:

Відображайте попередження, коли кілька оригіналів подаються одночасно.

❏ Ультразвуковий датчик: виявляйте подвійну подачу за допомогою ультразвукового датчика. Можна вказувати тип стиснення.

❏ Довжина: виявляйте подвійну подачу за довжиною. Якщо довжина другого оригіналу, що сканується, відрізняється від першого, це розпізнається як подача двох аркушів одночасно. Можна вказувати різницю у довжині для виявлення.

#### Назва файлу:

❏ Префікс імені файлу:

Введіть префікс назви зображень, використовуючи буквено-цифрові символи.

❏ Додати дату:

Додавання дати до імені файлу.

❏ Додати час:

Додавання часу до імені файлу.

#### Вид. всі налашт.

Скидає налаштування сканування до стандартних значень.

# <span id="page-176-0"></span>**Параметри меню для настройки**

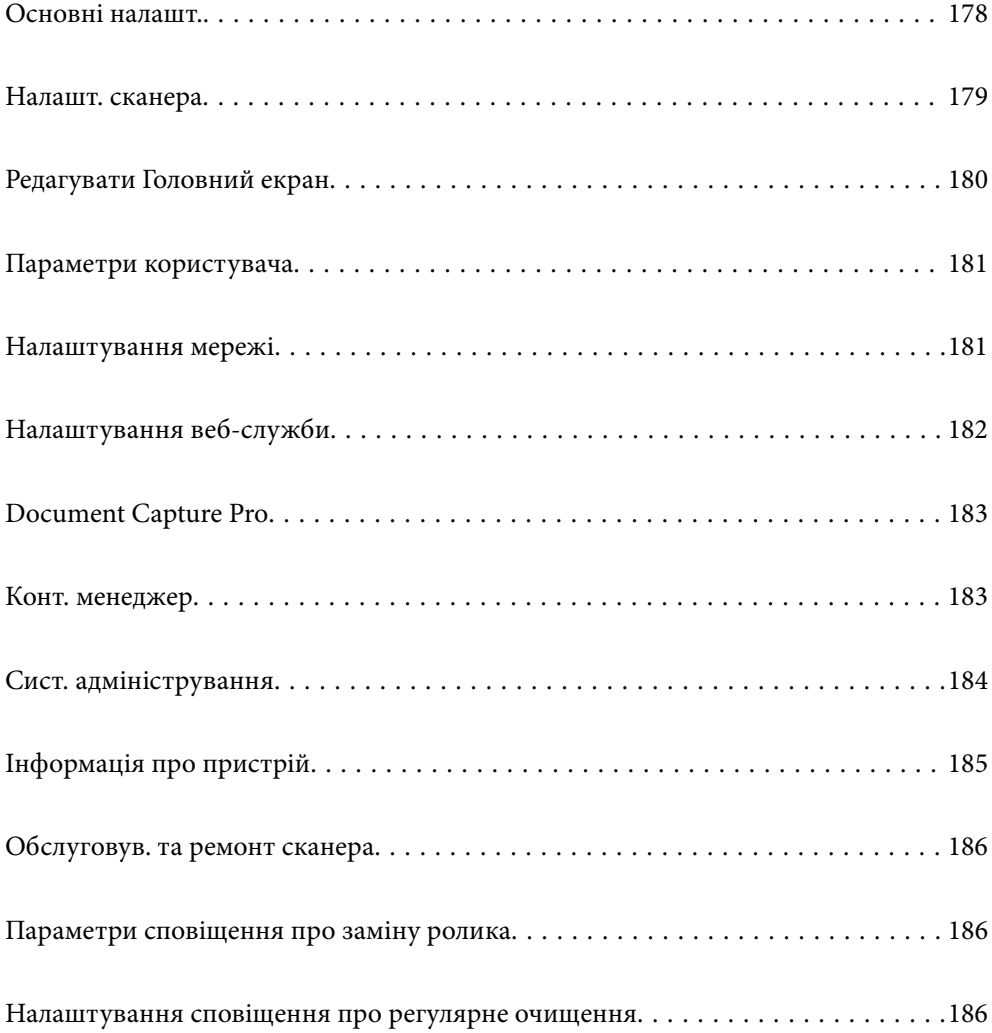

# <span id="page-177-0"></span>**Основні налашт.**

#### Яскр. РК-дис.

Відрегулюйте яскравість РК-екрану.

#### Звуки

- ❏ Натиснення на кнопку: Встановіть гучність для звуків натискання на панелі керування, або коли аутентифікація пройшла успішно у вікні входу.
- ❏ Звук помилки: Встановіть гучність при виникненні помилки або невдалої аутентифікації у вікні входу.

#### Тайм. очікув.

Налаштуйте період часу для переходу в режим очікування (режим економії енергії), коли сканер не виконував ніяких операцій. Сенсорний екран панелі керування стає чорним, коли встановлений час пройшов.

#### Налашт. вимк. живл

Ваш продукт може мати цю функцію або функцію **Вимкнути таймер**, залежно від місця здійснення покупки.

Вимикайте сканер автоматично.

❏ Вимик. живл., якщо пристрій неактивний

Виберіть це налаштування для автоматичного вимкнення сканера, якщо він не використовуватиметься протягом вказаного проміжку часу. Збільшення призводить до підвищення енергоспоживання. Перш ніж вносити зміни, зважте на наслідки для довкілля.

❏ Вимик. живл., якщо пристрій відключ.

Виберіть це налаштування, щоб сканер вимикався через 30 хвилин після відключення всіх портів, у тому числі порту USB. У деяких регіонах ця функція недоступна.

#### Налаштув. дати/часу

- ❏ Дата/час: Введіть поточну дату і час.
- ❏ Літній час: Виберіть літній час, який відноситься до вашої зони розташування.
- ❏ Різниця в часі: Введіть різницю в часі між місцевим часом і UTC (універсальний координований час).

#### Мова/Language

Виберіть країну або регіон, в якому ви використовуєте сканер.

#### Клавіатура

Змінення розкладки клавіатури на РК-екрані.

#### Час очікування операції

Виберіть **Увімк**, щоб повернутися до початкового екрану, коли жодні операції не проводилися протягом зазначеного часу.

#### Підкл. ПК по USB

Можна обмежити використання з'єднання USB з комп'ютера. Якщо потрібно ввести це обмеження, виберіть **Вимкнути**.

#### <span id="page-178-0"></span>Автоматичне увімкнення

Увімкніть сканер напряму, якщо його підключено до джерела живлення, не натискаючи кнопку живлення.

# **Налашт. сканера**

#### Повільна швидкість

Можна зменшити швидкість подачі документів для сканування. Якщо вибрано параметр **Увімк**,

піктограму буде змінено на .

Увімкніть це в таких ситуаціях:

- ❏ Якщо оригінали часто зминаються
- ❏ Якщо ви завантажуєте тонкі аркуші оригіналу
- ❏ При одночасному скануванні різних типів або розмірів оригіналу
- ❏ Якщо здається, що сканер шумить

#### Час зупинки подвійної подачі

Налаштуйте операцію, якщо виявлено подвійну подачу.

- ❏ Негайно: негайна зупинка подачі після виявлення подвійної подачі.
- ❏ Після вилучення: якщо буде виявлено оригінали з подвійною подачею, вони скануватимуться як є, а наступну подача оригіналів буде тимчасово припинено.

Якщо зі сканованим зображенням немає жодних проблем, ви можете відновити сканування як є.

#### Функція DFDS

Вимикання визначення подвійної подачі один раз і продовження сканування. Якщо вибрано

параметр **Увімк**, піктограму буде змінено на .

Вмикайте її для сканування оригіналів, які визначаються як матеріали подвійної подачі, наприклад, для пластикових карток або конвертів.

#### Захист паперу

Зменшення пошкодження оригіналів шляхом негайної зупинки сканування в разі визначення наведеного нижче стану.

- ❏ Виникла помилка подачі оригіналів
- ❏ Оригінали подаються нерівно

Виберіть рівень визначення, щоб увімкнути цю функцію. Докладніше про кожен рівень див. таблицю нижче.

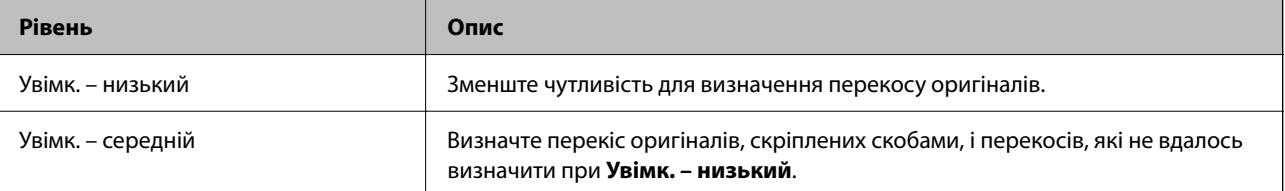

<span id="page-179-0"></span>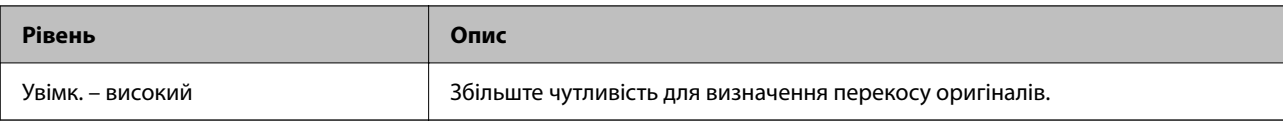

#### c*Важливо*

❏ Ця функція не завжди запобігає пошкодженню оригіналів.

❏ Залежно від стану оригіналів, що подаються, можуть виявлятися помилки подачі.

#### *Примітка.*

Залежно від оригіналу, стану подачі або вибраного рівня, ця функція може працювати неналежним чином.

- ❏ Виберіть *Вим.*, щоб вимкнути цю функцію в разі сканування пластикових карток або цупкого паперу.
- ❏ Коли неправильне визначення стається часто, понизьте рівень цієї функції.
- ❏ Деякі оригінали можуть хибно викликати помилку подачі, наприклад оригінали незвичайної форми або оригінали, що подаються нерівно.
- ❏ У разі завантаження кількох оригіналів, вирівняйте оригінали по краю подачі. Оригінали можуть хибно викликати помилку подачі, якщо краї оригіналів не вирівняно, навіть якщо вони скануються належним чином.
- ❏ Щоб сканувати оригінали без перекосу, відрегулюйте бічні напрямні по оригіналам перед скануванням.

#### Виявлення бруду на склі

Визначення бруду на поверхні скла всередині сканера. Можна вибрати рівень визначення.

Залежно від бруду, ця функція може працювати неналежним чином.

#### УЗ виявл. завантаж. кількох листів

Визначення помилки подвійної подачі при одночасній подачі кількох оригіналів і зупинка сканування.

Залежно від оригіналу, наприклад, якщо це конверти, пластикові картки, оригінали з етикетками або наклейками тощо, ця функція може працювати неналежним чином.

#### Час очікування Режиму автоматичної подачі

У разі використання Режим автоматичної подачі установіть час очікування.

Це налаштування доступне під час сканування з «Мережі Папка/FTP», «Електронна пошта», «Cloud» або «USB-накопичувача». Можна задати час для автоматичного завершення сканування, якщо «Режим автоматичної подачі» встановлено на «Увімкн.».

#### Підтвердіть одержувача

Перш ніж сканувати, виберіть місце призначення.

# **Редагувати Головний екран**

Ви можете редагувати налаштування відображення домашнього екрана.

#### ❏ Макет

Зміна способу відображення піктограм меню.
❏ Додати піктограму

Додавання піктограм до виконаних вами налаштувань **Налашт** або відновлення піктограм, раніше видалених із екрана.

❏ Видалити піктограму

Видалення піктограм з домашнього екрана. Якщо необхідно знову відобразити видалені піктограми, виберіть **Додати піктограму** або **Відновити відобр. пікт. за промовч.**.

❏ Перемістити піктограму

Зміна порядку відображення піктограм.

❏ Відновити відобр. пікт. за промовч.

Відновлення налаштувань відображення за замовчуванням на головному екрані.

❏ Фон

Змінення кольору шпалер РК-екрана.

## **Параметри користувача**

Можна змінити такі налаштування сканування.

- ❏ Скан. до мереж. папки/FTP
- ❏ Сканувати до ел. пошти
- ❏ Скан. на USB-накопичувач
- ❏ Сканувати до Cloud

# **Налаштування мережі**

#### Настр. Wi-Fi:

Встановлення або зміна налаштувань безпроводової мережі. Виберіть один із зазначених нижче способів підключення, після чого виконайте вказівки на панелі керування.

#### Роутер:

- ❏ Майстер налаштування Wi-Fi
- ❏ Налашт. кнопки(WPS)
- ❏ Інші
	- ❏ Настр. PIN-коду (WPS)
	- ❏ Автопідключення Wi-Fi
	- ❏ Вимкнути Wi-Fi

Вирішити проблему, можна вимкнувши налаштування Wi-Fi або повторно

виконавши налаштування Wi-Fi. Торкніться **Виконавши налаштування Wi-Fi. Торкніться Виконавши налаштування Wi-Fi. налаштування** > **Інші** > **Вимкнути Wi-Fi** > **Запуск налаштув.**.

#### Wi-Fi Direct:

Відображення інформації для підключення до смартфону.

Виберіть **Змінити** щоб перевірити налаштування.

- ❏ Змінити назву мережі
- ❏ Змінити пароль
- ❏ Змінити діапазон частоти

Залежно від відправника цей параметр може не відображатися.

- ❏ Вимкнути Wi-Fi Direct
- ❏ Віднов. налашт. за зам.

#### Налаштування дротової LAN:

Установлення або зміна мережевого з'єднання, для якого використовується кабель локальної мережі та маршрутизатор. Під час використання цього типу з'єднання Wi-Fi-з'єднання залишаються вимкненими.

#### Стан мережі

Відображення поточних налаштувань мережі для зазначених нижче елементів.

- ❏ Стан підкл. до LAN/Wi-Fi
- ❏ Стан Wi-Fi Direct
- ❏ Стан серв. ел. пошти

#### Розширений

Виконайте зазначені нижче докладні налаштування.

- ❏ Назва пристрою
- ❏ TCP/IP
- ❏ Проксі-сервер
- ❏ Сервер ел. пошти
	- ❏ Налаштування сервера
	- ❏ Перевірка підключення
- ❏ IPv6-адреса
- ❏ Швидкість лінії і двобічний зв'язок
- ❏ Переадресувати HTTP на HTTPS
- ❏ Вимкнути IPsec/ фільтрування IP
- ❏ Вимкнути IEEE802.1X

# **Налаштування веб-служби**

#### Послуги Epson Connect:

Відображення наявності підключення і реєстрації сканера у службі Epson Connect.

Службу можна зареєструвати, вибравши елемент **Зареєструвати** та дотримуючись інструкцій.

Після реєстрації можна змінювати зазначені нижче налаштування.

❏ Призупинити/відновити

❏ Не зареєструвати

Докладнішу інформацію див. на зазначеному нижче веб-сайті.

<https://www.epsonconnect.com/>

[http://www.epsonconnect.eu](http://www.epsonconnect.eu/) (тільки для Європи)

# **Document Capture Pro**

#### Режим роботи

Встановіть режим роботи на панелі керування, щоб відповідати комп'ютеру, на якому встановлено Document Capture Pro.

❏ Режим клієнта

Виберіть, якщо Document Capture Pro встановлено на базі Windows або Mac OS.

❏ Режим сервера

Виберіть, якщо Document Capture Pro встановлено на базі Windows Server. Далі введіть адресу сервера.

#### Налаштування групи

Увімкніть на сканері налаштування групи. Використовуйте цей пункт, якщо налаштування групи увімкнено на Document Capture Pro.

#### група

Якщо увімкнено **Налаштування групи**, введіть номер групи.

# **Конт. менеджер**

#### Зареєструвати/Видалити:

Реєстрація та/або видалення контактів для меню Сканувати до ел. пошти і Скан. до мереж. папки/FTP.

#### Частий:

Реєстрація часто використовуваних контактів для забезпечення швидкого доступу до них. Також можна змінити порядок списку.

#### Переглянути параметри:

Зміна способу відображення списку контактів.

#### Варіанти пошуку:

Зміна способу пошуку контактів.

# **Сист. адміністрування**

#### Конт. менеджер

#### Зареєструвати/Видалити:

Реєстрація та/або видалення контактів для меню Сканувати до ел. пошти і Скан. до мереж. папки/FTP.

#### Частий:

Реєстрація часто використовуваних контактів для забезпечення швидкого доступу до них. Також можна змінити порядок списку.

#### Переглянути параметри:

Зміна способу відображення списку контактів.

#### Варіанти пошуку:

Зміна способу пошуку контактів.

#### Налаштув. адміністратора

- ❏ Пароль адміністратора: реєструє пароль адміністратора, який дозволяє тільки адміністратору змінити налаштування. Введіть пароль в межах 20 символів.
- ❏ Налаштування блокування: блокує налаштувань, щоб захистити їх від зміни іншими користувачами.

#### Обмеження

Дозвіл на зміну налаштувань таких елементів, коли блокування панелі ввімкнено.

- ❏ Доступ до Зареєструвати/ Видалити Конт.
- ❏ Доступ до Нещодавні Сканувати до ел. пошти
- ❏ Доступ до Мова
- ❏ Захист особистих даних

#### Шифрування пароля

Зашифруйте пароль.

У разі вимикання живлення в процесі перезавантаження дані може бути пошкоджено, а налаштування сканера відновлено до значень за замовчуванням. У такому разі, знову налаштуйте інформацію про паролі.

#### Вивчення клієнтських вимог

Виберіть **Підтвердити**, щоб надати інформацію про користування виробом, як-от кількість сканованих матеріалів, компанії Seiko Epson Corporation.

#### WSD Налаштування

Включення або відключення функції WSD (веб служба для пристроїв).

#### Віднов. налашт. за зам.

❏ Налаштування мережі: відновлення налаштувань мережі, до їх первісного стану.

❏ Всі, за винятком Налаштувань Мережі: відновлення інших налаштувань до їх первісного стану, окрім налаштувань, пов'язаних з мережею.

❏ Всі налаштування: відновлення всіх налаштувань до їх первісного стану під час покупки.

#### c*Важливо*

Якщо вибрати і запустити *Всі налаштування*, усі дані налаштувань, зареєстровані для сканера, зокрема контакти та налаштування автентифікації користувача, буде видалено. Відновити видалені налаштування не можна.

#### Оновлення мікропрограмного забезпечення:

Можна отримати інформацію про мікропрограмне забезпечення сканера, наприклад, про поточну версію та доступні оновлення.

#### Оновити:

Перевірте, чи було завантажено останню версію мікропрограми на мережний сервер.Якщо оновлення доступне, можна вказати, чи потрібно запустити оновлення.

#### Повідомлення:

Виберіть **Увімк**, щоб отримувати сповіщення за наявності оновлення мікропрограми.

# **Інформація про пристрій**

#### Серійний номер

Відображення серійного номера сканера.

#### Поточна версія

Відображення поточної версії мікропрограми.

#### Загальна к-ть сканувань

Відображення загальної кількості сканувань.

#### Кількість 1-стор. сканувань

Відображення кількості односторонніх сканувань.

#### Кількість 2-стор. сканувань

Відображення кількості двосторонніх сканувань.

#### К-ть скан. за доп. Конв. для Скан.

Відображення кількості сканувань за допомогою Захисний футляр.

#### К-сть скан. після заміни

Відображення кількості сканувань після заміни вузла ролика подачі паперу.

#### К-сть скан. після очищ.

Відображення кількості сканувань після виконання регулярного очищення.

#### Аутентифікація статусу пристрою

Відображення стану пристрою автентифікації.

#### Скинути кількість сканувань

Скидання кількості сканувань. Виберіть, функцію, яку потрібно скинути, із **К-сть скан. після заміни** або **К-сть скан. після очищ.**, після чого натисніть **Так**.

## **Обслуговув. та ремонт сканера**

#### Чистка роликів

Відображає, як очистити ролики всередині сканера.

#### Заміна роликів

Відображає, як замінити вузол подачі паперу. Ви також можете скинути кількість після заміни вузла подачі паперу.

#### Рег. очищення

Відображає, як виконати регулярне очищення внутрішньої частини сканера. Ви також можете скинути кількість після виконання регулярного очищення.

#### Очищення скла

Відображає, як очистити скло сканера всередині сканера.

# **Параметри сповіщення про заміну ролика**

#### Налашт. сповіщень

Зміна кількості сканувань, коли з'явиться сповіщення про заміну ролика.

# **Налаштування сповіщення про регулярне очищення**

#### Налаштування застережень

Сповіщення про необхідність очищення сканера всередині.

#### Налашт. сповіщень

Зміна кількості сканувань, коли з'явиться сповіщення про очищення.

# <span id="page-186-0"></span>**Обслуговування**

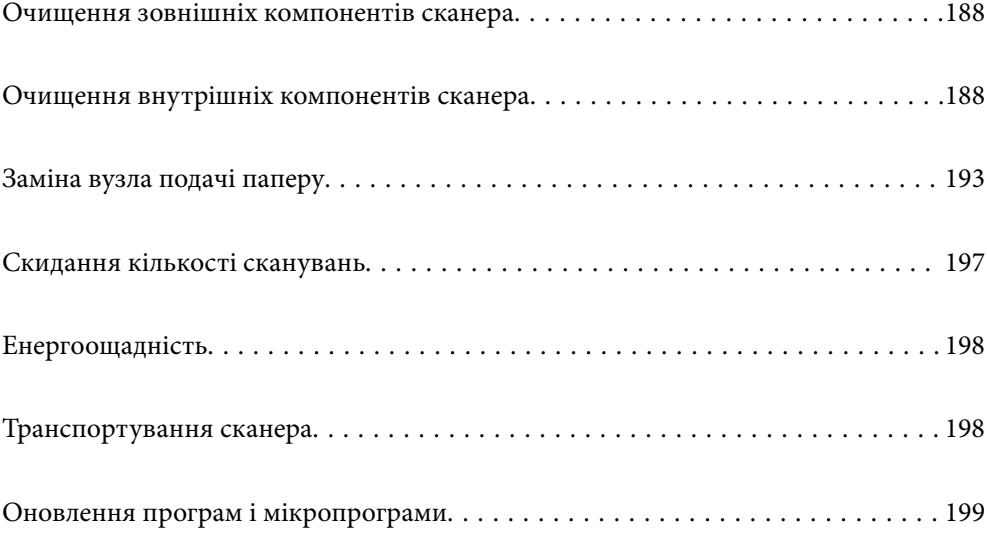

# <span id="page-187-0"></span>**Очищення зовнішніх компонентів сканера**

Витріть будь-які плями на корпусі сухою або зволоженою у м'якому очиснику або воді тканиною.

#### c*Важливо*

- ❏ Не застосовуйте для очищення сканера спирт, розріджувач або будь-який розчинник. Це може призвести до деформації або втрати кольору.
- ❏ Стежте, щоб всередину продукту не потрапила вода. Це може призвести до несправності.
- ❏ Не відкривайте корпус сканера.
- <sup>1.</sup> Натисніть на сканері кнопку  $\bigcup$ , щоб вимкнути його.
- 2. Відключіть адаптер змінного струму від сканера.
- 3. Очистіть зовнішню сторону корпусу тканиною, змоченою у м'якому миючому засобі.

#### *Примітка.*

Протріть сенсорний екран за допомогою м'якої сухої тканини.

# **Очищення внутрішніх компонентів сканера**

Після певного часу використання сканера на внутрішньому ролику або на склі всередині сканера може збиратися кімнатний або паперовий пил, що призводить до проблем із подаванням паперу або до погіршення якості зображення. Очищуйте сканер зсередини після кожних 5,000 циклів сканування.

Кількість сканувань можна побачити на панелі керування або в Epson Scan 2 Utility.

Якщо поверхня забруднена речовиною, яку важко видалити, використовуйте оригінальний набір для чищення Epson, щоб видалити плями. Щоб видалити плями, нанесіть трохи очисника на тканину.

#### c*Важливо*

- ❏ Не застосовуйте для очищення сканера спирт, розріджувач або будь-який розчинник. Це може призвести до деформації або втрати кольору.
- ❏ Ніколи не розпилюйте будь-яку рідину чи мастило на сканер. Пошкодження обладнання або коротке замикання можуть призвести до несправної роботи.
- ❏ Не відкривайте корпус сканера.
- <sup>1.</sup> Натисніть на сканері кнопку  $\mathcal{O}$ , щоб вимкнути його.
- 2. Відключіть адаптер змінного струму від сканера.

3. Потягніть важіль і відкрийте кришку сканера.

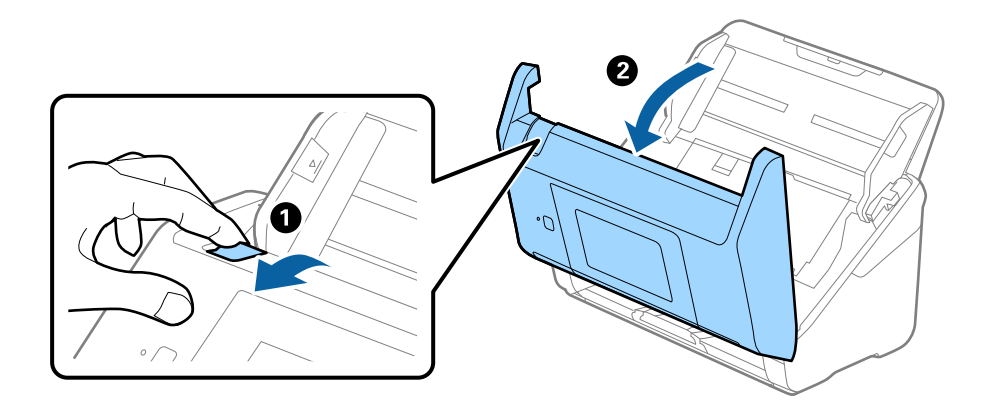

4. Витріть будь-які плями на пластиковому ролику та на поверхні скла під кришкою сканера, використовуючи м'яку тканину або оригінальний набір для чищення Epson.

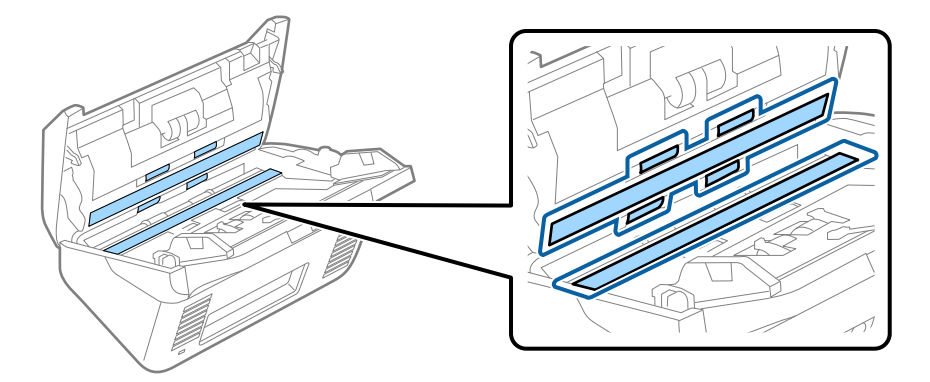

#### c*Важливо*

- ❏ Не тисніть силою на поверхню скла.
- ❏ Не використовуйте щітку або твердий предмет. Будь-які подряпини на склі можуть призвести до погіршення якості сканування.
- ❏ Не розбризкуйте рідину для очищення безпосередньо на скляну поверхню.
- 5. Зітріть будь-які плями на датчиках за допомогою ватного тампона.

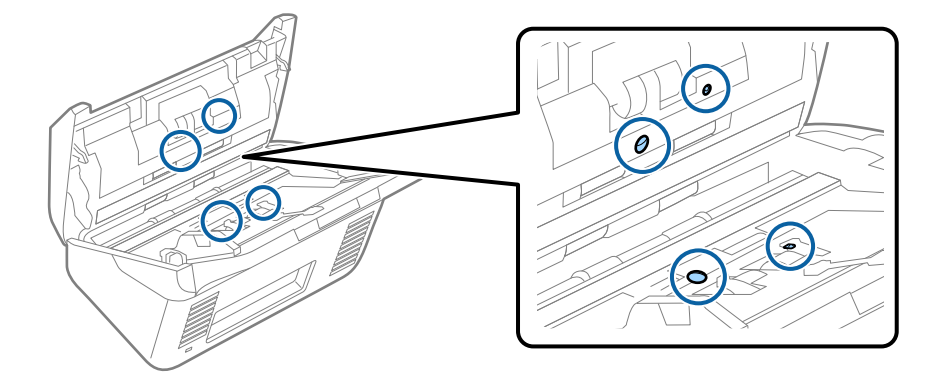

#### c*Важливо*

Не потрібно наносити рідину, наприклад, очищувач, на ватний тампон.

6. Відкрийте кришку та витягніть ролик розділення.

Для детальнішої інформації див. «Заміна вузла подачі паперу».

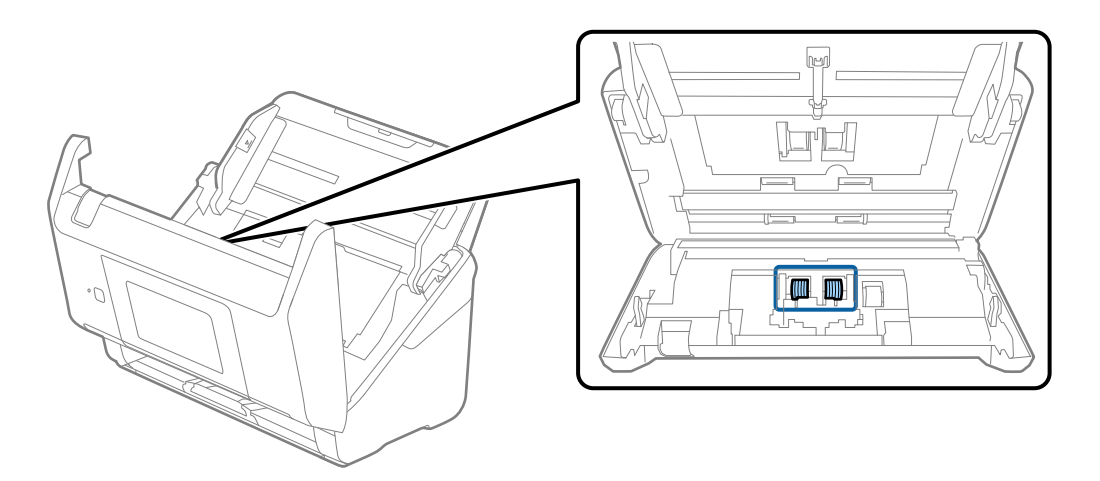

7. Зітріть пил або бруд з ролика розділення за допомогою оригінального набору для чищення Epson або м'якою вологою тканиною.

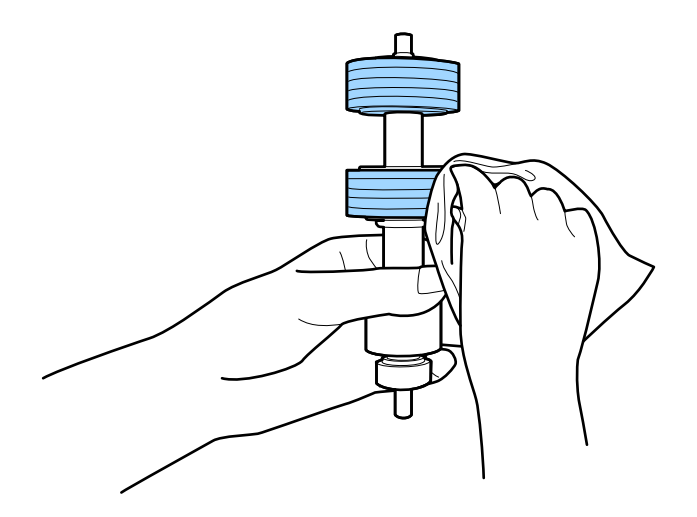

#### c*Важливо*

Використовуйте лише оригінальний набір для чищення Epson або м'яку вологу тканину. Використання сухої тканини може призвести до пошкодження поверхні ролика.

8. Відкрийте кришку та витягніть ролик подачі паперу.

Для детальнішої інформації див. «Заміна вузла подачі паперу».

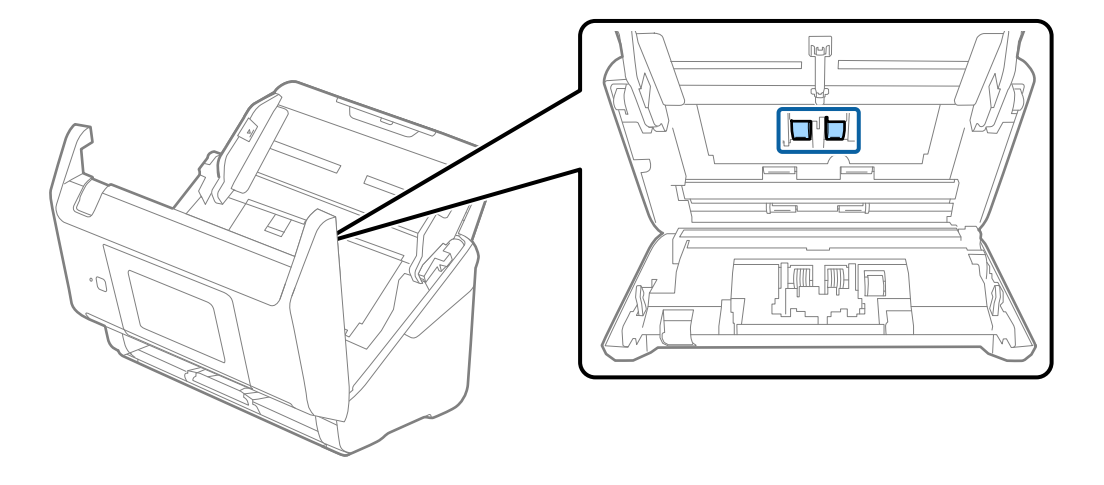

9. Зітріть пил або бруд з ролика подачі паперу за допомогою оригінального набору для чищення Epson або м'якою вологою тканиною.

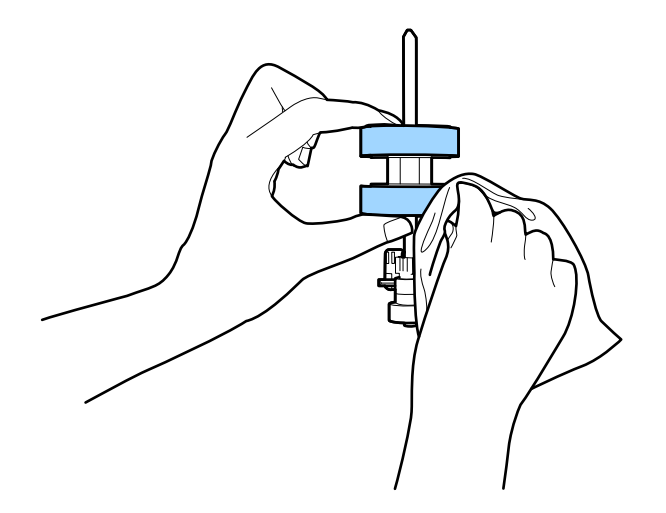

#### c*Важливо*

Використовуйте лише оригінальний набір для чищення Epson або м'яку вологу тканину. Використання сухої тканини може призвести до пошкодження поверхні ролика.

- 10. Закрийте кришку сканера.
- 11. Вставте в розетку адаптер змінного струму та ввімкніть сканер.
- 12. Виберіть **Обслуговув. та ремонт сканера** з головного екрану.
- 13. На екрані **Обслуговув. та ремонт сканера**, виберіть **Чистка роликів**.
- 14. Потягніть важіль, щоб відкрити кришку сканера.

Сканер увійде в режим очищення.

15. Повільно обертайте ролики в нижній частині, натиснувши в будь-якому місці на РК-екрані. Протріть поверхню роликів використовуючи оригінальний набір для чищення Epson або м'якою тканиною, змоченою у воді. Повторіть це, поки ролики не стануть чистими.

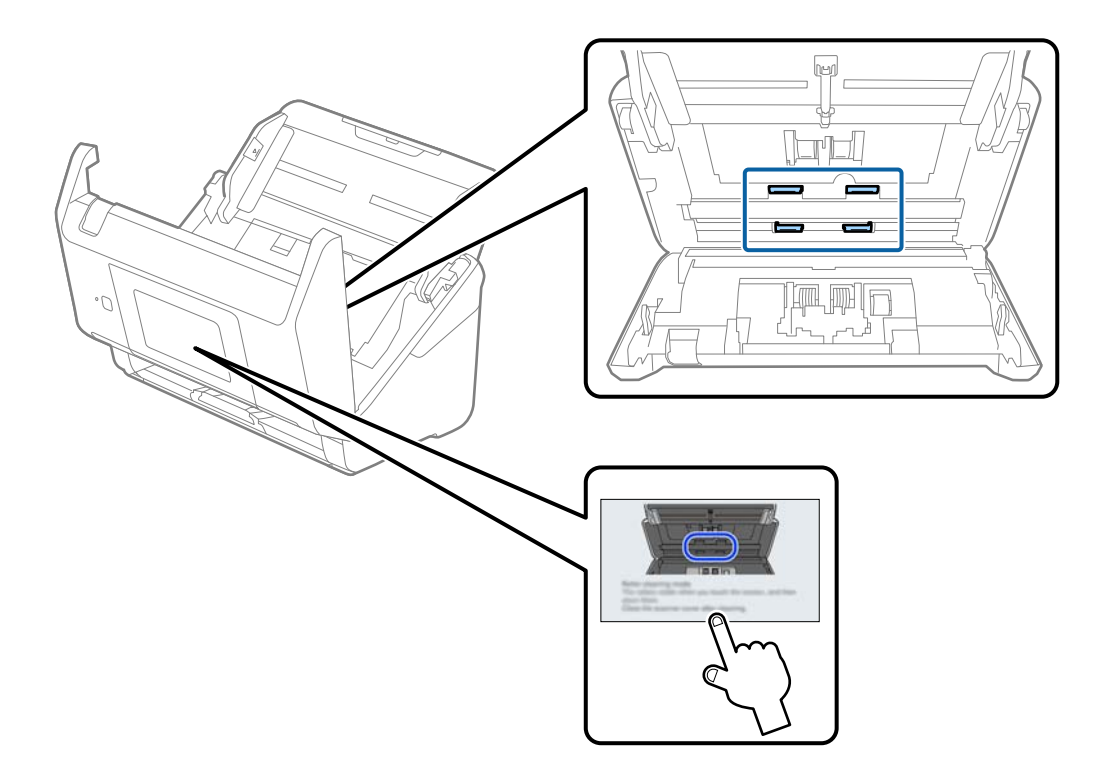

# !*Застереження.*

Будьте обережні, щоб пальці або волосся не потрапили у механізм під час обертання роликів. Це може призвести до травми.

### 16. Закрийте кришку сканера.

Сканер вийде з режиму очищення.

#### **Пов'язані відомості**

- & [«Коди наборів для чищення» на сторінці 33](#page-32-0)
- & [«Заміна вузла подачі паперу» на сторінці 193](#page-192-0)

# <span id="page-192-0"></span>**Заміна вузла подачі паперу**

Вузол подачі (ролик захоплення і ролик розділення аркушів паперу) потребує заміни, коли кількість сканувань перевищує ресурс роликів. Коли на панелі керування або комп'ютері з'являється повідомлення про потребу заміни, дотримуйтеся вказівок нижче, щоб зробити її.

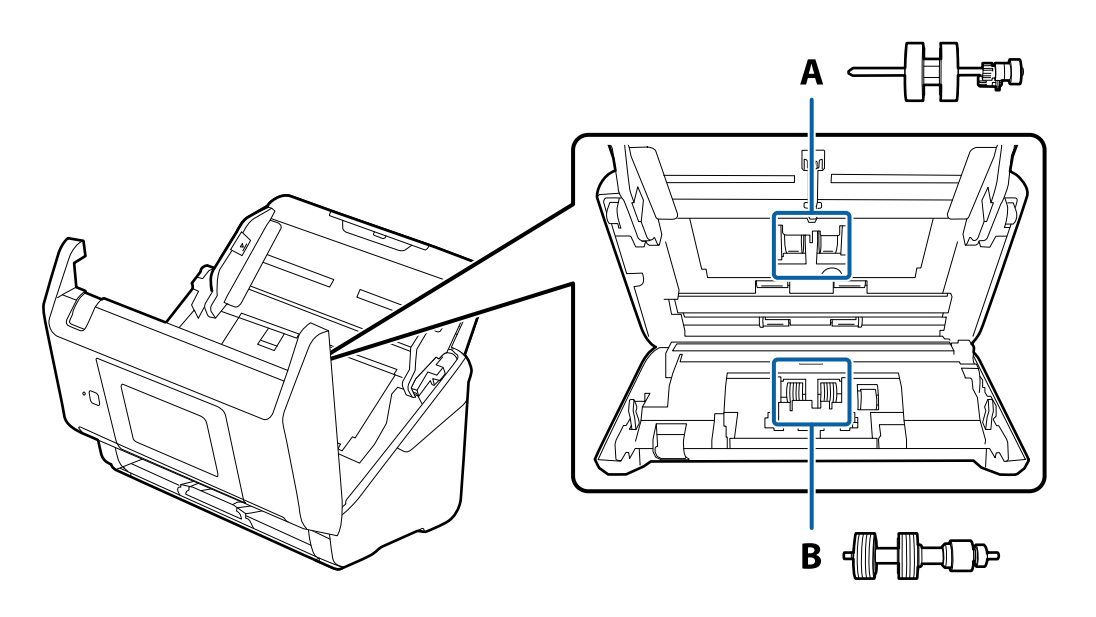

A: ролик захоплення, B: ролик розділення аркушів паперу

- 1. Натисніть на сканері кнопку  $\mathsf{\dot{U}}$ , щоб вимкнути його.
- 2. Відключіть адаптер змінного струму від сканера.
- 3. Потягніть важіль і відкрийте кришку сканера.

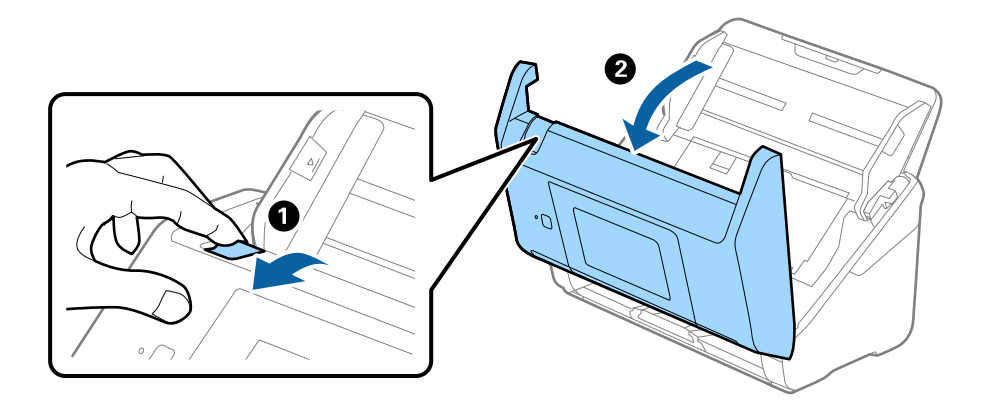

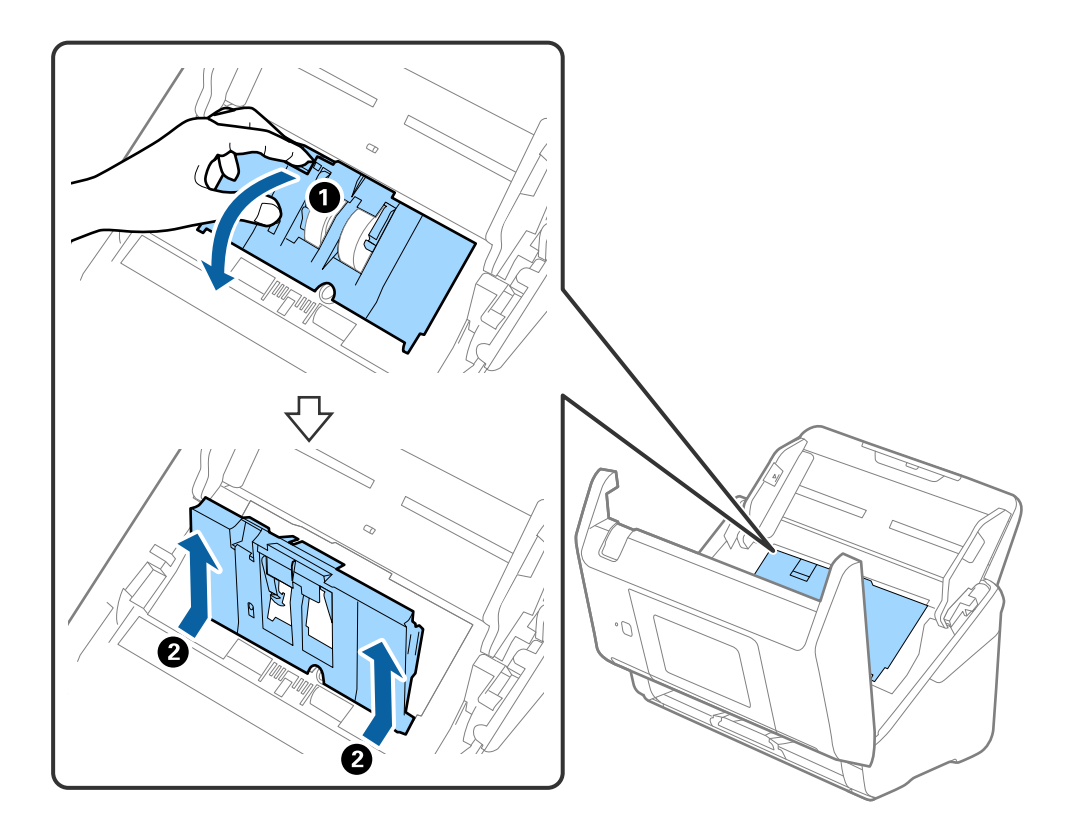

4. Відкрийте кришку ролика подачі, а тоді зсуньте і витягніть його.

5. Опустіть фіксатор вісі ролика, а тоді зсуньте і витягніть встановлені ролики подачі.

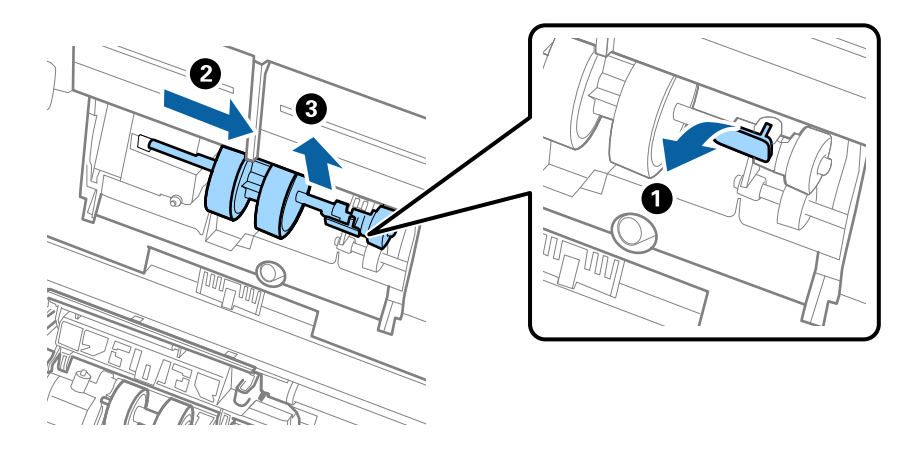

### **P** Важливо Не намагайтеся витягнути ролик подачі силою. Це може пошкодити внутрішню частину сканера.

6. Утримуючи фіксатор у положенні донизу, зсуньте новий ролик подачі вліво та вставте його в отвір в сканері. Притисніть фіксатор, щоб закріпити його.

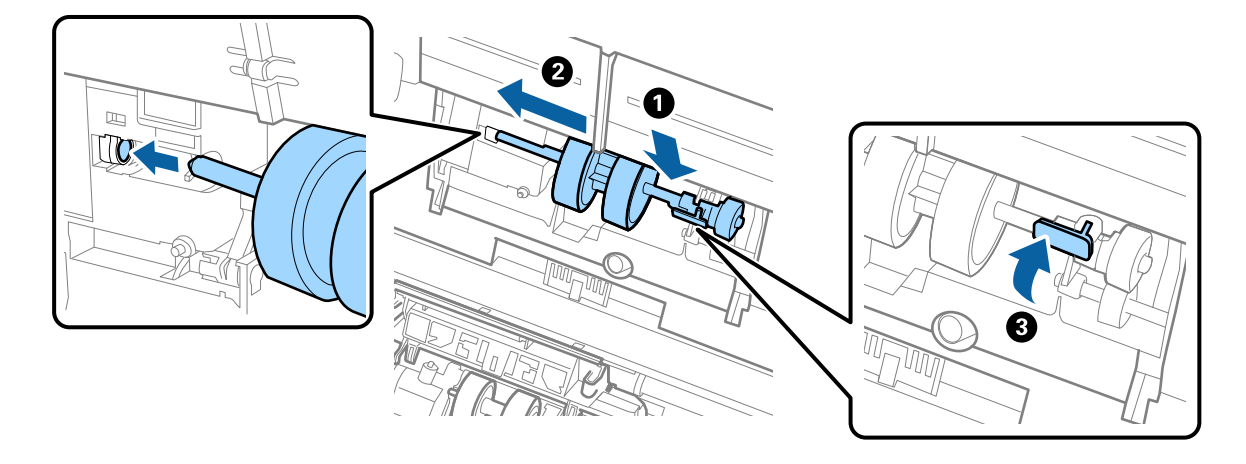

7. Поставте край кришки ролика подачі у паз та зсуньте її. Міцно закрийте кришку.

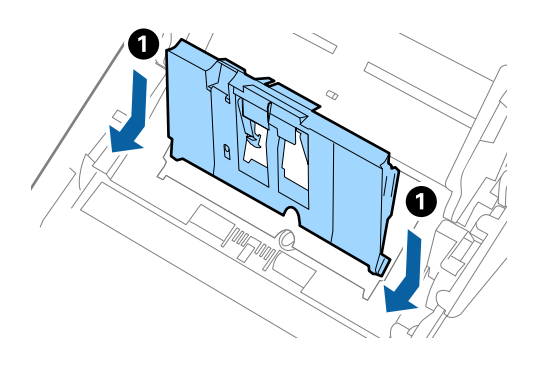

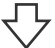

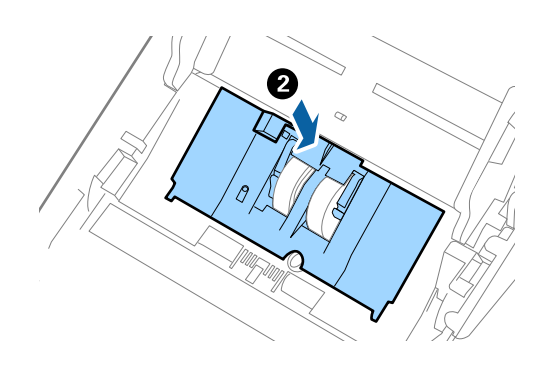

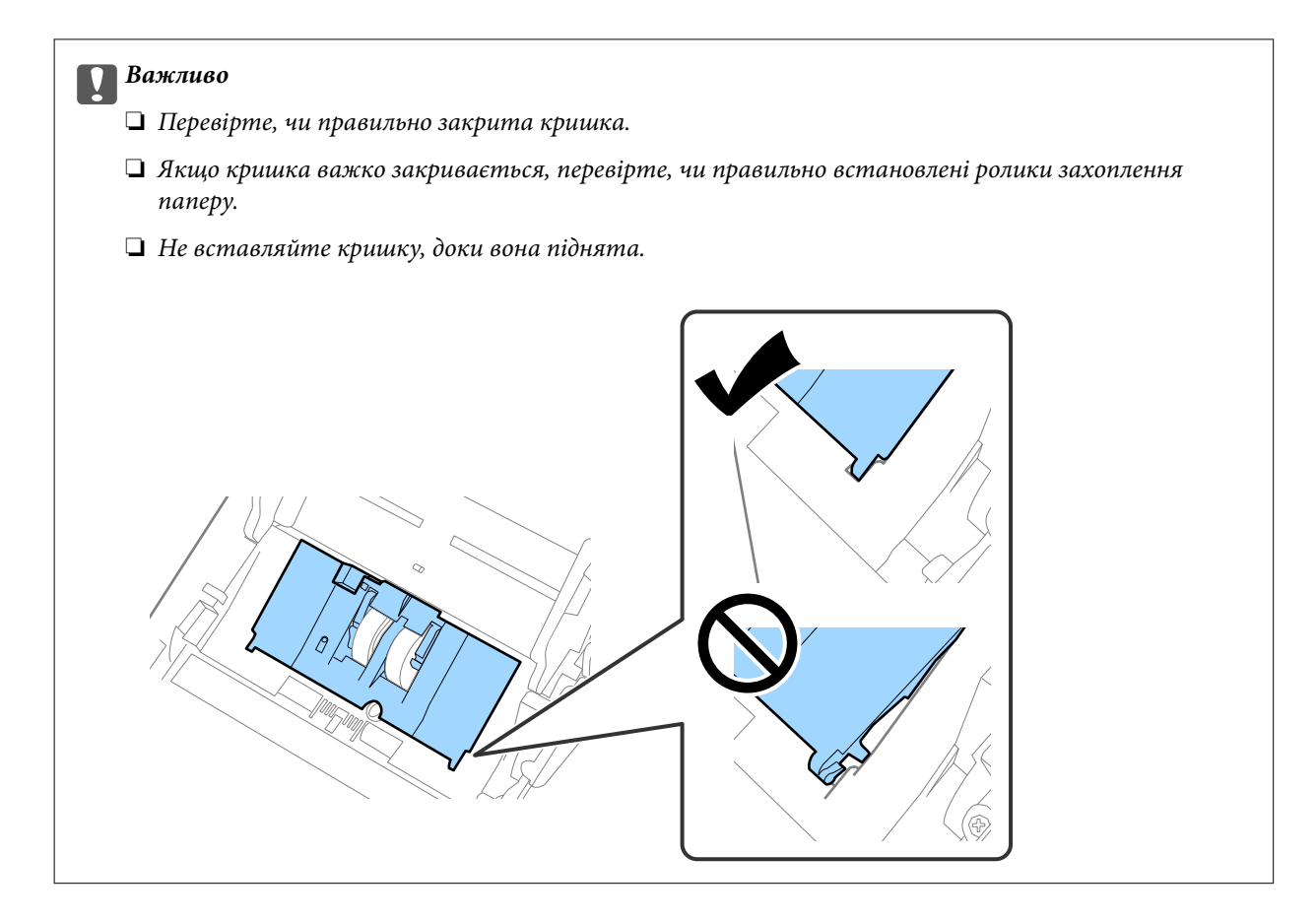

8. Притисніть гачки з обох боків кришки ролика подачі, щоб відкрити її.

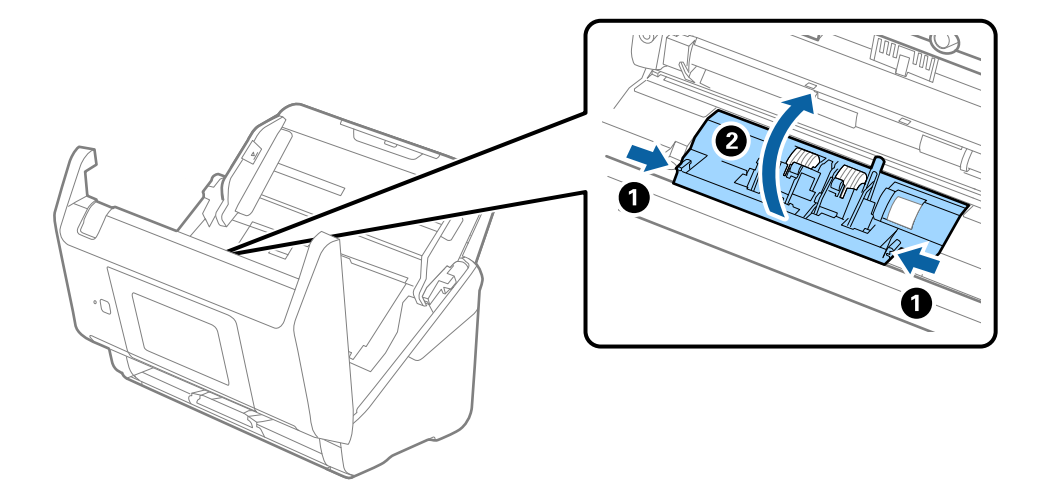

<span id="page-196-0"></span>9. Підніміть ліву сторону ролика розділення, а тоді зсуньте і витягніть встановлені ролики розділення.

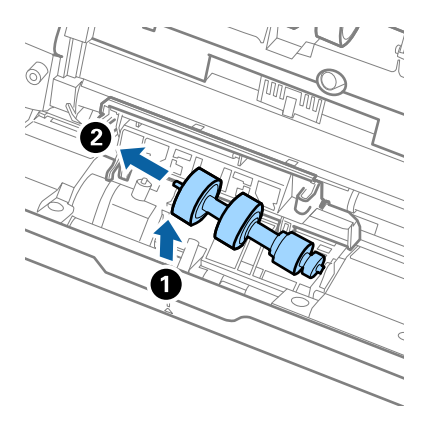

10. Вставте вісь нового ролика розділення в отвір праворуч, а тоді опустіть ролик.

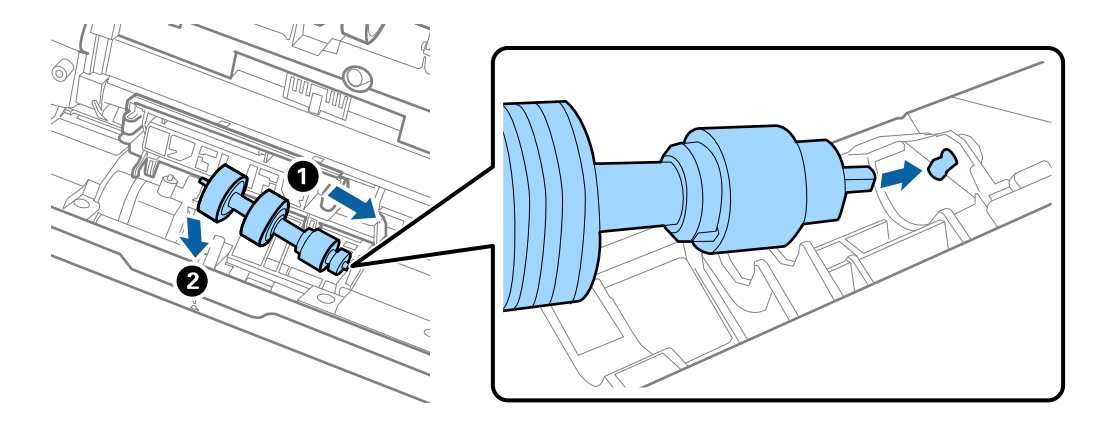

11. Закрийте кришку ролика розділення.

#### c*Важливо*

Якщо кришка важко закривається, перевірте, чи правильно встановлені ролики розділення.

- 12. Закрийте кришку сканера.
- 13. Вставте в розетку адаптер змінного струму та ввімкніть сканер.
- 14. Скиньте номер сканування на панелі керування.

#### *Примітка.*

Утилізуйте ролики подачі і розділення відповідно до правил та норм у вашому законодавстві. Не розбирайте їх.

#### **Пов'язані відомості**

& [«Коди вузла ролика подачі паперу» на сторінці 33](#page-32-0)

# **Скидання кількості сканувань**

Скиньте кількість сканувань після заміни вузла подачі паперу.

- <span id="page-197-0"></span>1. Виберіть на головному екрані **Налаш.** > **Інформація про пристрій** > **Скинути кількість сканувань** > **К-сть скан. після заміни**.
- 2. Торкніться **Так**.

#### **Пов'язані відомості**

& [«Заміна вузла подачі паперу» на сторінці 193](#page-192-0)

# **Енергоощадність**

Можна заощаджувати енергію за допомогою режиму сну або режиму автоматичного вимкнення живлення, коли сканер не здійснює жодних операцій. Можна налаштувати час, після якого сканер переходить у режим сну й автоматично вимикається. Збільшення призводить до підвищення енергоспоживання. Перш ніж вносити будь-які зміни, подумайте про довкілля.

- 1. Виберіть **Налаш.** на головному екрані.
- 2. Виберіть **Основні налашт.**.
- 3. Натисніть **Налашт. вимк. живл** та виконайте налаштування.

*Примітка.* Доступні функції залежать від місця придбання виробу.

# **Транспортування сканера**

Якщо сканер потрібно перевезти, наприклад, для ремонту, дотримуйтеся вказівок нижче, щоб упакувати його.

- <sup>1.</sup> Натисніть на сканері кнопку  $\phi$ , щоб вимкнути його.
- 2. Від'єднайте адаптер змінного струму.
- 3. Видаліть кабелі і пристрої.

<span id="page-198-0"></span>4. Закрийте розширення вхідного лотка і вихідний лоток.

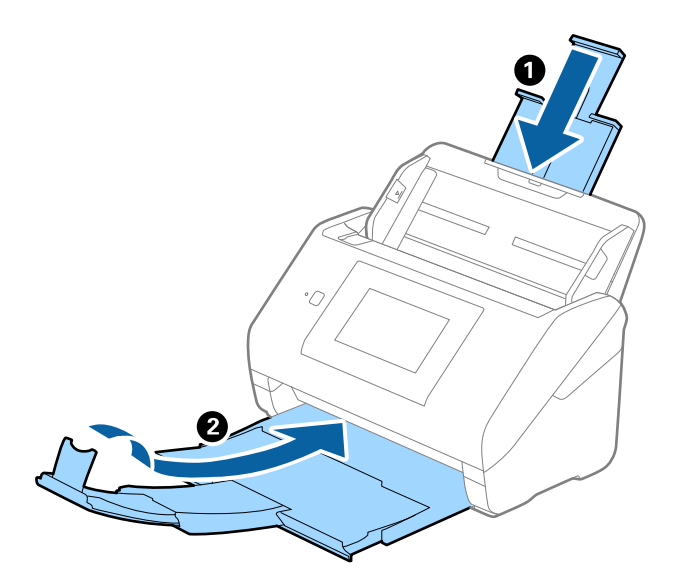

#### **Bажливо**

Перевірте, чи надійно закритий вихідний лоток; інакше його можна пошкодити під час транспортування.

5. Вийміть вхідний лоток.

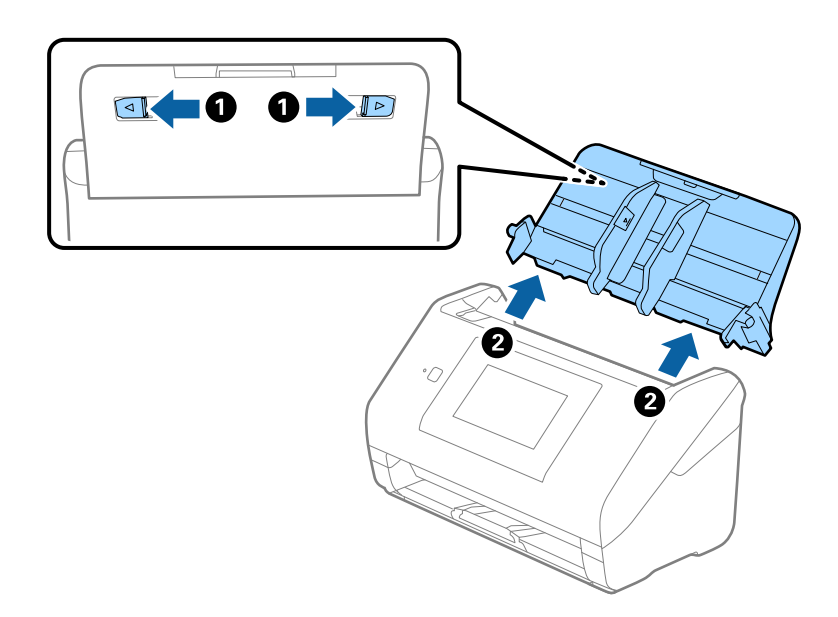

6. Загорніть сканер у пакувальні матеріали, з якими він продавався, а тоді запакуйте сканер в оригінальну або іншу міцну коробку.

# **Оновлення програм і мікропрограми**

Оновивши програми та мікропрограму, ви можете вирішити певні проблеми та покращити чи додати функції. Перевірте, чи ви використовуєте найновіше програмне забезпечення та мікропрограми.

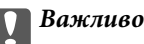

❏ Не вимикайте сканер або комп'ютер під час оновлення.

#### *Примітка.*

Якщо сканер підключено до інтернету, його мікропрограму можна оновити за допомогою Web Config. Виберіть вкладку *Керування пристроєм* > *Оновлення мікропрограми*, перевірте відображене повідомлення, після чого клацніть *Пуск*.

- 1. Перевірте, чи підключено сканер до комп'ютера, та чи підключено комп'ютер до інтернету.
- 2. Запустіть програму EPSON Software Updater та оновіть програмне забезпечення або мікропрограму.

#### *Примітка.*

Операційна система Windows Server не підтримується.

❏ Windows 10

Натисніть кнопку «Пуск», а тоді виберіть **Epson Software** > **EPSON Software Updater**.

❏ Windows 8.1/Windows 8

Введіть назву програми в пошуковий рядок і виберіть відображену піктограму.

❏ Windows 7

Натисніть кнопку «Пуск», а тоді виберіть **Усі програми** або **Програми** > **Epson Software** > **EPSON Software Updater**.

❏ Mac OS

Виберіть **Система пошуку** > **Перейти** > **Програми** > **Epson Software** > **EPSON Software Updater**.

#### *Примітка.*

Якщо ви не можете знайти в списку застосунок, який потрібно оновити, ви не зможете оновити його, використовуючи EPSON Software Updater. Перевірте останні версії програм на локальному веб-сайті Epson.

#### [http://www.epson.com](http://www.epson.com/)

## **Оновлення мікропрограми сканера з панелі керування**

Якщо сканер може бути підключено до мережі Інтернет, ви можете оновити його мікропрограму з панелі керування. Ви можете також налаштувати сканер на систематичну перевірку наявності оновлень і сповіщення, якщо такі оновлення стануть доступні.

- 1. Виберіть **Налаш.** на головному екрані.
- 2. Виберіть **Сист. адміністрування** > **Оновлення мікропрограмного забезпечення** > **Оновити**.

#### *Примітка.*

Виберіть *Повідомлення* > *Увімк*, щоб налаштувати сканер на систематичну перевірку оновлень для мікропрограм.

3. Перегляньте повідомлення на екрані та почніть пошук доступних оновлень.

<span id="page-200-0"></span>4. Якщо повідомлення відобразиться на РК-екрані і міститиме інформацію про доступне оновлення мікропрограми, дотримуйтеся вказівок на екрані, щоб запустити оновлення.

#### c*Важливо*

- ❏ Не вимикайте і не витягуйте з розетки штепсель сканера, доки не завершиться оновлення. Інакше сканер може вийти з ладу.
- ❏ Якщо оновлення мікропрограм не завершилося або відбулося невдало, сканер не запуститься у звичному режимі, а на РК-екрані при наступному увімкненні сканера з'явиться повідомлення «Recovery Mode». У такому разі доведеться оновлювати програму ще раз за допомогою комп'ютера. Підключіть сканер до комп'ютера за допомогою кабелю USB. Доки на сканері відображається «Recovery Mode», ви не зможете оновити мікропрограму через мережу. Відкрийте на комп'ютері відкрийте веб-сайт Epson для вашого регіону, а тоді завантажте останню версію мікропрограми сканера. Див. подальші вказівки на веб-сайті.

### **Оновлення мікропрограми за допомогою Web Config**

Якщо сканер підключено до інтернету, його мікропрограму можна оновити за допомогою Web Config.

- 1. Відкрийте Web Config і виберіть вкладку **Керування пристроєм** > **Оновлення мікропрограми**.
- 2. Клацніть **Пуск**, а тоді виконайте вказівки на екрані.

Запуститься підтвердження мікропрограми, а тоді з'явиться інформація про те, чи вже існує оновлення мікропрограми.

#### *Примітка.*

Ви також можете оновити мікропрограмне забезпечення за допомогою Epson Device Admin. Можна візуально перевірити інформацію про мікропрограмне забезпечення у списку пристроїв. Це корисно, коли вам потрібно оновити мікропрограми багатьох пристроїв. Докладнішу інформацію див. у посібнику Epson Device Admin.

#### **Пов'язані відомості**

& [«Програма для налаштування операцій сканера \(Web Config\)» на сторінці 29](#page-28-0)

### **Оновлення мікропрограми без підключення до Інтернету**

Можна завантажити програмне забезпечення із веб-сайту Epson на комп'ютер, а тоді підключити пристрій до комп'ютера через кабель USB, щоб оновити мікропрограму. Якщо не вдається оновити через мережу, спробуйте вказаний нижче спосіб.

#### *Примітка.*

Перед оновленням переконайтеся, що на комп'ютері встановлено драйвер сканера Epson Scan 2. Якщо Epson Scan 2 не встановлено, установіть її знову.

1. Про випуск оновлень мікропрограмного забезпечення можна дізнаватись на веб-сайті Epson.

#### [http://www.epson.com](http://www.epson.com/)

- ❏ Якщо для вашого сканера є мікропрограма, завантажте її та переходьте до наступного кроку.
- ❏ Якщо на веб-сайті немає інформації про мікропрограмне забезпечення, це значить, що ви використовуєте найновіше.
- 2. Підключіть комп'ютер, на який завантажено мікропрограму, до сканера за допомогою кабелю USB.
- 3. Двічі клацніть завантажений файл .exe. Запуститься Epson Firmware Updater.
- 4. Виконайте вказівки на екрані.

# <span id="page-202-0"></span>**Вирішення проблем**

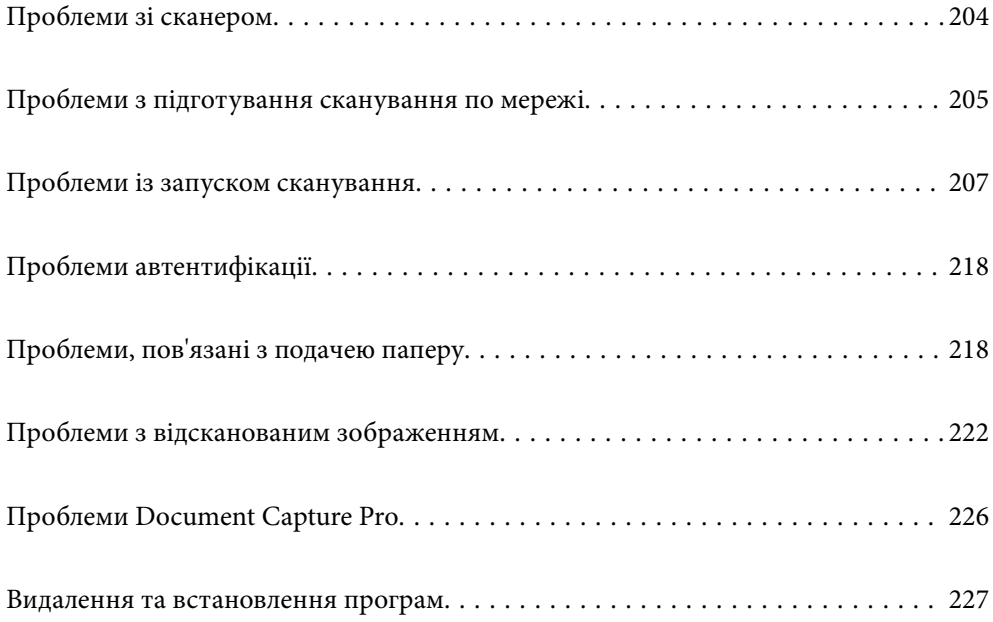

# <span id="page-203-0"></span>**Проблеми зі сканером**

### **Перевірка повідомлень про помилку на панелі керування**

Якщо повідомлення про помилку відображається на панелі керування, дотримуйтесь інструкцій на екрані або наведених нижче рішень, щоб вирішити цю проблему.

#### *Примітка.*

Якщо під час сканування у мережеву папку з'являється повідомлення про помилку, див. нижче.

[«При скануванні у мережеву папку на панелі керування з'являються повідомлення» на сторінці 215](#page-214-0)

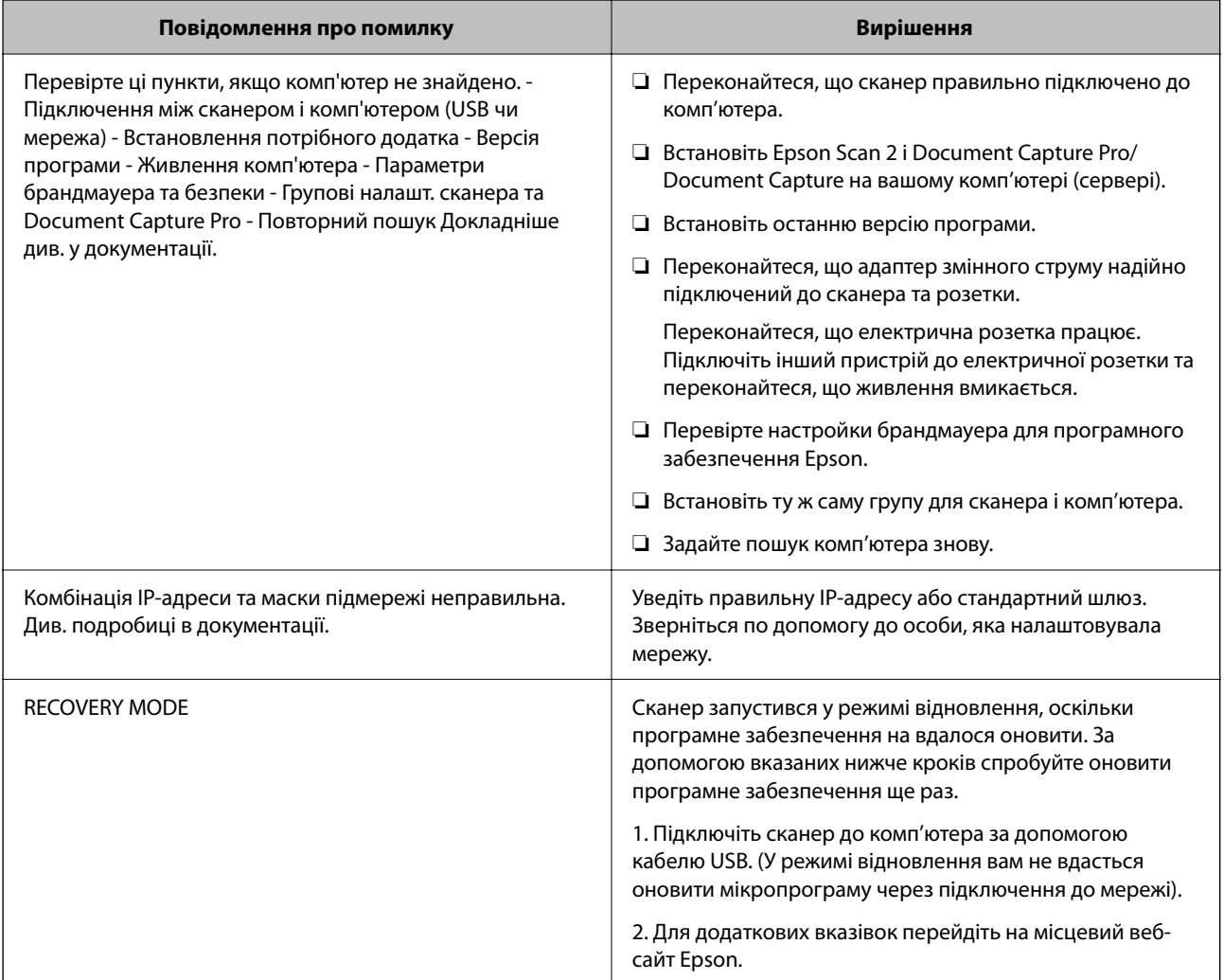

#### **Пов'язані відомості**

- & [«Оновлення програм і мікропрограми» на сторінці 199](#page-198-0)
- & [«Встановлення програм» на сторінці 228](#page-227-0)

### **Сканер не вмикається**

❏ Переконайтеся, що адаптер змінного струму надійно підключений до сканера та розетки.

<span id="page-204-0"></span>❏ Переконайтеся, що електрична розетка працює. Підключіть інший пристрій до електричної розетки та переконайтеся, що живлення вмикається.

### **Забули свій пароль адміністратора**

Вам потрібна допомога персоналу з обслуговування. Зверніться до місцевого постачальника.

#### *Примітка.*

Нижче наведено початкові значення для адміністратора Web Config.

- ❏ Ім'я користувача: немає (пусто)
- ❏ Пароль: серійний номер сканера

Серійний номер зазначено на етикетці на задній панелі сканера. У разі відновлення налаштувань за замовчуванням для паролю адміністратора вони скидаються до початкових значень.

# **Проблеми з підготування сканування по мережі**

### **Поради щодо вирішення проблем**

❏ Перевірка повідомлення про помилку

У разі помилки, спочатку перевірте чи є якісь повідомлення на панелі керування сканера або екрані драйвера. Якщо у вас встановлено сповіщення електронною поштою у разі виникнення помилки, ви можете відразу дізнатись про стан.

#### ❏ Перевірка стану підключення

Перевірте стан підключення сервера комп'ютера або клієнтського комп'ютера за допомогою таких команд, як ping та ipconfig.

❏ Перевірка підключення

Щоб перевірити з'єднання між сканером та поштовим сервером, виконайте перевірку підключення зі сканера. Також перевірте підключення з клієнтського комп'ютера до сервера, щоб перевірити стан підключення.

❏ Ініціалізація налаштувань

Якщо з боку налаштувань та стану підключення не виявлено помилок, проблему можна вирішити, відключивши або ініціалізувавши налаштування мережі сканера, після чого встановити їх знову.

#### **Пов'язані відомості**

- & [«Налаштування поштового сервера» на сторінці 118](#page-117-0)
- & [«Перевірка повідомлень про помилку на панелі керування» на сторінці 204](#page-203-0)

### **Не вдається відкрити Web Config**

#### **Не призначено IP-адресу для сканера.**

#### **Solutions**

Чинну IP-адресу не можна призначити сканеру. Налаштуйте IP-адресу за допомогою панелі керування сканера. Перевірити правильність поточного налаштування можна з панелі керування сканера.

#### **Веб-браузер не підтримує стійкість шифрування для SSL/TLS.**

#### **Solutions**

SSL/TLS має Стійкість шифрування. Ви можете відкрити Web Config за допомогою веб-браузера, який підтримує групове шифрування, як показано нижче. Переконайтеся, що ви використовуєте підтримуваний браузер.

- ❏ 80 бит: AES256/AES128/3DES
- ❏ 112 бит: AES256/AES128/3DES
- ❏ 128 бит: AES256/AES128
- ❏ 192 бит: AES256
- ❏ 256 бит: AES256

#### **Термін дії CA-підписаний Сертифікат минув.**

#### **Solutions**

Якщо виникла проблема з датою спливання терміну дії сертифіката, при підключенні до Web Config за допомогою зв'язку SSL/TLS (https) буде відображено повідомлення «Термін дії сертифікату минув». Якщо це повідомлення з'являється до дати спливання терміну дії, переконайтеся, що дату на сканері налаштовано правильно.

#### **Загальна назва сертифіката та сканера не збігаються.**

#### **Solutions**

Якщо загальна назва сертифіката та сканера не збігаються, з'являється повідомлення «Назва сертифіката безпеки не збігається···» під час доступу до Web Config за допомогою зв'язку SSL/TLS (https). Це відбувається через те, що нижченаведені IP-адреси не збігаються.

- ❏ IP-адреса сканера, що введена до загальної назви для створення Сертифікат із власним підписом або CSR
- ❏ IP-адреса, що введена у веб-браузер під час запуску Web Config

Якщо це Сертифікат із власним підписом, оновіть сертифікат.

Для CA-підписаний Сертифікат знов візьміть сертифікат для сканера.

#### **Для веб-браузера не налаштовано параметр проксі-сервера локальної адреси.**

#### **Solutions**

Якщо сканер налаштовано на використання проксі-сервера, налаштуйте веб-браузер так, щоб він не підключався до локальної адреси через проксі-сервер.

#### <span id="page-206-0"></span>❏ Windows:

Виберіть **Панель керування** > **Мережа й Інтернет** > **Властивості браузера** > **Підключення** > **Настройки локальної мережі** > **Проксі-сервер**, після чого налаштуйте на невикористання проксі-сервера для локальної мережі (локальних адрес).

#### ❏ Mac OS:

Виберіть **Системні параметри** > **Мережа** > **Додатково** > **Проксі**, після чого зареєструйте локальну адресу для **Не використовувати налаштування проксі для таких хостів і доменів**. Приклад:

192.168.1.\*: Локальна адреса 192.168.1.XXX, маска підмережі 255.255.255.0

192.168.\*.\*: Локальна адреса 192.168.XXX.XXX, маска підмережі 255.255.0.0

#### **У налаштуваннях комп'ютера вимкнено DHCP.**

#### **Solutions**

Якщо на комп'ютерів вимкнено службу DHCP, призначену для автоматичного отримання IPадреси, відкрити Web Config не вдасться. Увімкніть DHCP.

Приклад для Windows 10:

Відкрийте панель керування, а потім натисніть **Мережа та інтернет** > **Центр мережевих підключень і спільного доступу** > **Змінити налаштування адаптера**. Відкрийте екран властивостей підключення, яке використовується, а потім екран властивостей для **Протоколу Інтернету версії 4 (TCP/IPv4)** або **Протоколу Інтернету версії 6 (TCP/IPv6)**. Перевірте, чи вибрано у відображеному вікні параметр **Отримати IP-адресу автоматично**.

# **Проблеми із запуском сканування**

### **Не вдається запустити сканування з комп'ютера**

Перевірте, що сканер підключено до комп'ютера належним чином.

Причина та вирішення проблеми залежить від того, чи принтер підключено, чи ні.

#### **Перевірка стану підключення (Windows)**

Перевірте стан підключення за допомогою програми Утиліта Epson Scan 2 Utility.

#### *Примітка.*

Утиліта Epson Scan 2 Utility — програма, що постачається у складі програмного забезпечення сканера.

- 1. Запустіть Утиліта Epson Scan 2 Utility.
	- ❏ Windows 10

Натисніть кнопку «Пуск», а тоді виберіть **EPSON** > **Утиліта Epson Scan 2 Utility**.

❏ Windows 8.1/Windows 8

Введіть назву програми в пошуковий рядок і виберіть відображену піктограму.

❏ Windows 7

Натисніть кнопку «Пуск», оберіть **Усі програми** або **Програми** > **EPSON** > **Epson Scan 2** > **Утиліта Epson Scan 2 Utility**.

2. На екрані **Утиліта Epson Scan 2 Utility** відкрийте список **Сканер**, після чого клацніть **Настройки**, щоб відкрити екран **Настройки сканера**.

Якщо екран **Настройки сканера** вже відображено замість екрана **Утиліта Epson Scan 2 Utility**, перейдіть до наступного.

3. Якщо на екрані **Настройки сканера** сканер не відображено, це значить що сканер не виявлено.

Клацніть **Додати**, після чого додайте сканер на екрані **Додати мережевий сканер**.

Якщо пошук сканера виконати не вдається або не вдається виконати сканування, навіть якщо виявлено правильний сканер, див. відповідну інформацію.

#### **Пов'язані відомості**

- & [«Не вдається підключитися до мережі» на сторінці 209](#page-208-0)
- & [«Не вдається підключити сканер через USB» на сторінці 211](#page-210-0)
- & [«Виконати друк не вдається навіть при встановленому належним чином підключенні» на сторінці 212](#page-211-0)

### **Перевірка стану підключення (Mac OS)**

Перевірте стан підключення за допомогою програми Утиліта Epson Scan 2 Utility.

#### *Примітка.*

Утиліта Epson Scan 2 Utility — програма, що постачається у складі програмного забезпечення сканера.

1. Запустіть Утиліта Epson Scan 2 Utility.

Виберіть **Перехід** > **Програми** > **Epson Software** > **Утиліта Epson Scan 2 Utility**.

2. На екрані **Утиліта Epson Scan 2 Utility** відкрийте список **Сканер**, після чого клацніть **Настройки**, щоб відкрити екран **Настройки сканера**.

Якщо екран **Настройки сканера** вже відображено замість екрана **Утиліта Epson Scan 2 Utility**, перейдіть до наступного

3. Якщо на екрані **Настройки сканера** сканер не відображено, це значить що сканер не виявлено.

Клацніть піктограму , після чого дозвольте програмі внести зміни.

4. Клацніть піктограму <sup>+</sup>, після чого додайте сканер на екрані **Додати мережевий сканер**.

Якщо пошук сканера виконати не вдається або не вдається виконати сканування, навіть якщо виявлено правильний сканер, див. відповідну інформацію.

#### **Пов'язані відомості**

- & [«Не вдається підключитися до мережі» на сторінці 209](#page-208-0)
- & [«Не вдається підключити сканер через USB» на сторінці 211](#page-210-0)
- & [«Виконати друк не вдається навіть при встановленому належним чином підключенні» на сторінці 212](#page-211-0)

#### <span id="page-208-0"></span>**Не вдається підключитися до мережі**

Проблема може виникнути через наведені нижче причини.

#### **Виникли неполадки в роботі мережевих пристроїв при підключенні до Wi-Fi.**

#### **Solutions**

Вимкніть пристрої, які потрібно підключити до мережі. Зачекайте 10 секунд, а тоді увімкніть пристрої у такій послідовності: бездротовий маршрутизатор, комп'ютер або смарт-пристрій, а тоді сканер. Перемістіть сканер та комп'ютер або смарт-пристрій ближче до бездротового маршрутизатора, щоб полегшити радіокомунікацію, а тоді спробуйте ще раз внести мережеві налаштування.

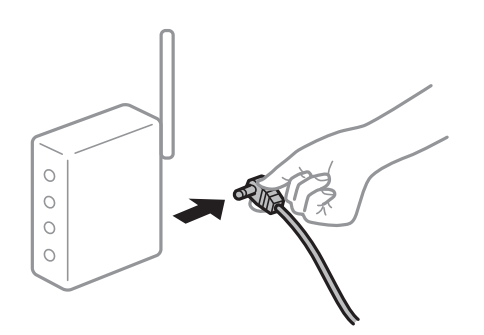

#### **Пристрої не отримують сигнал від безпровідного маршрутизатора через велику відстань між ними.**

#### **Solutions**

Перемістивши комп'ютер або смарт-пристрій і сканер ближче до безпровідного маршрутизатора, вимкніть безпровідний маршрутизатор, після чого знову ввімкніть його.

#### **У разі заміни безпровідного маршрутизатора, налаштування не відповідають нового маршрутизатору.**

#### **Solutions**

Виконайте налаштування підключення знову, щоб вони відповідали новому безпровідному маршрутизатору.

& [«У разі заміни безпровідного маршрутизатора» на сторінці 234](#page-233-0)

#### **SSID, підключені з комп'ютера або смарт-пристрою та комп'ютера, різні.**

#### **Solutions**

Якщо одночасно використовується кілька безпровідних маршрутизаторів, або якщо безпровідний маршрутизатор має кілька SSID, і пристрої підключено до різних SSID, вам не вдасться підключитися до безпровідного маршрутизатора.

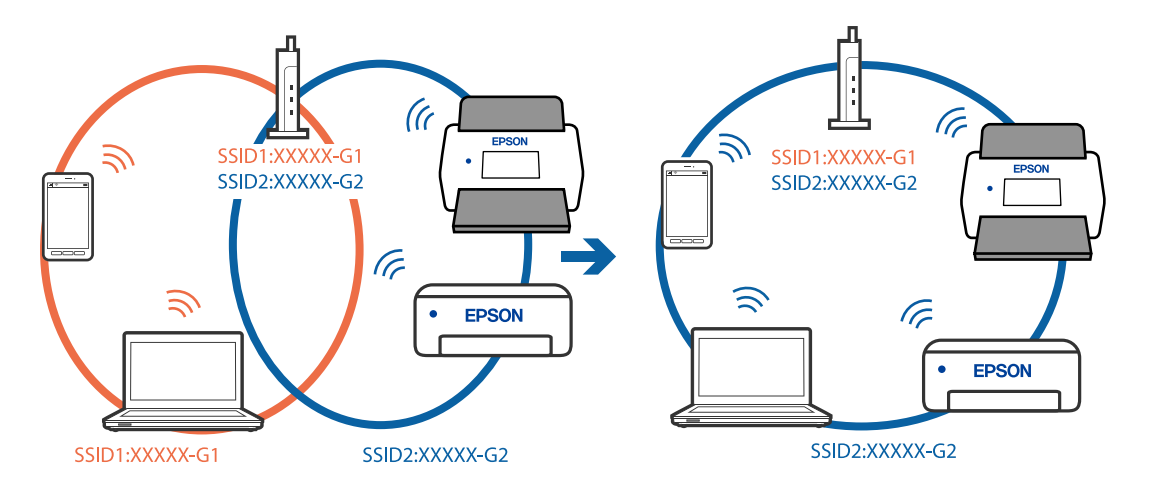

Підключіть комп'ютер або смарт-пристрій до того самого ідентифікатора SSID, що й сканер.

#### **На безпровідному маршрутизаторі доступна функція розмежування даних.**

#### **Solutions**

Більшість безпровідних маршрутизаторів мають функцію розмежування даних, яка блокує з'єднання між підключеними пристроями. Якщо не вдається встановити з'єднання між сканером і комп'ютером або смарт-пристроєм, навіть якщо вони підключені до однієї мережі, вимкніть на бездротовому маршрутизаторі функцію розмежування даних. Для отримання детальнішої інформації див. посібник, який постачається разом із бездротовим маршрутизатором.

#### **IP-адресу призначено неправильно.**

#### **Solutions**

Якщо IP-адреса, призначена сканеру, — 169.254.XXX.XXX, а маска підмережі — 255.255.0.0, можливо IP-адресу призначено неправильно.

Виберіть на панелі керування сканера **Налаш.** > **Налаштування мережі** > **Розширений** > **Настройка TCP/IP**, після чого перевірте IP-адресу та маску підмережі, призначені сканеру.

Перезапустіть бездротовий маршрутизатор або переналаштуйте мережу для сканера.

& [«Повторне налаштування підключення до мережі» на сторінці 233](#page-232-0)

#### **Виникла проблема з налаштуваннями мережі на комп'ютері.**

#### **Solutions**

Спробуйте відкрити будь-який веб-сайт із комп'ютера, щоб упевнитися, що налаштування мережі на комп'ютері правильні. Якщо жоден веб-сайт відкрити не вдається, проблема може бути на комп'ютері.

Перевірте мережеве з'єднання комп'ютера. Для детальнішої інформації див. документацію, що у комплекті з комп'ютером.

#### **Сканер підключено через Ethernet за допомогою пристроїв, що підтримують IEEE 802.3az (технологія Ethernet з режимом енергозбереження).**

#### **Solutions**

Під час підключення сканера до мережі Ethernet за допомогою пристроїв, що підтримують стандарт IEEE 802.3az (технологія Ethernet з режимом енергозбереження), залежно від використання концентратора або маршрутизатора можуть виникати перелічені далі проблеми.

- <span id="page-210-0"></span>❏ Підключення стає нестабільним, сканер підключається та відключається знову й знову.
- ❏ Неможливо підключитися до сканера.
- ❏ Швидкість зв'язку стає повільною.

Виконайте наведені нижче дії, щоб вимкнути стандарт IEEE 802.3az для сканера, а потім підключити.

- 1. Відключіть кабель Ethernet, підключений до комп'ютера та сканера.
- 2. Якщо стандарт IEEE 802.3az для комп'ютера увімкнено, вимкніть його. Докладніше див. документацію, що входить до комплекту постачання комп'ютера.
- 3. Під'єднайте комп'ютер і сканер до Ethernet-кабелю.
- 4. Перевірте на сканері налаштування мережі. Виберіть **Налаш.** > **Стан мережі** > **IP-адреса**.
- 5. Перевірте IP-адресу сканера.
- 6. Відкрийте на комп'ютері Web Config. Відкрийте веб-браузер і введіть IP-адресу сканера. [«Запуск конфігурації мережі у веб-браузері» на сторінці 30](#page-29-0)
- 7. Виберіть вкладку **Мережа** > **Дротова LAN**.
- 8. Виберіть **Вимкнути** для **IEEE 802.3az**.
- 9. Клацніть **Далі**.
- 10. Клацніть **OK**.
- 11. Відключіть кабель Ethernet, підключений до комп'ютера та сканера.
- 12. Якщо на кроці 2 для комп'ютера був відключений стандарт IEEE 802.3az, увімкніть його.
- 13. Підключіть кабелі Ethernet до комп'ютера та сканера, які були відключені на кроці 1. Якщо проблема все ще існує, її можуть спричиняти інші пристрої, а не сканер.

#### **Сканер вимкнено.**

#### **Solutions**

Переконайтеся, що сканер увімкнено.

Крім того, зачекайте, поки індикатор стану припинить блимати: це свідчитиме про готовність сканера до роботи.

### **Не вдається підключити сканер через USB**

Можна розглянути такі причини.

#### <span id="page-211-0"></span>**USB-кабель не підключено до електричної розетки належним чином.**

#### **Solutions**

Правильно під'єднайте USB-кабель до сканера й комп'ютера.

#### **Виникла проблема з USB-концентратором.**

#### **Solutions**

Якщо використовується USB-концентратор, спробуйте підключити сканер безпосередньо до комп'ютера.

#### **Виникла проблема з USB-кабелем або портом USB.**

#### **Solutions**

Якщо USB-кабель не розпізнається, змініть порт або поміняйте USB-кабель.

#### **Сканер вимкнено.**

#### **Solutions**

Переконайтеся, що сканер увімкнено.

Крім того, зачекайте, поки індикатор стану припинить блимати: це свідчитиме про готовність сканера до роботи.

#### **Виконати друк не вдається навіть при встановленому належним чином підключенні**

#### **Необхідні програми не встановлено на комп'ютері.**

#### **Solutions**

Переконайтеся, що встановлено такі програми:

- ❏ Document Capture Pro (Windows) або Document Capture (Mac OS)
- ❏ Epson Scan 2

Якщо програми не встановлено, перевстановіть їх.

& [«Встановлення програм» на сторінці 228](#page-227-0)

#### **Завдання не призначене панелі керування сканера.**

#### **Solutions**

Перевірте, чи правильно призначено завдання панелі керування в програмі Document Capture Pro (Windows) або Document Capture (Mac OS).

& [«Створення завдання та призначення завдання на панелі керування \(Windows\)» на сторінці 112](#page-111-0)

#### **У разі використання TWAIN-сумісних програм, в параметрах джерела вказано не той сканер. (Windows)**

#### **Solutions**

Переконайтеся, що зі списку програм вибрано правильний сканер.

#### <span id="page-212-0"></span>**AirPrint вимкнено.**

#### **Solutions**

Увімкніть налаштування AirPrint у меню Web Config.

### **Не вдається запустити сканування зі смарт-пристрою**

Перевірте, що сканер підключено до смарт-пристрою належним чином.

Причина та вирішення проблеми залежить від того, чи принтер підключено, чи ні.

### **Перевірка стану підключення (смарт-пристрій)**

Для перевірки стану підключення смарт-пристрою та сканера скористайтеся Epson Smart Panel.

- 1. Запустіть на смарт-пристрої програму Epson Smart Panel.
- 2. Перевірте, чи відображено у Epson Smart Panel ім'я сканера.

Відображення імені сканера свідчить про те, що підключення між смарт-пристроєм і сканером успішно встановлено.

Якщо відображено повідомлення, що сканер не вибрано, це свідчить про те, що підключення між смарт-пристроєм і сканером не встановлено. Щоб виконати підключення до сканера, виконайте вказівки Epson Smart Panel.

Якщо підключитися до сканера по мережі не вдається, див. відповідну інформацію.

#### **Пов'язані відомості**

& «Не вдається підключитися до мережі» на сторінці 213

#### **Не вдається підключитися до мережі**

Проблема може виникнути через наведені нижче причини.

#### **Виникли неполадки в роботі мережевих пристроїв при підключенні до Wi-Fi.**

#### **Solutions**

Вимкніть пристрої, які потрібно підключити до мережі. Зачекайте 10 секунд, а тоді увімкніть пристрої у такій послідовності: бездротовий маршрутизатор, комп'ютер або смарт-пристрій, а тоді сканер. Перемістіть сканер та комп'ютер або смарт-пристрій ближче до бездротового

маршрутизатора, щоб полегшити радіокомунікацію, а тоді спробуйте ще раз внести мережеві налаштування.

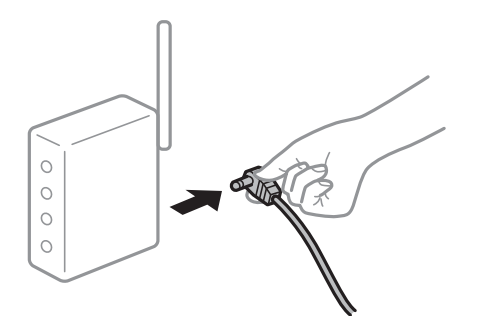

#### **Пристрої не отримують сигнал від безпровідного маршрутизатора через велику відстань між ними.**

#### **Solutions**

Перемістивши комп'ютер або смарт-пристрій і сканер ближче до безпровідного маршрутизатора, вимкніть безпровідний маршрутизатор, після чого знову ввімкніть його.

#### **У разі заміни безпровідного маршрутизатора, налаштування не відповідають нового маршрутизатору.**

#### **Solutions**

Виконайте налаштування підключення знову, щоб вони відповідали новому безпровідному маршрутизатору.

& [«У разі заміни безпровідного маршрутизатора» на сторінці 234](#page-233-0)

#### **SSID, підключені з комп'ютера або смарт-пристрою та комп'ютера, різні.**

#### **Solutions**

Якщо одночасно використовується кілька безпровідних маршрутизаторів, або якщо безпровідний маршрутизатор має кілька SSID, і пристрої підключено до різних SSID, вам не вдасться підключитися до безпровідного маршрутизатора.

Підключіть комп'ютер або смарт-пристрій до того самого ідентифікатора SSID, що й сканер.

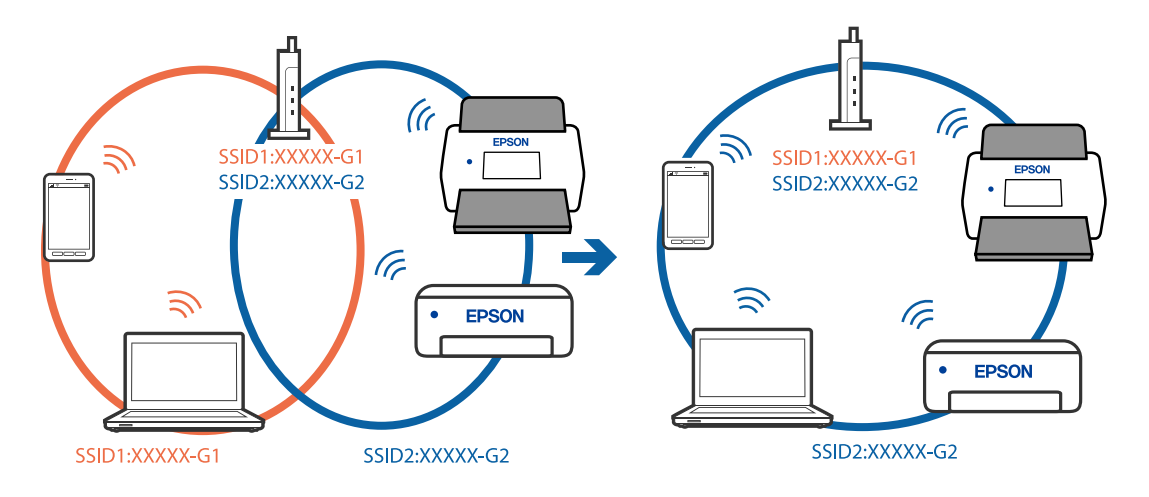

#### <span id="page-214-0"></span>**На безпровідному маршрутизаторі доступна функція розмежування даних.**

#### **Solutions**

Більшість безпровідних маршрутизаторів мають функцію розмежування даних, яка блокує з'єднання між підключеними пристроями. Якщо не вдається встановити з'єднання між сканером і комп'ютером або смарт-пристроєм, навіть якщо вони підключені до однієї мережі, вимкніть на бездротовому маршрутизаторі функцію розмежування даних. Для отримання детальнішої інформації див. посібник, який постачається разом із бездротовим маршрутизатором.

#### **IP-адресу призначено неправильно.**

#### **Solutions**

Якщо IP-адреса, призначена сканеру, — 169.254.XXX.XXX, а маска підмережі — 255.255.0.0, можливо IP-адресу призначено неправильно.

Виберіть на панелі керування сканера **Налаш.** > **Налаштування мережі** > **Розширений** > **Настройка TCP/IP**, після чого перевірте IP-адресу та маску підмережі, призначені сканеру.

Перезапустіть бездротовий маршрутизатор або переналаштуйте мережу для сканера.

& [«Повторне налаштування підключення до мережі» на сторінці 233](#page-232-0)

#### **Виникла проблема з налаштуваннями мережі на смарт-пристрої.**

#### **Solutions**

Спробуйте відкрити будь-який веб-сайт зі смарт-пристрою, щоб упевнитися, що налаштування мережі на смарт-пристрої правильні. Якщо жоден веб-сайт відкрити не вдається, проблема може бути на смарт-пристрої.

Перевірте мережеве з'єднання комп'ютера. Щоб отримати докладнішу інформацію, див. документацію, що постачалася з вашим смарт-пристроєм.

#### **Сканер вимкнено.**

#### **Solutions**

Переконайтеся, що сканер увімкнено.

Крім того, зачекайте, поки індикатор стану припинить блимати: це свідчитиме про готовність сканера до роботи.

### **Не вдається зберегти скановане зображення у папку спільного доступу**

### **При скануванні у мережеву папку на панелі керування з'являються повідомлення**

Якщо повідомлення відображаються на панелі керування, то, щоб вирішити проблеми, перегляньте саме повідомлення або нижченаведений список.

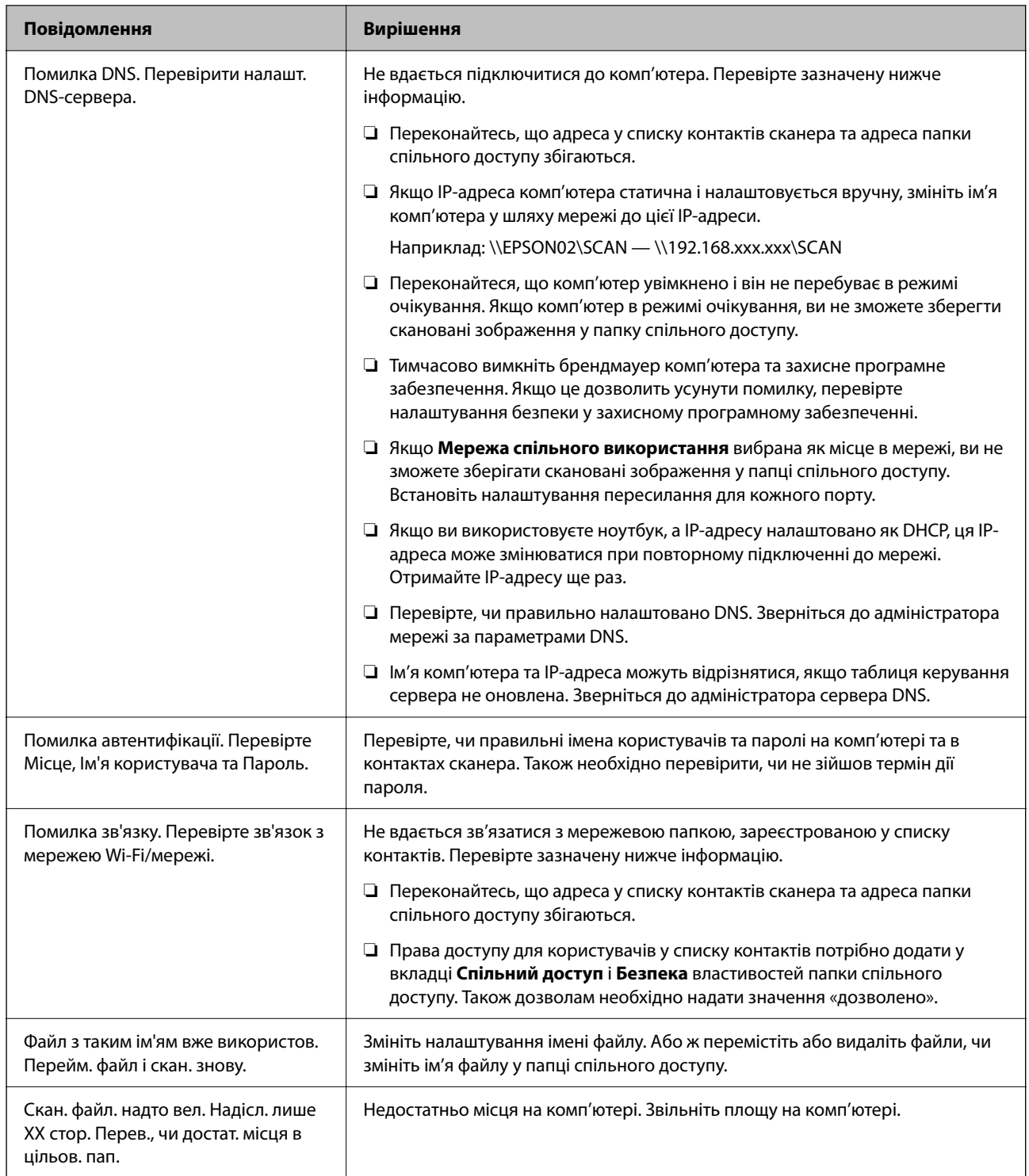

### *Перевірка місця, де сталася помилка*

Під час зберігання сканованих зображень у папку спільного доступу, процес зберігання відбувається в описаний нижче спосіб. Можна після того перевірити точку, в якій сталася помилка.

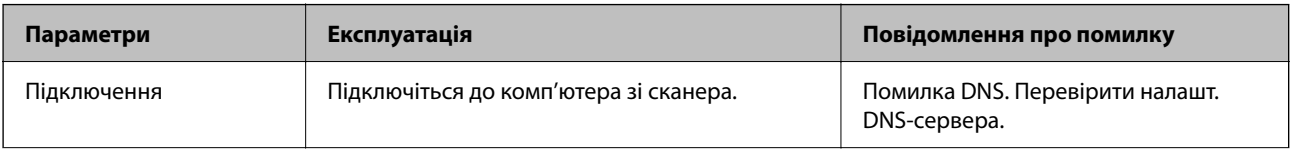
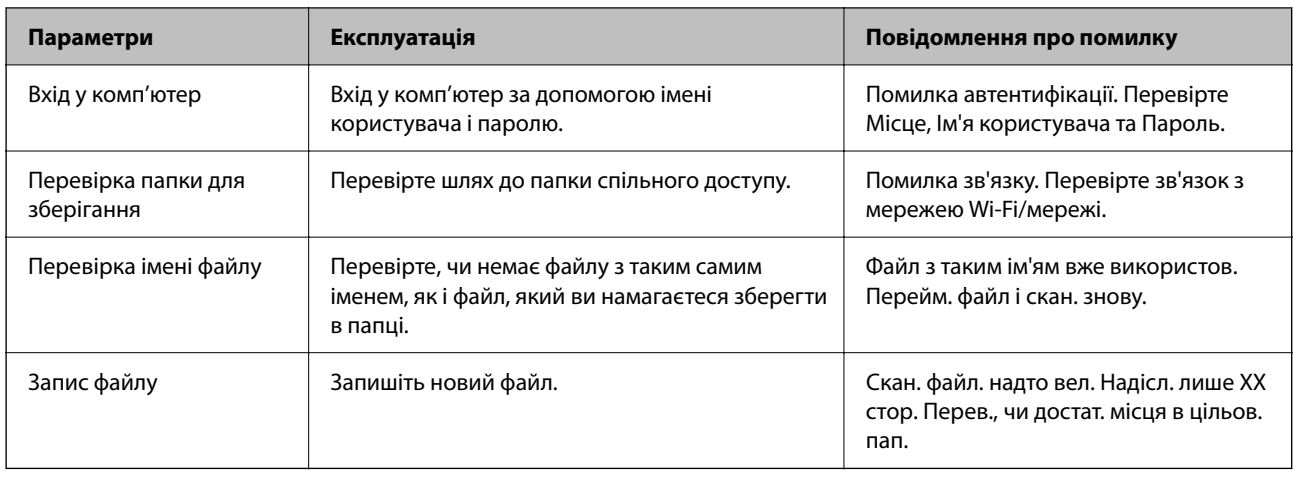

### **Зберігання сканованих зображень потребує часу**

## **Процес розпізнаванні імені довго визначає «Доменне ім'я» та «IP-адресу». Solutions**

- Перегляньте наведену нижче інформацію.
- ❏ Перевірте, чи правильно налаштовано DNS.
- ❏ Перевірте правильність налаштувань DNS під час перевірки Web Config.
- ❏ Перевірте, чи правильно вказано доменне ім'я DNS.

## **Не вдається надіслати скановані зображення у хмару**

- ❏ Переконайтесь, що під час входу в обліковий запис введено правильну інформацію.
- ❏ Переконайтесь, що служба працює. Службу може бути тимчасово вимкнено через технічне обслуговування системи. Для отримання докладнішої інформації перейдіть на веб-сайт служби обліку.

## **Не вдається надіслати скановані зображення на електронну пошту**

- ❏ Перевірте, чи працює введена адреса електронної пошти.
- ❏ Перевірте, чи правильно задано параметри сервера електронної пошти.
- ❏ Зверніться до адміністратора сервера електронної пошти, щоб переконатися, що сервер працює.

#### **Пов'язані відомості**

& [«Перевірка з'єднання з поштовим сервером» на сторінці 120](#page-119-0)

## <span id="page-217-0"></span>**Проблеми автентифікації**

## **Забули пароль або номер посвідчення**

Якщо ви забули пароль або номер посвідчення, зверніться до системного адміністратора.

## **Немає звуку автентифікації, навіть коли картка знаходиться над пристроєм автентифікації**

Якщо сканер не відображає панель у режимі сну (режимі заощадження енергії), звук автентифікації може бути відсутній.

## **Проблеми, пов'язані з подачею паперу**

## **Подається кілька оригіналів (подвійна подача)**

У разі подвійної подачі перевірте зазначену нижче інформацію.

- ❏ Якщо оригінали зминаються всередині сканера, відкрийте кришку сканера та вийміть оригінали, після чого закрийте кришку сканера.
- ❏ Перевірте скановане зображення, а тоді в разі потреби виконайте повторне сканування оригіналів.

Якщо часто подаються декілька оригіналів, спробуйте нижчезазначені рішення.

- ❏ Якщо завантажувати оригінали, які не підтримуються, сканер може одночасно подавати декілька оригіналів.
- ❏ Очистіть ролики всередині сканера.
- ❏ Зменшіть кількість оригіналів, що завантажуються одночасно.
- ❏ Виберіть **Повільна швидкість** на панелі управління, щоб уповільнити швидкість сканування.
- ❏ Використовуйте режим **Режим автоматичної подачі** і скануйте оригінали по черзі.

У разі використання Document Capture Pro, вікно Epson Scan 2 можна відкрити, натиснувши кнопку **Детальні настройки** на екрані **Настройки сканування**.

#### **Пов'язані відомості**

- & [«Сканування у режимі Режим автоматичної подачі» на сторінці 114](#page-113-0)
- & [«Очищення внутрішніх компонентів сканера» на сторінці 188](#page-187-0)
- & «Видалення зім'ятих оригіналів зі сканера» на сторінці 218

## **Видалення зім'ятих оригіналів зі сканера**

Якщо всередині сканера зім'явся оригінал, дотримуйтеся цих вказівок, щоб видалити його.

#### *Примітка.*

Epson Smart Panel не підтримує сканування довгого паперу (від 393,8 мм (15,5 дюйм.)).

- 1. Вийміть усі оригінали, що залишилися у вхідному лотку.
- 2. Потягніть важіль і відкрийте кришку сканера.

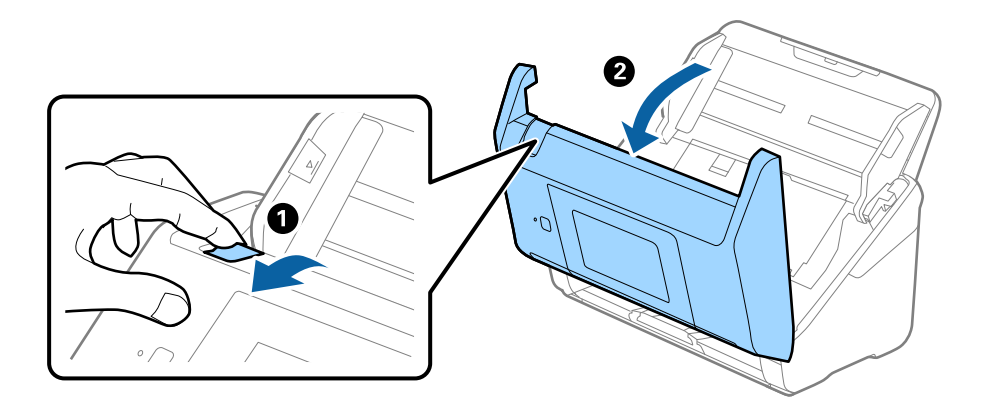

3. Обережно витягніть будь-які оригінали, які залишилися всередині сканера.

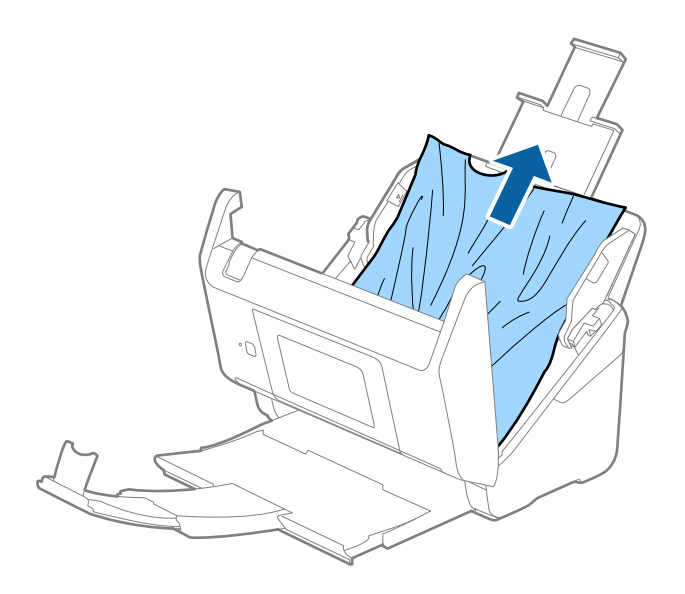

4. Якщо ви не можете витягнути оригінали прямо вгору, обережно витягніть застряглі оригінали з вихідного лотка в напрямку стрілки.

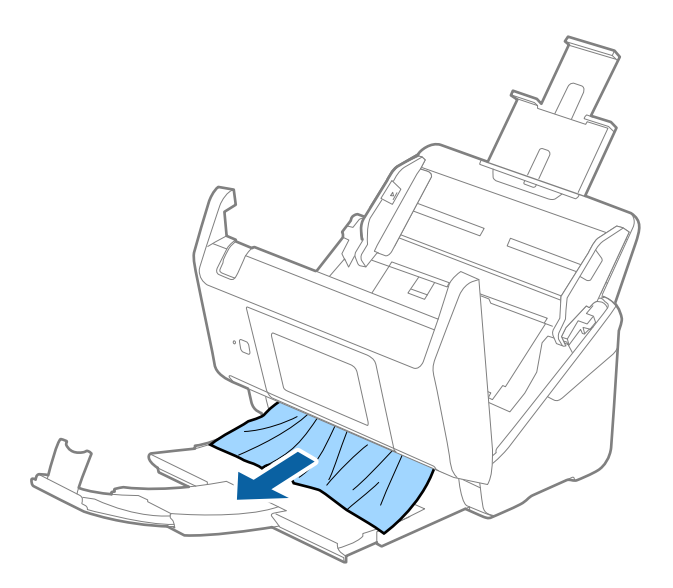

#### c*Важливо*

Перевірте, що всередині сканера не залишилося рештків паперу.

5. Закрийте кришку сканера.

#### **Пов'язані відомості**

- & [«Подається кілька оригіналів \(подвійна подача\)» на сторінці 218](#page-217-0)
- & «Захист паперу Працює неналежним чином» на сторінці 220

## **Сканер часто зминає оригінали**

Якщо сканер часто зминає оригінали, спробуйте виконати вказані нижче кроки.

- ❏ Виберіть **Повільна швидкість** на панелі управління, щоб уповільнити швидкість сканування.
- ❏ Очистіть ролики всередині сканера.
- ❏ Якщо відкинуті оригінали застрягають у вихідному лотку, не використовуйте вихідний лоток.

#### **Пов'язані відомості**

- & [«Очищення внутрішніх компонентів сканера» на сторінці 188](#page-187-0)
- & [«Подається кілька оригіналів \(подвійна подача\)» на сторінці 218](#page-217-0)
- & «Захист паперу Працює неналежним чином» на сторінці 220

### **Захист паперу Працює неналежним чином**

Залежно від оригіналу та вибраного рівня, ця функція може працювати неналежним чином.

❏ Виберіть **Вим.**, щоб вимкнути цю функцію в разі сканування пластикових карток або цупкого паперу.

- ❏ Коли неправильне визначення стається часто, понизьте рівень цієї функції.
- ❏ Якщо оригінал пошкоджено, перевірте, що цю функцію увімкнено. Якщо її вже увімкнено, збільште рівень захисту функції.

#### **Пов'язані відомості**

- & [«Налашт. сканера» на сторінці 179](#page-178-0)
- & [«Видалення зім'ятих оригіналів зі сканера» на сторінці 218](#page-217-0)

## **Оригінали забруднюються**

Очистіть частини всередині сканера.

#### **Пов'язані відомості**

& [«Очищення внутрішніх компонентів сканера» на сторінці 188](#page-187-0)

## **Під час безперервного сканування зменшилася швидкість**

У разі безперервного сканування за допомогою ADF сканування сповільнюється, щоб запобігти перегріванню чи пошкодженню механізму сканування. Однак ви все ще можете продовжувати сканувати.

Щоб повернути звичайну швидкість сканування, потрібно залишити сканер без роботи щонайменше на 30 хвилин. Швикість сканування не відновиться, навіть якщо вимкнути живлення.

## **Сканування триває надто довго**

- ❏ Швидкість сканування може впасти залежно від умов сканування, як-от високої роздільної здатності, функцій налаштування зображення, формату файлу тощо.
- ❏ Комп'ютери з портами USB 3.0 (супершвидкісний) або USB 2.0 (швидкісний) можуть передавати дані швидше, ніж комп'ютери з портами USB 1.1. Якщо сканер підключено через порт USB 3.0 або USB 2.0, переконайтеся, що порт відповідає системним вимогам.
- ❏ Якщо використовується програма захисту, виключіть файл TWAIN.log зі стеження або налаштуйте файл TWAIN.log лише для перегляду. Докладніші відомості про функції програми захисту див. у довідці програми та інших документах до програмного забезпечення. Файл TWAIN.log зберігається в наведених нижче розташуваннях.

C:\Users\(ім'я користувача)\AppData\Local\Temp

## <span id="page-221-0"></span>**Проблеми з відсканованим зображенням**

## **Під час сканування з ADF з'являються прямі лінії**

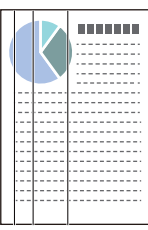

❏ Очистіть пристрій ADF.

На зображенні можуть з'являтися прямі лінії, коли в ADF попадає сміття або бруд.

- ❏ Видаліть будь-яке сміття або бруд, яке прилипло до оригінала.
- ❏ Якщо використовується функція **Виявлення бруду на склі**, то в разі виявлення бруду на склі сканера з'являється оповіщення.

Виберіть **Налаш.** на головному екрані > **Налашт. сканера** > **Виявлення бруду на склі**, після чого виберіть **Увімк. – низький** або **Увімк. – високий**.

Коли відображається оповіщення, очистьте поверхні скла всередині сканера за допомогою оригінального набору для чищення Epson або м'якої тканини.

#### *Примітка.*

- ❏ Залежно від бруду, його може бути визначено неправильно.
- ❏ Якщо визначення відбулося неналежним чином, змініть налаштування.

Виберіть *Увімк. – високий*, якщо бруд не виявлено. Виберіть *Увімк. – низький* або *Вим.*, якщо оповіщення з'явилося через неправильне визначення.

#### **Пов'язані відомості**

& [«Очищення внутрішніх компонентів сканера» на сторінці 188](#page-187-0)

## **Сповіщення про забруднення скла не зникає**

Якщо після очищення внутрішньої частини сканера з'являється сповіщення про забруднення скла, перевірте скляну поверхню знову. Якщо на склі є подряпини, вони будуть розглядатися як забруднення.

Скляну частину необхідно замінити. Зверніться до місцевого постачальника щодо ремонту.

## **Нерівномірність кольорів на сканованому зображенні**

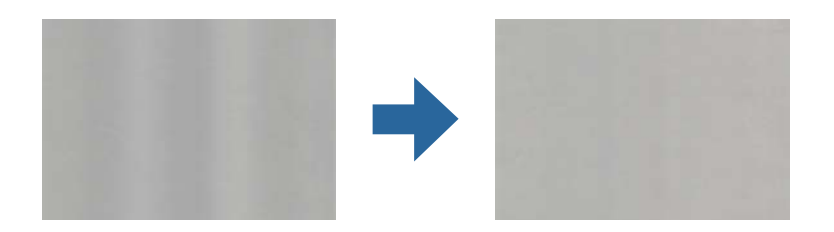

Якщо на сканер падає сильне світло, наприклад, прямі сонячні промені, датчик усередині сканера неправильно визначає світло, і тому кольори на сканованому зображенні стають нерівномірними.

- ❏ Змініть положення сканера таким чином, щоб на його передню частину не падало сильне світло.
- ❏ Перемістіть сканер у місце, де на нього не падатиме сильне світло.

## **Розширення або стиснення сканованого зображення**

Розширюючи або стискаючи скановане зображення, ви можете регулювати співвідношення розширення за допомогою функції **Налаштування** у програмі Epson Scan 2 Utility. Ця функція доступна тільки для Windows.

#### *Примітка.*

Epson Scan 2 Utility — додаток, що постачається з програмним забезпеченням сканера.

- 1. Запустіть Epson Scan 2 Utility.
	- ❏ Windows 10/Windows Server 2016

Натисніть кнопку «Пуск», а тоді виберіть **EPSON** > **Epson Scan 2 Utility**.

❏ Windows 8.1/Windows 8/Windows Server 2012 R2/Windows Server 2012

Введіть назву програми в пошуковий рядок і виберіть відображену піктограму.

❏ Windows 7/Windows Server 2008 R2

Натисніть кнопку «Пуск», а тоді виберіть **Усі програми** або **Програми** > **EPSON** > **Epson Scan 2 Utility** > **Epson Scan 2**.

- 2. Виберіть вкладку **Налаштування**.
- 3. Використовуйте **Розширення/стискання**, щоб відрегулювати співвідношення розширення для сканованих зображень.
- 4. Клацніть **Установити**, щоб застосувати налаштування до сканера.

## **Зображення зі звороту з'являється на фоні сканованого**

На відсканованому зображенні може проявлятися зображення зі зворотної сторони оригіналу.

- ❏ Коли параметр **Авто**, **Колір** або **Відтінки сірого** вибрано як **Тип зображення**:
	- ❏ Переконайтеся, що параметр **Видаліть фон** вибрано у вікні Epson Scan 2. У разі використання Document Capture Pro, вікно можна відкрити, натиснувши кнопку **Детальні настройки** на екрані **Настройки сканування**.

Клацніть вкладку **Розширені настройки** > **Видаліть фон**.

❏ Переконайтеся, що вибрано параметр **Розширення тексту**.

Document Capture Pro (Windows)/Document Capture (Mac OS X): Натисніть **Настройки сканування** > **Розширення тексту**.

Режим Epson Scan 2: Клацніть вкладку **Розширені настройки** > **Розширення тексту**.

#### ❏ У разі, якщо **Чорно-білий** вибрано як **Тип зображення**:

Переконайтеся, що вибрано параметр **Розширення тексту**.

Document Capture Pro (Windows)/Document Capture (Mac OS X): Натисніть **Настройки сканування** > **Розширення тексту**.

Режим Epson Scan 2: Клацніть вкладку **Розширені настройки** > **Розширення тексту**.

Залежно від стану сканованого зображення натисніть **Настройки** у вікні Epson Scan 2 і спробуйте встановити нижчий рівень для **Якість відображення контурів** або вищий рівень для **Рівні зменшення шуму**.

## **Скановане зображення або текст розмитий**

Можна налаштувати зовнішній вигляд сканованого зображення або тексту, збільшивши роздільну здатність або регулюючи якість зображення.

❏ Змініть роздільну здатність, а потім знову відскануйте.

Встановіть відповідну роздільну здатність залежно від мети використання сканованого зображення.

❏ Переконайтеся, що вибрано параметр **Розширення тексту**.

Document Capture Pro (Windows)/Document Capture (Mac OS X): Натисніть **Настройки сканування** > **Розширення тексту**.

Режим Epson Scan 2: Клацніть вкладку **Розширені настройки** > **Розширення тексту**.

❏ У разі, якщо **Чорно-білий** вибрано як **Тип зображення**:

Залежно від стану сканованого зображення натисніть **Настройки** у вікні Epson Scan 2 і спробуйте встановити нижчий рівень для **Якість відображення контурів** або вищий рівень для **Рівні зменшення шуму**.

❏ Якщо скануєте у форматі JPEG, спробуйте змінити рівень стиснення.

Document Capture Pro (Windows)/Document Capture (Mac OS X): Клацніть **Параметр** на екрані **Зберегти настройки**, після чого змініть якість зображення для JPEG.

Режим Epson Scan 2: Клацніть **Формат зображення** > **Опції**, після чого змініть **Якість зобр**.

### **Список рекомендованих значень роздільної здатності відповідно до мети**

Див. таблицю та встановіть відповідну роздільну здатність відповідно до мети використання сканованого зображення.

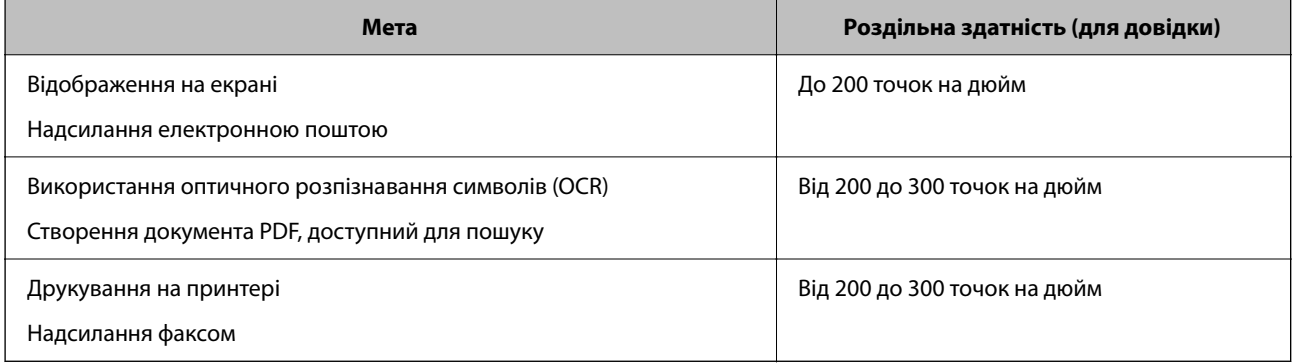

## **З'являються шаблони муару (веб-подібні тіні)**

Якщо оригіналом є друкований документ, у сканованому зображенні може з'явитися шаблон муару (вебподібні тіні).

❏ Переконайтеся, що параметр **Усунення муару** вибрано у вікні Epson Scan 2. У разі використання Document Capture Pro, вікно можна відкрити, натиснувши кнопку **Детальні настройки** на екрані **Настройки сканування**.

Клацніть вкладку **Розширені настройки** > **Усунення муару**.

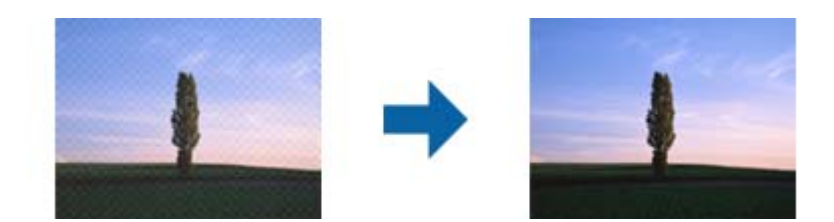

❏ Змініть роздільну здатність, а потім знову відскануйте.

## **Край оригіналу не сканується при автоматичному визначенні розміру оригіналу**

Залежно від оригіналу, його край може не скануватися при автоматичному виявленні розміру оригіналу.

❏ Налаштуйте **Обрізання полів для розміру "Авто"** у вікні Epson Scan 2. У разі використання Document Capture Pro, вікно можна відкрити, натиснувши кнопку **Детальні настройки** на екрані **Настройки сканування**.

Клацніть вкладку **Основні настройки** > **Розмір документа** > **Настройки**. На екрані **Настройки розміру документа** налаштуйте **Обрізання полів для розміру "Авто"**.

❏ Залежно від оригіналу, певна його ділянка може не визначатися правильно у разі використання функції **Автовизначення**. Виберіть потрібний розмір оригіналу зі списку **Розмір документа**.

#### *Примітка.*

Якщо потрібний розмір оригіналу, який потрібно сканувати, не зазначено у списку, створіть розмір вручну у вікні Epson Scan 2. У разі використання Document Capture Pro, вікно можна відкрити, натиснувши кнопку *Детальні настройки* на екрані *Настройки сканування*.

Клацніть вкладку *Основні настройки* > *Розмір документа*, після чого виберіть *Налаштувати*.

## **Символи розпізнаються неправильно**

Перевірте наступне, щоб збільшити рівень оптичного розпізнавання знаків (OCR).

❏ Переконайтеся, що оригінал розміщено рівно.

- ❏ Використовуйте оригінал із чітким текстом. Якість розпізнавання тексту може погіршитися за умови сканування перелічених нижче оригіналів.
	- ❏ Оригінали, які копіювалися кілька разів
	- ❏ Оригінали, отримані факсом (при низькій роздільній здатності)
	- ❏ Оригінали з дуже малими інтервалами між символами або рядками
	- ❏ Оригінали, з перекресленням або підкресленням тексту
	- ❏ Оригінали з написаним від руки текстом
	- ❏ Оригінали зі згинами або складками
- ❏ Тип паперу, виготовлений з термопаперу, як-от чеки, може псуватися з часом або через тертя. Відскануйте їх якомога швидше.
- ❏ Під час збереження файлів у Microsoft® Office або **PDF файл, доступний для пошуку** перевірте, чи правильно вибрані мови.

## **Не вдається усунути проблеми у сканованому зображенні**

Якщо ви спробували всі рішення й не усунули проблему, запустіть відновлення налаштувань за допомогою Epson Scan 2 Utility.

#### *Примітка.*

Epson Scan 2 Utility — додаток, що постачається з програмним забезпеченням сканера.

- 1. Запустіть Epson Scan 2 Utility.
	- ❏ Windows 10/Windows Server 2016

Натисніть кнопку «Пуск», а тоді виберіть **EPSON** > **Epson Scan 2 Utility**.

❏ Windows 8.1/Windows 8/Windows Server 2012 R2/Windows Server 2012

Введіть назву програми в пошуковий рядок і виберіть відображену піктограму.

❏ Windows 7/Windows Server 2008 R2/Windows Server 2008

Натисніть кнопку «Пуск», а тоді виберіть **Усі програми** або **Програми** > **EPSON** > **Epson Scan 2** > **Epson Scan 2 Utility**.

❏ Mac OS

Виберіть **Перейти** > **Програми** > **Epson Software** > **Epson Scan 2 Utility**.

- 2. Виберіть вкладку **Інше**.
- 3. Натисніть **Скинути**.
	- *Примітка.*

Якщо ініціалізація не усунула проблему, видаліть та повторно встановіть драйвер (Epson Scan 2).

## **Проблеми Document Capture Pro**

У разі виникнення проблем під час сканування Document Capture Pro,перейдіть за наведеною нижче URLадресою та ознайомтеся з посібником Document Capture Pro.

<https://support.epson.net/dcp/>

## <span id="page-226-0"></span>**Видалення та встановлення програм**

### **Видалення програм**

Для вирішення певних проблем або оновлення операційної системи може знадобитися видалити програми, а потім знову встановити їх. Увійдіть до свого комп'ютера як адміністратор. Уведіть пароль адміністратора, якщо з'явиться відповідне повідомлення комп'ютера.

### **Видалення програм у Windows**

- 1. Закрийте всі активні програми.
- 2. Відключіть сканер від комп'ютера.
- 3. Відкрийте панель керування:
	- ❏ Windows 10/Windows Server 2016

Клацніть правою кнопкою миші на кнопці пуску та утримуйте її, а тоді виберіть **Панель керування**.

- ❏ Windows 8.1/Windows 8/Windows Server 2012 R2/Windows Server 2012
	- Виберіть **Робочий стіл**, **Налаштування** й **Панель керування**.
- ❏ Windows 7/Windows Server 2008 R2 Натисніть кнопку «Пуск» і виберіть пункт **Панель керування**.
- 4. Виберіть **Видалити програму** в розділі **Програми**.
- 5. Виберіть програму, яку потрібно видалити.
- 6. Клацніть **Видалити/змінити** або **Видалити**.

#### *Примітка.*

Якщо відображається вікно контролю облікового запису користувача, клацніть «Продовжити».

7. Виконайте інструкції на екрані.

#### *Примітка.*

У деяких випадках з'являється повідомлення, що пропонує перезавантажити комп'ютер. У такому разі виберіть *Перезапустити комп'ютер зараз* і клацніть *Готово*.

### **Видалення програм у Mac OS**

#### *Примітка.*

Перевірте, чи встановлена у вас програма EPSON Software Updater.

1. Завантажте програму видалення за допомогою EPSON Software Updater.

Завантаживши програму видалення, ви більше не матимете потреби завантажувати її щоразу, коли ви видаляєте програму.

2. Відключіть сканер від комп'ютера.

- 3. Щоб видалити драйвер сканера, виберіть **Параметри системи** з меню Apple > **Принтера та сканери** (або **Друк і сканування**, **Друк і факс**), а тоді видаліть сканер зі списку увімкнених.
- 4. Закрийте всі активні програми.
- 5. Виберіть **Перейти** > **Програми** > **Epson Software** > **Uninstaller**.
- 6. Виберіть зі списку програму, яку потрібно видалити, а тоді натисніть «Видалити».

#### c*Важливо*

Програма видалення видаляє всі драйвери для сканерів Epson на комп'ютері. Якщо ви використовуєте декілька сканерів Epson, а видалити потрібно тільки певний драйвер, видаліть спочатку всі, а тоді встановіть ще раз тільки потрібний драйвер.

#### *Примітка.*

Якщо у списку програм не відображається програма, яку ви бажаєте видалити, то за допомогою програми видалення не вдасться видалити цю програму. У такому разі виберіть *Перейти* > *Програми* > *Epson Software*, виберіть програму, яку потрібно видалити, а тоді просто перенесіть її в кошик.

### **Встановлення програм**

Дотримуйтеся наведених нижче вказівок, щоб установити необхідні програми.

#### *Примітка.*

- ❏ Увійдіть до свого комп'ютера як адміністратор. Введіть пароль адміністратора, якщо з'явиться відповідний запит.
- ❏ У разі повторного встановлення програм їх потрібно спочатку видалити.
- 1. Закрийте всі активні програми.
- 2. У разі драйвера сканера (Epson Scan 2) тимчасово відключіть сканер від комп'ютера.

#### *Примітка.*

Не підключайте сканер до комп'ютера, доки не з'явиться відповідна вказівка.

3. Встановіть програму, дотримуючись інструкцій на вказаному нижче веб-сайті.

#### [http://epson.sn](http://epson.sn/?q=2)

#### *Примітка.*

В ОС Windows можна також використовувати диск із програмним забезпеченням, що постачався в комплекті зі сканером.

# <span id="page-228-0"></span>**Додавання або заміна комп'ютера або пристроїв**

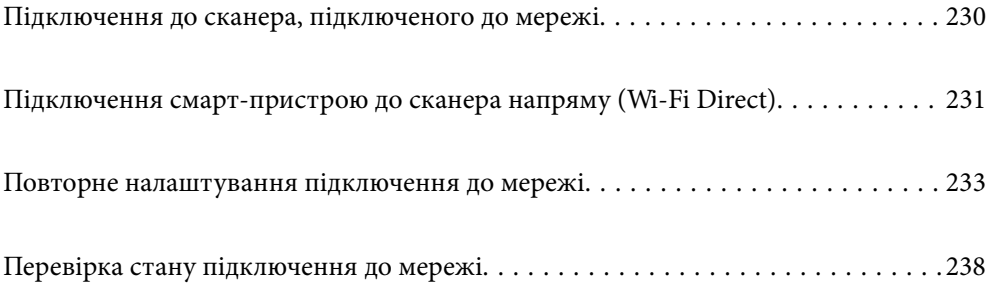

## <span id="page-229-0"></span>**Підключення до сканера, підключеного до мережі**

Якщо сканер вже підключено до мережі, здійснити підключення комп'ютера або смарт-пристрою до сканера можна по мережі.

## **Використання мережевого сканера з другого комп'ютера**

Щоб підключити сканер до комп'ютера, радимо скористатися програмою встановлення. Запустити програму встановлення можна одним із вказаних нижче способів.

❏ Налаштування з веб-сайту

Відкрийте вказаний нижче веб-сайт і введіть назву продукту. Перейдіть до **Установка** та почніть установлення.

[http://epson.sn](http://epson.sn/?q=2)

❏ Установлення за допомогою диска із програмним забезпеченням (тільки для моделей, що постачаються в комплекті з диском із програмним забезпеченням і користувачів, чиї комп'ютери під керуванням ОС Windows оснащено дисководами).

Вставте диск із програмним забезпеченням у комп'ютер, а тоді дотримуйтеся вказівок на екрані.

#### **Вибір сканера**

Виконуйте вказівки на екрані, доки не з'явиться наведений нижче екран, виберіть ім'я сканера, до якого потрібно підключитися, після чого клацніть **Далі**.

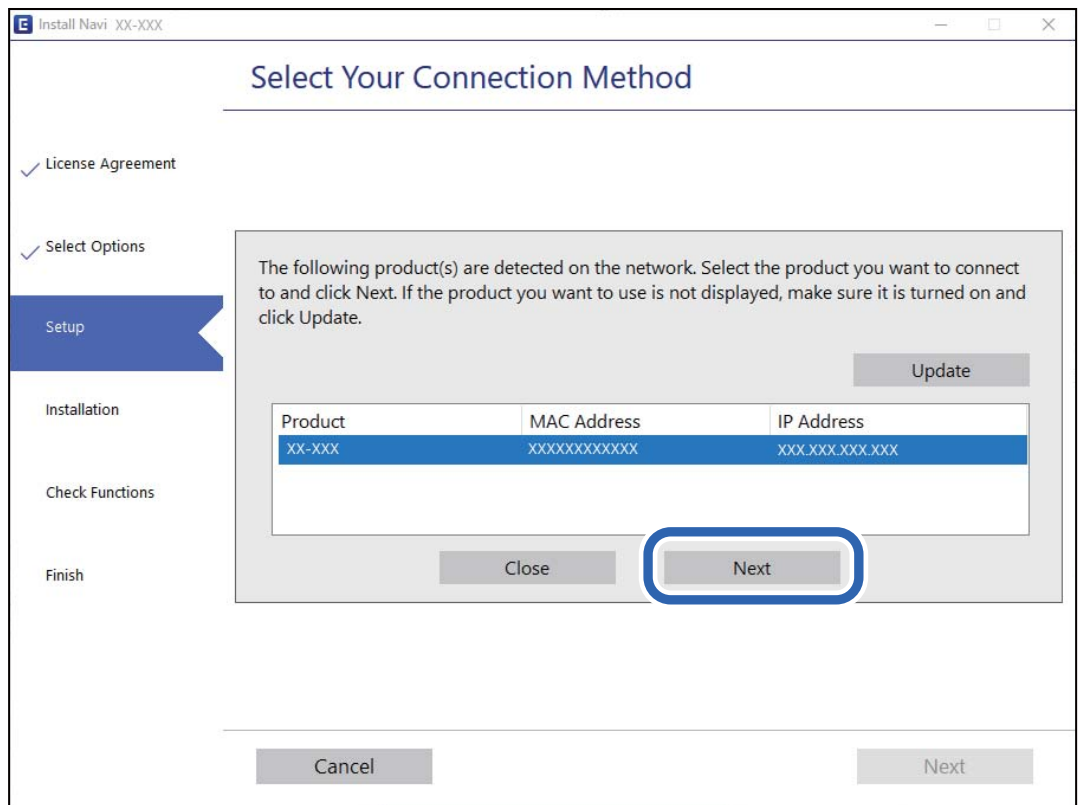

Виконайте інструкції на екрані.

## <span id="page-230-0"></span>**Використання мережевого сканера зі смарт-пристрою**

Ви можете підключити смарт-пристрій до сканер в один з кількох способів, зазначених нижче.

#### **Підключення по безпровідному маршрутизатору**

Підключіть смарт-пристрій до тієї самої мережі Wi-Fi (SSID), що й сканер.

Детальніше див.

[«Налаштування підключення до смарт-пристрою» на сторінці 234](#page-233-0)

#### **Підключення за допомогою Wi-Fi Direct**

Підключіть смарт-пристрій безпосередньо до сканера без безпровідного маршрутизатора.

Детальніше див.

«Підключення смарт-пристрою до сканера напряму (Wi-Fi Direct)» на сторінці 231

## **Підключення смарт-пристрою до сканера напряму (Wi-Fi Direct)**

Wi-Fi Direct (Простий режим AP) дає змогу підключити смарт-пристрій до сканера напряму без безпровідного маршрутизатора та здійснювати друк зі смарт-пристрою.

## **Про Wi-Fi Direct**

Використовуйте цей спосіб підключення, коли не застосовуєте Wi-Fi вдома або в офісі, або коли потрібно напряму підключити сканер до смарт-пристрою. У цьому режимі сканер виконуватиме функцію безпровідного маршрутизатора, а ви зможете підключати до чотирьох пристроїв до сканера не використовуючи стандартний безпровідний маршрутизатор. Однак пристрої, підключені до сканера напряму, не можуть з'єднуватися один з одним через сканер.

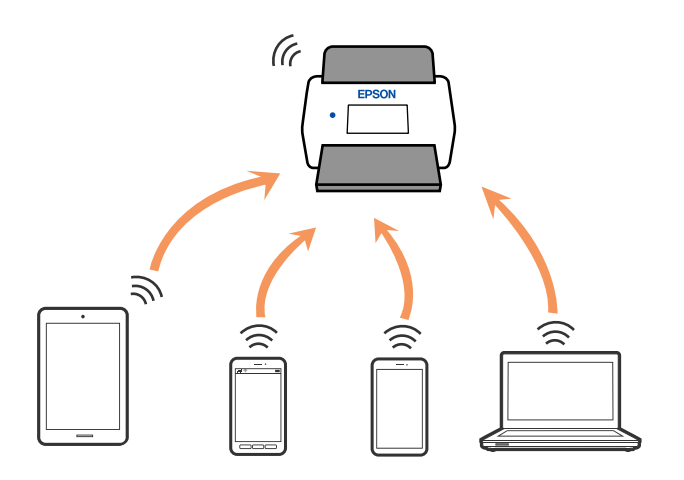

Сканер можна одночасно підключити через Wi-Fi або Ethernet і режим Wi-Fi Direct (Простий режим AP). Однак, якщо з'єднання з мережею буде запущене у режимі Wi-Fi Direct (Простий режим AP), коли сканер підключено до Wi-Fi, з'єднання Wi-Fi буде тимчасово відключено.

### **Підключення до смарт-пристрою за допомогою Wi-Fi Direct**

Цей спосіб дає змогу підключати сканер напряму до смарт-пристроїв без допомоги бездротового маршрутизатора.

- 1. Виберіть  $\mathbb{F}$   $\mathbb{F}$   $\mathbb{F}$  на головному екрані.
- 2. Виберіть **Wi-Fi Direct**.
- 3. Виберіть **Установки запуску**.
- 4. Запустіть на смарт-пристрої програму Epson Smart Panel.
- 5. Щоб виконати підключення до сканера, виконайте вказівки, відображені на Epson Smart Panel. Після підключення смарт-пристрою до сканера перейдіть до наступного кроку.
- 6. На панелі керування сканера виберіть **Заверш.**.

## **Відключення Wi-Fi Direct (Простий режим AP)**

Є два способи, доступні для відключення Wi-Fi Direct (Простий режим AP); всі з'єднання можна відключити за допомогою панелі керування сканера або на комп'ютері чи смарт-пристрої.

Якщо потрібно вимкнути всі з'єднання, виберіть <sup>•</sup> **Wi-Fi Direct** > **Установки запуску** > **Змінити** > **Вимкнути Wi-Fi Direct**.

#### c*Важливо*

Коли вимкнути з'єднання Wi-Fi Direct (Простий режим AP), усі комп'ютери і смарт-пристрої, підключені до сканера через Wi-Fi Direct (Простий режим AP), буде відключено.

#### *Примітка.*

Якщо потрібно відключити тільки один пристрій, виконайте відключення з пристрою, а не зі сканера. Використовуйте один із наведених нижче способів відключення Wi-Fi Direct (Простий режим AP) на пристрої.

❏ Від'єднайте Wi-Fi-підключення від імені мережі сканера (SSID).

❏ Підключення до іншої мережі (SSID).

## **Змінення параметрів Wi-Fi Direct (Простий режим AP), як-от SSID**

Якщо увімкнено підключення Wi-Fi Direct (Простий режим АР), змінити налаштування можна на вкладці

 > **Wi-Fi Direct** > **Установки запуску** > **Змінити**, після чого буде відображено наведені нижче елементи.

#### <span id="page-232-0"></span>**Змінити назву мережі**

Зміна імені мережі (SSID) Wi-Fi Direct (Простий режим AP), яке використовується для підключення до сканера, на довільне ім'я. Ви можете змінити ім'я мережі (SSID) за допомогою символів ASCII, відображених на програмній клавіатурі на панелі керування. Ви можете ввести до 22 символів.

Під час зміни імені мережі (SSID), усі підключені пристрої буде відключено. Використовуйте нове ім'я мережі (SSID), якщо потрібно підключити пристрій повторно.

#### **Змінити пароль**

Змініть пароль Wi-Fi Direct (Простий режим AP) для з'єднання сканера з вашим умовним значенням. Можна встановити пароль, використовуючи символи ASCII, відображені на віртуальній клавіатурі на панелі керування. Можна ввести від 8 до 22 символів.

Під час зміни пароля, усі підключені пристрої буде відключено. Використайте новий пароль, якщо потрібно підключити пристрій повторно.

#### **Змінити діапазон частоти**

Змініть діапазон частоти Wi-Fi Direct, яка використовується для підключення до сканера. Можна вибрати 2,4 ГГц або 5 ГГц.

Під час зміни діапазону частоти, усі підключені пристрої буде відключено. Підключіть пристрій знову.

Зауважте, що із пристроїв, які не підтримують діапазон частот у 5 ГГц, повторне підключення буде неможливим, якщо частоту змінено на 5 ГГц.

В залежності від регіону дані налаштування можуть не відображатися.

#### **Вимкнути Wi-Fi Direct**

Вимкніть налаштування сканера Wi-Fi Direct (Простий режим AP). Усі пристрої, які підключено до сканера за допомогою з'єднання Wi-Fi Direct (Простий режим AP), буде відключено.

#### **Віднов. налашт. за зам.**

Відновлення всіх налаштувань Wi-Fi Direct (Простий режим AP) до значень за замовчуванням.

Інформацію про підключення Wi-Fi Direct (Простий режим AP) смарт-пристрою, збережену на сканері, буде видалено.

#### *Примітка.*

Можна також зробити налаштування у вкладці *Мережа* > *Wi-Fi Direct* у Web Config, але це стосується перелічених нижче параметрів.

- ❏ Увімкнення або вимкнення Wi-Fi Direct (Простий режим AP)
- ❏ Зміна мережевого імені (SSID)
- ❏ Зміна пароля
- ❏ Змінення діапазону частоти

В залежності від регіону дані налаштування можуть не відображатися.

 $\Box$  Відновлення налаштувань Wi-Fi Direct (Простий режим AP)

## **Повторне налаштування підключення до мережі**

У цьому розділі пояснюється, як налаштувати підключення до мережі та змінити спосіб підключення в разі заміни безпровідного маршрутизатора або комп'ютера.

## <span id="page-233-0"></span>**У разі заміни безпровідного маршрутизатора**

У разі заміни безпровідного маршрутизатора, виконайте налаштування підключення між комп'ютером або смарт-пристроєм і сканером.

Ці налаштування потрібно виконати в разі зміни Інтернет-провайдера тощо.

### **Налаштування підключення до комп'ютера**

Щоб підключити сканер до комп'ютера, радимо скористатися програмою встановлення. Запустити програму встановлення можна одним із вказаних нижче способів.

❏ Налаштування з веб-сайту

Відкрийте вказаний нижче веб-сайт і введіть назву продукту. Перейдіть до **Установка** та почніть установлення.

[http://epson.sn](http://epson.sn/?q=2)

❏ Установлення за допомогою диска із програмним забезпеченням (тільки для моделей, що постачаються в комплекті з диском із програмним забезпеченням і користувачів, чиї комп'ютери під керуванням ОС Windows оснащено дисководами).

Вставте диск із програмним забезпеченням у комп'ютер, а тоді дотримуйтеся вказівок на екрані.

#### **Вибір способу підключення**

Виконайте інструкції на екрані. На екрані **Виберіть операцію** виберіть **Налаштувати з'єднання для Принтера знову (для нового мережевого або для зміни USB на мережу тощо)**, після чого клацніть **Далі**.

Для завершення налаштування виконайте вказівки на екрані.

Якщо підключитися не вдається, див. нижче, щоб спробувати вирішити проблему.

[«Не вдається підключитися до мережі» на сторінці 209](#page-208-0)

#### **Налаштування підключення до смарт-пристрою**

Якщо підключити сканер до тієї самої мережі Wi-Fi (SSID), що й смарт-пристрій, можна користуватися сканером просто зі смарт-пристрою. Для використання сканера зі смарт-пристрою відкрийте нижченаведений веб-сайт, після чого введіть ім'я продукту. Перейдіть до **Установка** та почніть установлення.

#### [http://epson.sn](http://epson.sn/?q=2)

Відкрийте цей веб-сайт зі свого смарт-пристрою, який потрібно підключити до сканера.

## **У разі заміни комп'ютера**

У разі заміни комп'ютера, виконайте налаштування підключення між комп'ютером і сканером.

#### **Налаштування підключення до комп'ютера**

Щоб підключити сканер до комп'ютера, радимо скористатися програмою встановлення. Запустити програму встановлення можна вказаним нижче способом.

❏ Налаштування з веб-сайту

Відкрийте вказаний нижче веб-сайт і введіть назву продукту. Перейдіть до **Установка** та почніть установлення.

[http://epson.sn](http://epson.sn/?q=2)

❏ Установлення за допомогою диска із програмним забезпеченням (тільки для моделей, що постачаються в комплекті з диском із програмним забезпеченням і користувачів, чиї комп'ютери під керуванням ОС Windows оснащено дисководами).

Вставте диск із програмним забезпеченням у комп'ютер, а тоді дотримуйтеся вказівок на екрані.

Виконайте інструкції на екрані.

## **Змінення способу підключення до комп'ютера**

У цьому розділі пояснюється, як змінити спосіб підключення, коли підключення між комп'ютером і сканером встановлено.

### **Змінення способу підключення до мережі із Ethernet на Wi-Fi**

Змініть Ethernet-підключення на Wi-Fi-підключення з панелі керування сканера. Спосіб змінення підключення здебільшого такий самий, як налаштування підключення до Wi-Fi.

#### **Пов'язані відомості**

& [«Налаштування Wi-Fi з панелі керування» на сторінці 236](#page-235-0)

#### **Змінення способу підключення до мережі із Wi-Fi на Ethernet**

Щоб змінити Wi-Fi-підключення на Ethernet-підключення, виконайте наведені нижче кроки.

- 1. Виберіть **Налаш.** на головному екрані.
- 2. Виберіть **Налаштування мережі** > **Налаштування дротової LAN**.
- 3. Виконайте інструкції на екрані.

#### **Змінення підключення з USB на мережеве підключення**

Використання встановлення та переналаштування з іншим способом підключення.

❏ Налаштування з веб-сайту

Відкрийте вказаний нижче веб-сайт і введіть назву продукту. Перейдіть до **Установка** та почніть установлення.

[http://epson.sn](http://epson.sn/?q=2)

❏ Установлення за допомогою диска із програмним забезпеченням (тільки для моделей, що постачаються в комплекті з диском із програмним забезпеченням і користувачів, чиї комп'ютери під керуванням ОС Windows оснащено дисководами).

Вставте диск із програмним забезпеченням у комп'ютер, а тоді дотримуйтеся вказівок на екрані.

#### <span id="page-235-0"></span>**Як вибрати зміну способу підключення**

Виконайте інструкції на екрані. На екрані **Виберіть операцію** виберіть **Налаштувати з'єднання для Принтера знову (для нового мережевого або для зміни USB на мережу тощо)**, після чого клацніть **Далі**.

Виберіть підключення до мережі, яке потрібно використовувати, **Підключити через бездротову мережу (Wi-Fi)** або **Підключення через дротову мережу LAN (Ethernet)**, після чого клацніть **Далі**.

Для завершення налаштування виконайте вказівки на екрані.

## **Налаштування Wi-Fi з панелі керування**

Виконати налаштування мережі з панелі керування сканера можна кількома способами. Виберіть спосіб підключення, який відповідає середовищу та умовам використання.

Якщо вам відома інформація, що стосується бездротового маршрутизатора, наприклад SSID і пароль, ви можете виконати налаштування вручну.

Якщо бездротовий маршрутизатор підтримує WPS, можна виконати налаштування шляхом встановлення кнопки запуску.

Підключивши сканер до мережі, встановіть з'єднання з ним із пристрою, який потрібно використовувати (комп'ютер, смарт-пристрій, планшет тощо.)

### **Налаштування Wi-Fi шляхом введення SSID і пароля**

Налаштувати Wi-Fi-мережу можна за допомогою введення інформації, необхідної для підключення до безпровідного маршрутизатора з панелі керування сканера. Щоб налаштувати цей спосіб, вам потрібно мати SSID і пароль для безпровідного маршрутизатора.

#### *Примітка.*

Якщо використовується безпровідний маршрутизатор зі стандартними налаштуваннями, SSID і пароль вказано на етикетці. Якщо ви не знаєте SSID і пароль, зверніться до особи, яка встановлювала безпровідний маршрутизатор, або див. документацію до безпровідного маршрутизатора.

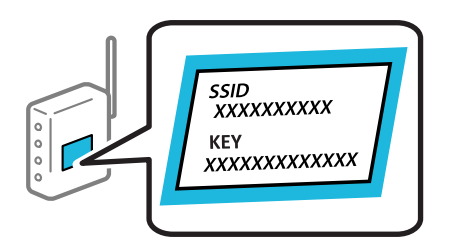

1. Торкніться  $\blacksquare$   $\triangledown$   $\blacksquare$   $\square$   $\triangledown$  на головному екрані.

- 2. Виберіть **Роутер**.
- 3. Торкніться **Установки запуску**.

Якщо мережеве з'єднання вже налаштовано, буде відображено докладні відомості про з'єднання. Торкніться елемента **Змінити на підключення Wi-Fi.** або **Змінити налаштування**, щоб змінити налаштування.

4. Виберіть **Майстер налаштування Wi-Fi**.

5. Щоб вибрати SSID, виконуйте вказівки на екрані, введіть пароль безпровідного маршрутизатора, і почніть налаштування.

Якщо потрібно перевірити стан підключення сканера до мережі після завершення налаштування, див. докладніше, перейшовши за відповідним посиланням нижче.

#### *Примітка.*

- ❏ Якщо SSID невідомо, перевірте, чи не вказано його на етикетці на безпровідному маршрутизаторі. Якщо використовується безпровідний маршрутизатор зі стандартними налаштуваннями, використовуйте SSID, який вказано на етикетці. Якщо жодної інформації знайти не вдається, див. документацію до безпровідного маршрутизатора.
- ❏ Пароль чутливий до регістру літер.
- ❏ Якщо пароль невідомо, перевірте, чи не вказано його на етикетці на безпровідному маршрутизаторі. На етикетці може бути вказано «Network Key», «Wireless Password» тощо. Якщо використовується безпровідний маршрутизатор зі стандартними налаштуваннями, використовуйте пароль, що вказаний на етикетці.

#### **Пов'язані відомості**

& [«Перевірка стану підключення до мережі» на сторінці 238](#page-237-0)

#### **Налаштування Wi-Fi через налаштування кнопки пуску (WPS)**

Налаштувати мережу Wi-Fi можна автоматично, натиснувши кнопку на безпровідному маршрутизаторі. Якщо дотримано вказані нижче умови, мережу можна налаштовувати в цей спосіб.

- ❏ Безпровідний маршрутизатор, сумісний з WPS (Wi-Fi Protected Setup).
- ❏ Поточне підключення до Wi-Fi було здійснено через натискання кнопки на безпровідному маршрутизаторі.

#### *Примітка.*

Якщо кнопку не вдалося знайти або підключення відбулося через програмне забезпечення, див. документацію до маршрутизатора.

- 1. Торкніться  $\boxed{3}$   $\boxed{3}$  на головному екрані.
- 2. Виберіть **Роутер**.
- 3. Торкніться **Установки запуску**.

Якщо мережеве з'єднання вже налаштовано, буде відображено докладні відомості про з'єднання. Торкніться елемента **Змінити на підключення Wi-Fi.** або **Змінити налаштування**, щоб змінити налаштування.

- 4. Виберіть **Налашт. кнопки(WPS)**.
- 5. Виконайте інструкції на екрані.

Якщо потрібно перевірити стан підключення сканера до мережі після завершення налаштування, див. докладніше, перейшовши за відповідним посиланням нижче.

#### *Примітка.*

Якщо з'єднання встановити не вдалося, перезапустіть безпровідний маршрутизатор, перемістіть його ближче до сканера, а тоді повторіть спробу.

#### <span id="page-237-0"></span>**Пов'язані відомості**

& «Перевірка стану підключення до мережі» на сторінці 238

## **Налаштування Wi-Fi через встановлення PIN-коду (WPS)**

Ви можете автоматично підключитися до безпровідного маршрутизатора за допомогою PIN-коду. Можна використовувати цей спосіб, якщо безпровідний маршрутизатор обладнано функцією WPS (безпечне налаштування Wi-Fi). За допомогою комп'ютера введіть PIN-код у бездротовий маршрутизатор.

- 1. Торкніться  $\left|\mathbf{F}\right|$   $\left|\mathbf{F}\right|$  на головному екрані.
- 2. Виберіть **Роутер**.
- 3. Торкніться **Установки запуску**.

Якщо мережеве з'єднання вже налаштовано, буде відображено докладні відомості про з'єднання. Торкніться елемента **Змінити на підключення Wi-Fi.** або **Змінити налаштування**, щоб змінити налаштування.

- 4. Оберіть **Інші** > **Настр. PIN-коду (WPS)**
- 5. Виконайте інструкції на екрані.

Якщо потрібно перевірити стан підключення сканера до мережі після завершення налаштування, див. докладніше, перейшовши за відповідним посиланням нижче.

#### *Примітка.*

Детальнішу інформацію про введення PIN-коду див. у документації до безпровідного маршрутизатора.

#### **Пов'язані відомості**

& «Перевірка стану підключення до мережі» на сторінці 238

## **Перевірка стану підключення до мережі**

Можна перевірити стан підключення до мережі зазначеним способом.

## **Перевірка стану підключення до мережі з панелі керування**

Ви можете перевірити стан підключення до мережі за допомогою піктограми мережі або інформації про мережу на панелі керування сканера.

## **Перевірка стану підключення до мережі за допомогою піктограми мережі**

Можна перевірити стан мережі та силу радіохвилі за допомогою піктограми мережі на головному екрані сканера.

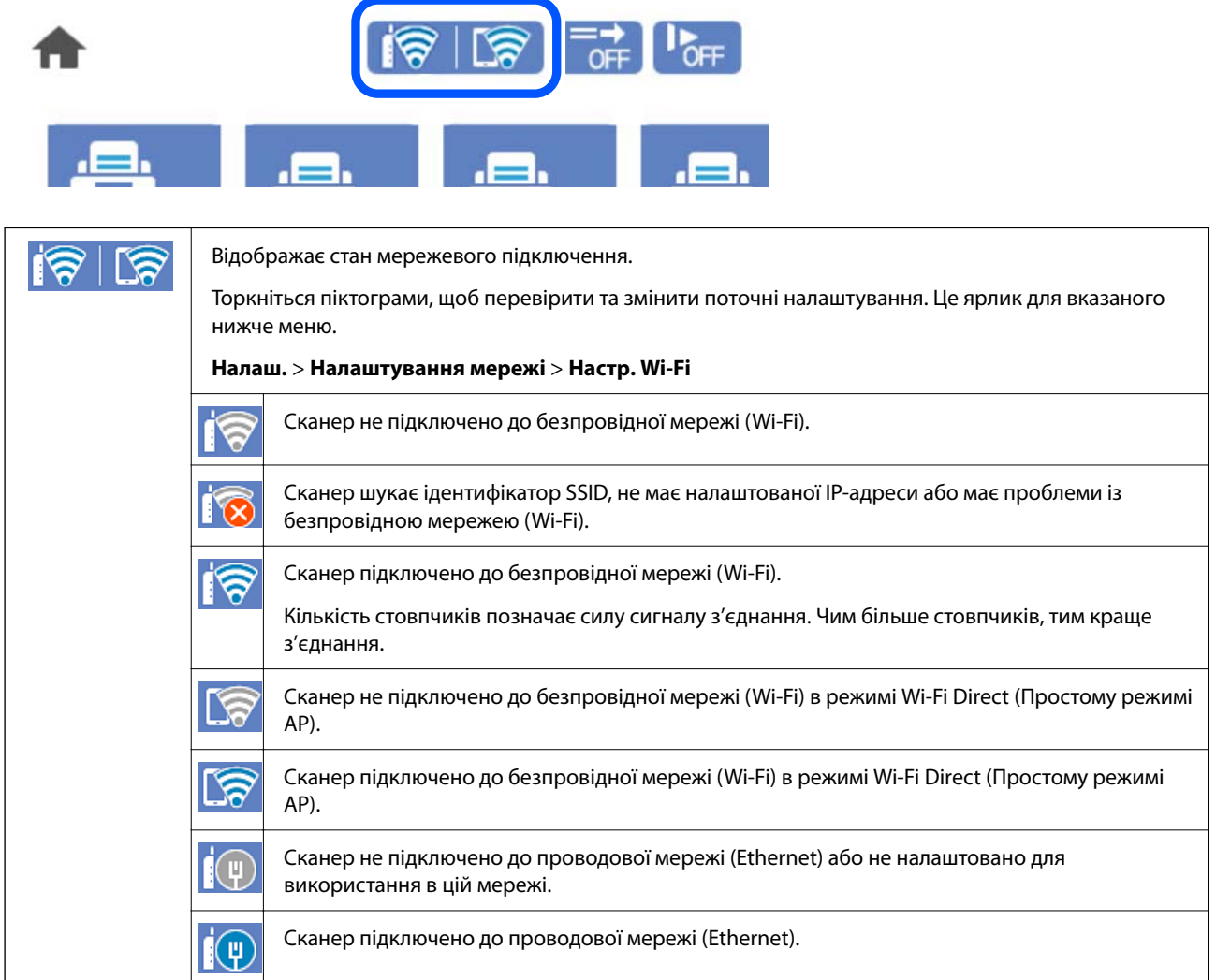

## **Відображення докладних відомостей про мережу з панелі керування**

Коли сканер підключено до мережі, можна також переглянути іншу інформацію про мережу, вибравши відповідне меню мережі, яку потрібно перевірити.

- 1. Виберіть **Налаш.** на головному екрані.
- 2. Виберіть **Налаштування мережі** > **Стан мережі**.
- 3. Щоб перевірити інформацію, виберіть меню, які потрібно перевірити.
	- ❏ Стан підкл. до LAN/Wi-Fi

Відображається інформація про мережу (назва пристрою, відомості про з'єднання, сила сигналу тощо) для з'єднання Ethernet або Wi-Fi.

❏ Стан Wi-Fi Direct

Відображається інформація про те, чи ввімкнено або вимкнено Wi-Fi Direct, про SSID, пароль тощо для з'єднання Wi-Fi Direct.

❏ Стан серв. ел. пошти

Відображається мережева інформація для поштового сервера.

## **Перевірка мережі комп'ютера (тільки для Windows)**

Перевірте стан підключення комп'ютера та шлях підключення до сканера за допомогою командного рядка. Це призведе до вирішення проблеми.

❏ Команда ipconfig

Відображає стан підключення мережевого інтерфейсу, який наразі використовується комп'ютером.

Зіставивши інформацію щодо налаштування з поточним з'єднанням, можна перевірити чи правильно виконано підключення. Якщо у одній мережі є багато серверів DHCP, можна дізнатись поточну адресу, призначену комп'ютеру, сервер DNS тощо.

- ❏ Формат: ipconfig /all
- ❏ Приклади:

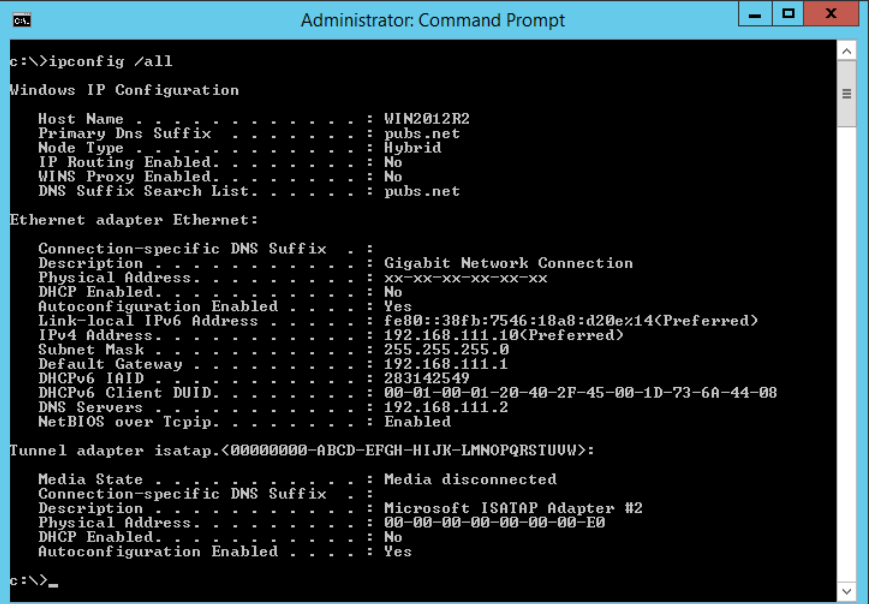

#### ❏ Команда pathping

Можна перевірити список маршрутизаторів що проходять через хост призначення, та маршрутизацію з'єднання.

- ❏ Формат: pathping xxx.xxx.xxx.xxx
- ❏ Приклади: pathping 192.0.2.222

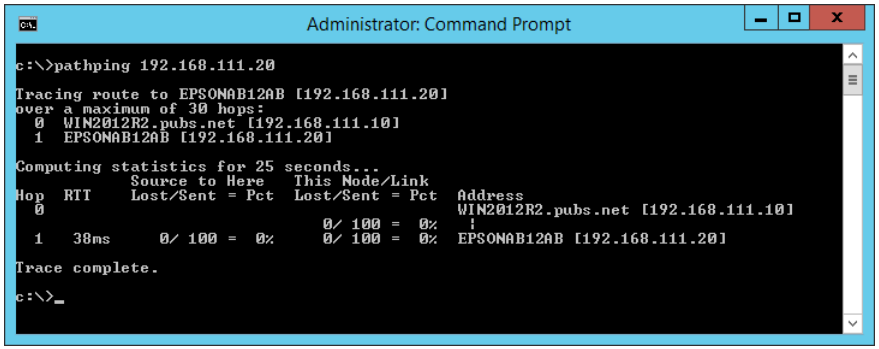

# <span id="page-241-0"></span>**Технічні характеристики**

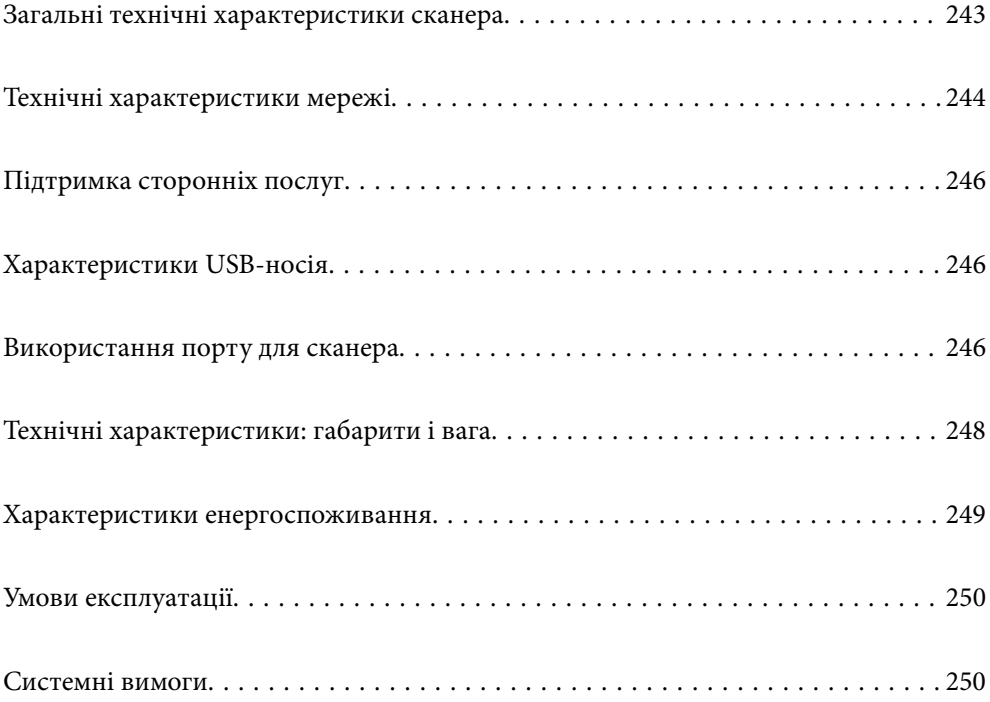

## <span id="page-242-0"></span>**Загальні технічні характеристики сканера**

#### *Примітка.*

Технічні характеристики можуть змінюватися без попередження.

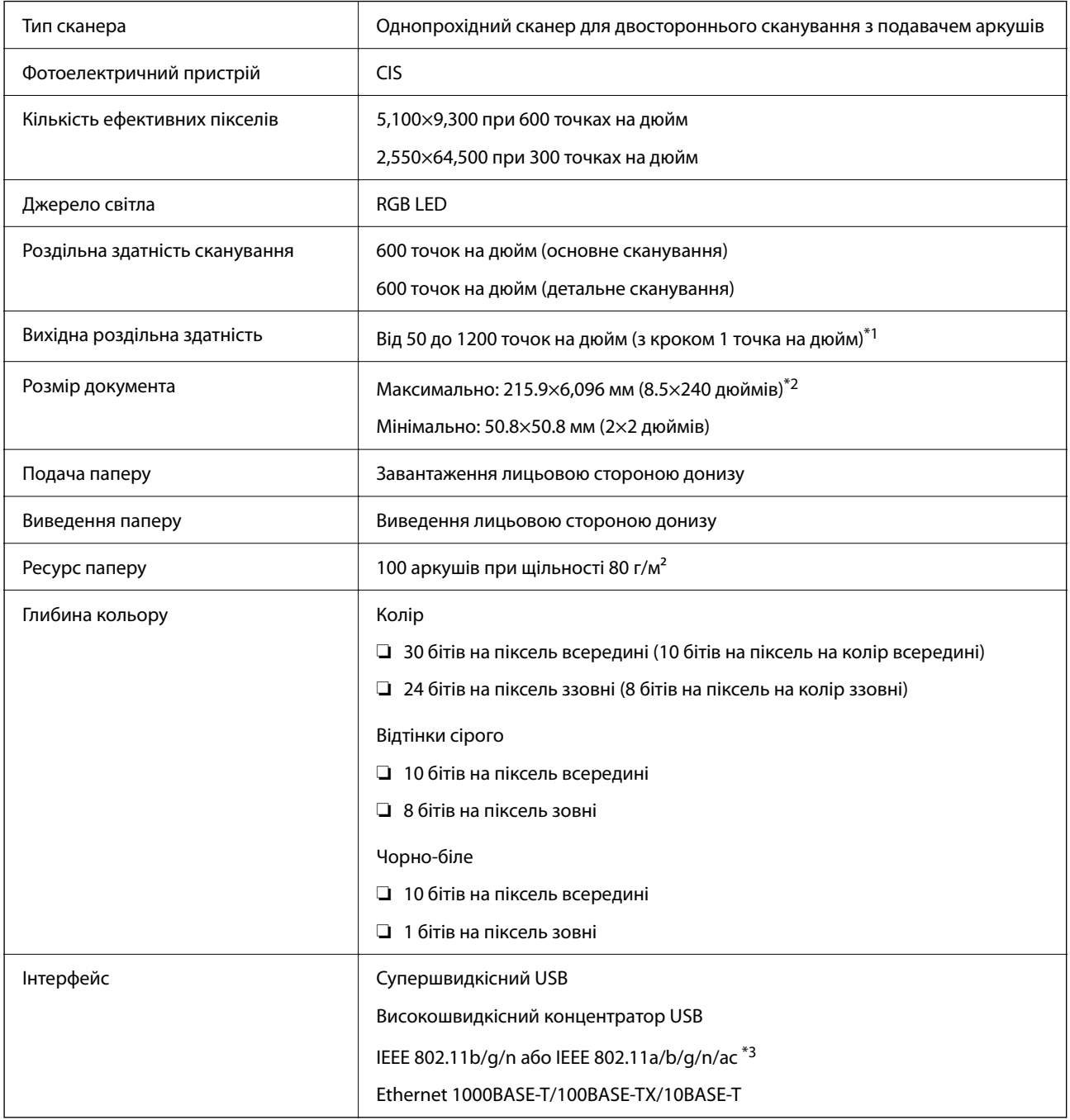

\*1 Значення при скануванні з комп'ютера. Доступні значення роздільної здатності можуть залежати від способу сканування.

\*2 Максимальна довжина може залежати від способу сканування та роздільної здатності. Детальніше див.

[«Максимальна довжина довгого паперу» на сторінці 37](#page-36-0)

\*3 Доступні інтерфейси Wi-Fi можуть залежати від регіону.

## <span id="page-243-0"></span>**Технічні характеристики мережі**

## **Характеристики Wi-Fi**

Щоб дізнатися технічні характеристики Wi-Fi, див. таблицю внизу.

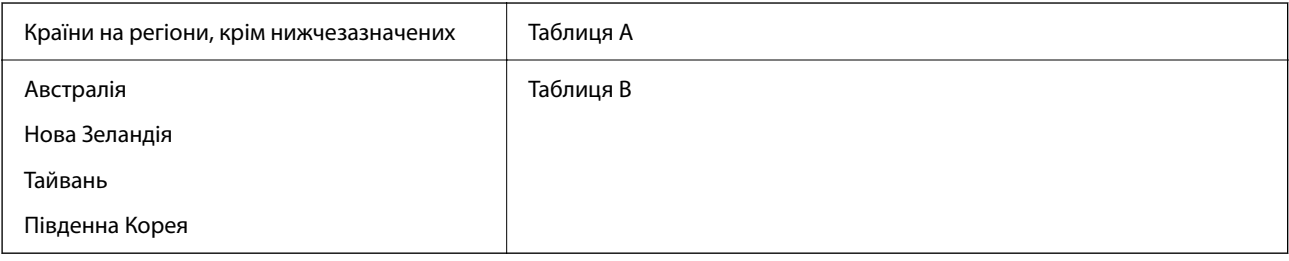

Таблиця А

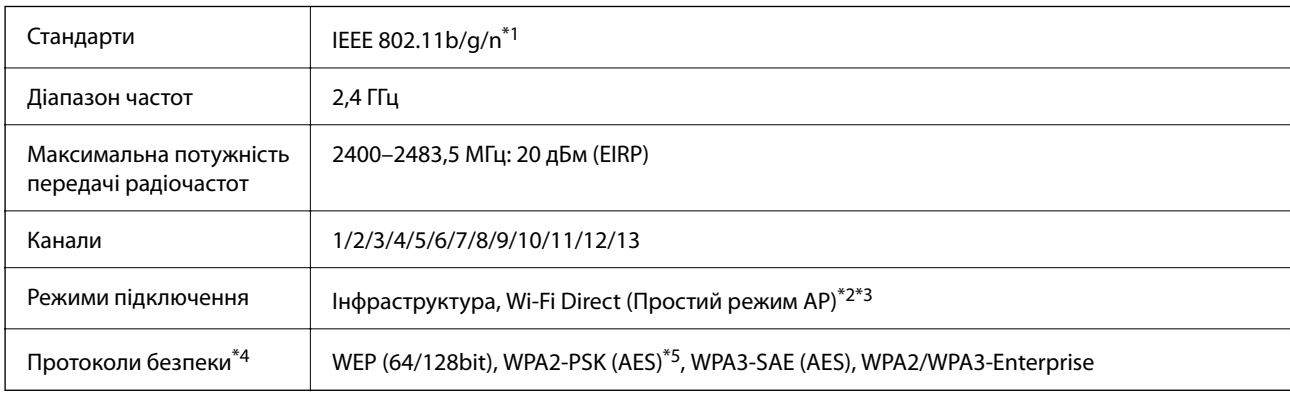

\*1 Стандарт доступний тільки для HT20.

\*2 Не підтримується для IEEE 802.11b.

\*3 Інфраструктуру та режими Wi-Fi Direct або Ethernet-підключення можна використовувати одночасно.

\*4 Wi-Fi Direct підтримує тільки протокол WPA2-PSK (AES).

\*5 Сумісний з протоколом WPA2, підтримка протоколів WPA/WPA2 Personal.

#### Таблиця B

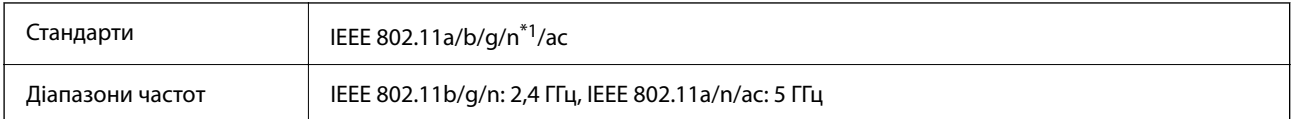

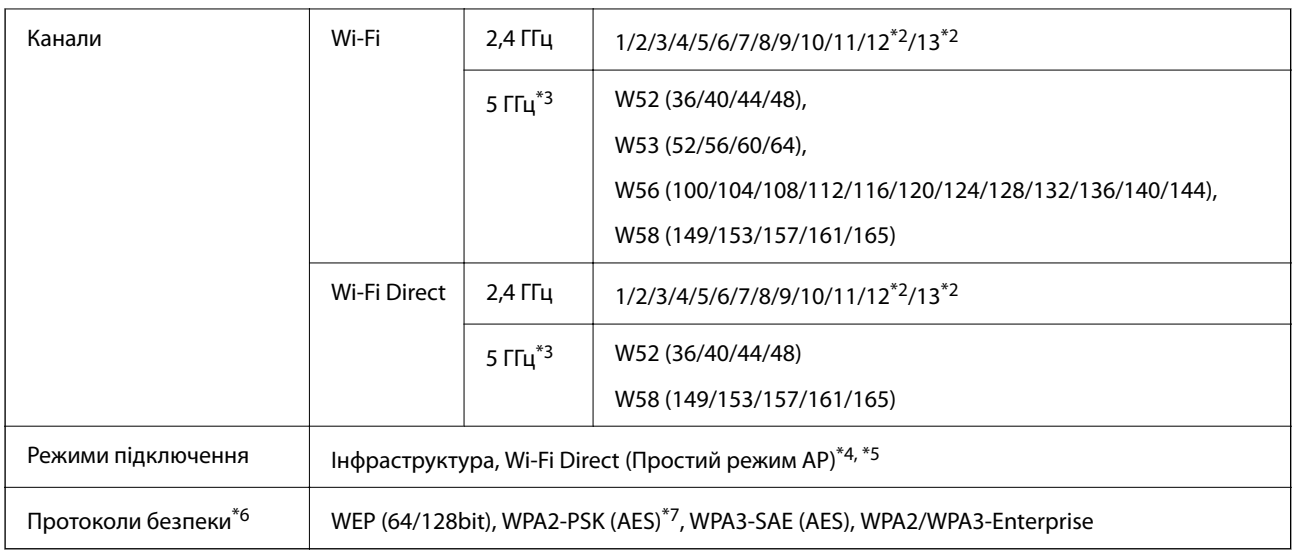

\*1 Стандарт доступний тільки для HT20.

- \*2 Не доступно на Тайвані.
- \*3 Доступність цих каналів в використання продукту поза приміщенням на цих каналах залежить від регіону. Докладніше див.<http://support.epson.net/wifi5ghz/>
- \*4 Не підтримується для IEEE 802.11b.
- \*5 Інфраструктуру та режими Wi-Fi Direct або Ethernet-підключення можна використовувати одночасно.
- \*6 Wi-Fi Direct підтримує тільки WPA2-PSK (AES).
- \*7 Сумісний з протоколом WPA2, підтримка протоколів WPA/WPA2 Personal.

## **Технічні характеристики Ethernet**

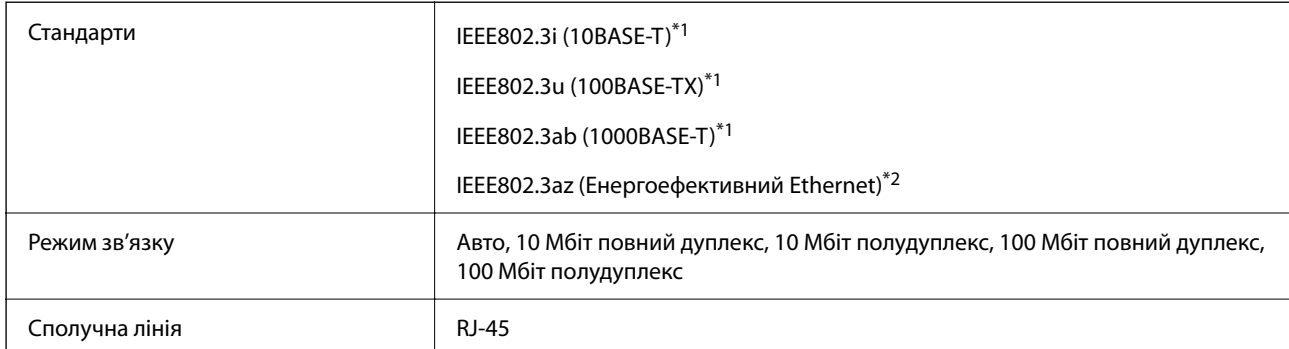

\*1 Використовуйте категорію 5e або вище STP (екранована кручена пара), щоб запобігти ризику радіоперешкод.

\*2 Підключений пристрій повинен відповідати стандартам IEEE802.3az.

## **Функції мережі та IPv4/IPv6**

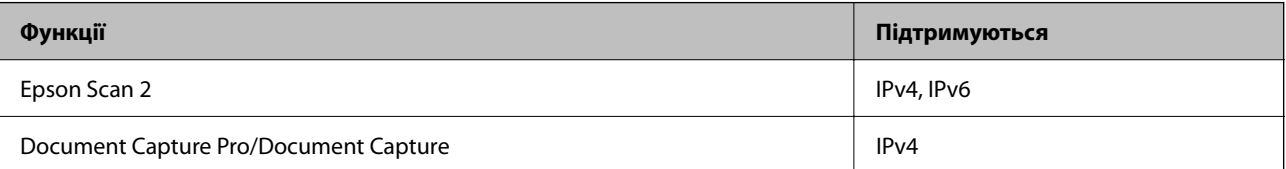

<span id="page-245-0"></span>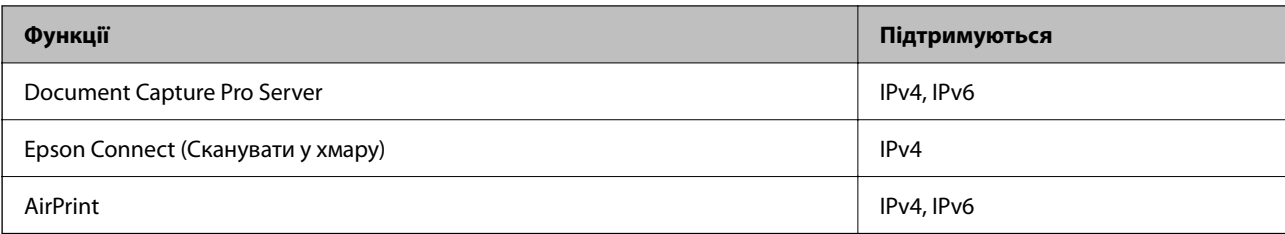

## **Протокол безпеки**

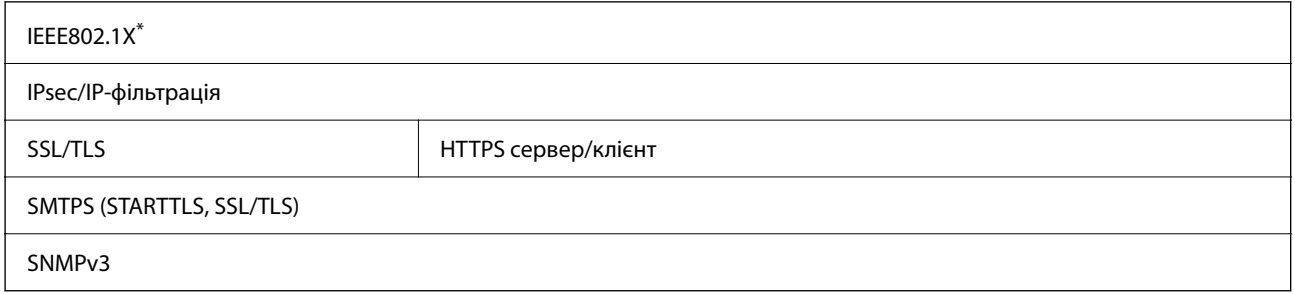

Вам необхідно використовувати пристрій підключення, який відповідає IEEE802.1X.

## **Підтримка сторонніх послуг**

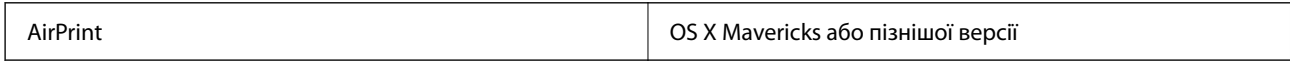

## **Характеристики USB-носія**

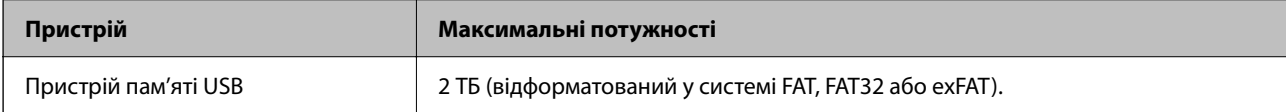

Зазначені нижче носії використовувати неможливо:

❏ Носій, який потребує спеціальний драйвер

❏ Носій з налаштуваннями безпеки (пароль, кодування тощо)

Компанія Epson не може гарантувати роботу зовнішніх носіїв.

## **Використання порту для сканера**

Сканер використовує вказаний нижче порт. Адміністратор мережі, за необхідності, повинен мати дозвіл на відкриття на цих портах дозволу на доступність.

### **Якщо сканер є відправником (клієнтом)**

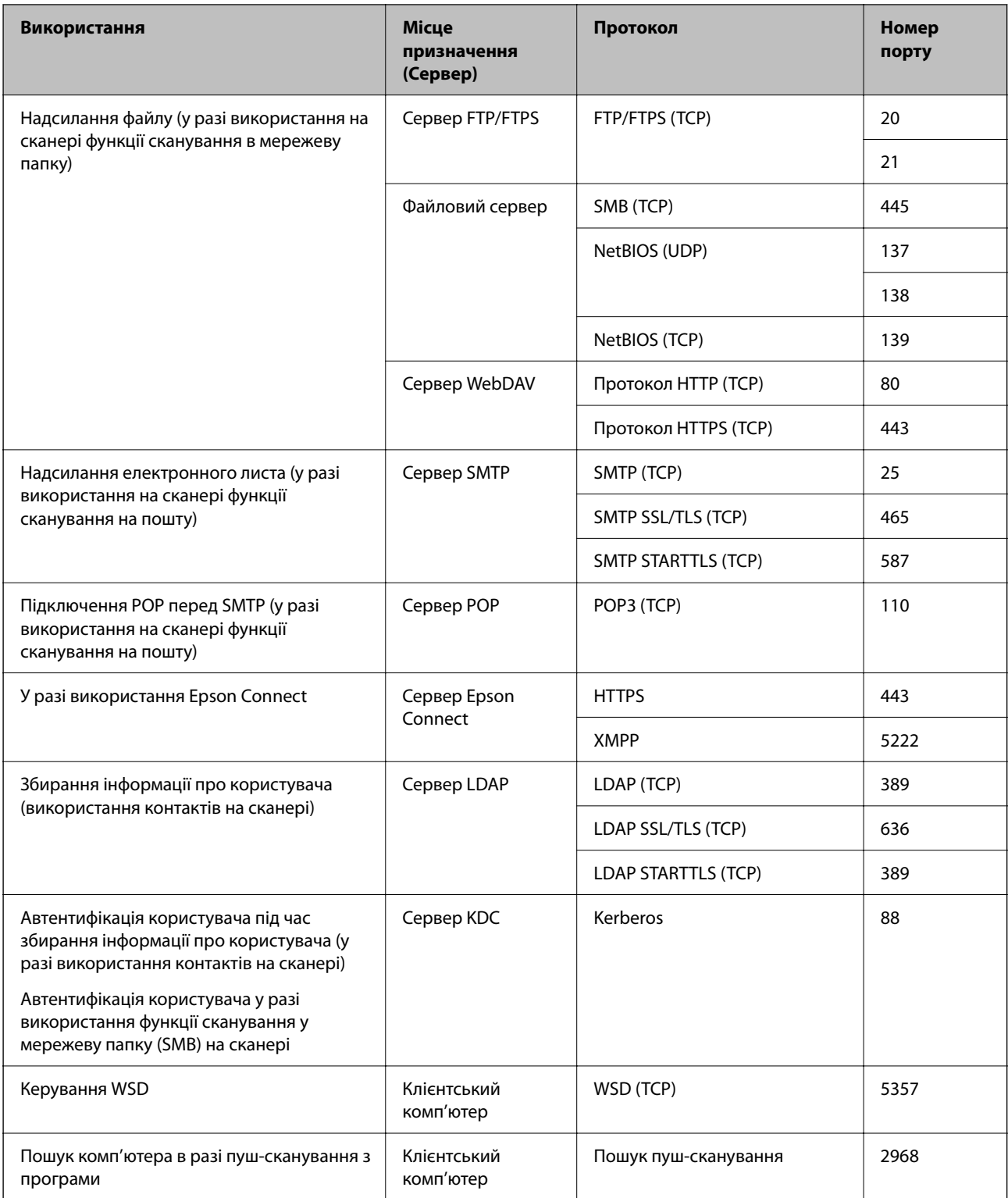

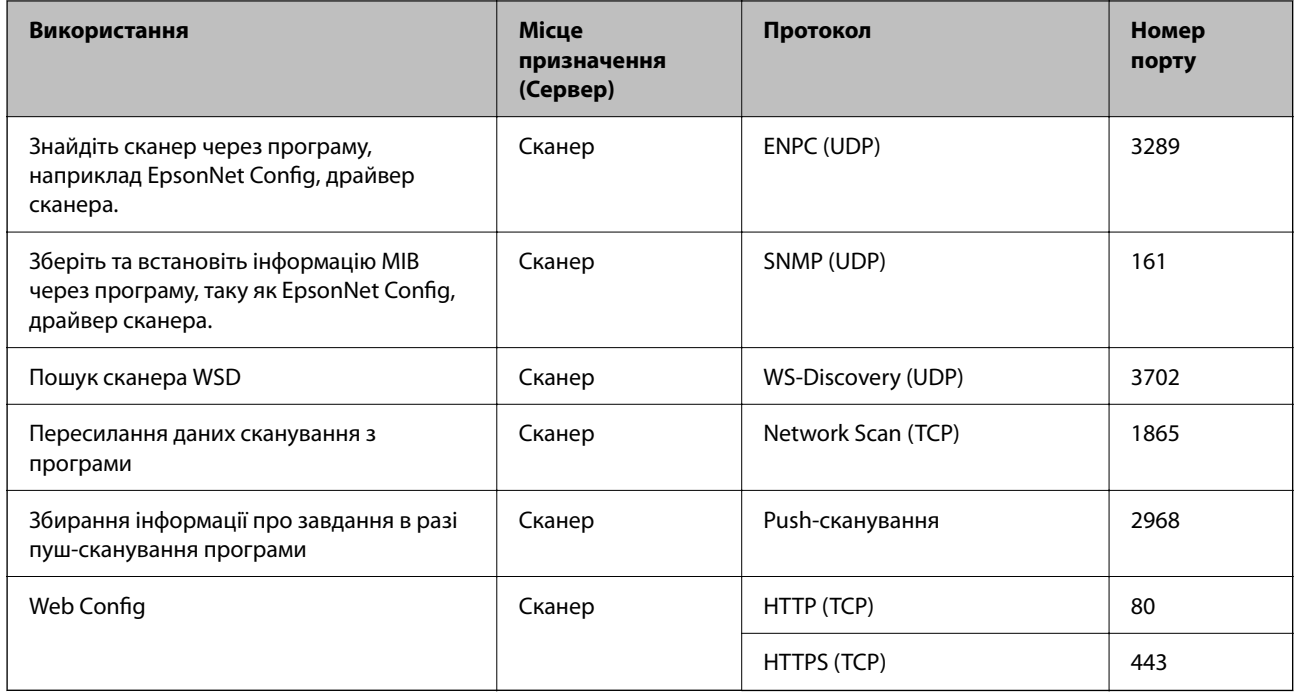

#### <span id="page-247-0"></span>**Якщо клієнтський комп'ютер є відправником (клієнтом)**

## **Технічні характеристики: габарити і вага**

#### **Габарити**

Зберігання (од. вимір.: мм (дюйми))

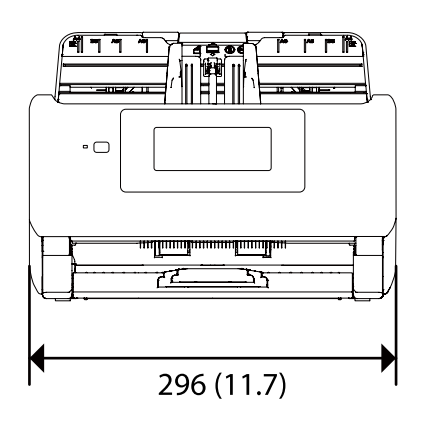

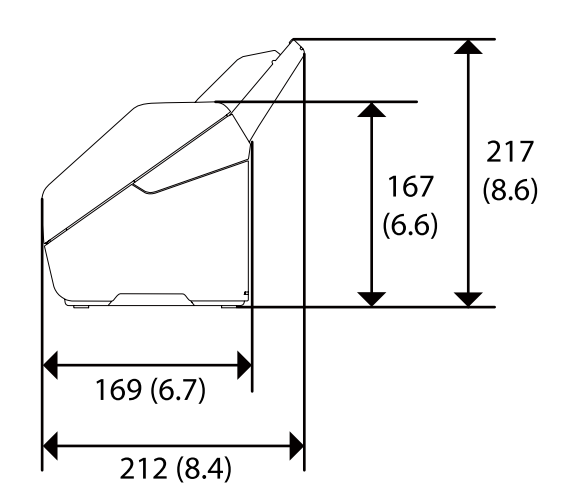

<span id="page-248-0"></span>Сканування (од. вимір.: мм (дюйми))

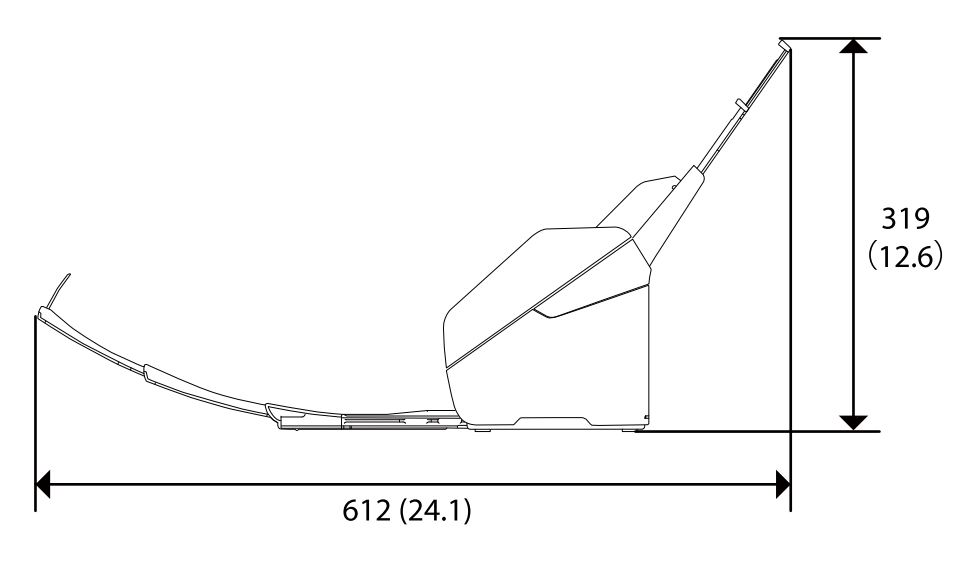

#### **Вага**

Приблизно 3.7 кг (8.2 фунтів)

## **Характеристики енергоспоживання**

## **Електричні характеристики сканера**

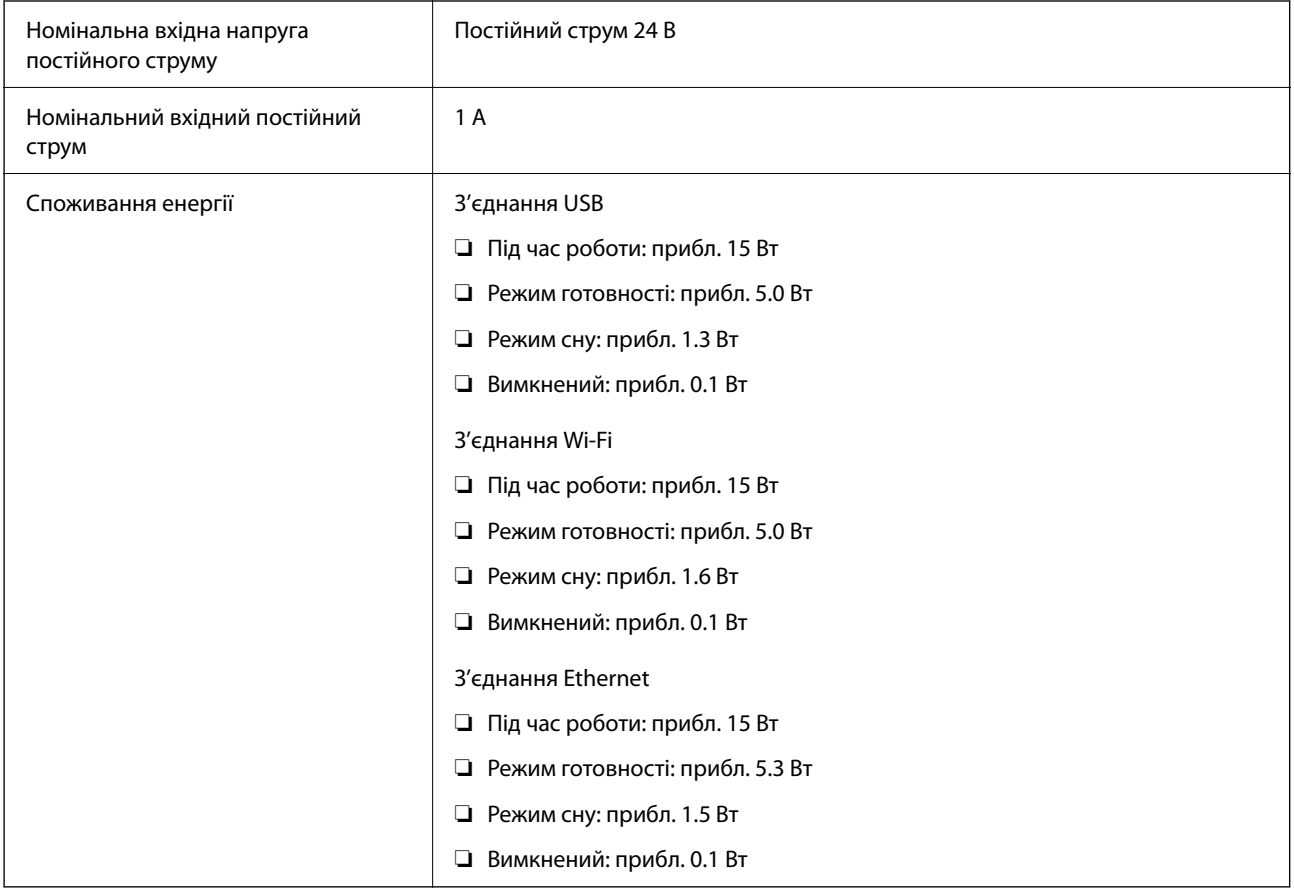

#### <span id="page-249-0"></span>*Примітка.*

Для користувачів з Європи — докладніше про споживання енергії див. наведений нижче веб-сайт. <http://www.epson.eu/energy-consumption>

## **Характеристики адаптера змінного струму**

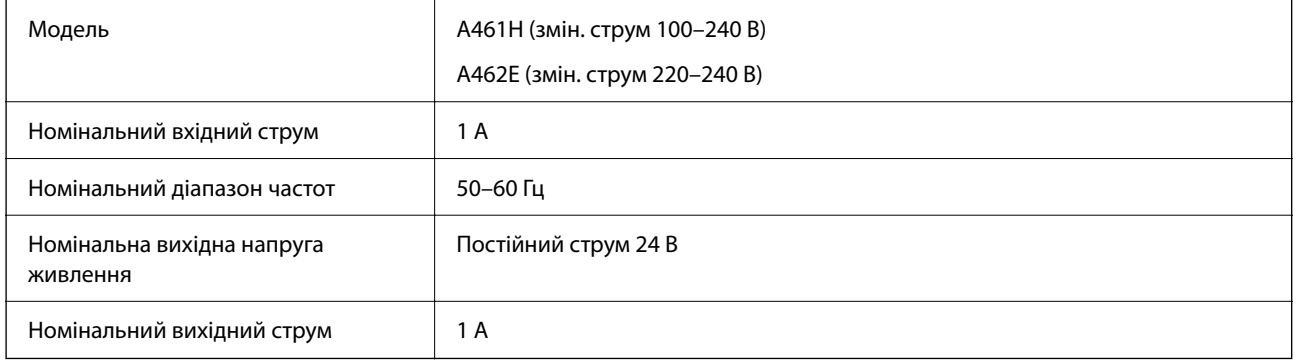

#### *Примітка.*

Для користувачів з Європи — докладніше про споживання енергії див. наведений нижче веб-сайт.

<http://www.epson.eu/energy-consumption>

## **Умови експлуатації**

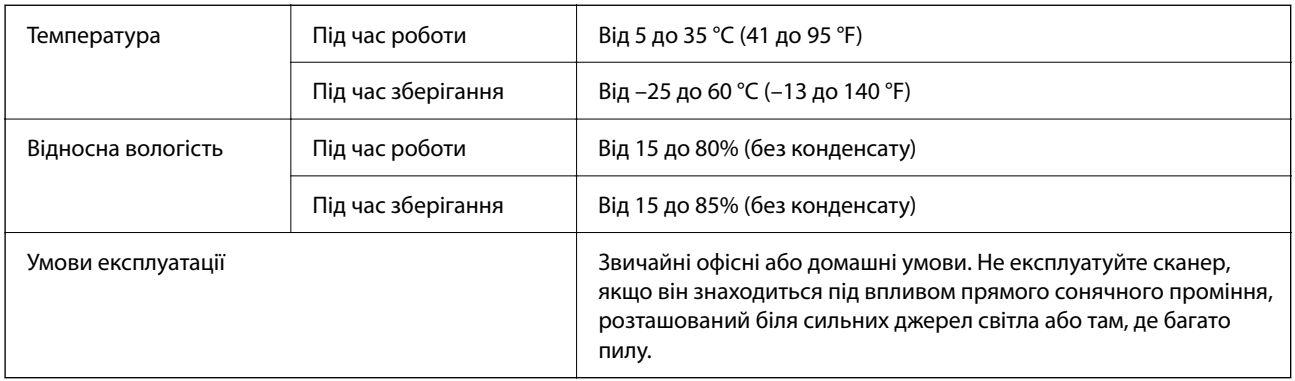

## **Системні вимоги**

Нижче наведено системні вимоги до Epson Scan 2.

Підтримувані операційні системи відрізняються, залежно від програми.

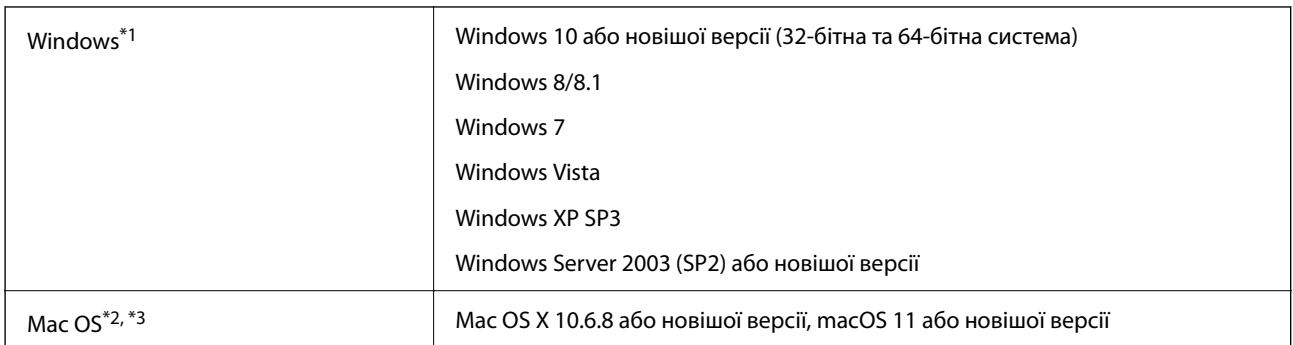

- \*1 Document Capture Pro не підтримує Windows Vista, Windows XP та Windows Server.
- \*2 Швидке перемикання користувачів на Mac OS або більш пізньої версії не підтримується.
- \*3 Система файлів UNIX File System (UFS) для Mac OS не підтримується.

# **Стандарти та підтвердження відповідності**

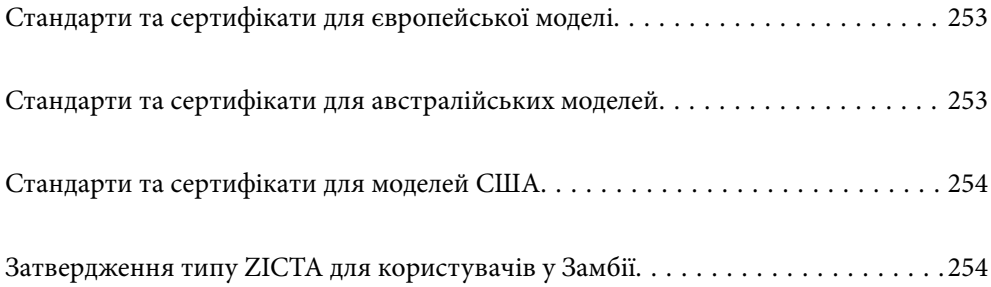
# **Стандарти та сертифікати для європейської моделі**

### **Продукт та адаптер змінного струму**

Для європейських користувачів

Цим повідомленням компанія Seiko Epson Corporation проголошує, що перелічені нижче моделі з радіообладнанням відповідають Директиві 2014/53/EU. Повний текст декларації відповідності ЄС доступний на вказаних нижче веб-сайтах.

<http://www.epson.eu/conformity>

J382F

A461H, A462E

Для використання тільки в Ірландії, Австрії, Німеччині, Ліхтенштейні, Швейцарії, Франції, Бельгії, Люксембурзі, Нідерландах, Італії, Португалії, Іспанії, Данії, Фінляндії, Норвегії, Швеції, Ісландії, Хорватії, Кіпрі, Греції, Словенії, Мальті, Болгарії, Чехії, Естонії, Угорщині, Латвії, Литві, Польщі, Румунії та Словаччині.

Компанія Epson не нестиме відповідальності за будь-яку невідповідність вимогам захисту, що виникли внаслідок нерекомендованих змін до продукту.

# $\epsilon$

**Для користувачів в Україні**

### **Спрощена декларація відповідності для сканер**

СПРОЩЕНА ДЕКЛАРАЦІЯ

про відповідність

Спрощена декларація про відповідність, зазначена в пункті 29 Технічного регламенту радіообладнання, повинна бути представлена таким чином:

справжнім "СЕЙКО ЕПСОН КОРПОРЕЙШН" заявляє, що сканер відповідає Технічному регламенту радіообладнання;

повний текст декларації про відповідність доступний на веб-сайті за такою адресою: <http://epson.ua/conformity>

# **Стандарти та сертифікати для австралійських моделей**

### **Продукт**

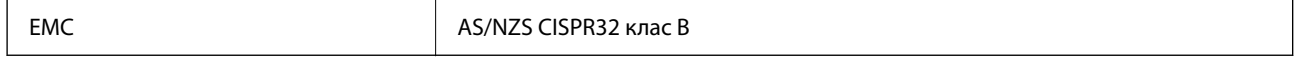

Цим самим компанія Epson заявляє, що вказані нижче моделі обладнання відповідають основним вимогам та іншим відповідним положенням стандарту AS/NZS4268:

J382G

Компанія Epson не несе відповідальності за недотримання вимог захисту, що виникли внаслідок нерекомендованих змін у продукті.

### **Адаптер змінного струму (A461H)**

**EMC AS/NZS CISPR32 клас B** 

# **Стандарти та сертифікати для моделей США**

### **Продукт**

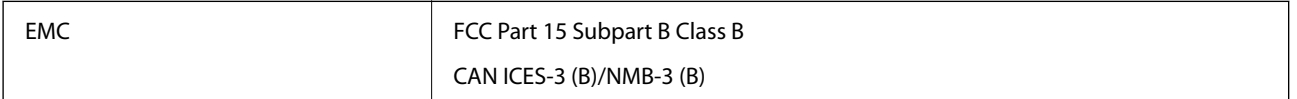

Це обладнання містить вказаний нижче безпровідний модуль.

Виробник: Seiko Epson Corporation

Тип: J26H005

Цей пристрій відповідає частині 15 Правил FCC та RSS-210 Правил IC. Компанія Epson не несе відповідальності за недотримання вимог захисту, що виникли внаслідок нерекомендованих змін у продукті. Робота пристрою відбувається за таких двох умов: (1) цей пристрій не може завдати шкідливого впливу; (2) пристрій повинен приймати будь-яке втручання, зокрема й те, яке може спричинити небажану його роботу.

Щоб запобігти радіоперешкодам ліцензованим службам, цей пристрій слід використовувати у приміщеннях і подалі від вікон для забезпечення максимального захисту. На обладнання (або його передавальну антену), що встановлюється зовні, потрібно отримати дозвіл.

Дане обладнання відповідає вимогам FCC/IC меж радіаційного впливу, встановлених для неконтрольованого середовища і відповідає нормативам FCC радіо частотності (РЧ) в Додатку C до OET65 і RSS-102 правил захисту від впливу IC радіо частотності (РЧ). Це обладнання повинно бути встановлено і експлуатуватися таким чином, щоб радіатор знаходився на відстані не менше 7,9 дюймів (20 см) або більше від тіла людини (за винятком кінцівок: рук, зап'ясть, ніг і щиколоток).

### **Адаптер змінного струму (A461H)**

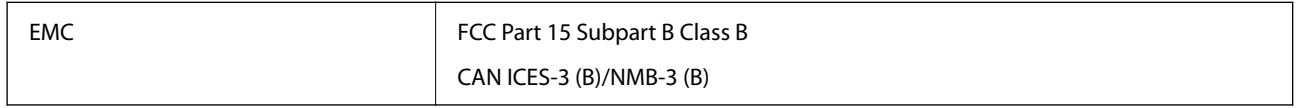

# **Затвердження типу ZICTA для користувачів у Замбії**

Аби перевірити інформацію щодо затвердження типу ZICTA, перейдіть на наступний веб-сайт.

<https://support.epson.net/zicta/>

# <span id="page-254-0"></span>**Джерела довідкової інформації**

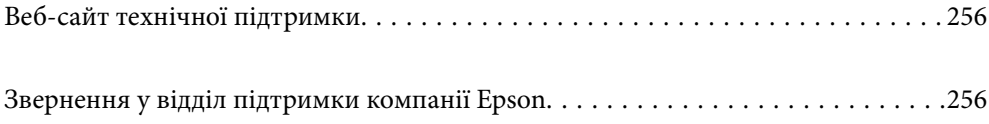

# <span id="page-255-0"></span>**Веб-сайт технічної підтримки**

Якщо вам необхідна додаткова інформація, дивіться веб-сайт технічної підтримки компанії Epson. Оберіть свою країну чи регіон, або перейдіть у відділ підтримки на локальному веб-сайті компанії Epson. На сайті доступна інформація про останні драйвери, FAQ, посібники або інші файли для завантаження.

### <http://support.epson.net/>

### <http://www.epson.eu/support> (Європа)

Якщо виріб компанії Epson не працює належним чином, і вирішити проблему не вдається, зверніться за допомогою у службу підтримки компанії Epson.

## **Звернення у відділ підтримки компанії Epson**

### **Перед зверненням до компанії Epson**

Якщо виріб компанії Epson не працює належним чином, а вирішити проблему за допомогою інформації, що міститься в супровідній документації до виробу не вдається, зверніться за допомогою у службу підтримки компанії Epson. Якщо у місці вашого перебування немає відділу підтримки компанії Epson, зверніться до дилера, в якого було придбано цей продукт.

Відділ підтримки компанії Epson надасть допомогу значно швидше за умови надання наступної інформації:

❏ Заводський номер продукту

(Етикетка із серійним номером зазвичай знаходиться на задній стороні виробу).

- ❏ Модель продукту
- ❏ Версія програмного забезпечення продукту

(Натисніть кнопку **Про програму**, **Інформація про версію** або схожу кнопку у вікні програми).

- ❏ Марка й модель комп'ютера
- ❏ Операційна система комп'ютера та її версія
- ❏ Назви й версії програм, які зазвичай використовуються з продуктом

### *Примітка.*

В залежності від виробу, у деяких моделях списки номерів факсів і (або) настройки мережі можна зберігати у пам'яті приладу. Ці дані можуть бути втрачені внаслідок поломки приладу або під час його ремонту. Компанія Epson не несе відповідальності за втрату будь-яких даних, а також не зобов'язана виконувати резервне копіювання чи відновлення даних і настройок навіть під час гарантійного строку. Компанія Epson рекомендує користувачам самостійно робити резервні копії або нотатки.

### **Підтримка користувачів у Європі**

Контактні дані відділу підтримки компанії Epson див. у документі Pan-European Warranty Document (Загальноєвропейська гарантія).

### **Підтримка користувачів у Тайвані**

За підтримкою й послугами можна звертатися:

### **Глобальний веб-сайт**

#### [http://www.epson.com.tw](http://www.epson.com.tw/)

Тут можна знайти інформацію про технічні характеристики продуктів, драйвери для завантаження, а також замовити продукти.

### **Довідковий стіл компанії Epson**

Телефон: +886-2-80242008

Персонал довідкового столу по телефону допоможе вирішити такі питання:

❏ Зробити замовлення продуктів і отримати інформацію про них

❏ Отримати відповіді на запитання про використання продуктів або проблеми, які виникають

❏ Замовити послуги, пов'язані з ремонтом і гарантійним обслуговуванням

### **Ремонтний сервісний центр:**

### <http://www.tekcare.com.tw/branchMap.page>

Корпорація TekCare — це авторизований сервісний центр Epson Taiwan Technology & Trading Ltd.

### **Підтримка користувачів в Австралії**

Бажання відділу Epson Australia — надавати клієнтам високоякісні послуги технічної підтримки. Крім документації до цього продукту, інформацію можна отримати із зазначених нижче джерел:

### **URL-адреса в Інтернеті**

### [http://www.epson.com.au](http://www.epson.com.au/)

Отримайте доступ до веб-сторінок Epson Australia. Варто прихопити модем із собою і скористатись нагодою та зайнятись інтернет-серфінгом! На сайті є область завантаження для драйверів, контактні дані компанії Epson, інформація про нові продукти. Крім того, тут можна отримати технічну підтримку (електронною поштою).

### **Довідковий стіл компанії Epson**

Телефон: 1300-361-054

Довідковий стіл компанії Epson — це останній резервний засіб, який дає впевненість, що клієнти отримають пораду. Його співробітники можуть допомогти в установці, налаштуванні й експлуатації продукції Epson. Продавці-консультанти довідкового столу надають літературу про нові продукти Epson та дають поради щодо місцезнаходження найближчих дилерів і сервісних пунктів. Також там можна отримати відповідь на різноманітні питання.

Перед тим як звернутися до довідкового столу, рекомендуємо зібрати всю потрібну інформацію та тримати її під рукою. Чим більше інформації ви підготуєте, тим швидше отримаєте допомогу у вирішенні проблеми. Ця інформація включає в себе документацію до продукту Epson, відомості про тип комп'ютера, операційної системи, прикладних програм, а також будь-які дані, які можуть знадобитися.

#### **Транспортування продукту**

Компанія Epson рекомендує зберігати упаковку для транспортування у майбутньому.

### **Підтримка користувачів у Сінгапурі**

Дані про джерела інформації, відділи підтримки та сервісні центри компанії Epson, які є в Сінгапурі:

### **Глобальний веб-сайт**

### [http://www.epson.com.sg](http://www.epson.com.sg/)

Тут можна знайти інформацію про технічні характеристики, драйвери для завантаження, відповіді на запитання, які часто задаються (FAQ), зробити замовлення або звернутися за технічною підтримкою по електронній пошті.

### **Довідковий стіл компанії Epson**

Безкоштовний номер: 800-120-5564

Персонал довідкового столу по телефону допоможе вирішити вказані нижче питання.

- ❏ Зробити замовлення продуктів і отримати інформацію про них
- ❏ Отримати відповіді на запитання про використання продуктів або способи вирішення проблем, які виникають
- ❏ Замовити послуги, пов'язані з ремонтом і гарантійним обслуговуванням

### **Підтримка користувачів у Таїланді**

За підтримкою й послугами можна звертатися:

### **Глобальний веб-сайт**

### [http://www.epson.co.th](http://www.epson.co.th/)

Тут можна знайти інформацію про технічні характеристики, драйвери для завантаження, відповіді на часті запитання (FAQ) і адресу електронної пошти.

### **Інформаційний центр компанії Epson**

Телефон: 66-2685-9899

Адреса електронної пошти: support@eth.epson.co.th

Персонал інформаційного центру допоможе вирішити зазначені нижче питання:

- ❏ Зробити замовлення продуктів і отримати інформацію про них
- ❏ Отримати відповіді на запитання про використання продуктів або проблеми, які виникають
- ❏ Замовити послуги, пов'язані з ремонтом і гарантійним обслуговуванням

### **Підтримка користувачів у В'єтнамі**

За підтримкою й послугами можна звертатися:

### <span id="page-258-0"></span>**Сервісний центр Epson**

65 Truong Dinh Street, District 1, Ho Chi Minh City, Vietnam. Телефон (Хошимін): 84-8-3823-9239, 84-8-3825-6234 29 Tue Tinh, Quan Hai Ba Trung, Hanoi City, Vietnam Телефон (Ханой): 84-4-3978-4785, 84-4-3978-4775

### **Підтримка користувачів в Індонезії**

За підтримкою й послугами можна звертатися:

### **Глобальний веб-сайт**

[http://www.epson.co.id](http://www.epson.co.id/)

❏ Інформація про технічні характеристики, драйвери для завантаження

❏ Часті запитання (FAQ), замовлення або запитання електронною поштою

### **Гаряча лінія Epson**

Телефон: +62-1500-766

Факс: +62-21-808-66-799

Персонал гарячої лінії по телефону або факсом надасть допомогу щодо наведених нижче питань.

❏ Зробити замовлення продуктів і отримати інформацію про них

❏ Технічна підтримка

### **Сервісний центр Epson**

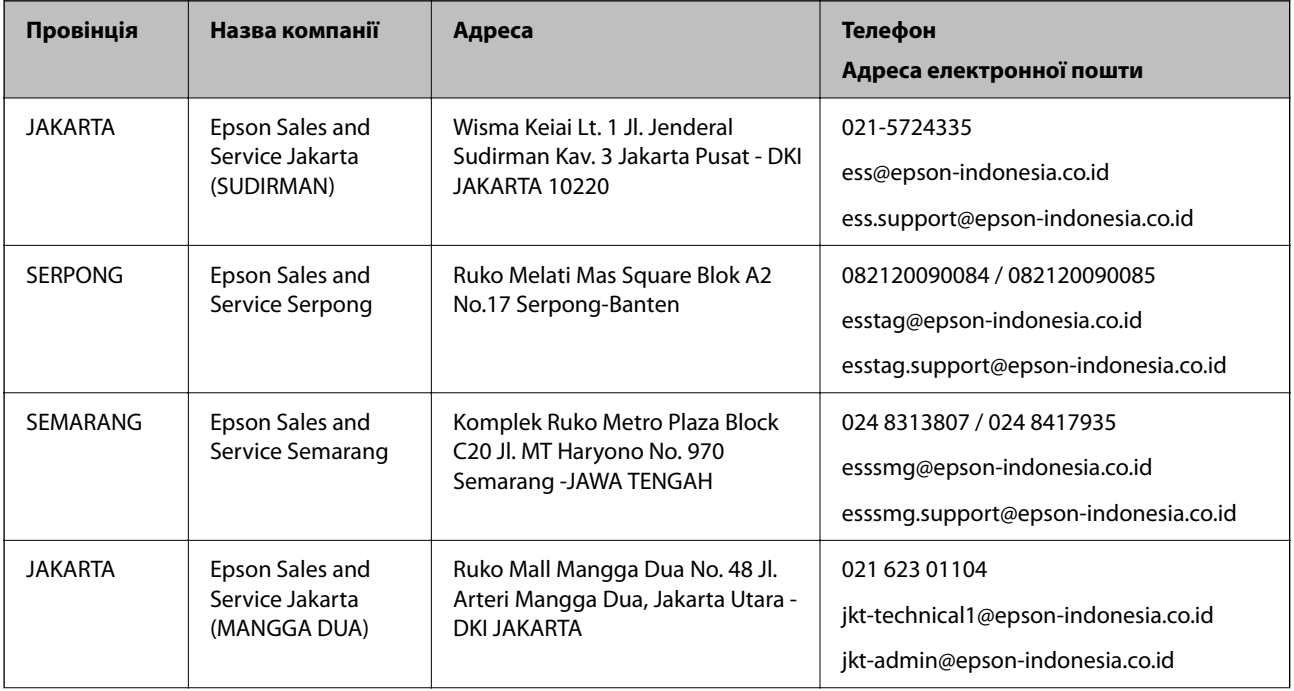

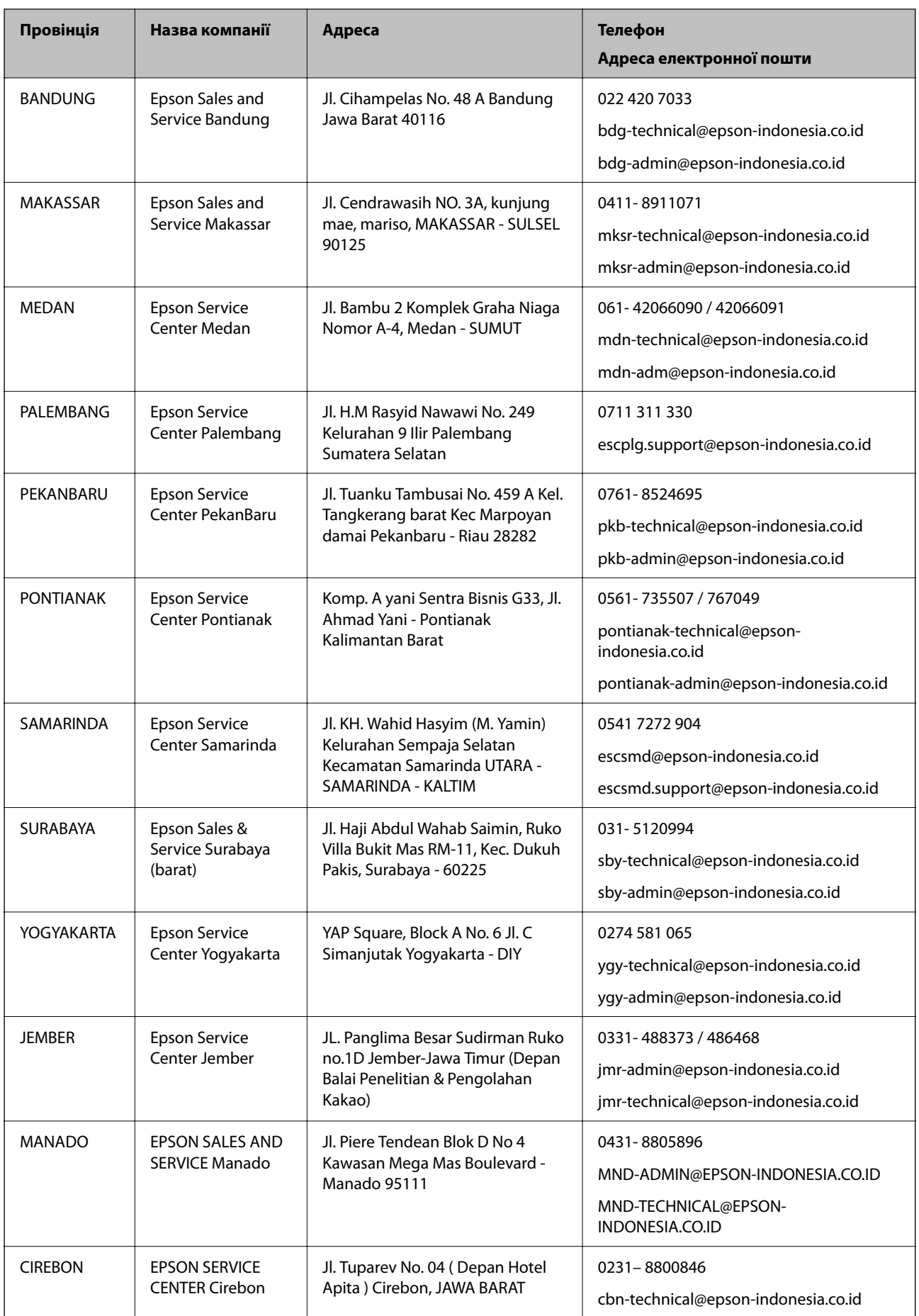

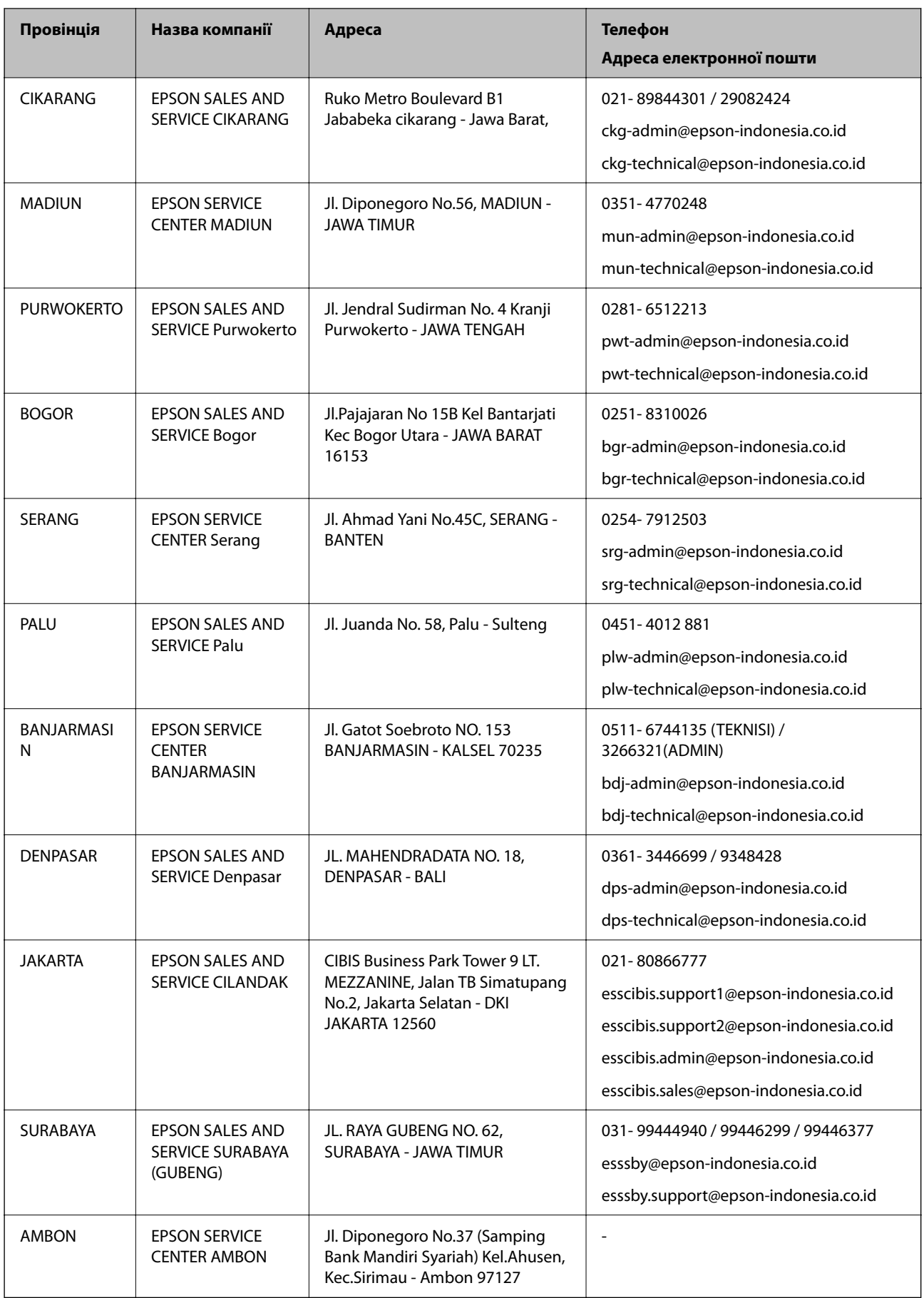

Користувачі з інших міст, не перелічених у цьому списку, можуть зателефонувати на гарячу лінію: 08071137766.

### **Підтримка користувачів у Гонконгу**

У компанії Epson Hong Kong Limited будуть раді користувачам, які звернуться за технічною підтримкою, а також за іншими послугами, які надаються після продажу.

### **Домашня сторінка в Інтернеті**

### [http://www.epson.com.hk](http://www.epson.com.hk/)

Компанія Epson Hong Kong розмістила в Інтернеті місцеву домашню сторінку китайською і англійською мовами, де користувачам надається така інформація:

- ❏ Відомості про продукт
- ❏ Відповіді на запитання, які часто задаються (FAQ)
- ❏ Найновіші версії драйверів до продуктів Epson

### **Гаряча лінія технічної підтримки**

До технічних спеціалістів компанії можна звернутися за такими номерами телефону й факсу:

Телефон: 852-2827-8911 Факс: 852-2827-4383

### **Підтримка користувачів у Малайзії**

За підтримкою й послугами можна звертатися:

### **Глобальний веб-сайт**

### [http://www.epson.com.my](http://www.epson.com.my/)

- ❏ Інформація про технічні характеристики, драйвери для завантаження
- ❏ Часті запитання (FAQ), замовлення або запитання електронною поштою

### **Інформаційний центр компанії Epson**

Телефон: 1800-81-7349 (безкоштовний номер)

Адреса електронної пошти: websupport@emsb.epson.com.my

- ❏ Зробити замовлення продуктів і отримати інформацію про них
- ❏ Отримати відповіді на запитання про використання продуктів або проблеми, які виникають
- ❏ Замовити послуги, пов'язані з ремонтом і гарантійним обслуговуванням

### **Головний офіс**

Телефон: 603-56288288 Факс: 603-5628 8388/603-5621 2088

### <span id="page-262-0"></span>**Підтримка користувачів в Індії**

За підтримкою й послугами можна звертатися:

### **Глобальний веб-сайт**

#### [http://www.epson.co.in](http://www.epson.co.in/)

Тут можна знайти інформацію про технічні характеристики продуктів, драйвери для завантаження, а також замовити продукти.

### **Лінія допомоги**

- ❏ Обслуговування, інформація про продукти та замовлення витратних матеріалів (лінії BSNL) Безкоштовний номер: 18004250011
	- Лінія доступна з 9:00 до 18:00, з понеділка по суботу (окрім святкових днів)
- ❏ Обслуговування (користувачі мобільних мереж і CDMA)

Безкоштовний номер: 186030001600

Лінія доступна з 9:00 до 18:00, з понеділка по суботу (окрім святкових днів)

### **Підтримка користувачів у Філіппінах**

В Epson Philippines Corporation з радістю допоможуть користувачам, які звернуться за технічною підтримкою, а також за іншими послугами, що надаються після продажу. Зв'язатися з нами можна за наведеними нижче телефонами, факсами та адресою електронної пошти.

### **Глобальний веб-сайт**

### [http://www.epson.com.ph](http://www.epson.com.ph/)

Тут можна знайти інформацію про технічні характеристики, драйвери для завантаження, відповіді на запитання, які часто задаються (FAQ), або звернутися із запитаннями по електронній пошті.

### **Центр обслуговування клієнтів компанії Epson Philippines**

Безкоштовний номер: (PLDT) 1-800-1069-37766

Безкоштовний номер: (цифровий) 1-800-3-0037766

Столичний регіон: (632) 8441 9030

Веб-сайт: <https://www.epson.com.ph/contact>

Адреса електронної пошти: customercare@epc.epson.com.ph

Лінія доступна з 9:00 до 18:00, з понеділка по суботу (окрім святкових днів)

Персонал центру обслуговування клієнтів по телефону допоможе вирішити зазначені нижче питання.

- ❏ Зробити замовлення продуктів і отримати інформацію про них
- ❏ Отримати відповіді на запитання про використання продуктів або проблеми, які виникають
- ❏ Замовити послугу, пов'язану з ремонтом і гарантійним обслуговуванням

### **Epson Philippines Corporation**

Міжміська лінія: +632-706-2609

Факс: +632-706-2663